# HP Color LaserJet CP2020 Series Software Technical Reference

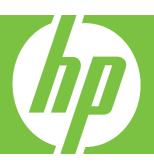

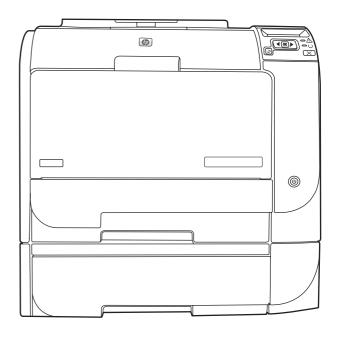

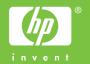

# HP Color LaserJet CP2020 Series Printer Software Technical Reference

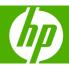

#### Copyright and license

©2008 Copyright Hewlett-Packard Development Company, L.P.

Reproduction, adaptation or translation without prior written permission is prohibited, except as allowed under the copyright laws.

The information contained herein is subject to change without notice.

The only warranties for HP products and services are set forth in the express warranty statements accompanying such products and services. Nothing herein should be construed as constituting an additional warranty. HP shall not be liable for technical or editorial errors or omissions contained herein.

Edition 1, 9/2008

#### **Trademark credits**

Adobe®, Adobe Photoshop®, Acrobat®, PostScript®, and the Acrobat® logo are trademarks of Adobe Systems Incorporated.

Apple and the Apple logo are trademarks of Apple Computer, Inc., registered in the U.S. and other countries.

Corel® is a trademark or registered trademark of Corel Corporation or Corel Corporation Limited.

ENERGY STAR® is a registered mark owned by the U.S. government.

Intel® and Pentium® are trademarks of Intel Corporation in the U.S. and other countries.

Linux is a U.S. registered trademark of Linus Torvalds.

Microsoft®, Windows®, Microsoft® Windows NT®, and Windows® XP are U.S. registered trademarks of Microsoft Corporation.

Windows Vista is either a registered trademark or trademark of Microsoft Corporation in the United States and/or other countries.

UNIX® is a registered trademark of The Open Group.

# **Table of contents**

| 1 | Purpose and scope                                                                  |    |
|---|------------------------------------------------------------------------------------|----|
|   | Introduction                                                                       | 1  |
|   | Software technical reference overview                                              | 2  |
|   | Product comparison                                                                 | 3  |
|   | Product features                                                                   | 3  |
|   | Documentation availability and localization                                        | 5  |
|   | Software availability and localization                                             | 10 |
|   | Printing-system software on the Web                                                | 1′ |
|   | In-box printing-system software CDs                                                | 1′ |
|   | CD versions                                                                        | 1′ |
| 2 | Software description                                                               |    |
|   | Introduction                                                                       | 15 |
|   | Windows printing-system software                                                   | 16 |
|   | Printing system and installer                                                      | 16 |
|   | HP Color LaserJet CP2020 Series printing-system software CD for MS Windows systems | 16 |
|   | HP Color LaserJet CP2020 Series Animated Getting Started Guide                     | 16 |
|   | HP Color LaserJet CP2020 Series printing-system CD browser                         | 18 |
|   | Installer features                                                                 | 19 |
|   | HP Color LaserJet CP2020 Series print drivers                                      | 20 |
|   | Select the best print driver                                                       | 2´ |
|   | Complete LaserJet printing system (Recommended Install)                            | 2′ |
|   | HP PCL 6                                                                           | 22 |
|   | HP PS Universal Print Driver                                                       | 23 |
|   | HP print drivers                                                                   | 23 |
|   | Driver version numbers for MS Windows operating systems                            | 24 |
|   | HP driver diagnostic printer check tool                                            | 26 |
|   | Advanced color use                                                                 | 27 |
|   | HP ColorSphere toner                                                               | 27 |
|   | HP ImageREt 3600                                                                   | 27 |
|   | Media selection                                                                    | 27 |
|   | Color options                                                                      | 27 |
|   |                                                                                    |    |

**ENWW** 

|          | Standard red-green-blue (sRGB)                                      | 27 |
|----------|---------------------------------------------------------------------|----|
| Match co | olors                                                               | 29 |
|          | Use HP ToolboxFX to print the Microsoft Office Basic Colors palette | 29 |
| HP Basic | Color Match tool                                                    | 30 |
|          | Use HP ToolboxFX to download the HP Basic Color Match tool          | 30 |
| HP Easy  | Printer Care                                                        | 31 |
| HP Tool  | ooxFX                                                               | 32 |
|          | HP ToolboxFX overview                                               | 32 |
|          | The HP Embedded Web Server (HP EWS) and HP ToolboxFX                | 32 |
|          | Start HP ToolboxFX                                                  | 33 |
|          | Structure                                                           | 33 |
|          | Opening screen                                                      | 33 |
|          | System requirements                                                 | 33 |
|          | Key features                                                        | 33 |
|          | HP product pop-up alert messages                                    | 34 |
|          | System-tray icon alert                                              | 34 |
|          | E-mail alert                                                        | 34 |
|          | HP ToolboxFX folders                                                | 35 |
|          | Status folder                                                       | 35 |
|          | Device Status                                                       | 36 |
|          | Supplies Status                                                     | 37 |
|          | Device Configuration                                                | 37 |
|          | Network Summary                                                     | 40 |
|          | Print Info Pages                                                    | 41 |
|          | Color Usage Job Log                                                 | 42 |
|          | Event Log                                                           | 42 |
|          | Alerts folder                                                       | 43 |
|          | Set up Status Alerts                                                | 44 |
|          | Set up E-mail Alerts                                                | 48 |
|          | Product Information folder                                          | 50 |
|          | Demonstration Pages                                                 | 51 |
|          | Help folder                                                         | 51 |
|          | Troubleshooting                                                     | 52 |
|          | Paper and Print Media                                               | 53 |
|          | Color Printing Tools                                                | 54 |
|          | Animated Demonstrations                                             | 55 |
|          | User Guide                                                          | 56 |
|          | Device Settings folder                                              | 57 |
|          | Device Information                                                  | 58 |
|          | Paper Handling                                                      | 59 |
|          | Printing                                                            | 61 |
|          | PCL5                                                                | 63 |
|          | PostScript                                                          | 64 |
|          | Print Quality                                                       | 65 |

|             | Print Density                 | 66  |
|-------------|-------------------------------|-----|
|             | Paper Types                   | 67  |
|             | Extended Print Modes screen   | 69  |
|             | System Setup                  | 73  |
|             | Save/Restore Settings         | 74  |
|             | Password                      | 75  |
|             | Network Settings folder       | 76  |
|             | Network Summary               | 77  |
|             | IPv4 Configuration            | 79  |
|             | IPv6 Configuration            | 80  |
|             | Network Identification        | 80  |
|             | Advanced                      | 81  |
|             | SNMP                          | 83  |
| Othe        | r screens                     | 84  |
|             | About HP ToolboxFX dialog box | 84  |
|             | HP Instant Support            | 85  |
|             | Support and Troubleshooting   | 85  |
|             | Product Registration          | 85  |
|             | Shop for Supplies             | 85  |
| HP Embedded | Web Server                    | 86  |
| Statu       | us tab                        | 86  |
|             | Device Status                 | 87  |
|             | Supplies Status               | 87  |
|             | Device Configuration          | 88  |
|             | Network Summary               | 91  |
|             | Print Info Pages              | 92  |
|             | Color Usage Job Log           | 93  |
|             | Event Log                     | 93  |
| Settir      | ngs tab                       | 94  |
|             | Device Information            | 95  |
|             | Paper Handling                | 96  |
|             | Printing                      | 98  |
|             | PCL5c                         | 99  |
|             | PostScript                    | 99  |
|             | Print Quality                 | 100 |
|             | Print Density                 | 101 |
|             | Paper Types                   | 101 |
|             | Extended Print Modes          | 102 |
|             | System Setup                  | 105 |
|             | Service                       | 105 |
|             | Password                      | 106 |
| Netw        | orking tab                    | 106 |
|             | Network Summary               | 106 |
|             | IPv4 Configuration            | 106 |

|      | IPv6 Configuration                                          | 107 |
|------|-------------------------------------------------------------|-----|
|      | Network Identification                                      | 108 |
|      | Advanced                                                    | 109 |
|      | SNMP                                                        | 111 |
|      | HP Customer Participation Program                           | 113 |
|      | Optional software                                           | 114 |
|      | Universal Print Driver                                      | 114 |
|      | Basic Color Match                                           | 114 |
|      | HP Easy Printer Care                                        | 114 |
|      | HP Smart Web Printing                                       | 114 |
|      | Font support                                                | 116 |
|      | Basic fonts                                                 | 116 |
|      | Default fonts                                               | 116 |
| 3 In | stall Windows printing-system components                    |     |
|      | Introduction                                                | 123 |
|      | Supported operating systems for Windows                     | 124 |
|      | Windows operating system requirements                       | 124 |
|      | Installation overview                                       | 126 |
|      | Product configurations                                      | 126 |
|      | Software installation types for Windows                     | 127 |
|      | Install drivers using a CD                                  | 128 |
|      | Detailed Microsoft Windows installation instructions        | 130 |
|      | Animated Getting Started Guide (GSG)                        | 130 |
|      | Setup and installation instructions                         | 130 |
|      | Animated GSG dialog boxes                                   | 131 |
|      | Printing-system software installation for Microsoft Windows | 139 |
|      | Install optional software                                   | 155 |
|      | Install More Software                                       | 156 |
|      | Recommended Install                                         | 156 |
|      | Universal Print Driver                                      | 157 |
|      | Basic Color Match                                           | 157 |
|      | HP Easy Printer Care                                        | 157 |
|      | HP Smart Web Printing                                       | 157 |
|      | Marketing Resource software                                 | 158 |
|      | User uninstall software                                     | 159 |
|      | Uninstall instructions for Windows                          | 159 |
|      | Uninstall a Recommended or Express installation             | 159 |
|      | Use the product software Uninstall component (recommended)  | 159 |
|      | Use the Windows Add or Remove Programs component            | 159 |
|      | Use the printing-system software CD                         | 160 |
|      | Uninstall a print-driver only installation                  | 160 |

vi ENWW

# 4 HP PCL 6 print driver and HP PS Universal Print Driver for Windows

| Introduction       |                                                         | 163 |
|--------------------|---------------------------------------------------------|-----|
| Change the print   | driver settings for Windows                             | 164 |
| Printing           | g Preferences driver tabs                               | 164 |
| Proper             | ties driver tabs                                        | 165 |
| Help system        |                                                         | 166 |
| "What's            | s this?" Help                                           | 166 |
| Constra            | aint messages                                           | 166 |
| Advanced tab fea   | itures                                                  | 167 |
| Paper/             | Output settings                                         | 168 |
|                    | Copy Count setting                                      | 168 |
| Graphi             | c settings                                              | 168 |
|                    | Image Color Management settings                         | 169 |
|                    | TrueType Font settings                                  | 169 |
| Docum              | ent Options                                             | 169 |
|                    | Advanced Printing Features                              | 169 |
|                    | PostScript Options (HP PS Universal Print Driver only)  | 170 |
|                    | PostScript Output option                                | 170 |
|                    | TrueType Font Download option                           | 170 |
|                    | PostScript Language Level                               | 170 |
|                    | Send PostScript Error Handler                           | 170 |
|                    | Printer Features                                        | 171 |
|                    | Print All Text as Black                                 | 171 |
|                    | Send TrueType as Bitmap (PCL 6 only)                    | 171 |
|                    | Raster Compression (PCL 6 only)                         | 171 |
|                    | Print Data Optimization (PCL 6 only)                    | 171 |
|                    | Alternative Letterhead Mode (PCL 6 only)                | 172 |
|                    | Layout Options                                          | 173 |
| Printing Shortcuts | s tab                                                   | 174 |
| Genera             | al Everyday Printing (PCL 6 only)                       | 175 |
| Envelo             | pes (PCL 6 only)                                        | 177 |
| Cardsto            | ock/Heavy (PCL 6 only)                                  | 178 |
| Glossy             | /Presentation (PCL 6 only)                              | 180 |
| Snapsł             | not Photos (PCL 6 only)                                 | 181 |
| Labels             | (PCL 6 only)                                            | 182 |
| Transp             | arencies (PCL 6 only)                                   | 183 |
| Factory            | / Defaults                                              | 184 |
| User G             | uide Print Settings (HP PS Universal Print Driver only) | 184 |
| Docum              | ent preview image                                       | 187 |
| Paper/Quality tab  | features                                                | 188 |
| Paper              | Options                                                 | 189 |
|                    | Paper size:                                             | 189 |
|                    | Custom Paper Size                                       | 190 |
|                    | Name                                                    | 190 |

**ENWW** 

|             | Paper Size                                      | 190 |
|-------------|-------------------------------------------------|-----|
|             | Units                                           | 191 |
|             | Custom width and height control limits          | 191 |
|             | Paper source:                                   | 192 |
|             | Paper type:                                     | 192 |
|             | Special pages                                   | 194 |
|             | Covers                                          | 194 |
|             | Print pages on different paper                  | 195 |
|             | Document preview image                          | 196 |
|             | Print Quality group box                         | 196 |
|             | Print Quality drop-down menu                    | 196 |
|             | HP real life technologies (PCL 6 only)          | 196 |
|             | Remove red eye checkbox (PCL 6 only)            | 197 |
|             | Gloss Level (HP PS Universal Print Driver only) | 197 |
|             | Gloss Level driver settings                     | 197 |
| Effects tab | features                                        | 198 |
|             | Resizing Options group box                      | 198 |
|             | Actual Size setting                             | 199 |
|             | Print Document On setting                       | 199 |
|             | Scale to Fit option                             | 199 |
|             | % of actual size option                         | 200 |
|             | Document preview image                          | 200 |
|             | Watermarks group box                            | 201 |
|             | Current watermarks                              | 202 |
|             | Watermark message                               | 202 |
|             | Message angle                                   | 203 |
|             | Font attributes                                 | 203 |
|             | Name drop-down menu                             | 203 |
|             | Color drop-down menu                            | 203 |
|             | Shading drop-down menu                          | 204 |
|             | Size spin box                                   | 205 |
|             | Style drop-down menu                            | 205 |
|             | Default settings                                | 205 |
| Finishing t | ab features                                     | 206 |
|             | Document Options                                | 206 |
|             | Print on Both Sides check box                   | 207 |
|             | Print on both sides automatically               | 207 |
|             | Manually printing on both sides                 | 208 |
|             | Flip Pages Up option                            | 209 |
|             | Booklet layout drop-down menu                   | 210 |
|             | Book and booklet printing                       | 210 |
|             | Printing a booklet                              | 210 |
|             | Printing a book                                 | 211 |
|             | Pages per Sheet drop-down menu                  | 211 |

| Print Pa                     | ge Borders check box                               | 211 |
|------------------------------|----------------------------------------------------|-----|
| Page O                       | rder drop-down menu                                | 211 |
| Document preview             | rimage                                             | 212 |
| Orientation group            | box                                                | 212 |
| Portrait                     | option button                                      | 212 |
| Landsca                      | ape option button                                  | 213 |
| Rotate b                     | by 180 degrees check box                           | 213 |
| Mirror Ir                    | nage check box (HP PS Universal Print Driver only) | 213 |
| Color tab features           |                                                    | 214 |
| Color Options                |                                                    | 214 |
| Automa                       | tic                                                | 215 |
| Manual                       |                                                    | 215 |
| Print in                     | Grayscale                                          | 216 |
| Color Themes                 |                                                    | 217 |
| Document preview             | rimage                                             | 217 |
| Services tab features        |                                                    | 218 |
| Internet Services .          |                                                    | 218 |
| Device Settings tab features |                                                    | 219 |
| Form to Tray Assign          | gnment                                             | 220 |
| Font Substitution            | Table                                              | 221 |
| External Fonts               |                                                    | 221 |
| Installin                    | g external fonts                                   | 222 |
| Removi                       | ng external fonts                                  | 222 |
| Installable Options          | S                                                  | 223 |
| Allow M                      | anual Duplexing                                    | 223 |
| Printer I                    | Memory                                             | 223 |
| HP PS Universal F            | Print Driver Device Settings                       | 223 |
| Availabl                     | e PostScript Memory                                | 224 |
| Output I                     | Protocol                                           | 224 |
| Send Cf                      | rl-D Before Each Job                               | 224 |
| Send Cf                      | rl-D After Each Job                                | 224 |
| Convert                      | Gray Text to PostScript Gray                       | 225 |
| Convert                      | Gray Graphics to PostScript Gray                   | 225 |
| Add Eur                      | o Currency Symbol to PostScript Fonts              | 225 |
| Job Tim                      | eout                                               | 225 |
| Wait Tin                     | neout                                              | 225 |
| Minimur                      | n Font Size to Download as Outline                 | 225 |
| Maximu                       | m Font Size to Download as Bitmap                  | 225 |
| Postscri                     | pt Passthrough                                     | 226 |
|                              | assthrough                                         |     |
| About tab features           |                                                    | 227 |
|                              |                                                    |     |

# **5 Macintosh Software and Utilities**

ENWW ix

| Introduction                                              | 229 |
|-----------------------------------------------------------|-----|
| Supported operating systems for Macintosh                 | 230 |
| Macintosh system requirements                             | 230 |
| Hardware requirements                                     | 230 |
| Supported print drivers for Macintosh                     | 230 |
| Change print-driver settings for Macintosh                | 230 |
| Supported software components for Macintosh               | 231 |
| Software components for Macintosh                         | 231 |
| Software component availability for Macintosh             | 232 |
| Printing-system software                                  | 233 |
| Availability                                              | 233 |
| Printing-system software on the Web                       | 233 |
| Printing-system software                                  | 233 |
| In-box printing-system software CDs                       | 234 |
| Macintosh partition                                       | 234 |
| CD versions                                               | 234 |
| Macintosh installation instructions                       | 236 |
| Macintosh component descriptions                          | 236 |
| HP LaserJet PPDs                                          | 236 |
| PDEs                                                      | 236 |
| HP EWS Gateway                                            | 236 |
| Install notes (Readme file)                               | 237 |
| Install the Macintosh printing system                     | 237 |
| General installation for Macintosh operating systems      | 237 |
| Detailed Mac OS X installation                            | 238 |
| Main Install dialog sequence                              | 238 |
| Printer setup                                             | 240 |
| Set up a printer with Mac OS X V10.4                      | 241 |
| Troubleshooting Notes                                     | 241 |
| Supported utilities for Macintosh                         | 243 |
| HP EWS Gateway                                            | 243 |
| Use features in the Macintosh printer driver              | 244 |
| Create and use printing presets in Macintosh              | 244 |
| Resize documents or print on a custom paper size          | 244 |
| Use watermarks                                            | 244 |
| Print multiple pages on one sheet of paper in Macintosh   | 245 |
| Print on both sides of the page (duplex printing)         | 245 |
| Use the Services menu                                     | 246 |
| Macintosh readme                                          | 247 |
| Mac OS X printer queue setup for your HP LaserJet printer | 247 |
| Troubleshooting Notes                                     | 247 |

# 6 Engineering details

x ENWW

| Introduction                                                       | 249        |
|--------------------------------------------------------------------|------------|
| Steps to Install HP Web Jetadmin 10.0                              | 250        |
| Supported paper tables                                             | 251        |
| Special paper guidelines table                                     | 253        |
| Sizes (min & max) and supported paper by tray                      | 254        |
| Media attributes and commands                                      | 256        |
| Media types and sizes                                              | 256        |
| Custom paper sizes                                                 | 258        |
| Hewlett-Packard Color LaserJet CP2020 Series Printer Install Notes | 259        |
| I. INTRODUCTION                                                    | 259        |
| PURPOSE OF THIS DOCUMENT                                           | 259        |
| WHO NEEDS THIS SOFTWARE?                                           | 260        |
| OVERVIEW OF THE PRINTING-SYSTEM COMPONENTS                         | 260        |
| II. LATE-BREAKING INFORMATION                                      | 262        |
| KNOWN ISSUES AND WORKAROUNDS                                       | 262        |
| III. INSTALLATION INSTRUCTIONS                                     | 263        |
| INSTALL SOFTWARE ON XP AND WINDOWS VISTA                           | 263        |
| IV. UNINSTALLATION INSTRUCTIONS                                    | 264        |
| WINDOWS UNINSTALLER                                                | 264        |
| ADD/REMOVE PROGRAMS                                                | 265        |
| V. TECHNICAL ASSISTANCE                                            | 265        |
| VI. LEGAL STATEMENTS                                               | 265        |
| TRADEMARK NOTICES                                                  | 265        |
| WARRANTY AND COPYRIGHT                                             | 265        |
| Troubleshooting                                                    | 267        |
| Port communication                                                 | 267        |
| Overview                                                           | 267        |
| USB port connections                                               | 267        |
| Device conflicts in Windows                                        |            |
| Open the Windows Device Manager                                    | 267        |
| Check for product conflicts                                        | 268        |
| Guidelines for troubleshooting and resolving product conflicts     |            |
| Installed product                                                  | 268        |
| File to E-mail utility                                             |            |
| Manual scrubber                                                    |            |
| E-mail                                                             | 269        |
|                                                                    | 274        |
|                                                                    | <b>4</b> 1 |

ENWW xi

xii ENWW

# **List of tables**

| Table 1-1  | Software technical reference overview                                              | 2   |
|------------|------------------------------------------------------------------------------------|-----|
| Table 1-2  | User documentation availability and localization                                   | 5   |
| Table 1-3  | HP Color LaserJet CP2020 Series software components by installation method         | 10  |
| Table 2-1  | Drivers included with the HP Color LaserJet CP2020 Series printing-system software | 24  |
| Table 2-2  | Supported pop-up alerts for HP ToolboxFX                                           | 45  |
| Table 2-3  | Standard print modes                                                               | 67  |
| Table 2-4  | Print Modes — Fusing                                                               | 69  |
| Table 2-5  | Print Modes — Transfer                                                             | 70  |
| Table 2-6  | Print Modes — Duplex Transfer                                                      | 70  |
| Table 2-7  | Print Modes — Toner                                                                | 70  |
| Table 2-8  | Optimize modes                                                                     | 71  |
| Table 2-9  | Network Identification screen – Text entries                                       | 80  |
| Table 2-10 | Advanced Network Settings options and settings                                     | 82  |
| Table 2-11 | SNMP options and settings                                                          | 83  |
| Table 2-12 | HP ToolboxFX – Other screens                                                       | 84  |
| Table 2-13 | Network Identification screen – Text entries                                       | 108 |
| Table 2-14 | Advanced Network Settings options and settings                                     | 110 |
| Table 2-15 | Default fonts                                                                      | 116 |
| Table 2-16 | Additional postscript emulation fonts                                              |     |
| Table 3-1  | Supported operating systems for Windows                                            | 124 |
| Table 3-2  | Printing-system software components installed for each installation method         | 128 |
| Table 4-1  | General Everyday printing options                                                  | 175 |
| Table 4-2  | Envelopes printing options                                                         | 178 |
| Table 4-3  | Cardstock/Heavy printing options                                                   | 178 |
| Table 4-4  | Glossy/Presentation printing options                                               | 180 |
| Table 4-5  | Snapshot printing options                                                          | 181 |
| Table 4-6  | Labels printing options                                                            |     |
| Table 4-7  | Transparencies printing options                                                    | 183 |
| Table 4-8  | User Guide Print Settings – HP PS Universal Print Driver only                      | 185 |
| Table 4-9  | Tray 1 and Tray 2 specifications                                                   | 191 |
| Table 4-10 | Paper type: – Type is: supported paper types and associated engine speeds          |     |
| Table 4-11 | HP real life technologies                                                          | 196 |
| Table 4-12 | Watermark color values                                                             | 203 |
| Table 4-13 | Page orientation                                                                   | 210 |

**ENWW** 

| Table 4-14 | Manual color options                            | 216 |
|------------|-------------------------------------------------|-----|
| Table 5-1  | Change print-driver settings for Macintosh      | 230 |
| Table 5-2  | Software components for Macintosh               | 231 |
| Table 5-3  | Software component availability for Macintosh   | 232 |
| Table 5-4  | Adding a printer in Macintosh operating systems | 237 |
| Table 6-1  | Supported paper sizes                           | 251 |
| Table 6-2  | Supported envelopes and postcards               | 251 |
| Table 6-3  | Supported paper attributes                      | 256 |
| Table 6-4  | Tray 1 and Tray 2 specifications                | 258 |

xiv ENWW

# **List of figures**

| Figure 2-1  | HP Color LaserJet CP2020 Series Animated Getting Started Guide – Main screen | 17 |
|-------------|------------------------------------------------------------------------------|----|
| Figure 2-2  | Installation software CD browser                                             | 18 |
| Figure 2-3  | HP product alert – Load Paper pop-up message                                 | 34 |
| Figure 2-4  | HP ToolboxFX Device Status screen                                            | 36 |
| Figure 2-5  | HP ToolboxFX Supplies Status screen                                          | 37 |
| Figure 2-6  | HP ToolboxFX Device Configuration screen (1 of 2)                            | 38 |
| Figure 2-7  | HP ToolboxFX Device Configuration screen (2 of 2)                            | 38 |
| Figure 2-8  | HP ToolboxFX Network Summary screen – Status folder                          | 40 |
| Figure 2-9  | HP ToolboxFX Print Info Pages screen                                         | 41 |
| Figure 2-10 | HP ToolboxFX Color Usage Job Log screen                                      | 42 |
| Figure 2-11 | HP ToolboxFX Event Log screen                                                | 43 |
| Figure 2-12 | HP ToolboxFX Alerts folder                                                   | 44 |
| Figure 2-13 | HP ToolboxFX Set up Status Alerts screen                                     | 44 |
| Figure 2-14 | HP ToolboxFX Set up E-mail Alerts screen                                     | 49 |
| Figure 2-15 | HP ToolboxFX Demonstration Pages screen                                      | 51 |
| Figure 2-16 | HP ToolboxFX Troubleshooting screen                                          | 53 |
| Figure 2-17 | HP ToolboxFX Paper and Print Media screen                                    | 54 |
| Figure 2-18 | HP ToolboxFX Color Printing Tools screen                                     | 55 |
| Figure 2-19 | HP ToolboxFX Animated Demonstrations screen                                  | 56 |
| Figure 2-20 | HP ToolboxFX User Guide screen                                               | 57 |
| Figure 2-21 | HP ToolboxFX Device Information screen                                       | 58 |
| Figure 2-22 | HP ToolboxFX Paper Handling screen                                           | 59 |
| Figure 2-23 | HP ToolboxFX Printing screen                                                 | 61 |
| Figure 2-24 | HP ToolboxFX PCL5 screen                                                     | 63 |
| Figure 2-25 | HP ToolboxFX PostScript screen                                               | 64 |
| Figure 2-26 | HP ToolboxFX Print Quality screen                                            | 65 |
| Figure 2-27 | HP ToolboxFX Print Density screen                                            | 66 |
| Figure 2-28 | HP ToolboxFX Paper Types screen                                              | 67 |
| Figure 2-29 | HP ToolboxFX Extended Print Modes screen (1 of 2)                            | 69 |
| Figure 2-30 | HP ToolboxFX Extended Print Modes screen (2 of 2)                            | 71 |
| Figure 2-31 | HP ToolboxFX System Setup screen                                             | 73 |
| Figure 2-32 | HP ToolboxFX Save/Restore Settings screen                                    | 74 |
| Figure 2-33 | HP ToolboxFX Password screen                                                 | 75 |
| Figure 2-34 | HP ToolboxFX Network Settings screen                                         | 77 |

**ENWW** 

| Figure 2-35 | HP ToolboxFX Network Summary screen – Network Settings folder | 78  |
|-------------|---------------------------------------------------------------|-----|
| Figure 2-36 | HP ToolboxFX IPv4 Configuration screen                        | 79  |
| Figure 2-37 | HP ToolboxFX IPv6 Configuration screen                        | 80  |
| Figure 2-38 | HP ToolboxFX Network Identification screen                    | 81  |
| Figure 2-39 | HP ToolboxFX Advanced screen                                  | 82  |
| Figure 2-40 | HP ToolboxFX SNMP screen                                      | 83  |
| Figure 2-41 | About HP ToolboxFX screen                                     | 85  |
| Figure 2-42 | HP EWS Device Status screen                                   | 87  |
| Figure 2-43 | HP EWS Supplies Status screen                                 | 88  |
| Figure 2-44 | HP EWS Device Configuration screen (1 of 2)                   | 89  |
| Figure 2-45 | HP EWS Device Configuration screen (2 of 2)                   | 90  |
| Figure 2-46 | HP EWS Network Summary screen – Status tab (1 of 2)           | 91  |
| Figure 2-47 | HP EWS Network Summary screen – Status tab (2 of 2)           | 91  |
| Figure 2-48 | HP EWS Print Info Pages screen                                | 92  |
| Figure 2-49 | HP EWS Color Usage Job Log screen                             | 93  |
| Figure 2-50 | HP EWS Event Log screen                                       | 94  |
| Figure 2-51 | HP EWS Device Information screen                              | 95  |
| Figure 2-52 | HP EWS Paper Handling screen                                  | 96  |
| Figure 2-53 | HP EWS Printing screen                                        | 98  |
| Figure 2-54 | HP EWS PCL5c screen                                           | 99  |
| Figure 2-55 | HP EWS PostScript screen                                      | 99  |
| Figure 2-56 | HP EWS Print Quality screen                                   | 100 |
| Figure 2-57 | HP EWS Print Density screen                                   | 101 |
| Figure 2-58 | HP EWS Paper Types screen                                     | 102 |
| Figure 2-59 | HP EWS Extended Print Modes screen (1 of 2)                   | 103 |
| Figure 2-60 | HP EWS Extended Print Modes screen (2 of 2)                   | 103 |
| Figure 2-61 | HP EWS System Setup screen                                    | 105 |
| Figure 2-62 | HP EWS Service screen                                         | 105 |
| Figure 2-63 | HP EWS Password screen                                        | 106 |
| Figure 2-64 | HP EWS IPv4 Configuration screen                              | 107 |
| Figure 2-65 | HP EWS IPv6 Configuration screen                              | 108 |
| Figure 2-66 | HP EWS Network Identification screen                          | 109 |
| Figure 2-67 | HP EWS Advanced screen                                        | 110 |
| Figure 2-68 | HP EWS SNMP screen                                            | 111 |
| Figure 3-1  | HP Color LaserJet CP2020 Series Software Installation Types   | 127 |
| Figure 3-2  | Animated GSG – Welcome screen                                 | 131 |
| Figure 3-3  | Animated GSG – Select your product screen                     | 131 |
| Figure 3-4  | Animated GSG – Walkaround screen                              | 132 |
| Figure 3-5  | Animated GSG – Index screen                                   | 132 |
| Figure 3-6  | Animated GSG – Prepare a site for the printer                 | 133 |
| Figure 3-7  | Animated GSG – Product dimensions screen                      | 133 |
| Figure 3-8  | Animated GSG – Unpack the product screen                      | 134 |
| Figure 3-9  | Animated GSG – Install the 250-sheet tray                     | 134 |
| Figure 3-10 | Animated GSG – Remove all orange shipping tapes screen        | 135 |

xvi ENWW

| Figure 3-11                 | Animated GSG – Prepare the print cartridges                                     | 135 |
|-----------------------------|---------------------------------------------------------------------------------|-----|
| Figure 3-12                 | Animated GSG – Load paper screen                                                | 136 |
| Figure 3-13                 | Animated GSG – Turn on the product screen                                       | 136 |
| Figure 3-14                 | Animated GSG – Set language (if necessary) screen                               | 137 |
| Figure 3-15                 | Animated GSG – Select installation option screen                                | 137 |
| Figure 3-16                 | Animated GSG – Install the product software – Network screen                    | 138 |
| Figure 3-17                 | Animated GSG – Install the product software – USB screen                        | 138 |
| Figure 3-18                 | Welcome! - Select Install to begin installing your new HP device (launch pad)   | 139 |
| Figure 3-19                 | Recommended Install – Please Allow All HP Install Wizard Processes              | 140 |
| Figure 3-20                 | Recommended Install – Choose Easy Install or Advanced Install window            | 140 |
| Figure 3-21                 | Choose Easy Install or Advanced Install window – Recommended Software Package   | 141 |
| Figure 3-22                 | Choose Easy Install or Advanced Install window – Automatic Software Updates FAQ | 142 |
| Figure 3-23                 | Choose Easy Install or Advanced Install window – HP Privacy Policy              | 142 |
| Figure 3-24<br>Capabilities | •                                                                               | 143 |
| Figure 3-25                 | Recommended Install (Advanced) – Automatically Check for Updates window         | 144 |
| Figure 3-26                 | Recommended Install (Advanced) – End User License Agreement window              | 144 |
| Figure 3-27                 | Recommended Install (Advanced) – Thank you for buying another HP product window | 145 |
| Figure 3-28                 | Connection Type window                                                          | 146 |
| Figure 3-29                 | Connect your device now window                                                  | 147 |
| Figure 3-30                 | Identify a printer window                                                       | 148 |
| Figure 3-31                 | Firewall Notice window                                                          | 149 |
| Figure 3-32                 | Printer Not Found dialog                                                        | 150 |
| Figure 3-33                 | Printers Found window                                                           | 151 |
| Figure 3-34                 | Auto Firmware Downloader window                                                 | 152 |
| Figure 3-35                 | Restart window                                                                  | 152 |
| Figure 3-36                 | Congratulations! Software Installation is complete window (Resting Pad)         | 153 |
| Figure 3-37                 | Sign up now                                                                     | 154 |
| Figure 3-38                 | Register Now                                                                    | 154 |
| Figure 3-39                 | Welcome Back! window                                                            | 155 |
| Figure 3-40                 | Install More Software window                                                    | 156 |
| Figure 3-41                 | Welcome back!                                                                   | 160 |
| Figure 4-1                  | A typical constraint message                                                    | 166 |
| Figure 4-2                  | Advanced tab – PCL 6                                                            | 167 |
| Figure 4-3                  | Advanced tab – HP PS Universal Print Driver                                     | 167 |
| Figure 4-4                  | Printing Shortcuts tab – PCL 6                                                  | 174 |
| Figure 4-5                  | Printing Shortcuts tab – HP PS Universal Print Driver                           | 174 |
| Figure 4-6                  | Document preview image                                                          | 187 |
| Figure 4-7                  | Paper/Quality tab – PCL 6                                                       | 188 |
| Figure 4-8                  | Paper/Quality tab – HP PS Universal Print Driver                                | 188 |
| Figure 4-9                  | Paper Options group box                                                         | 189 |
| Figure 4-10                 | Print/Quality tab – Custom Paper Size dialog box                                | 190 |
| Figure 4-11                 | Type is: box                                                                    | 192 |
| Figure 4-12                 | Paper/Quality tab – Special pages – Covers                                      | 194 |

ENWW xvii

| Figure 4-13 | Special pages – Print pages on different paper                           | 195 |
|-------------|--------------------------------------------------------------------------|-----|
| Figure 4-14 | Paper/Quality tab – Print Quality group box                              | 196 |
| Figure 4-15 | Effects tab                                                              | 198 |
| Figure 4-16 | Effects tab – Resizing Options group box                                 | 199 |
| Figure 4-17 | Preview images – Legal on Letter; Scale to Fit off (left) and on (right) | 200 |
| Figure 4-18 | Effects tab – Watermarks group box                                       | 201 |
| Figure 4-19 | Effects tab – Watermark Details box                                      | 201 |
| Figure 4-20 | Finishing tab                                                            | 206 |
| Figure 4-21 | Finishing tab – Document Options group box                               | 207 |
| Figure 4-22 | Finishing tab – Print on Both Sides instruction windodw                  | 209 |
| Figure 4-23 | Page-order preview image                                                 | 212 |
| Figure 4-24 | Finishing tab – Orientation group box                                    | 212 |
| Figure 4-25 | Color tab                                                                | 214 |
| Figure 4-26 | Color tab – Color Options group box                                      | 215 |
| Figure 4-27 | Color tab – Color Settings dialog box                                    | 215 |
| Figure 4-28 | Color tab – Color Themes group box                                       | 217 |
| Figure 4-29 | Services tab                                                             | 218 |
| Figure 4-30 | Device Settings tab – PCL 6                                              | 219 |
| Figure 4-31 | Device Settings tab – HP PS Universal Print Driver(1 of 2)               | 220 |
| Figure 4-32 | Device Settings tab – HP PS Universal Print Driver(2 of 2)               | 220 |
| Figure 4-33 | Font Substitution Table                                                  | 221 |
| Figure 4-34 | HP Font Installer dialog box                                             | 222 |
| Figure 4-35 | About tab                                                                | 227 |
| Figure 5-1  | HP Color LaserJet CP2020 Series CD-ROM icon                              | 238 |
| Figure 5-2  | HP Color LaserJet CP2020 Series dialog                                   | 238 |
| Figure 5-3  | Authenticate dialog                                                      | 238 |
| Figure 5-4  | License Agreement                                                        | 239 |
| Figure 5-5  | Agree or Disagree dialog                                                 | 239 |
| Figure 5-6  | Installing dialog                                                        | 239 |
| Figure 5-7  | Connect USB Now dialog                                                   | 240 |
| Figure 5-8  | Hewlett-Packard Color LaserJet CP2020 Install Notes                      | 240 |
|             |                                                                          |     |

xviii ENWW

# 1 Purpose and scope

# Introduction

This Software Technical Reference (STR) provides information about and troubleshooting tips for the printing-system software for the HP Color LaserJet CP2020 Series printers.

This document is prepared in an electronic format to serve as a quick-reference tool for Customer Care Center (CCC) agents, support engineers, system administrators, Management Information Systems (MIS) personnel, and end users, as appropriate.

NOTE: This STR describes software that is shipped on the software CD that comes with the HP Color LaserJet CP2020 Series printers. This STR does *not* describe drivers that will become available on the Web.

The following information is included in this technical reference:

- Overview of software and platforms
- Procedures for installing and uninstalling software components
- Descriptions of problems that can arise with the HP Color LaserJet CP2020 Series printer, and known solutions to those problems
- NOTE: An addendum to this STR describes system modification information, including file lists and changes to registry keys.

#### Topics:

- Software technical reference overview
- Product comparison
- Documentation availability and localization
- Software availability and localization

ENWW Introduction

# Software technical reference overview

The following table describes the structure of this STR.

Table 1-1 Software technical reference overview

| Chapter                                                                       | Content                                                                                                    |  |  |
|-------------------------------------------------------------------------------|----------------------------------------------------------------------------------------------------|--|--|
| Chapter 1, Purpose and scope                                                  | This chapter contains basic information about the HP Color LaserJet CP2020 Series printer and its software:                                                                   |  |  |
|                                                                               | Overview of the HP Color LaserJet CP2020 Series printer                                                                                                    |  |  |
|                                                                               | Printing-system software overview. This includes the following topics:                                                                                                    |  |  |
|                                                                               | System requirements                                                                                                    |  |  |
|                                                                               | Operating-system support                                                                                                    |  |  |
|                                                                               | Availability                                                                                                    |  |  |
|                                                                               | HP LaserJet software documentation                                                                                                    |  |  |
| Chapter 2, Software description                                               | This chapter provides an overview of the printing-system software installer and print drivers.                                                                                |  |  |
|                                                                               | This chapter also contains general information about other software features, including the following topics:                                                                 |  |  |
|                                                                               | HP Embedded Web Server (HP EWS)                                                                                                    |  |  |
|                                                                               | HP ToolboxFX                                                                                                    |  |  |
| Chapter 3, Install Windows printing-system components                         | This chapter provides instructions for installing the HP Color LaserJet CP2020 Series printer in Microsoft® Windows® operating systems by using various installation methods. |  |  |
| Chapter 4, HP PCL 6 print driver and HP PS Universal Print Driver for Windows | This chapter provides detailed descriptions of the HP drivers for Microsoft Windows 2000, Windows® XP, Windows Server 2003, and Windows Vista®.                               |  |  |
| Chapter 5, Macintosh software and utilities                                   | This chapter provides instructions for installing the HP Color LaserJet CP2020 Series printer in Macintosh operating systems and how to use Macintosh features                |  |  |
| Chapter 6, Engineering details                                                | This chapter contains information about the following special topics:                                                                                                    |  |  |
|                                                                               | Troubleshooting                                                                                                    |  |  |
|                                                                               | Media attributes                                                                                                    |  |  |
|                                                                               | Firmware upgrades                                                                                                    |  |  |
|                                                                               | HP Color LaserJet CP2020 Series Printing-System Install Notes                                                                                                    |  |  |

For the location of information within chapters, see the table of contents. An index is provided in this STR.

Additional detailed information about the HP Color LaserJet CP2020 Series printing-system software is published in an addendum to this STR. The following information is available only in the addendum:

- Lists of installed files
- System-modification information, such as changes to the registry and registry keys

# **Product comparison**

#### **HP Color LaserJet CP2020 Series Printer**

- Prints up to 21 pages per minute (ppm) on letter- and A4-sized paper.
- 50-sheet multipurpose tray (tray 1) and 250-sheet input tray (tray 2)
- Optional 250-sheet input tray (tray 3) (standard on HP Color LaserJet CP2025x)
- Hi-Speed universal serial bus (USB) 2.0 port
- Built-in networking to connect to 10Base-T/100Base-TX networks (HP Color LaserJet CP2025n, HP Color LaserJet CP2025dn, and HP Color LaserJet CP2025x)
- Automatic duplexer (HP Color LaserJet CP2025dn and HP Color LaserJet CP2025x)

## **Product features**

| t leatures                  |                                                                                                    |  |  |  |
|-----------------------------|----------------------------------------------------------------------------------------------------|--|--|--|
| Print                       | <ul> <li>Prints up to 21 pages per minute (ppm) on letter-size paper.</li> </ul>                                                                                                    |  |  |  |
|                             | Prints at 600 dots per inch (dpi).                                                                                                    |  |  |  |
|                             | <ul> <li>Includes adjustable settings to optimize print quality.</li> </ul>                                                                                                    |  |  |  |
|                             | <ul> <li>The print cartridges use HP ColorSphere toner. For information about the number of pages the cartridges can print, see <a href="www.hp.com/go/pageyield">www.hp.com/go/pageyield</a>. Actual yield depends on specific use.</li> </ul> |  |  |  |
|                             | <ul> <li>Offers automatic duplexing (HP Color LaserJet CP2025dn and HP Color LaserJet CP2025x only).</li> </ul>                                                                                                    |  |  |  |
| Memory                      | <ul> <li>Includes 128-megabyte (MB) random-access memory (RAM).</li> </ul>                                                                                                    |  |  |  |
| Supported operating systems | Macintosh                                                                                                    |  |  |  |
| .,                          | Mac OS X V10.3.9 and later                                                                                                    |  |  |  |
|                             | Windows                                                                                                    |  |  |  |
|                             | Express Install only                                                                                                    |  |  |  |
|                             | · Windows 2000                                                                                                    |  |  |  |
|                             | Windows XP (64-bit)                                                                                                    |  |  |  |
|                             | Windows Server 2003 (32-bit)                                                                                                    |  |  |  |
|                             | Windows Vista Starter                                                                                                    |  |  |  |
|                             | Express and Recommended Install                                                                                                    |  |  |  |
|                             | Windows XP (32-bit)                                                                                                    |  |  |  |
|                             | Windows Vista (32-bit)                                                                                                    |  |  |  |
|                             | Windows Vista (64-bit)                                                                                                    |  |  |  |
|                             | Not Supported                                                                                                    |  |  |  |
|                             | Windows Server 2003 (64-bit)                                                                                                    |  |  |  |
|                             | <ul> <li>Windows Server 2000</li> </ul>                                                                                                    |  |  |  |

ENWW Product comparison

| Paper handling          | Tray 1 (multipurpose tray) holds up to 50 sheets of paper or 10 envelopes.                                                                       |
|-------------------------|----------------------------------------------------------------------------------------------------|
|                         | Tray 2 holds up to 250 sheets of paper.                                                                                                    |
|                         | Optional Tray 3 holds up to 250 sheets of paper.                                                                                                 |
|                         | Output bin holds up to 125 sheets of paper.                                                                                                    |
| Printer driver features | <ul> <li>ImageREt 3600 produces 3600 dpi print quality for fast, high-quality printing of business<br/>text and graphics.</li> </ul>             |
| Interface connections   | Includes a Hi-Speed USB 2.0 port.                                                                                                    |
|                         | <ul> <li>Built-in networking to connect to 10Base-T/100Base-TX networks.</li> </ul>                                                              |
| Environmental features  | <ul> <li>To determine the ENERGY STAR® qualification status for this product, see the Product<br/>Data Sheet or Specifications Sheet.</li> </ul> |
| Economical printing     | Provides N-up printing (printing more than one page on a sheet).                                                                                 |
|                         | The print driver provides the option to manually print on both sides.                                                                            |
| Supplies                | Uses print cartridges with HP ColorSphere toner.                                                                                                 |
| Accessibility           | Online user guide is compatible with text screen-readers.                                                                                        |
|                         | Print cartridges can be installed and removed by using one hand.                                                                                 |
|                         | All doors and covers can be opened by using one hand.                                                                                            |
|                         |                                                                                                    |

# **Documentation availability and localization**

The documentation in the following table is available for the HP Color LaserJet CP2020 Series printer.

Table 1-2 User documentation availability and localization

| Document name                   | Languages             | Location                                                             |
|---------------------------------|-----------------------|----------------------------------------------------------------------|
| HP Color LaserJet CP2020 Series | English               | The HP Color LaserJet CP2020 Series                                  |
| Printer User Guide              | Arabic                | Printer User Guide is available in electronic format on the HP Color |
|                                 | Bulgarian             | LaserJet CP2020 Series printer printing-<br>system software CD.      |
|                                 | Catalan               |                                                                      |
|                                 | Chinese (Simplified)  |                                                                      |
|                                 | Chinese (Traditional) |                                                                      |
|                                 | Croatian              |                                                                      |
|                                 | Czech                 |                                                                      |
|                                 | Danish                |                                                                      |
|                                 | Dutch                 |                                                                      |
|                                 | Estonian              |                                                                      |
|                                 | Finnish               |                                                                      |
|                                 | French                |                                                                      |
|                                 | German                |                                                                      |
|                                 | Greek                 |                                                                      |
|                                 | Hebrew                |                                                                      |
|                                 | Hungarian             |                                                                      |
|                                 | Indonesian (Bahasa)   |                                                                      |

Table 1-2 User documentation availability and localization (continued)

| Document name                   | Languages              | Location                                                             |
|---------------------------------|------------------------|----------------------------------------------------------------------|
| HP Color LaserJet CP2020 Series | Italian                | The HP Color LaserJet CP2020 Series                                  |
| Printer User Guide (cont)       | Japanese               | Printer User Guide is available in electronic format on the HP Color |
|                                 | Kazakh                 | LaserJet CP2020 Series printer printing-<br>system software CD.      |
|                                 | Korean                 |                                                                      |
|                                 | Latvian                |                                                                      |
|                                 | Lithuanian             |                                                                      |
|                                 | Norwegian              |                                                                      |
|                                 | Polish                 |                                                                      |
|                                 | Portuguese (Brazilian) |                                                                      |
|                                 | Romanian               |                                                                      |
|                                 | Russian                |                                                                      |
|                                 | Serbian                |                                                                      |
|                                 | Spanish                |                                                                      |
|                                 | Slovak                 |                                                                      |
|                                 | Slovenian              |                                                                      |
|                                 | Swedish                |                                                                      |
|                                 | Thai                   |                                                                      |
|                                 | Turkish                |                                                                      |
|                                 | Ukranian               |                                                                      |
|                                 | Vietnamese             |                                                                      |

Table 1-2 User documentation availability and localization (continued)

| Document name                   | Languages                      | Location                                                                 |
|---------------------------------|--------------------------------|--------------------------------------------------------------------------|
| HP Color LaserJet CP2020 Series | <ul> <li>English</li> </ul>    | The HP Color LaserJet CP2020 Series                                      |
| Printer Getting Started Guide   | <ul> <li>French</li> </ul>     | Printer Getting Started Guide is available in hard copy and comes in the |
|                                 | <ul> <li>Italian</li> </ul>    | box with your HP Color LaserJet CP2020 Series printer.                   |
|                                 | • German                       | The HP Color LaserJet CP2020 Series                                      |
|                                 | <ul> <li>Spanish</li> </ul>    | printing-system software CD also includes an animated version of the     |
|                                 | • Catalan                      | HP Color LaserJet CP2020 Series<br>Printer Getting Started Guide.        |
|                                 | Portuguese (Brazilian)         | •                                                                        |
|                                 | • Dutch                        |                                                                          |
|                                 | <ul> <li>Hebrew</li> </ul>     |                                                                          |
|                                 | English                        |                                                                          |
|                                 | <ul> <li>Danish</li> </ul>     |                                                                          |
|                                 | <ul> <li>Finnish</li> </ul>    |                                                                          |
|                                 | <ul> <li>Norwegian</li> </ul>  |                                                                          |
|                                 | <ul> <li>Swedish</li> </ul>    |                                                                          |
|                                 | <ul> <li>Lithuanian</li> </ul> |                                                                          |
|                                 | <ul> <li>Latvian</li> </ul>    |                                                                          |
|                                 | <ul> <li>Estonian</li> </ul>   |                                                                          |
|                                 | English                        |                                                                          |
|                                 | <ul> <li>Arabic</li> </ul>     |                                                                          |
|                                 | <ul> <li>Turkish</li> </ul>    |                                                                          |
|                                 | • Greek                        |                                                                          |
|                                 | <ul> <li>Russian</li> </ul>    |                                                                          |
|                                 | <ul> <li>Kazakh</li> </ul>     |                                                                          |
|                                 | <ul> <li>Ukranian</li> </ul>   |                                                                          |
|                                 | <ul> <li>Bulgarian</li> </ul>  |                                                                          |
|                                 | <ul> <li>French</li> </ul>     |                                                                          |
|                                 | English                        |                                                                          |
|                                 | <ul> <li>Polish</li> </ul>     |                                                                          |
|                                 | <ul> <li>Hungarian</li> </ul>  |                                                                          |
|                                 | • Czech                        |                                                                          |
|                                 | <ul> <li>Croatian</li> </ul>   |                                                                          |
|                                 | <ul> <li>Romanian</li> </ul>   |                                                                          |
|                                 | <ul> <li>Slovenian</li> </ul>  |                                                                          |
|                                 | <ul> <li>Slovak</li> </ul>     |                                                                          |
|                                 | <ul> <li>Serbian</li> </ul>    |                                                                          |

Table 1-2 User documentation availability and localization (continued)

| Document name                                                           | Languages                               | Location                                                                |
|-------------------------------------------------------------------------|-----------------------------------------|-------------------------------------------------------------------------|
| HP Color LaserJet CP2020 Series<br>Printer Getting Started Guide (cont) | <ul> <li>English</li> </ul>             |                                                                         |
|                                                                         | • Thai                                  |                                                                         |
|                                                                         | <ul> <li>Indonesian (Bahasa)</li> </ul> |                                                                         |
|                                                                         | <ul> <li>Korean</li> </ul>              |                                                                         |
|                                                                         | Simplified Chinese                      |                                                                         |
|                                                                         | Traditional Chinese                     |                                                                         |
|                                                                         | <ul> <li>Japanese</li> </ul>            |                                                                         |
|                                                                         | <ul><li>Vietnamese</li></ul>            |                                                                         |
| HP Paper and Print Media Guide                                          | English                                 | HP Paper and Print Media Guide is                                       |
| 7                                                                       | Arabic                                  | included on the HP Color LaserJet CP2020 Series printer printing-system |
|                                                                         | Bulgarian                               | software CD.                                                            |
|                                                                         | Catalan                                 |                                                                         |
|                                                                         | Czech                                   |                                                                         |
|                                                                         | Danish                                  |                                                                         |
|                                                                         | German                                  |                                                                         |
|                                                                         | Greek                                   |                                                                         |
|                                                                         | Spanish                                 |                                                                         |
|                                                                         | Estonian                                |                                                                         |
|                                                                         | Finnish                                 |                                                                         |
|                                                                         | French                                  |                                                                         |
|                                                                         | Hebrew                                  |                                                                         |
|                                                                         | Croatian                                |                                                                         |
|                                                                         | Hungarian                               |                                                                         |
|                                                                         | Indonesian (Bahasa)                     |                                                                         |
|                                                                         | Italian                                 |                                                                         |
|                                                                         | Japanese                                |                                                                         |

Table 1-2 User documentation availability and localization (continued)

| Document name                         | Languages              | Location                                                                |
|---------------------------------------|------------------------|-------------------------------------------------------------------------|
| HP Paper and Print Media Guide (cont) | Kazakh                 | HP Paper and Print Media Guide is                                       |
|                                       | Korean                 | included on the HP Color LaserJet CP2020 Series printer printing-system |
|                                       | Lituanian              | software CD.                                                            |
|                                       | Latvian                |                                                                         |
|                                       | Dutch                  |                                                                         |
|                                       | Norwegian              |                                                                         |
|                                       | Polish                 |                                                                         |
|                                       | Portuguese (Brazilian) |                                                                         |
|                                       | Romanian               |                                                                         |
|                                       | Russian                |                                                                         |
|                                       | Slovak                 |                                                                         |
|                                       | Slovenian              |                                                                         |
|                                       | Serbian                |                                                                         |
|                                       | Swedish                |                                                                         |
|                                       | Thai                   |                                                                         |
|                                       | Turkish                |                                                                         |
|                                       | Ukrainian              |                                                                         |
|                                       | Vietnamese             | <del></del>                                                             |
|                                       | Simplified Chinese     |                                                                         |
|                                       | Traditional Chinese    |                                                                         |

# Software availability and localization

Download the printing-system software from the Web, or order it on a CD from HP fulfillment centers.

NOTE: This document describes drivers that are shipped with the printing-system software CD. This document does *not* describe any drivers that might be released for use by support personnel.

The following table lists the availability of HP Color LaserJet CP2020 Series printer software components by installation method.

Table 1-3 HP Color LaserJet CP2020 Series software components by installation method

|                                         | Recommended Install | Express Install | Add Printer <sup>1</sup> |
|-----------------------------------------|---------------------|-----------------|--------------------------|
| Supported Windows operating systems     |                     |                 |                          |
| Windows XP 32-bit                       | Х                   | Х               | X                        |
| Windows XP 64-bit                       | Х                   | Х               | Х                        |
| Windows Vista 32-bit                    | Х                   | Х               | Х                        |
| Windows Vista 64-bit                    | Х                   | Х               | Х                        |
| Windows 2000                            |                     | Х               | X                        |
| Windows Server 2003 32-bit              |                     | Х               | Х                        |
| Windows Server 2003 64-bit              |                     |                 | $X^2$                    |
| Components installed                    |                     |                 |                          |
| HP PCL 6 print driver                   | Х                   | Х               | Х                        |
| HP PS Universal Print Driver            |                     |                 | <b>X</b> <sup>3</sup>    |
| HP ToolboxFX w/Alerts                   | X                   |                 |                          |
| SNP Alerts                              |                     | Х               | Х                        |
| Screen fonts                            | Х                   |                 |                          |
| Shop for HP supplies (desktop shortcut) | X                   |                 |                          |
| Customer Participation<br>Program 9.0   | Х                   |                 |                          |
| HP Update                               | Х                   |                 |                          |
| Warranty Reminder (timed pop-up)        | X                   |                 |                          |

An Add-Printer Installation is supported, however, HP recommends using the Express Install option.

The 32-bit and 64-bit HP PS Universal Print Drivers found on the following Web site: <a href="www.hp.com/go/ljcp2020series\_software">www.hp.com/go/ljcp2020series\_software</a>. A link to this web site is available on the HP Color LaserJet CP2020 Series software CD under the Install More Software option.

| Available from | Components |
|----------------|------------|
|                |            |

<sup>&</sup>lt;sup>2</sup> The 64-bit HP PCL 6 driver can be found on the root of the HP Color LaserJet CP2020 Series software CD.

| HP.com — links from Install More Software button on the HP Color LaserJet CP2020 Series software CD | HP PS Universal Print Driver                            |  |
|----------------------------------------------------------------------------------------------------|---------------------------------------------------------|--|
|                                                                                                    | Easy Printer Care                                       |  |
|                                                                                                    | Basic Color Match tool (Windows Vista and XP only)      |  |
|                                                                                                    | HP Smart Web Printing (Windows Vista and XP only)       |  |
|                                                                                                    | Marketing Resource Software (Windows Vista and XP only) |  |

### Topics:

- Printing-system software on the Web
- In-box printing-system software CDs

# Printing-system software on the Web

All software that is contained on the installation CD is also available on the Web.

Web deployment is the preferred method for obtaining the latest software. The HP Web site offers an option for automatic e-mail notification about new software releases.

The HP Color LaserJet CP2020 Series printer printing-system software is available for download at the following Web site:

www.hp.com/go/ljcp2020series software

# In-box printing-system software CDs

The software CD for the HP Color LaserJet CP2020 Series printer contains a variety of files for installing the printing-system software on the computer.

The HP Color LaserJet CP2020 Series printing-system software CD is divided into two partitions, one for each of the following operating platforms:

- MS Windows
- Macintosh

Each partition includes the necessary software and files that are required to install and uninstall the printing-system components.

### **CD** versions

The HP Color LaserJet CP2020 Series printing-system software CD is available in four versions, each of which contains printing-system software in various languages:

### Americas/ Western Europe

- EN = English
- CA = Catalan (Català)
- HE = Hebrew
- IT = Italian (Italiano)

- ES = Spanish (Español)
- NL = Dutch (Nederland)
- FR = French (Français)
- DE = German (Deutsch)
- PT = Brazilian Portuguese (Português)

#### Northern Europe

- EN = English
- ET = Estonian (English driver)
- DA = Danish (Dansk)
- LV = Latvian (English driver)
- LT = Lithuanian (English driver)
- SV = Swedish (Svenska)
- FI = Finnish (Suomi)
- NO = Norwegian (Norsk)

### Eastern Europe

- EN = English
- AR = Arabic
- BG = Bulgarian (English driver)
- CS = Czech (Cesky)
- HR = Croatian (English driver)
- FR = French (Français)
- EL = Greek
- HU = Hungarian (Magyar)
- KK = Kazakh (English driver)
- PL = Polish (Polski)
- RO = Romanian (English driver)
- RU = Russian (Russ)
- SR = Serbian (English driver)
- SK = Slovak
- SL = Slovenian (English driver)

- TR = Turkish (Turkçe)
- UK = Ukrainian (English driver)

### Asia Pacific

- EN = English
- JA = Japanese
- ID = Indonesia (Bahasa) (English driver)
- ∘ KO = Korean
- ZHCN = Simplified Chinese
- ZHTW = Traditional Chinese
- TH = Thai
- VI = Vietnamese (English driver)

# 2 Software description

# Introduction

The HP Color LaserJet CP2020 Series printer comes with software and installers for Microsoft Windows and Apple Computer, Inc., Macintosh systems. Linux and UNIX® systems also support the HP Color LaserJet CP2020 Series printer, and software is available on the Web. For information about specific system installers, drivers, and components, see the section that corresponds to that system.

- Windows printing-system software
- HP driver diagnostic printer check tool
- Advanced color use
- Match colors
- HP Basic Color Match tool
- HP Easy Printer Care
- HP ToolboxFX
- HP Embedded Web Server
- HP Customer Participation Program
- Optional software
- Font support

ENWW Introduction 15

# Windows printing-system software

### Topics:

- Printing system and installer
- HP Color LaserJet CP2020 Series print drivers

# **Printing system and installer**

#### Topics:

- HP Color LaserJet CP2020 Series printing-system software CD for MS Windows systems
- Installer features

# HP Color LaserJet CP2020 Series printing-system software CD for MS Windows systems

The following Windows operating system versions are supported by the HP Color LaserJet CP2020 Series printer:

#### Express Install only

- Windows 2000
- Windows XP (64-bit)
- Windows Server 2003 (32-bit)
- Windows Vista Starter

### Express and Recommended Install

- Windows XP (32-bit)
- Windows Vista (32-bit)
- Windows Vista (64-bit)

#### Not Supported

- Windows Server 2003 (64-bit)
- Windows Server 2000

In supported Windows operating systems, insert the HP Color LaserJet CP2020 Series printing-system software CD in the CD-ROM drive to open the HP Color LaserJet CP2020 Series Animated Getting Started Guide. To open the installation CD browser, close the HP Color LaserJet CP2020 Series Animated Getting Started Guide.

See the following for information about the opening screens of the HP Color LaserJet CP2020 Series Animated Getting Starated Guide and CD browser.

### **HP Color LaserJet CP2020 Series Animated Getting Started Guide**

Use the HP Color LaserJet CP2020 Series Animated Getting Started Guide to set up the HP Color LaserJet CP2020 Series printer.

The following figure shows the main screen of the HP Color LaserJet CP2020 Series Animated Getting Started Guide.

Figure 2-1 HP Color LaserJet CP2020 Series Animated Getting Started Guide – Main screen

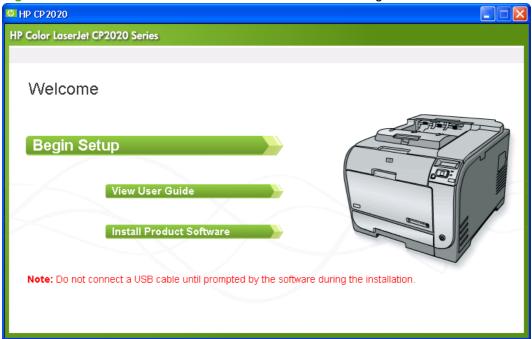

If the screen does not appear when you insert the software CD into the CD-ROM drive, follow these steps to open the CD browser:

- 1. Click Start.
- 2. Click Run.
- 3. Click **Browse**... and navigate to the root directory of the software CD.
- 4. Double-click the **AUTORUN.EXE** file to start the Animated Getting Started Guide.

### HP Color LaserJet CP2020 Series printing-system CD browser

Use the CD browser to install the drivers and related components, and to gain access to online user documentation, a customization utility, and optional HP software.

The following figure shows the main screen of the HP Color LaserJet CP2020 Series printing-system software CD.

Figure 2-2 Installation software CD browser

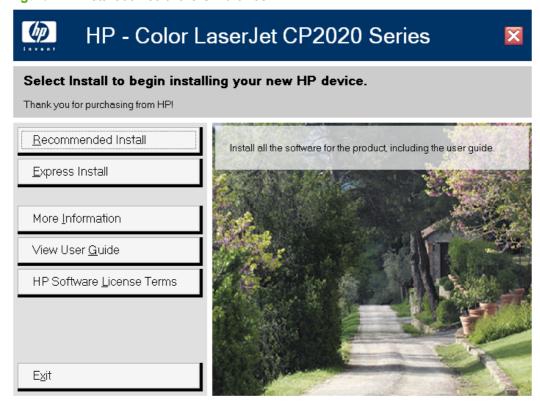

The main screen of the software CD browser contains installation and documentation options in the left panel. Move the cursor over each option to see a description of the option in the right panel.

NOTE: The options available for each product might differ from those in the figure.

| CD browser main menu | Description                                                                                                    |  |
|----------------------|----------------------------------------------------------------------------------------------------|--|
| Recommended Install  | Install the software for the product, including the user guide. Clicking this option launches the software installer. You are prompted to choose one of the following options during the installation process.     |  |
|                      | <ul> <li>Easy Install (recommended). By selecting this option, you accept the installation<br/>agreements and default settings.</li> </ul>                                                                         |  |
|                      | <ul> <li>Advanced Install. By selecting this option, you prefer to review all the installation<br/>agreements and default settings, including the opportunity to choose what software is<br/>installed.</li> </ul> |  |

## **Express Install** Install the minimum software for the product. Clicking this option opens a screen with the following options. Express USB Install. Install the minimum software for a product that uses a direct USB connection. Clicking this button indicates your acceptance of HP's Software License Express Network Install. Install the minimum software for a product that is connected to a network. Clicking this button indicates your acceptance of HP's Software License HP Software License Terms. View the HP Software License Terms. Back. Return to the previous screen. More Information Get access to product support on the Web or to other product help and useful tips. The following are available on this screen. Read Me First. Open the latest information about the product. This selection opens the HP Color LaserJet CP2020 Series Printer Install Notes. Optimizing Print Quality (video) Watch a short video that shows the simple steps to getting the best print quality when printing on special paper such as cardstock, heavy paper, or transparencies. Product Support Website. Go to HP's website to view troubleshooting help and frequently asked questions. Download software updates. Contact a support specialist through live chat. View User Guide. Open the product user guide on this CD. The user guide is also available in a print-friendly PDF format. To access the PDF version, either browse this CD, and open the preferred language folder, or go to the Product Support website. NOTE: You must have Adobe Acrobat Reader installed on the computer to read documents in .PDF format. Adobe Acrobat Reader is available as a free download at the following Web site: www.adobe.com Animated Getting Started Guide. See videos of how to properly set up your product. Back. Return to the previous screen. **View User Guide** Open the product user guide on this CD (CHM version). **HP Software License Terms** View the HP Software License Terms

#### Installer features

Exit

The common installer is designed to provide a simple and consistent installation method for the printer. The common installer is available for Microsoft Windows operating systems as listed below:

Close this application.

#### Express Install only

- Windows 2000
- Windows XP (64-bit)

- Windows Server 2003 (32-bit)
- Windows Vista Starter

#### Express and Recommended Install

- Windows XP (32-bit)
- Windows Vista (32-bit)
- Windows Vista (64-bit)

#### Not Supported

- Windows Server 2003 (64-bit)
- Windows Server 2000

The common installer offers the following features:

- The HP Color LaserJet CP2020 Series printing-system software CD features an interactive software interface.
- Network connection is integrated so that you can install drivers and connect to a networked printer in a single process.

The HP Color LaserJet CP2020 Series printing-system software CD also includes the following features:

- The HP LaserJet Uninstaller Utility
- Yahoo toolbar option

All of the MS Windows system components are installed by using the HP Color LaserJet CP2020 Series printing-system installer. The installer automatically detects the language of the operating system. See <u>Documentation availability and localization on page 5</u>.

Select from the following types of installation:

- Recommended:
  - Easy (recommended)

Choose either USB or network installation.

Advanced Install

Choose either USB or network installation.

- Express:
  - USB
  - Network

## **HP Color LaserJet CP2020 Series print drivers**

HP Color LaserJet CP2020 Series print drivers provide the printing features and communication between the computer and the printer. The printing system includes software for end users and network administrators who are working in the following operating environments:

The following Windows operating system versions are supported by the HP Color LaserJet CP2020 Series printer:

### Express Install only

- Windows 2000
- Windows XP (64-bit)
- Windows Server 2003 (32-bit)
- Windows Vista Starter

### Express and Recommended Install

- Windows XP (32-bit)
- Windows Vista (32-bit)
- Windows Vista (64-bit)

#### Not Supported

- Windows Server 2003 (64-bit)
- Windows Server 2000

NOTE: For the latest information about the printing-system software components and additional information about installing the printing-system software, see the HP Color LaserJet CP2020 Series Printing-System Install Notes on the printing-system software CD.

All of the drivers provide access to paper-handling and print-quality features.

#### Topics:

- Select the best print driver
- HP print drivers
- Driver version numbers for MS Windows operating systems

### Select the best print driver

HP print drivers are designed for different environments and uses. See the print driver Help for available features.

#### Topics:

- Complete LaserJet printing system (Recommended Install)
- HP PCL 6
- HP PS Universal Print Driver

### **Complete LaserJet printing system (Recommended Install)**

Use the printing-system software CD and choose the Recommended Install to install the HP PCL 6 driver and the full set of other software available for the HP Color LaserJet CP2020 Series printer. The HP PCL 6 driver is also available through the Express Install option and through the Add Printer Wizard.

#### **HP PCL 6**

Overall, the HP PCL 6 provides the best performance, print quality, and printer-feature support for most users. The driver aligns with MS Windows graphic device interface (GDI) for best performance in MS Windows environments.

The HP PCL 6 may not be fully compatible with third-party and custom solutions that are based on PCL 5.

### **Print Data Optimization**

The HP Color LaserJet CP2020 Series printer is the first to offer Print Data Optimization (also known as hybrid printing). Implementation of this feature required changes to both the software (print driver) and the printer's firmware. The benefit of this feature is that files will print faster without any degradation of print quality. Print Data Optimization is a combination of the best of Page Description Language (PDL) printing with the best of host-based printing.

Print Data Optimization printing is possible only with the HP PCL 6 print driver. The Print Data Optimization feature allows the print job to use the host memory to ensure quick and high-quality printing. The print driver can be set to print like a host-based printer all the time (**Optimize for Raster**), a standard PCL printer all the time (**Optimize for Text and Vector**), or a mixture of both (**Auto**) depending upon the application you are printing from. By default, the feature is set to **Auto**. This sends data to the printer like a host-based print driver using the **Optimize for Raster** path for the list of applications below and the **Optimize for Text and Vector** path for all other applications. The feature is set in the **Advanced** tab of the Printing Preferences of the HP PCL 6 print driver.

#### Applications that cause use of the Raster path

- AutoCad (ACAD.EXE)
- Adobe Acrobat (ACROBAT.EXE)
- Adobe Reader (ACRORD32.EXE)
- CorelDRAW® (CORELDRW.EXE)
- Adobe Illustrator (ILLUSTRATOR.EXE)
- Adobe PhotoShop® (PHOTOSHP.exe or PHOTOSHOP.EXE)
- Microsoft PowerPoint (POWERPOINT.EXE)
- Quark Express (QUARKXPRESS.EXE)

Print Data Optimization is a feature that is only available in Windows printing. When the product is installed in the Windows environment, Print Data Optimization printing is automatically enabled. The Print Data Optimization feature is not available for Mac, Linux, or other operating systems.

The following Print Data Optimization options are available; Auto is selected by default.

- **Auto**. The default mode. In this mode, the driver behaves like a host-based printer only for the applications listed above and behaves like a standard PCL6 print driver for all other applications.
- Optimize for Raster. In this mode, the print driver always sends data like a host-based print driver.
- Optimize for Text and Vector. In this mode, the print driver always sends data like a standard PCL6 print driver.

The Print Data Optimization feature can be changed from **Auto** to **Optimize for Raster** or **Optimize for Text and Vector**.

Selecting **Optimize for Raster** causes the driver to always use the Raster path when printing; and, selecting **Optimize or Text and Vector** causes the driver to always use the PDL path.

#### **HP PS Universal Print Driver**

NOTE: The HP PS Universal Print Driver is available for download from the HP Web site: <a href="www.hp.com/go/ljcp2020series\_software">www.hp.com/go/ljcp2020series\_software</a>. A link to the download page is also available from the More Software screen on the HP Color LaserJet CP2020 Series software CD.

The Universal Print Drivers are designed for corporate or IT-managed MS Windows environments. These drivers provide a single-driver solution for use with multiple printer models.

The HP Universal Print Drivers are recommended when printing to multiple printer models or from a mobile MS Windows computer.

- Provide a single-driver solution for use with multiple printer models Designed for corporate or IT-managed Windows environments
- Preferred when printing in an enterprise or managed print server environment to multiple printer models in either a static or mobile print environment

The HP PS Universal Print Driver is recommended for printing with Adobe or other graphics-rich software programs. The driver is compatible with Adobe® PostScript® level-3 and supports postscript font DIMMs.

Use the HP PS Universal Print Driver in primarily postcript-specific software programs such as Adobe Photoshop, Adobe PageMaker, and CorelDRAW.

## **HP print drivers**

The HP PCL 6 driver is available on the HP Color LaserJet CP2020 Series printing-system software CD for Windows operating system as listed below:

#### Express Install only

- Windows 2000
- Windows XP (64-bit)
- Windows Server 2003 (32-bit)
- Windows Vista Starter

#### Express and Recommended Install

- Windows XP (32-bit)
- Windows Vista (32-bit)
- Windows Vista (64-bit)

#### Not Supported

- Windows Server 2003 (64-bit)
- Windows Server 2000

The HP PS Universal Print Driver for Microsoft Windows 2000, Windows XP (32-bit and 64-bit), Windows Server 2003 (32-bit and 64-bit), and Microsoft Windows Vista (32-bit and 64-bit) is available for download from the HP Web site: <a href="www.hp.com/go/ljcp2020series\_software">www.hp.com/go/ljcp2020series\_software</a>. A link to the download page is also available from the **More Software** screen on the HP Color LaserJet CP2020 Series software CD.

NOTE: During a Recommended Install from the printing-system software CD, the HP PCL 6 driver is installed by default. The HP PS Universal Print Driver can be downloaded and then installed through the Add Printer Wizard.

See the following table for detailed information regarding which driver versions are available using each install method and operating system.

Table 2-1 Drivers included with the HP Color LaserJet CP2020 Series printing-system software

|                                             |          | the state of the state of the s |
|---------------------------------------------|----------|----------------------------------------------------------------------------------------------------|
| Install method/Operating system             | HP PCL 6 | HP PS Universal Print Driver                                                                                                    |
| Express Install only                        |          |                                                                                                    |
| Microsoft Windows 2000                      | Х        |                                                                                                    |
| Microsoft Windows Server 2003 (32-bit)      | Х        |                                                                                                    |
| Microsoft Windows XP (64-bit)               | Х        |                                                                                                    |
| Microsoft Windows Vista (Starter)           | X        |                                                                                                    |
| Recommended and Express Install             |          |                                                                                                    |
| Microsoft Windows XP (32-bit)               | Х        |                                                                                                    |
| Microsoft Windows Vista (32-bit and 64-bit) | X        |                                                                                                    |
| Add Printer Wizard Install                  |          |                                                                                                    |
| Microsoft Windows 2000                      | X        | Х                                                                                                    |
| Microsoft Windows Server 2003 (32-bit)      | X        | Х                                                                                                    |
| Microsoft Windows XP (32-bit and 64-bit)    | Х        | Х                                                                                                    |
| Microsoft Windows Vista (32-bit and 64-bit) | Х        | Х                                                                                                    |
| Macintosh install                           |          |                                                                                                    |
| Macintosh OS                                | Х        |                                                                                                    |

## **Driver version numbers for MS Windows operating systems**

Access to driver version numbers varies, depending on the operating system in which the HP Color LaserJet CP2020 Series printer is installed.

NOTE: For a list of HP Color LaserJet CP2020 Series print drivers, updated HP printing-system software, and product-support information, go to:

#### www.hp.com/support/ljcp2020series

The Microsoft Windows 2000, Windows XP, Windows Server 2003, and Microsoft Windows Vista operating systems support the HP PCL 6 print driver and the HP PS Universal Print Driver. If you are

using an HP print driver in a Microsoft Windows 2000, Windows XP, Windows Server 2003, or Microsoft Windows Vista environment, follow these steps to find driver-version information:

1. In Windows Vista, click Computer, click Control Panel, and then click Hardware and Sound.

In Windows XP Professional and Windows Server 2003, click **Start**, click **Settings**, and then click **Printers and Faxes**.

-or-

In Windows XP Home, click **Start**, click **Control Panel**, and then double-click the **Printers and Other Hardware** icon.

-or-

In Windows 2000, click **Settings**, and then click **Printers**.

- 2. Right-click the product icon.
- 3. Click Properties.
- 4. Click the **About** tab. To determine the latest version, view the overall build number (in parentheses after the model name).

# **HP** driver diagnostic printer check tool

Use the HP driver diagnostic printer check tool, a Web-based diagnostic software program, to determine whether the correct and most current print driver for the HP Color LaserJet CP2020 Series printer is in use. Two methods are available to gain access to the HP driver diagnostic printer check tool:

- 1. Open a Web browser.
- 2. Go to the following Web site:

#### www.hp.com/go/drivercheck

When the HP driver diagnostic printer check tool runs, the products that are currently installed on the computer appear in a list. The tool gathers information about the product, drivers, and system setup in order to diagnose the software driver configuration and check the print driver.

When the HP driver diagnostic printer check tool is open, select the HP product that you want to check. The tool verifies whether the latest driver is being used, provides feedback if an incorrect driver is being used, and indicates whether an updated driver version is available. Click the latest driver version to download and install it.

The data that the HP driver diagnostic printer check tool gathers is stored anonymously so that HP can analyze and continuously improve its diagnostic tools. No private data is gathered from the computer.

## Advanced color use

The product provides automatic color features that generate excellent color results. Carefully designed and tested color tables provide smooth, accurate color rendition of all printable colors.

The product also provides sophisticated tools for the experienced professional.

## **HP ColorSphere toner**

HP designs the print system (printer, print cartridges, toner, and paper) to work together to optimize print quality, product reliability, and user productivity. Original HP print cartridges contain HP ColorSphere toner that is specifically matched to your printer so that it will produce a wide range of brilliant colors. This helps you create professional looking documents that contain sharp, clear text and graphics and realistic printed photos.

HP ColorSphere toner produces print-quality consistency and intensity you can depend on across a wide range of papers. That means you can produce documents that help you make the right impression. Plus, HP professional-quality everyday and specialty papers (including a wide variety of HP paper types and weights) are designed for the way you work.

## **HP ImageREt 3600**

ImageREt 3600 provides 3600 dots-per-inch (dpi) color laser-class quality through a multi-level printing process. This process precisely controls color by combining up to four colors within a single dot and by varying the amount of toner in a given area. ImageREt 3600 has been improved for this product. The improvements offer trapping technologies, greater control over dot placement, and more precise control of toner quality in a dot. These new technologies, coupled with HP's multi-level printing process, result in a 600 x 600 dpi printer that provides 3600-dpi color laser-class quality with millions of smooth colors.

In contrast, the single-level printing process found in the default mode of other color laser printers does not allow the colors to be mixed within a single dot. This process, called dithering, significantly hinders the ability to create a wide range of colors without reduced sharpness or visible dot structure.

### **Media selection**

For the best color and image quality, select the appropriate paper type from the **Paper/Quality** tab in the Printing Preferences of the print driver.

## **Color options**

Color options automatically provide optimal color output. These options use object tagging, which provides optimal color and halftone settings for different objects (text, graphics, and photos) on a page. The print driver determines which objects appear on a page and uses halftone and color settings that provide the best print quality for each object.

In the Windows environment, the **Automatic** and **Manual** color options are on the **Color** tab in the print driver.

## Standard red-green-blue (sRGB)

Standard red-green-blue (sRGB) is a worldwide color standard that HP and Microsoft developed as a common color language for monitors, input products (scanners and digital cameras), and output products (printers and plotters). It is the default color space used for HP products, Microsoft operating systems, the World Wide Web, and most office software. The sRGB standard represents the typical Windows monitor and is the convergence standard for high-definition television.

ENWW Advanced color use 27

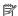

NOTE: Factors such as the type of monitor you use and the room lighting can affect the appearance of colors on your screen. For more information, see Match colors on page 29.

The latest versions of Adobe PhotoShop, CorelDRAW, Microsoft Office, and many other programs use sRGB to communicate color. Because it is the default color space in Microsoft operating systems, sRGB has been adopted broadly. When programs and products use sRGB to exchange color information, typical users experience greatly improved color matching.

The sRGB standard improves your ability to match colors between the product, the computer monitor, and other input products automatically, and eliminates the need to become a color expert.

Use color themes to adjust the **RGB Color** options for the entire page.

| Setting description | Setting options                                                                                                    |
|---------------------|----------------------------------------------------------------------------------------------------|
| RGB Color           | <ul> <li>Default (sRGB) instructs the product to interpret RGB color as<br/>sRGB. The sRGB standard is the accepted standard of Microsoft<br/>and the World Wide Web Consortium (http://www.w3.org).</li> </ul>                                                                                                    |
|                     | <ul> <li>Vivid instructs the product to increase the color saturation in the<br/>midtones. Less colorful objects are rendered more colorfully. This<br/>setting is recommended for printing business graphics.</li> </ul>                                                                                                    |
|                     | <ul> <li>Photo interprets RGB color as if it were printed as a photograph<br/>using a digital mini-lab. It renders deeper, more saturated colors<br/>differently than Default (sRGB) mode. Use this setting for printing<br/>photos.</li> </ul>                                                                                      |
|                     | <ul> <li>Photo (AdobeRGB 1998) is for digital photos that use the<br/>AdobeRGB color space rather than sRGB. When printing from a<br/>professional software program that uses AdobeRGB, it is<br/>important to turn off the color management in the software program<br/>and allow the product to manage the color space.</li> </ul> |
|                     | <ul> <li>None sets the printer to print RGB data in raw device mode. To<br/>render photographs correctly when this option is selected, you<br/>must manage color in the program in which you are working or in<br/>the operating system.</li> </ul>                                                                                  |

## **Match colors**

The process of matching printer output color to your computer screen is complex, because printers and computer monitors use different methods of producing color. Monitors *display* colors by using light pixels that use an RGB (red, green, blue) color process, but printers *print* colors by using a CMYK (cyan, magenta, yellow, and black) process.

Several factors can influence your ability to match printed colors to those on your monitor:

- Paper
- Printer colorants (inks or toners, for example)
- Printing process (inkjet, press, or laser technology, for example)
- Overhead lighting
- Personal differences in perception of color
- Software programs
- Printer drivers
- Computer operating systems
- Monitors
- Video cards and drivers
- Operating environment (humidity, for example)

Keep these factors in mind when colors on your screen do not perfectly match your printed colors.

For most users, the best method for matching colors is to print sRGB colors.

## Use HP ToolboxFX to print the Microsoft Office Basic Colors palette

You can use HP ToolboxFX to print a palette of the Microsoft Office Basic Colors. Use this palette to select the colors that you want to use in printed documents. It shows the actual colors that print when you select these basic colors in a Microsoft Office program.

- In HP ToolboxFX, click the Help folder.
- 2. Click Color Printing Tools, and then click Print Basic Colors.

ENWW Match colors 29

## **HP Basic Color Match tool**

The HP Basic Color Match tool allows you to adjust spot color in your printed output. For example, you can match the color of your company logo on your printed output. You can save and use the new color themes for specific documents or all printed documents, or you can create multiple color themes that you can choose from later.

The HP Basic Color Match tool can be downloaded from one of the following:

- HP Web site: www.hp.com
- HP ToolboxFX
- Install more software option on the HP Color LaserJet CP2020 Series printing-system software CD

## Use HP ToolboxFX to download the HP Basic Color Match tool

- In HP ToolboxFX, select the Help folder.
- 2. In the **Color Printing Tools** section, select **Basic Color Match**. This opens an HP.com Web page from which you can download the Basic Color Match tool.

# **HP Easy Printer Care**

HP Easy Printer Care is a standalone software program that manages from 1 to 15 printers. It enables you to view the status of all HP printers, set up printer and status alerts, generate printer usage reports, and reorder supplies.

NOTE: The HP Easy Printer Care Software will be available for the HP Color LaserJet CP2020 Series printer in early 2009 at the following Web site:

#### www.hp.com/go/easyprintercare

Or, on the printing-system CD, click **Install More Software**, and then click **HP Easy Printer Care** to be redirected to the HP Web site.

ENWW HP Easy Printer Care 31

## **HP ToolboxFX**

This section provides information about the following topics:

- HP ToolboxFX overview
- System requirements
- Key features
- HP ToolboxFX folders
- Other screens

## **HP ToolboxFX overview**

NOTE: HP ToolboxFX is available for Microsoft Windows XP and Windows Vista operating systems only. HP ToolboxFX is only available with a recommended install. It is not installed during an Express Install.

HP ToolboxFX allows end users to easily communicate with and manage the HP Color LaserJet CP2020 Series printer. HP ToolboxFX provides the following capabilities:

- A view of the current status of the product
- A view of the current status of the product consumables
- Alert functionality, notifying the end user when particular events or conditions occur at the product
- Access to troubleshooting information
- Access to some of the product settings, as an alternative to gaining access through the product control panel

## The HP Embedded Web Server (HP EWS) and HP ToolboxFX

The HP Color LaserJet CP2020 Series printer supports the HP Embedded Web Server (HP EWS). The HP EWS handles HP ToolboxFX requests and HTTP requests from a Web browser. Use the HP EWS to set objects in the product, such as default configuration settings, and to simulate button presses.

The HP EWS provides the following functionality:

- The HP EWS is can be opened by typing the printer IP address into the address bar of a browser when the printer is connected to the network.
- HP ToolboxFX performs functions that are similar to the HP EWS. HP EWS is only available for printers with a network connection. HP TooolboxFX is available for all HP Color LaserJet CP2020 Series printers that have had a full installation regardless of whether the installation was performed with a network or USB connection.

For more information about the HP EWS, see HP Embedded Web Server on page 86.

#### Start HP ToolboxFX

Start the HP ToolboxFX by using any of the following methods:

- Double-click the HP ToolboxFX icon in the Microsoft Windows system tray.
- Click Start, click All Programs, click HP, click HP Color LaserJet CP2020 Series, and then click HP ToolboxFX.
- Right-click the HP ToolboxFX icon in the Microsoft Windows system tray. Then click Open HP ToolboxFX.

### **Structure**

HP ToolboxFX consists of a single framework divided into several sections.

- **Heading banner.** Each screen that is displayed in HP ToolboxFX has a heading banner at the top that includes the HP logo.
- **Devices pane.** The Devices pane is always visible on the left-hand side of the HP ToolboxFX window. The Devices pane shows the HP products that are available to the host computer system and folders for the types of information available about each product.
- **Main content area.** Click any of the products or folders listed in the Devices pane to see information about that product in the main content area of the HP ToolboxFX window.
- **Toolbar.** A toolbar appears at the top of the main content area. The toolbar contains buttons for printing, refreshing the screen, ordering supplies, and getting help.
- Other Links pane. The Other Links pane is always visible in the lower-left corner of the HP ToolboxFX window. The Other Links pane contains links to the HP Instant Support, Product Support, and Product Registration pages on the HP Web site.

### **Opening screen**

The opening screen that appears in the HP ToolboxFX section depends on the installed configuration of HP ToolboxFX. If HP ToolboxFX is installed for a single HP LaserJet product, the **Device Status** screen for that HP LaserJet product appears when the toolbox is opened. Double-click any of the products listed to go to the **Device Status** screen for that product. If multiple products supported by HP ToolboxFX are installed, they will appear in the **Devices** pane.

## **System requirements**

HP ToolboxFX is currently supported on the following operating systems:

- Microsoft Windows Vista
- Microsoft Windows XP

HP ToolboxFX also requires the installation of Microsoft .NET Framework 2.0 on the client machine, which happens automatically during installation of the HP Color LaserJet CP2020 Series printing-system software (if necessary).

## **Key features**

The following alert messages are available:

HP product pop-up alert messages

- System-tray icon alert
- E-mail alert

Through HP ToolboxFX, the appropriate person can be alerted when the HP Color LaserJet CP2020 Series printer needs attention. To see a list of the events that generate alerts in HP ToolboxFX, see <u>Set up Status Alerts on page 44</u>.

For status alerts, a group of errors or a group of print-cartridge warnings can be selected, but not specific items within those groups. To configure alerts, use the **Set up Status Alerts** screen in the **Alerts** folder in HP ToolboxFX.

## HP product pop-up alert messages

Pop-up alert messages give instant notification when an error or print-cartridge warning occurs in the product. An error, such as a "jam," halts product operation and requires correction before the product continues operation. The alert condition can be corrected at any time. Alerts are sent only to the specific computer that prints to the product. This feature is provided through HP ToolboxFX and is turned *on* by default.

Figure 2-3 HP product alert – Load Paper pop-up message

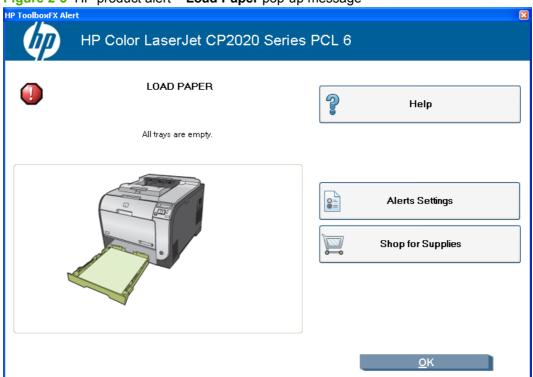

## System-tray icon alert

The system-tray icon feature shows information about all of the current alert conditions for the product. An **HP Device Alert** icon appears in the Microsoft Windows system tray when an alert condition occurs. This feature is turned *on* by default.

#### E-mail alert

E-mail alert messages notify up to two users when a specific alert condition occurs in the product. The alert condition can be a specific error alert or print-cartridge warning. This feature can be used to alert

administrators or service providers that the product requires attention. For instance, when the toner low alert occurs, the person in charge of ordering print cartridges can be notified by e-mail.

This feature is turned *off* by default. To activate this feature, type the appropriate e-mail address, select the notification events, configure the SMTP e-mail server, and enable the feature in HP ToolboxFX.

## **HP ToolboxFX folders**

The HP ToolboxFX folders section describes the following:

- Status folder
- Alerts folder
- Product Information folder
- Help folder
- Device Settings folder
- Network Settings folder

#### Status folder

The **Status** folder contains the following screens:

- Device Status
- Supplies Status
- Device Configuration
- Network Summary
- Print Info Pages
- Color Usage Job Log
- Event Log

#### **Device Status**

The **Device Status** screen shows product status messages from the product. The **Device Status** screen also contains some pertinent printer information and product settings.

Figure 2-4 HP ToolboxFX Device Status screen

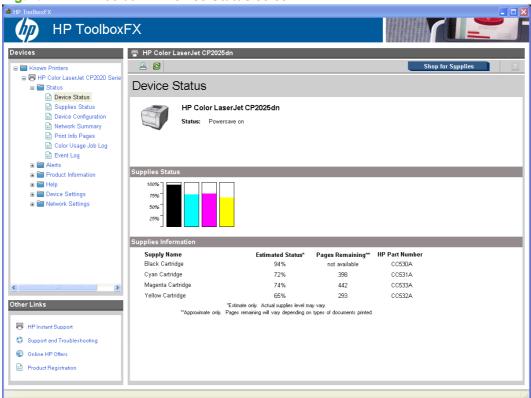

NOTE: The HP Color LaserJet CP2020 Series printers include a Supplies Status section and a Supplies Information section on the **Device Status** screen. These sections provide information about the estimated toner level, the approximate pages remaining based on the estimated toner level, and the HP part number for easy reference when ordering new consumables.

### **Supplies Status**

The **Supplies Status** screen provides detailed information about the cyan, magenta, yellow, and black print cartridges. This information is not available if a non-HP cartridge is installed in the product.

Figure 2-5 HP ToolboxFX Supplies Status screen

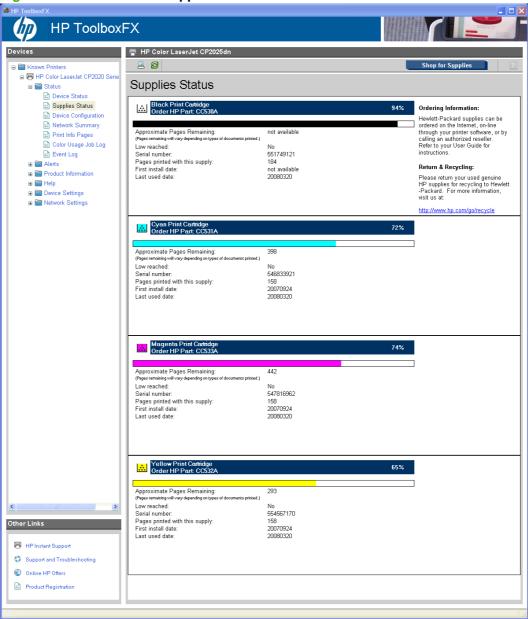

### **Device Configuration**

The Device Configuration screen shows the values for all of the settings available for the product and other configuration items, such as installed DIMMs, personalities, and page counts. The contents of this screen are consistent with the configuration page that the firmware generates.

Figure 2-6 HP ToolboxFX Device Configuration screen (1 of 2)

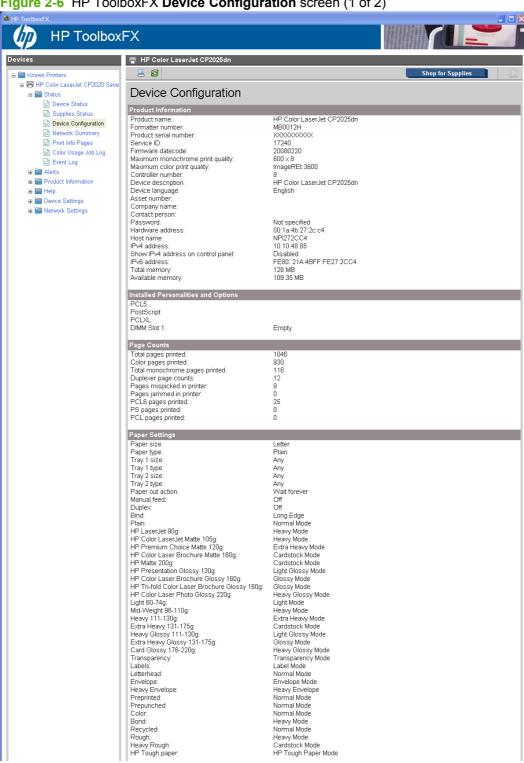

#### **Network Summary**

The Network Summary screen shows the values for all of the network settings that are available for the product. The contents of this screen are consistent with the configuration page that the firmware generates.

Figure 2-8 HP ToolboxFX Network Summary screen – Status folder

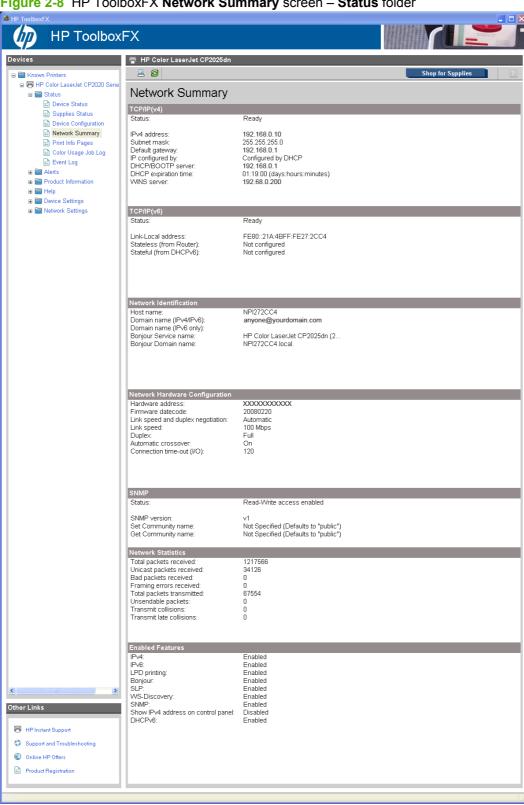

## **Print Info Pages**

Use the **Print Info Pages** screen to print the internal special pages that the product generates. The content of these reports is generated by the product firmware, *not* by the HP ToolboxFX. Click **Print** next to the name of the page to be printed.

Figure 2-9 HP ToolboxFX Print Info Pages screen

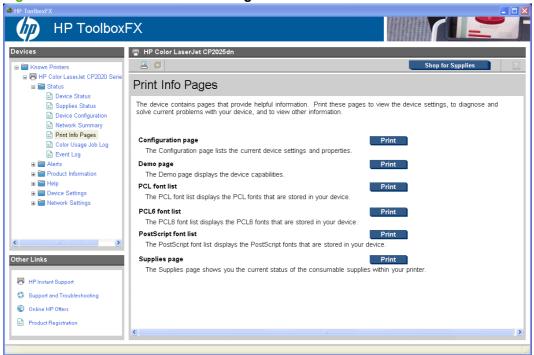

#### **Color Usage Job Log**

Use the Color Usage Job Log screen to complete the following tasks:

- Find the printer serial number under the **Product Information** subheading.
- Check the number of print jobs stored under the **Usage Totals** subheading. The log also includes information about how much color the printer has used.
- Delete the currently stored Color Usage Job Log information by selecting the Clear Job Log option.

Figure 2-10 HP ToolboxFX Color Usage Job Log screen

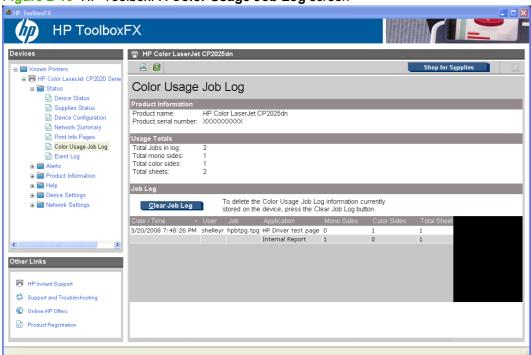

### **Event Log**

Use the **Event Log** screen to monitor events for the HP Color LaserJet CP2020 Series printer. Up to 10 events can appear on this screen. If this screen is empty, no events have occurred on the printer.

Figure 2-11 HP ToolboxFX Event Log screen

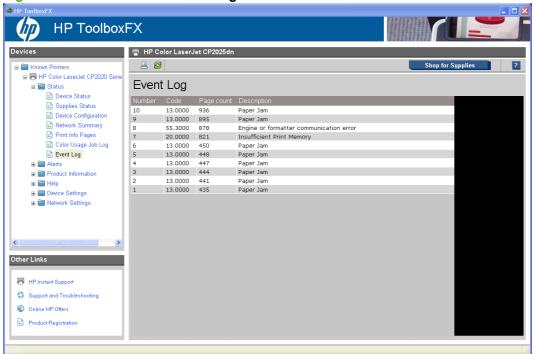

### Alerts folder

The **Alerts** folder contains the following screens:

- Set up Status Alerts
- Set up E-mail Alerts

Figure 2-12 HP ToolboxFX Alerts folder

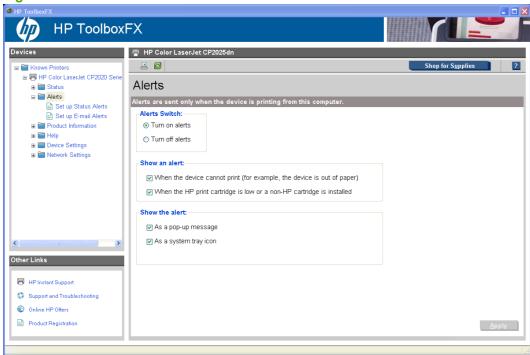

### **Set up Status Alerts**

Use the **Set up Status Alerts** screen to set up status alerts for the HP Color LaserJet CP2020 Series printer. Select the **Turn on alerts** option and then click **Apply** to turn on alerts.

Figure 2-13 HP ToolboxFX Set up Status Alerts screen

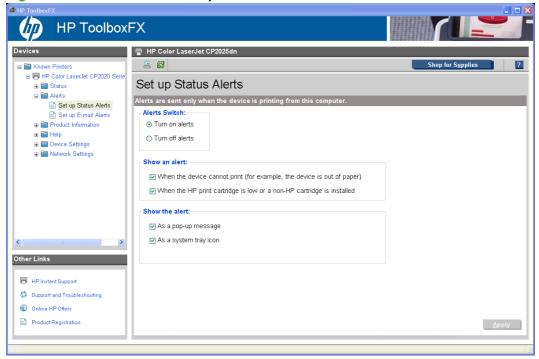

Select options under **Show an alert** to receive alerts like those in the following table.

| Pop-up alerts  | Event                            |
|----------------|----------------------------------|
| Printer Alerts | Load Paper Tray 1 [TRAY] [SIZE]  |
|                | Load Paper Tray 2 [TRAY] [SIZE]  |
|                | Tray 1 Paper Out                 |
|                | Tray 2 Paper Out                 |
|                | Tray 3 Paper Out                 |
|                | Paper Mispick                    |
|                | Insufficient Memory              |
|                | Door Cover Open                  |
|                | Manual Feed                      |
|                | Tray 1 Jam                       |
|                | Tray 2 Jam                       |
|                | Tray 3 Jam                       |
|                | Jam In Paper Path                |
|                | Jam In Cartridge Area            |
|                | Jam In Output Bin                |
|                | Invalid Driver                   |
|                | Output Bin Full                  |
|                | Tray 1 Unexpected Size [SIZE]    |
|                | Tray 2 Unexpected Size [SIZE]    |
|                | Tray 3 Unexpected Size [SIZE]    |
|                | Misprint                         |
|                | Top Detect Error                 |
|                | • 507Error                       |
|                | • 508Error                       |
|                | • 509Error                       |
|                | • 5120Error                      |
|                | • 5121Error                      |
|                | • 5122Error                      |
|                | • 5123Error                      |
|                | Yellow Toner Level Sensor Error  |
|                | Magenta Toner Level Sensor Error |
|                | Cyan Toner Level Sensor Error    |

Table 2-2 Supported pop-up alerts for HP ToolboxFX (continued)

| Pop-up alerts           | Event                             |
|-------------------------|-----------------------------------|
|                         | Black Toner Level Sensor Error    |
|                         | Top Sensor Error                  |
|                         | • 541 Error                       |
|                         | • 550 Error                       |
|                         | DCC NVRAM Data Error              |
|                         | DCC NVRAM Access Error            |
|                         | DCC Error                         |
|                         | • 5601Error                       |
|                         | • 5701Error                       |
|                         | • 5706Error                       |
|                         | • 593Error                        |
|                         | • 594Error                        |
|                         | • 5950Error                       |
|                         | • 5953Error                       |
|                         | • 5960Error                       |
|                         | • 5963Error                       |
|                         | • 5973Error                       |
|                         | • 5983Error                       |
|                         | • 599Error                        |
|                         | T2ClutchError                     |
|                         | • 59A0Error                       |
|                         | • 59C0Error                       |
|                         | • 59F0Error                       |
| Supplies Warning Alerts | Order Black Cartridge             |
|                         | Order Yellow Cartridge            |
|                         | Order Magenta Cartridge           |
|                         | Order Cyan Cartridge              |
|                         | Order Supplies                    |
|                         | Replace Cyan Printing In Black    |
|                         | Replace Magenta Printing In Black |
|                         | Replace Yellow Printing In Black  |
|                         | Printing In Black Replace Supply  |
|                         | Replace Supplies Override In Use  |

Table 2-2 Supported pop-up alerts for HP ToolboxFX (continued)

| Pop-up alerts         | Event                                                  |
|-----------------------|--------------------------------------------------------|
|                       | Replace Black Override In Use                          |
|                       | Replace Cyan Override In Use                           |
|                       | Replace Magenta Override In Use                        |
|                       | Replace Yellow Override In Use                         |
| Supplies Error Alerts | BlackElabelError                                       |
|                       | BlackElabelMissing                                     |
|                       | <ul> <li>BlackIncorrect</li> </ul>                     |
|                       | <ul> <li>NonHPBlackCartridge</li> </ul>                |
|                       | ReplaceBlack                                           |
|                       | <ul> <li>UnsupportedBlackCartridge</li> </ul>          |
|                       | <ul> <li>UsedBlackCartridge</li> </ul>                 |
|                       | UsedBlackInstalled                                     |
|                       | <ul> <li>UnsupportedInstalledBlackCartridge</li> </ul> |
|                       | <ul> <li>RemoveBlackLock</li> </ul>                    |
|                       | <ul> <li>IncompatibleBlackCartridgeError</li> </ul>    |
|                       | CyanElabelError                                        |
|                       | CyanElabelMissing                                      |
|                       | CyanIncorrect                                          |
|                       | ReplaceCyan                                            |
|                       | <ul> <li>UnsupportedCyanCartridge</li> </ul>           |
|                       | <ul> <li>UsedCyanCartridge</li> </ul>                  |
|                       | <ul> <li>UsedCyanInstalled</li> </ul>                  |
|                       | <ul> <li>UnsupportedInstalledCyanCartridge</li> </ul>  |
|                       | RemoveCyanLock                                         |
|                       | <ul> <li>IncompatibleCyanCartridgeErrror</li> </ul>    |
|                       | MagentaElabelError                                     |
|                       | <ul> <li>MagentaElabelMissing</li> </ul>               |
|                       | <ul> <li>Magentalncorrect</li> </ul>                   |
|                       | <ul> <li>NonHPMagentaCartridge</li> </ul>              |
|                       | ReplaceMagenta                                         |
|                       | <ul> <li>UnsupportedMagentaCartridge</li> </ul>        |
|                       | <ul> <li>UsedMagentaCartridge</li> </ul>               |
|                       | <ul> <li>UsedMagentaInstalled</li> </ul>               |

Table 2-2 Supported pop-up alerts for HP ToolboxFX (continued)

| Pop-up alerts | Event                                                 |
|---------------|-------------------------------------------------------|
|               | UnsupportedInstalledMagentaCartridge                  |
|               | RemoveMagentaLock                                     |
|               | <ul> <li>IncompatibleMagentaCartridgeError</li> </ul> |
|               | YellowElabelError                                     |
|               | YellowElabelMissing                                   |
|               | YellowIncorrect                                       |
|               | NonHPYellowCartridge                                  |
|               | ReplaceYellow                                         |
|               | <ul> <li>UnsupportedYellowCartridge</li> </ul>        |
|               | UsedYellowCartridge                                   |
|               | UsedYellowInstalled                                   |
|               | UnsupportedInstalledYellowCartridge                   |
|               | RemoveYellowLock                                      |
|               | IncompatibleYellowCartridgeError                      |

Select one or more formats for the alert under **Show the alert**:

- A pop-up message
- A system tray icon

NOTE: Click **Apply** to make the changes take effect.

## **Set up E-mail Alerts**

Use the **Set up E-mail Alerts** screen to set up e-mail alerts for the HP Color LaserJet CP2020 Series printer.

The default settings for the **Set up E-mail Alerts** screen are as follows:

- E-mail alerts are turned off by default.
- The SMTP server box and the address boxes are disabled.
- Supplies alert events are selected for both e-mail addresses.

Figure 2-14 HP ToolboxFX Set up E-mail Alerts screen

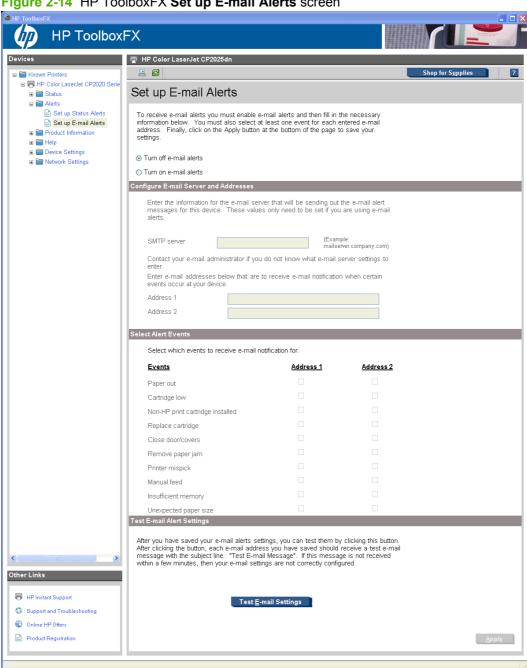

E-mail messages can be sent about the supplies status or events (such as a jam) related to the HP Color LaserJet CP2020 Series printer. Select the specific events about which you want notification.

The following E-mail Alerts are available:

- Cartridge Low
- Replace Cartridge
- Close doors/covers
- Insufficient memory
- Manual feed
- Non-HP print cartridge installed
- Unauthorized supply installed
- Paper out
- Printer mispick
- Remove paper jam
- Unexpected paper size

Use the following procedure to activate this feature:

- 1. Click to select the **Turn on e-mail alerts** option.
- 2. Configure the SMTP e-mail server that will be used to send the e-mail message.
- Type in a valid e-mail address. Up to two e-mail addresses can be configured to receive messages for each event.
- Select the events for which you want notification.
- 5. Click **Apply** to make the changes take effect.

To ensure that the correct e-mail addresses have been used and that the SMTP server information is valid, click the **Test E-mail Settings** button.

#### **Product Information folder**

The **Product Information** folder contains the following screen:

<u>Demonstration Pages</u>

## **Demonstration Pages**

Use the **Demonstration Pages** screen to print a Print Quality Demonstration page or a Product Demonstration page. Click the **Print** button next to the page you want to print.

Figure 2-15 HP ToolboxFX Demonstration Pages screen

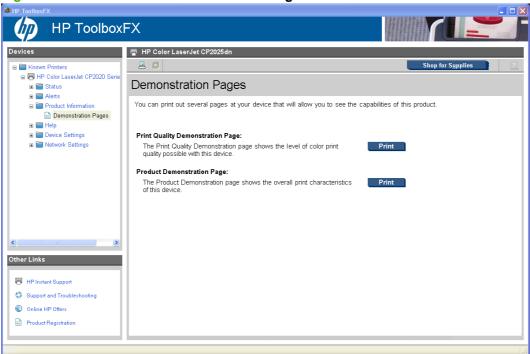

## **Help folder**

The **Help** folder contains the following screens:

- Troubleshooting
- Paper and Print Media
- Color Printing Tools
- Animated Demonstrations
- User Guide

#### **Troubleshooting**

The following sections appear on the Troubleshooting screen:

- **Troubleshoot a problem**. Click **Troubleshooting** to open the Troubleshooting chapter of the *HP Color LaserJet CP2020 Series Printer User Guide*.
- Print Quality Troubleshooting. The following options are available:
  - **Print**. Click this button to print the Print Quality Troubleshooting pages. Use these pages to troubleshoot page defects.
  - **Print Basic Colors**. Click this button to print a single page of basic color palette options. Use this option to match a specific color.
  - **View Custom Colors**. Click this button to explore the basic and custom printer color palette options. The color samples .PDF file opens in Adobe Acrobat Reader.
    - NOTE: You must have Adobe Acrobat Reader installed on the computer to read documents in .PDF format. Adobe Acrobat Reader is available as a free download at the following Web site:

www.adobe.com

- Cleaning Page. Follow the onscreen directions to clean the printer paper path.
- Calibration. Click Calibrate Now to calibrate the printer.

Figure 2-16 HP ToolboxFX Troubleshooting screen

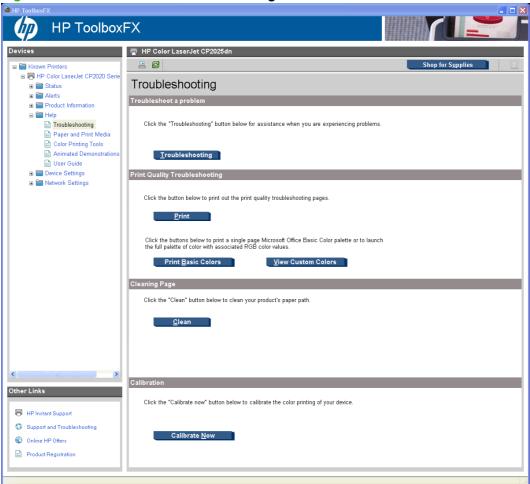

## **Paper and Print Media**

From this screen you can open the Paper and Print Media Guide in .PDF format.

Figure 2-17 HP ToolboxFX Paper and Print Media screen

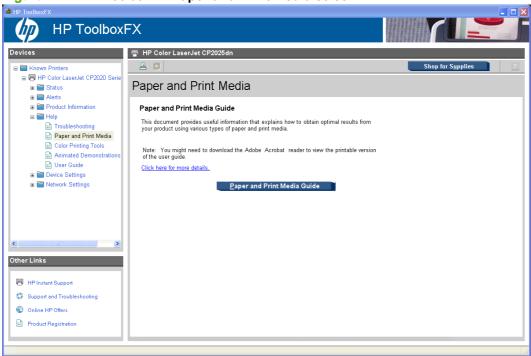

## **Color Printing Tools**

Use the **Color Printing Tools** to solve certain color printing problems.

The following options are available on the **Color Printing Tools** screen:

- Print Basic Colors
- View Custom Colors
- Basic Color Match

NOTE: Clicking **Basic Color Match** opens the HP Color Match Software if the software is installed. If the software is not installed, the HP Color Match Software Web site opens where you can download the software.

Figure 2-18 HP ToolboxFX Color Printing Tools screen

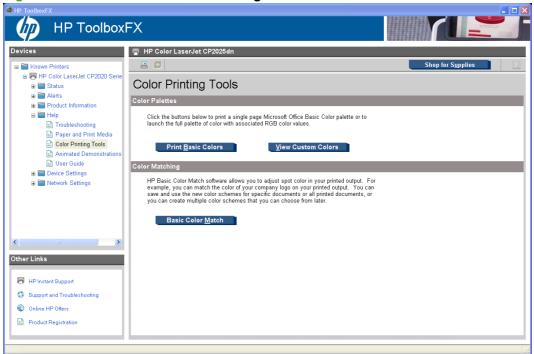

### **Animated Demonstrations**

The following demonstrations are available on the **Animated Demonstrations** screen:

- Get the best print quality
- Paper jam removal
- Replacing a print cartridge

Figure 2-19 HP ToolboxFX Animated Demonstrations screen

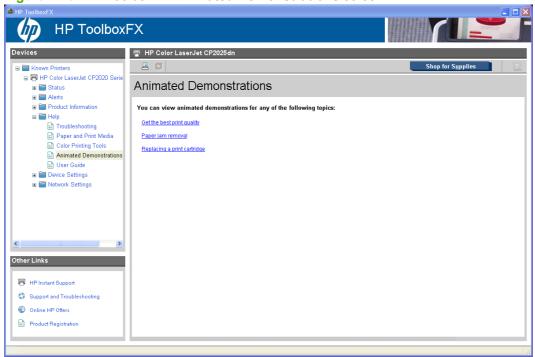

#### **User Guide**

The following options are available on the **User Guide** screen:

- **Interactive User Guide.** Click this to open the user guide in a .CHM version. This view is similar to a Web-page format.
- Printer-Friendly User Guide. Click this button to open a .PDF version of the user guide. Opening
  the document in this view might require downloading the Adobe Acrobat reader. For more
  information, see the following Web site: www.adobe.com

Figure 2-20 HP ToolboxFX User Guide screen

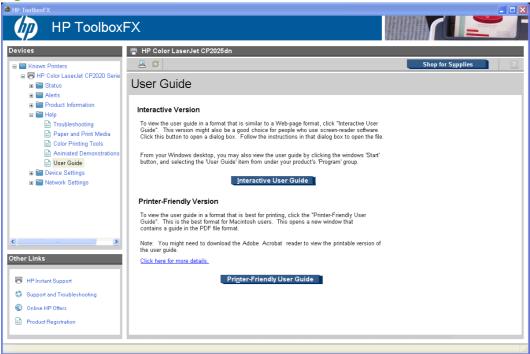

# **Device Settings folder**

The **Device Settings** folder contains the following screens:

- Device Information
- Paper Handling
- Printing
- PCL5
- PostScript
- Print Quality
- Print Density
- Paper Types
- Extended Print Modes screen
- System Setup

- Save/Restore Settings
- Password

## **Device Information**

The **Device Information** screen contains identifying information about the printer:

- Device Description. This field shows the version of the HP Color LaserJet CP2020 Series printer that is installed.
- Asset Number. Use this field to assign an identifying asset control number to the printer.
- Company Name.
- Contact Person.

Figure 2-21 HP ToolboxFX Device Information screen

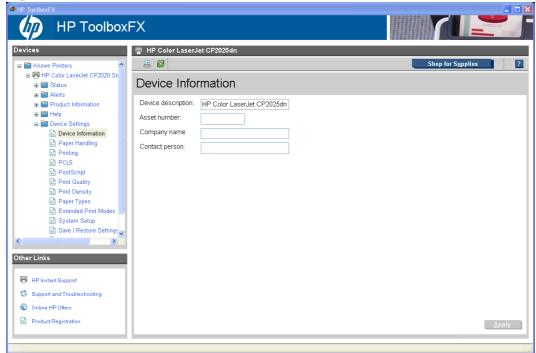

NOTE: Click Apply to make any changes take effect.

#### **Paper Handling**

Use this screen to configure the paper-handling defaults for the printer. Change the default settings by clicking the blue arrow next to each option and highlighting the selection. Click **Apply** to save the new settings.

Figure 2-22 HP ToolboxFX Paper Handling screen

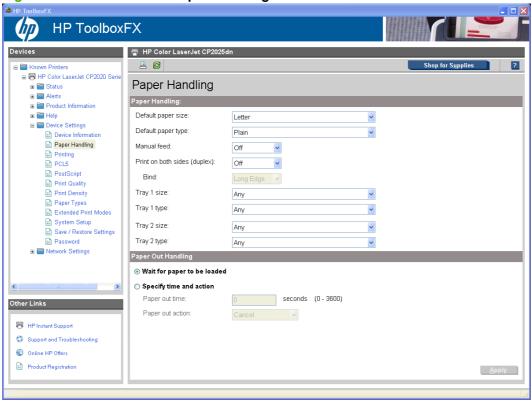

The following options are available.

• **Default paper size**. This drop-down menu lists all of the supported paper sizes.

Because paper-size settings in most software programs override driver settings, use the driver to set paper size only when printing from software programs that do not include a paper-size setting, such as NotePad, or when producing a book or a booklet that does not require different paper sizes.

NOTE: Certain software programs can override the size command and specify different paper sizes within a single document.

When you change the print-driver setting to a paper size that is not currently loaded in the printer, a control-panel message prompts you to load the paper size or select another tray.

 Default paper type. This drop-down menu shows a selection of the paper types that the HP Color LaserJet CP2020 Series printer supports. When you use the default setting, Unspecified, the printer uses the default paper type, which is usually Plain. For more information about paper types, see <u>Paper type: on page 192</u>.

- Duplex. The duplexing unit in the HP Color LaserJet CP2020 Series product prints on two sides
  of a sheet of paper when the **Print on Both Sides** option is specified in the print job. The HP Color
  LaserJet CP2020 Series product comes with a duplexing unit installed in the following models:
  - HP Color LaserJet CP2025dn
  - HP Color LaserJet CP2025x

These product models support smart duplexing. The smart duplexing feature increases printing performance by preventing one-page print jobs or single-sided pages of a duplexed print job from going through the duplexing unit even when the duplexing feature has been selected in the driver.

All paper types support the smart duplexing feature, except for paper types that cannot be printed on both sides (such as labels, transparencies, and envelopes) and the following paper types:

- Prepunched
- Preprinted
- Letterhead

When the paper type is set to **Unspecified**, the smart duplexing feature is disabled.

To achieve the best print quality when printing on the second side of the page, the product needs to make adjustments to its print modes. When you select a paper type, you are, in effect, instructing the product to use a group of settings (such as fuser temperature and print speed) to print the paper with the best possible quality. This group of settings is known as print mode. A different print mode is used with each paper type. Print-mode adjustments for the second side of a duplexed page are automatic.

For more information about the duplex feature, see Finishing tab features on page 206.

• **Bind**. Binding occurs along either the left edge or the top edge of the page. Short-side binding is for print jobs with pages that read by flipping over like the pages of a calendar. Long-side binding is for print jobs with pages that read by turning like the pages of a book.

For more information about binding, see Finishing tab features on page 206.

• Tray size and type. Network administrators can use this feature to specify, in the driver, the paper size that is loaded into each available input tray. The use of forms constrains the choices that are available in the paper-size list on the Paper/Quality tab in the Printing Preferences driver tab set. This constraint prevents (or reduces the likelihood of) tying up the printer with paper-mount messages that occur when users request sizes or types that are not available.

The trays listed on this screen include standard trays and optional accessory trays. Generally, items that are installed separately have a separate **Installable Options** setting.

The input trays listed here are also listed as paper sources on the Paper/Quality tab.

## **Printing**

Use the **Printing** screen to change the printing defaults for the printer.

Figure 2-23 HP ToolboxFX Printing screen

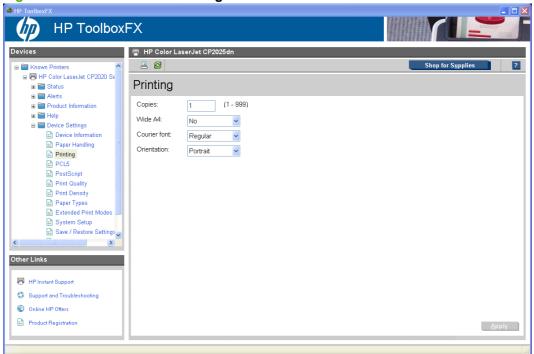

The following options are available.

Copies. This setting specifies the number of copies to print. This driver setting is useful for software
programs that do not provide a copy count. If a copy count is available in the software program,
set the copy count in the software program.

The requested number of copies appears in the **Copies** option. Select the number by typing in the box or by using the up and down arrows on the right side of the text box. For the HP Color LaserJet CP2020 Series printer, valid entries are numbers from 1 to 9999. The copies value will not advance from the maximum number (9999) to 1 when the up arrow is used, or change from 1 to the maximum number (9999) when the down arrow is used.

Invalid entries into the edit box (such as non-numerical input, numbers less than 1, or numbers greater than 9999) change to the last valid value that appeared in the box. The default number of copies is 1.

Problems can develop when a software program and the driver it is running on both allow the user to set the number of copies to print. In most cases, the software program and the driver communicate, so that the number of copies set in one location (such as the program) appears in the other (such as the driver). For some software programs, this communication does not take place, and the copies values are treated independently. For example, setting 10 copies in the program and then setting 10 copies in the driver might result in the printer making 100 copies (10 x 10). Set the number of copies in the software program, whenever possible.

- Orientation. Use this feature to choose the direction of the print job.
  - Portrait. The top edge of the document is the shorter edge of the paper. This is the default setting.
  - Landscape. The top edge of the document is the longer edge of the paper.

## PCL5

Use the **PCL5** screen to change font information and form length.

Figure 2-24 HP ToolboxFX PCL5 screen

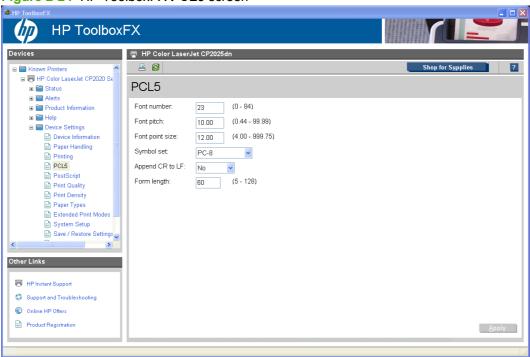

NOTE: Click **Apply** to make any changes take effect.

### **PostScript**

Use the **PostScript** screen to turn postscript error printing on or off.

Figure 2-25 HP ToolboxFX PostScript screen

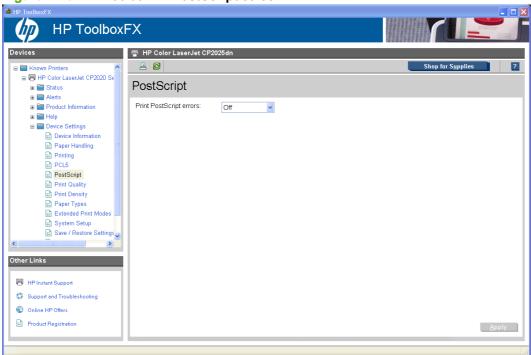

NOTE: Click Apply to make the changes take effect.

The **Print PostScript errors** setting specifies whether a PS error-handler message is sent. To get the printer to print an error page when an error occurs in the print job, click **On**.

## **Print Quality**

Use the **Print Quality** screen to change when and how often the printer calibrates. You can also use the **Calibrate Now** button on this screen to cause the printer to calibrate.

Figure 2-26 HP ToolboxFX Print Quality screen

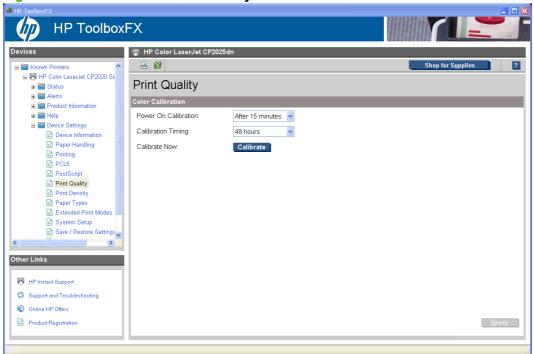

NOTE: Click **Apply** to make the changes take effect.

### **Print Density**

Use the settings on the **Print Density** screen to adjust the amount of toner the printer uses for images, pages, and documents.

Figure 2-27 HP ToolboxFX Print Density screen

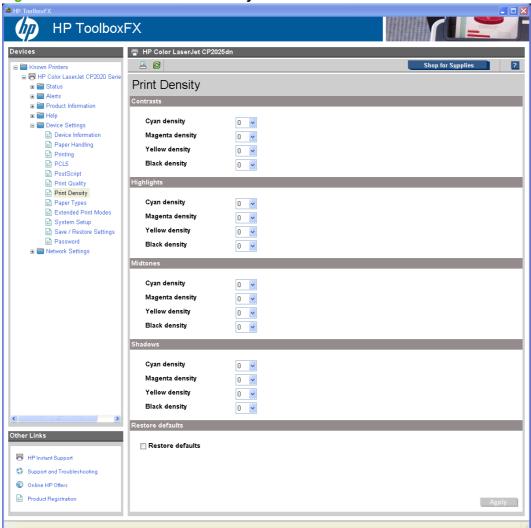

The **Print Density** screen contains the following settings:

- Contrasts. Contrast is the density difference between light (highlight) and dark (shadow) colors. To increase the difference between light and dark colors (equivalent to a negative highlight adjustment and a positive shadow adjustment), use a positive contrast setting. To decrease the difference between light and dark colors (equivalent to a positive highlight adjustment and a negative shadow adjustment), use a negative contrast setting.
- Highlights. Highlight colors are colors near white. To make highlight colors darker, use a positive highlight setting. To make highlight colors lighter, use a negative highlight setting. This adjustment does not affect midtone or shadow colors.
- Midtones. Midtone colors are about halfway between white and solid density. To make midtone
  colors darker, use a positive midtone setting, and to make midtone colors lighter, use a negative
  highlight setting. This adjustment does not affect highlight or shadow colors.

- Shadows. Shadow colors are colors near solid density. To make shadow colors darker, use a
  positive shadow setting. To make shadow colors lighter, use a negative shadow setting. This
  adjustment does not affect highlight or midtone colors.
- Restore defaults. Resets factory defaults for the Print Density settings on the printer.
- NOTE: Click **Apply** to make the changes take effect.

## **Paper Types**

Use the **Paper Types** screen to map the print modes that the printer will use for each paper type.

Figure 2-28 HP ToolboxFX Paper Types screen

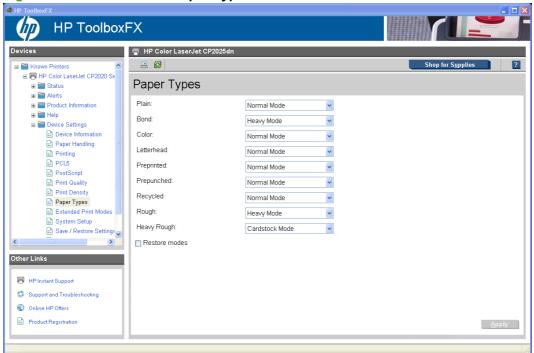

The purpose of this menu is to specify the engine print mode for paper types that are non-specific. Also, the Plain paper type can be remapped for workflow reasons. A print mode is a special setting that controls the print speed and the fuser temperature of the printer. The product speed and fuser temperature are adjusted to match the print mode selected, which can result in better print quality when printing on certain paper types.

- ⚠ **WARNING!** Printing on heavier paper, such as glossy or photo paper, without setting the correct print mode can cause damage to the printer.
- NOTE: Not all of the paper types listed in the driver can be adjusted on the Paper Types screen.

Table 2-3 Standard print modes

| Standard print modes | Target media/weight | Print speed | Color tables |
|----------------------|---------------------|-------------|--------------|
| Normal Mode          | 75-90 g/m2          | Full speed  | Plain        |
| Heavy Mode           | 90-130 g/m2         | 3/4 speed   | Plain        |
| Cardstock Mode       | 131-175 g/m2        | 3/4 speed   | Plain        |
| Light Mode           | 60-74 g/m2          | Full speed  | Plain        |

Table 2-3 Standard print modes (continued)

| Standard print modes | Target media/weight | Print speed | Color tables                   |
|----------------------|---------------------|-------------|--------------------------------|
| Light Glossy Mode    | 105-130 g/m2        | 3/4 speed   | Glossy                         |
| Glossy Mode          | 131-175 g/m2        | 3/4 speed   | Glossy                         |
| Heavy Glossy Mode    | 176-220 g/m2        | 3/4 speed   | Glossy                         |
| Tough Paper Mode     | Tough Paper         | 3/4 speed   | Glossy                         |
| Transparency Mode    | Transparencies      | 3/4 speed   | Overhead Transparency<br>(OHT) |
| Label Mode           | Labels              | 3/4 speed   | Plain                          |

#### **Extended Print Modes screen**

Use the **Extended Print Modes** screen to adjust the printing process to optimize print quality for various paper types and sizes.

Figure 2-29 HP ToolboxFX Extended Print Modes screen (1 of 2)

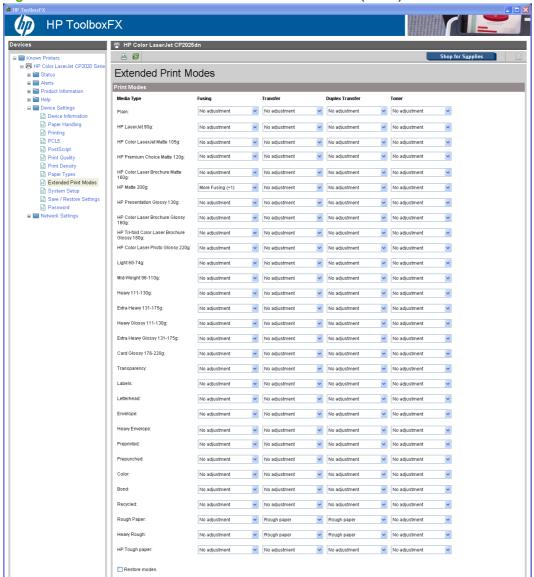

Table 2-4 Print Modes — Fusing

| Fusing adjustments | Range (*default) | Description                                                                                                    |
|--------------------|------------------|----------------------------------------------------------------------------------------------------|
| Paper curl-up      | Off*/On          | This setting is used for dry climates or light paper. This setting optimizes fuser temperature for paper with the ends curled up in the output tray. |
| Paper curl-down    | Off*/On          | This setting optimizes fuser temperature for paper with the ends curled down in the output tray.                                                     |

Table 2-4 Print Modes — Fusing (continued)

| Fusing adjustments | Range (*default) | Description                                                                             |
|--------------------|------------------|-----------------------------------------------------------------------------------------|
| Flap sealing       | Off*/On          | This setting reduces fuser temperature for envelope print modes to reduce flap sealing. |
| Less/More fusing   | Off*/-2 to +2    | These settings give four levels of direct control of fuser temperature.                 |

## Table 2-5 Print Modes — Transfer

| Transfer adjustments (only first side) | Range (*default) | Description |
|----------------------------------------|------------------|-------------|
| Dry paper                              | Off*/On          |             |
| Humid paper                            | Off*/On          |             |
| Rough paper                            | Off*/On          |             |
| Less/More transfer                     | Off*/–5 to +5    |             |

# **Table 2-6** Print Modes — Duplex Transfer

| Duplex transfer adjustments (only second side) | Range (*default) | Description                                                                                                    |
|------------------------------------------------|------------------|----------------------------------------------------------------------------------------------------|
| Dry paper                                      | Off*/On          | This setting optimizes the transfer voltage (between the transfer belt and paper) for dry conditions or high resistivity paper. |
| Humid paper                                    | Off*/On          | This setting optimizes the transfer voltage for humid conditions.                                                               |
| Rough paper                                    | Off*/On          | This setting optimizes the transfer voltage for rough, textured papers.                                                         |
| Less/More transfer                             | Off*/5 to +5     | These settings give ten levels of direct control of transfer voltage.                                                           |

### Table 2-7 Print Modes — Toner

| Less toner adjustments | Range (*default) | Description                                                           |
|------------------------|------------------|-----------------------------------------------------------------------|
| Less toner             | Off*/-1 to -3    | These settings give ten levels of direct control of transfer voltage. |

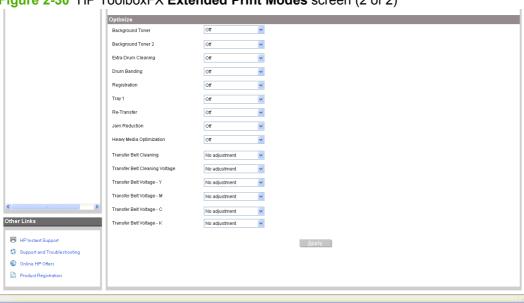

Figure 2-30 HP ToolboxFX Extended Print Modes screen (2 of 2)

The Extended Print Modes screen contains a Print Modes section and an Optimize section.

Table 2-8 Optimize modes

| Adjustment          | Range (*default) | Description                                                                                                    |
|---------------------|------------------|----------------------------------------------------------------------------------------------------|
| Background Toner    | Off*/On          | Optimize printer settings to reduce background toner. (Glossy paper picks up background toner more readily than plain paper.)                                                                               |
| Background Toner 2  |                  | This is designated when a background of small vertical lines appears on the image.                                                                                                    |
| Extra Drum Cleaning | Off*/On          | Talc from paper with high talc content gets coated on the imaging drums and degrades the image quality. The printer will use extra cleaning rotations when stopping to eliminate this coating on the drums. |
| Drum Banding        | Off*/On          | This mode reduces the occurrence of sharp lines at the OPC drum pitch (75 mm) by extra prerotations and by jogging the drums slightly after each job. The jogging motion is slightly audible.               |
| Registration        |                  | Extends the pre-rotation and post-rotation sequences.                                                                                                    |
| Tray 1              |                  | When this option is turned on and a print job is printing from Tray 1 using the universal size command, which is the default, the printer will clean the belt every time the printer spins down.            |
| Re-Transfer         |                  | This setting reduces or eliminates retransfer.                                                                                                    |

Table 2-8 Optimize modes (continued)

| Adjustment                     | Range (*default) | Description                                                                                                    |
|--------------------------------|------------------|----------------------------------------------------------------------------------------------------|
| Jam Reduction                  |                  | When this setting is turned on, the interpage gap is increased. Printing performance is reduced slightly.                                                                                                    |
| Heavy Media Optimization       |                  |                                                                                                    |
| Transfer Belt Cleaning         | Off*/+1 to +2    | This mode increases transfer belt (ITB) cleaning effectiveness by increasing the ICL (ITB Cleaning) roller/brush voltage for the +1 setting, and by increasing cleaning frequency for the +2 setting. This should be used when the ghost of previous heavy coverage pages appears on following pages. |
| Transfer Belt Cleaning Voltage | Off*/–5 to +5    | This adjustment allows fine control of the ICL roller/brush voltage. Decreasing the voltage is better for OPC drum ghosting. Increasing the voltage is better for heavy coverage cleaning.                                                                                                    |
| Transfer Belt Voltage – Y      | Off*/–5 to +5    | This adjustment allows fine control of the Yellow station OPC-to-ITB transfer voltage. (There is currently no known defect associated with this adjustment.)                                                                                                    |
| Transfer Belt Voltage – M      | Off*/–5 to +5    | This adjustment allows fine control of the Magenta station OPC-to-ITB transfer voltage. (There is currently no known defect associated with this adjustment.)                                                                                                    |
| Transfer Belt Voltage – C      | Off*/–5 to +5    | This adjustment allows fine control of the Cyan station OPC-to-ITB transfer voltage. (There is currently no known defect associated with this adjustment.)                                                                                                    |
| Transfer Belt Voltage – K      | Off*/-5 to +5    | This adjustment allows fine control of the Cyan station OPC-to-ITB transfer voltage. (There is currently no known defect associated with this adjustment.)                                                                                                    |

### **System Setup**

Use the **System Setup** screen to change settings on the printer such as Jam Recover andy Auto Continue.

Figure 2-31 HP ToolboxFX System Setup screen

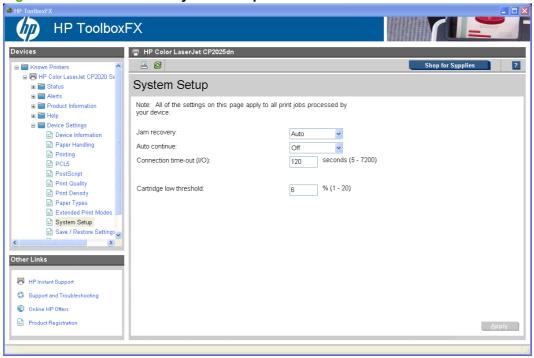

The following **Jam recovery** settings are available:

- Auto (default)
- On
- Off

The following **Auto continue** settings are available:

- On
- Off (default)

Set the Connection time-out (I/O) setting to any value from 5 to 7200 seconds (default is 120).

Set the **Cartridge low threshold** setting to any value from 1 to 20% (default is 6%). The **Cartridge low threshold** option sets the percentage threshold that triggers a toner low alert in HP ToolboxFX.

NOTE: Click **Apply** to make the changes take effect.

### Save/Restore Settings

Use the **Save/Restore Settings** screen to save all of the product settings to a file on the computer. The settings that have been saved into the printer can also be loaded from this screen.

Figure 2-32 HP ToolboxFX Save/Restore Settings screen

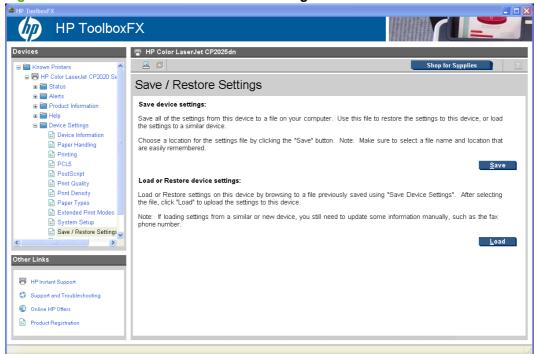

When you click **Save**, the **Save** as dialog box might be hidden. Look behind the browser window or on the taskbar.

Settings that were saved from a previous HP product cannot be restored. Only settings that were saved from an HP Color LaserJet CP2020 Series printer can be restored.

NOTE: HP ToolboxFX will not function until settings have been fully loaded and the HP Color LaserJet CP2020 Series printer control panel returns to the **Ready** state.

#### **Password**

Use this screen to set or change the Administrator password.

Figure 2-33 HP ToolboxFX Password screen

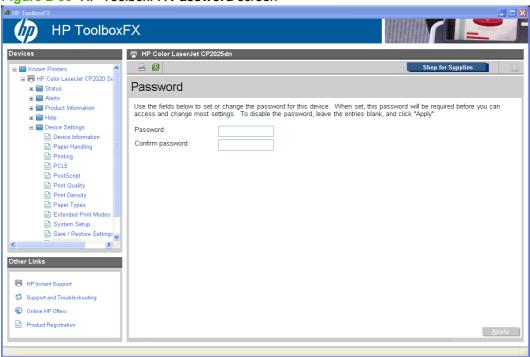

Network administrators can set user passwords to protect network settings. After a password is set, only users who know the password have access to certain screens within HP ToolboxFX. If a password has been set, users are prompted to type the password. If the typed-in password matches the password stored in the printer, users can navigate through the password protected screens and make changes to the settings.

If the password is lost or forgotten, the factory settings for the HP Color LaserJet CP2020 Series printer must be restored and a new password assigned.

NOTE: Click Apply to make the changes take effect.

The following HP ToolboxFX features become locked when a password is set:

- Shop for Supplies button
- HP Instant Support link
- System Setup screens
- Print settings screens
- Network Settings screens
- Event Log screen
- NOTE: Setting a password on this screen also sets the password for the HP EWS.

# **Network Settings folder**

The **Network Settings** folder is only available with a network installation.

The HP Color LaserJet CP2020 Series printers contain onboard networking support. This printer model does not require the use of an external Jetdirect box for network connectivity. Use **Network Settings** options to configure the network settings for the HP Color LaserJet CP2020 Series printer.

For network installations, HP ToolboxFX communicates with the HP Color LaserJet CP2020 Series printer by using the network settings that appear on the following **Network Settings** screens:

- Network Summary
- IPv4 Configuration
- IPv6 Configuration
- Network Identification
- Advanced
- SNMP

△ CAUTION: Changing network settings can cause communication problems between HP ToolboxFX and the HP Color LaserJet CP2020 Series printer.

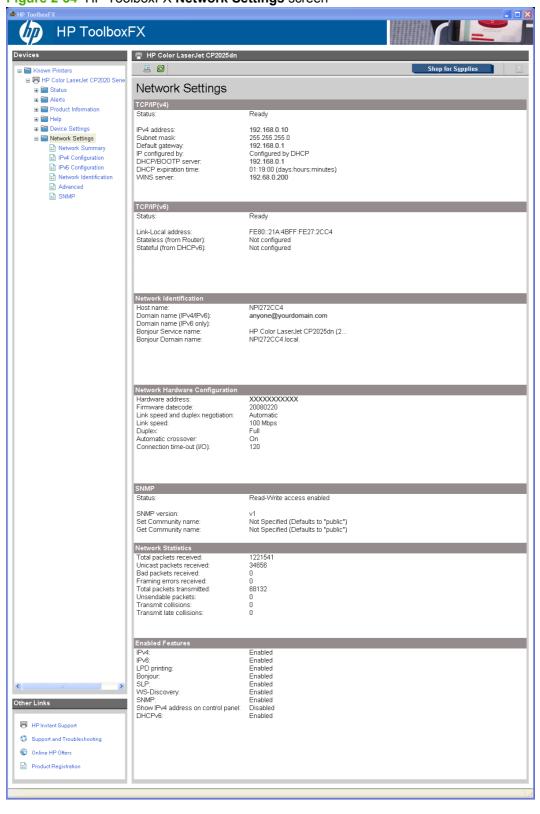

Figure 2-34 HP ToolboxFX Network Settings screen

### **Network Summary**

The Network Summary screen provides an overview of the network settings that are enabled for the HP Color LaserJet CP2020 Series printer.

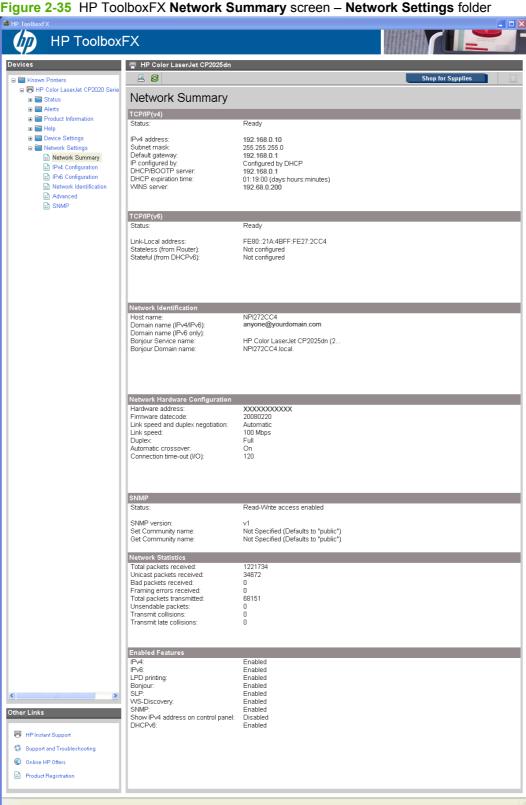

The settings appear under the following headings:

- TCP/IP(v4)
- TCP/IP(v6)
- Network Identification
- Network Hardware Configuration
- SNMP
- Network Statistics
- Enabled Features

### **IPv4 Configuration**

Use the IPv4 Configuration screen to modify settings for basic TCP/IPv4 Network configuration.

If **Automatic IP** is configured, the **Manual IP** Address configuration settings are disabled, but the values for these settings are still displayed if they have been set.

If the configuration is switched from **Automatic IP** to **Manual IP**, the **IP Address** fields are cleared, and you must enter the IP address before continuing.

Click **Apply** to keep changes. When **Apply** is clicked, a confirmation dialog box appears for confirmation. Click **Yes** to continue.

Figure 2-36 HP ToolboxFX IPv4 Configuration screen

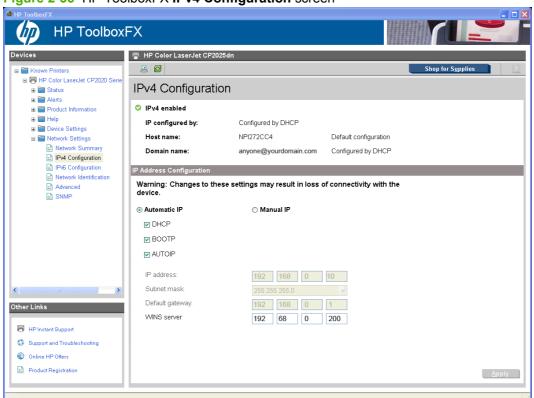

### **IPv6 Configuration**

The **IPv6 Configuration** screen shows the status of the IPv6 Network configuration settings. This screen is read-only and no settings can be modified here.

Up to seven IPv6 addresses can be shown on this screen, depending upon the automatic configuration of the networking firmware. All available IPv6 addresses are shown.

Figure 2-37 HP ToolboxFX IPv6 Configuration screen

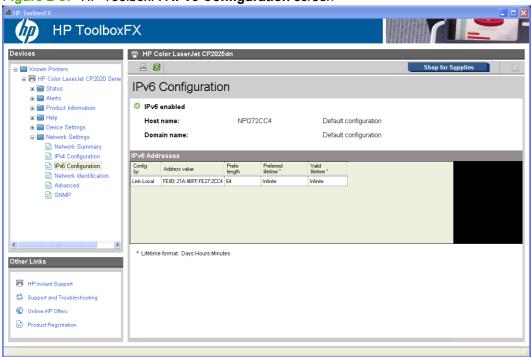

#### **Network Identification**

Use the **Network Identification** screen to configure the host name and domain name(s) used to identify the product on the network.

The values for host name and domain names are retrieved from the firmware and displayed on this screen. The networking firmware determines the host name and domain name(s) to use. This information cannot be modified.

The text entries are disabled under certain circumstances. The following table defines when the entities are disabled:

Table 2-9 Network Identification screen - Text entries

| Text entry              | Disabled status                                    |
|-------------------------|----------------------------------------------------|
| Host name               | Disabled if configured by BOOTP                    |
| Domain name (IPv4/IPv6) | Disabled if configured by BOOTP, DHCPv4, or DHCPv6 |

Table 2-9 Network Identification screen - Text entries (continued)

| Text entry           | Disabled status                  |
|----------------------|----------------------------------|
| Domain name (IPv6)   | Disabled if configured by DHCPv6 |
| Bonjour Service name | Disabled if Bonjour is disabled  |

Figure 2-38 HP ToolboxFX Network Identification screen

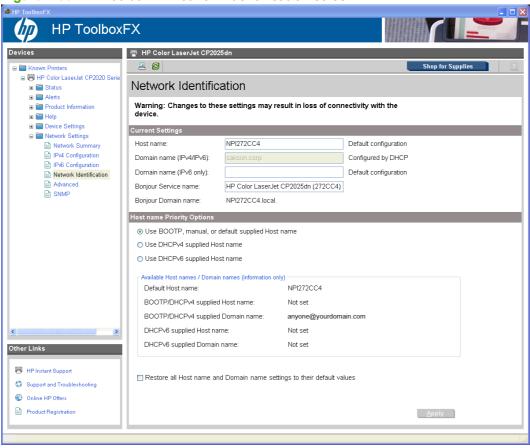

#### **Advanced**

Use the **Advanced** screen to configure the enabled settings and other settings, such as link speed, for the printer.

Figure 2-39 HP ToolboxFX Advanced screen

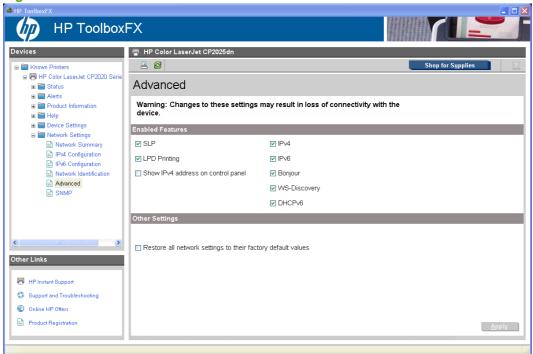

The following table shows the options and settings that are available for the **Advanced** screen.

Table 2-10 Advanced Network Settings options and settings

| Option           | Settings                                                                                         |
|------------------|--------------------------------------------------------------------------------------------------|
| Enabled Features | SLP (enabled by default)                                                                         |
|                  | <ul> <li>LPD Printing (enabled by default)</li> </ul>                                            |
|                  | Show IPv4 address on conrol panel                                                                |
|                  | • IPv4                                                                                           |
|                  | • IPv6                                                                                           |
|                  | • Bonjour                                                                                        |
|                  | WS-Discovery                                                                                     |
|                  | • DHCPv6                                                                                         |
|                  | NOTE: All of these features are enabled by default except for Show IPv4 address on conrol panel. |
| Other Settings   | Restore all network settings to their factory default values.                                    |

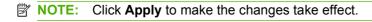

### **SNMP**

Use this screen to configure the SNMP networking settings for the printer.

Figure 2-40 HP ToolboxFX SNMP screen

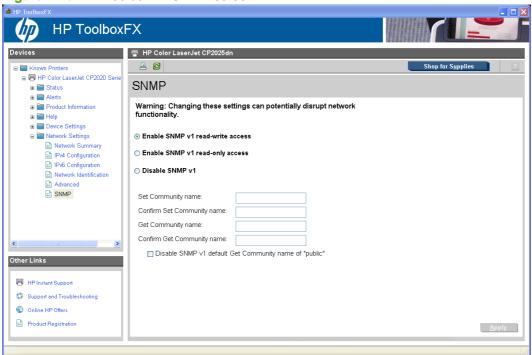

The following options are available on the **SNMP** screen.

Table 2-11 SNMP options and settings

| Options                          | Description                                                                                                    |                                                                                                    |
|----------------------------------|----------------------------------------------------------------------------------------------------|----------------------------------------------------------------------------------------------------|
| Enable SNMP v1 read-write access | Select this option to enable SNMP v1 agents on the printer. Custom community names can be configured to control management access to the HP Color LaserJet CP2020 Series printer. These community name settings appear on the lower half o the screen. |                                                                                                    |
|                                  | Set Community name:                                                                                                    | Type the SNMP Set Community Name (password) to allow SNMP information to be configured (or written) on the printer.                                                                              |
|                                  | Confirm Set Community name:                                                                                                    | Retype the SNMP Set Community Name (password) to allow SNMP information to be configured (or written) on the printer.                                                                            |
|                                  | Get Community name:                                                                                                    | Type the SNMP Get Community Name (password) to allow SNMP information to be read from the printer.                                                                                               |
|                                  | Confirm Get Community name:                                                                                                    | Retype the SNMP Get Community Name (password) to allow SNMP information to be read from the printer.                                                                                             |
|                                  | Disable SNMP v1 default Get<br>Community name of "public"                                                                                                    | Select this option to disable the default<br>Get community name "public". After<br>selecting this option, type the values in<br>the Get Community name and Confirm<br>Get Community name fields. |

Table 2-11 SNMP options and settings (continued)

| Enable SNMP v1 read-only access (uses "public" for the Get Community value) | Select this option to enable the SNMP v1 agents on the HP Color LaserJet CP2020 Series printer, but limit access to read-only. Write-access is disabled. The default <b>Get Community name</b> "public" is automatically enabled.            |                                                                                                    |
|-----------------------------------------------------------------------------|----------------------------------------------------------------------------------------------------|----------------------------------------------------------------------------------------------------|
|                                                                             | Set Community name:                                                                                                    | Type the SNMP Set Community Name (password) to allow SNMP information to be configured (or written) on the printer.                                                                  |
|                                                                             | Configure Get Community name:                                                                                                    |                                                                                                    |
|                                                                             | Disable SNMP v1 default Get<br>Community name of "public":                                                                                                    | Select this option to disable the default Get community name "public". After selecting this option, type the values in the Get Community name and Confirm Get Community name fields. |
| Disable SNMP v1                                                             | Select this option to disable the SNMP v1 agents on the HP Color LaserJet CP2020 Series printer, which is recommended for secure environments. If SNMP v1 is disabled, some port monitors or discovery utilities might not operate properly. |                                                                                                    |
| Apply                                                                       | Click <b>Apply</b> to make the changes take effect.                                                                                                    |                                                                                                    |

# Other screens

The following table lists screens that are also available through HP ToolboxFX.

Table 2-12 HP ToolboxFX - Other screens

| Screen                             | Access                                                                                                    |
|------------------------------------|----------------------------------------------------------------------------------------------------|
| About HP ToolboxFX screen          | Click the <b>HP</b> logo that appears in the upper-left corner of the HP ToolboxFX screens.                                          |
| HP Instant Support screen          | Click the <b>HP Instant Support</b> link in the <b>Other Links</b> box that appears on all HP ToolboxFX and HP EWS screens.          |
| Support and Troubleshooting screen | Click the <b>Support and Troubleshooting</b> link in the <b>Other Links</b> box that appears on all HP ToolboxFX and HP EWS screens. |
| Product Registration screen        | Click the <b>Product Registration</b> link in the <b>Other Links</b> box that appears on all HP ToolboxFX and HP EWS screens.        |
| Shop for Supplies screen           | Click the <b>Shop for Supplies</b> link in the upper-right corner of the HP ToolboxFX screens.                                       |

# **About HP ToolboxFX dialog box**

Click the HP logo in the HP ToolboxFX heading banner on any HP ToolboxFX screen to gain access to the **About HP ToolboxFX** dialog box. This dialog box shows the software version number and a

copyright notice. This dialog box also shows the version number for each HP ToolboxFX product that is installed.

Figure 2-41 About HP ToolboxFX screen

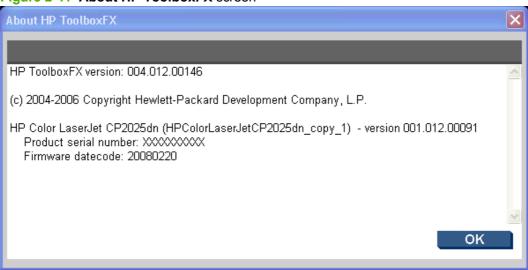

# **HP Instant Support**

Click **HP Instant Support** to gain access to self-help based on information sent from the product to the HP Web site. The help includes recommendations for troubleshooting, firmware upgrades, and reference documentation that is customized to respond to the most recent events that have occurred on the HP Color LaserJet CP2020 Series printer.

# **Support and Troubleshooting**

Select **Support and Troubleshooting** to get to a Web page with links to online support for the HP Color LaserJet CP2020 Series printer.

# **Product Registration**

The **Product Registration** link connects to a Web page to register the printer.

# **Shop for Supplies**

The **Shop for Supplies** link connects to a Web page that can be used to order supplies online. The supplies do not come from HP, but from a choice of resellers. The HP Color LaserJet CP2020 Series printer supplies are preselected. Use the options on this screen to change quantities or order additional items. The selected items are dropped into the shopping cart, ready for checkout. This process ensures that the correct supplies are ordered through the selected reseller.

# **HP Embedded Web Server**

The HP Embedded Web Server (HP EWS) is a Web server in the product that allows users to control settings on the HP Color LaserJet CP2020 Series printer through the Web browser. The HP EWS is available only if the HP Color LaserJet CP2020 Series printer is installed through a network rather than a USB connection.

To gain access to the HP EWS, open a Web browser and type the printer IP address in the address bar.

The printer IP address is documented on a configuration page. Print a configuration page by following these steps on the product control panel:

- 1. Press **OK** to open the menus.
- 2. Press the Left arrow or Right arrow to navigate to Main menu/Reports. Press OK.
- 3. Press the Left arrow or Right arrow to navigate to Reports/Config report. Press OK.
- 4. Find the IP address on the printed sheet beneath the **Product Settings** heading.

The following tabs are available in the HP EWS:

- Status tab
- Settings tab
- Networking tab

# Status tab

Use the **Status** tab to gain access to and print detailed information regarding product and supply status, product configuration, network configuration, and usage.

The **Status** tab contains the following screens:

- Device Status
- Supplies Status
- Device Configuration
- Network Summary
- Print Info Pages
- Color Usage Job Log
- Event Log

87

## **Device Status**

The **Device Status** screen shows status messages from the product. The **Device Status** screen also contains some pertinent printer information and product settings.

Figure 2-42 HP EWS Device Status screen

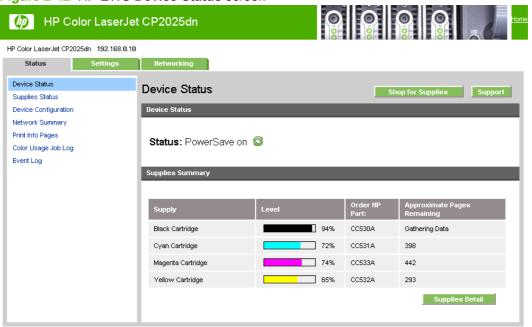

ENWW HP Embedded Web Server

# **Supplies Status**

The **Supplies Status** screen provides detailed information about the cyan, magenta, yellow, and black print cartridges. This information is not available if a non-HP cartridge is installed in the product.

Figure 2-43 HP EWS Supplies Status screen

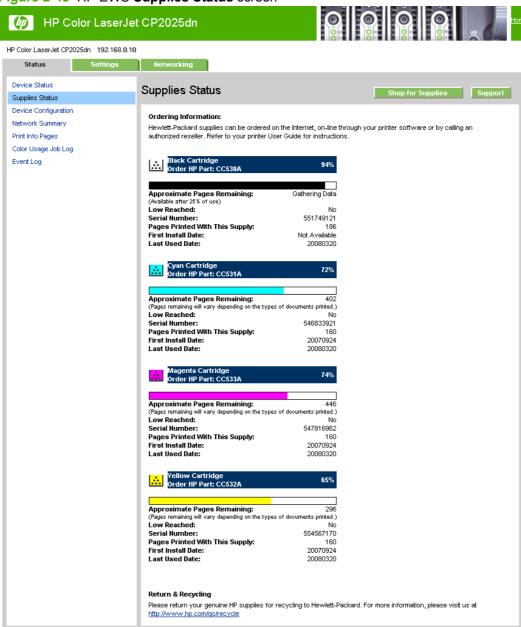

89

## **Device Configuration**

The **Device Configuration** screen shows the values for all of the settings available for the product and other configuration items, such as installed DIMMs, personalities, and page counts. The contents of this screen are consistent with the configuration page that the firmware generates.

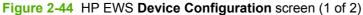

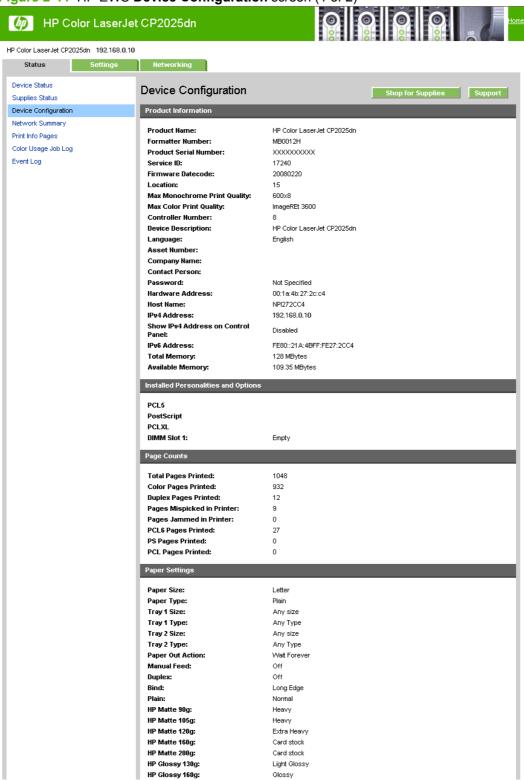

Figure 2-45 HP EWS Device Configuration screen (2 of 2)

HP Tri Glossy 160g: Glossy HP Glossy 220g: Heavy Glossy Light 60-74g: Light Mid-Weight 96-110g: Heavy Heavy 111-130g: Extra Heavy Extra Heavy 131-175g: Card stock Heavy Glossy111-130g: Light Glossy X-HuyGlossy 131-175g: Glossy Card Glossy 176-220g: Heavy Glossy Transparency: Transparency Labels: Label Letterhead: Normal Envelope: Envelope Heavy Envelope Heavy Envelope: Preprinted: Normal Prepunched: Normal Colored: Normal Bond: Heavy Recycled: Normal Rough: Heavy Heavy Rough: Card stock HP Tough Paper: Tough Paper Print Settings Auto Continue: Copies: Courier Font: Regular Orientation: P (Portrait) Wide A4: No Connection Timeout (I/O): 120 Seconds Jam Recovery: Auto Font Source: I (Internal) Font Number: 23 Pitch: 10.00 Point Size: 12.00 Symbol Set: PC-8 Form: 60 Lines Append CR to LF: No Print PS Errors: Off Supply out override enabled.: No Mono print (color out): No Low Threshold: Restrict Color: Color Enabled PowerSave Time: 15 Minutes Print Density С Contrasts: 0 0 0 0 Highlights: 0 0 0 0 Midtones: 0 0 0 Shadows: 0 0

## **Network Summary**

The **Network Summary** screen shows the values for all of the network settings that are available for the product. The contents of this screen are consistent with the configuration page that the firmware generates.

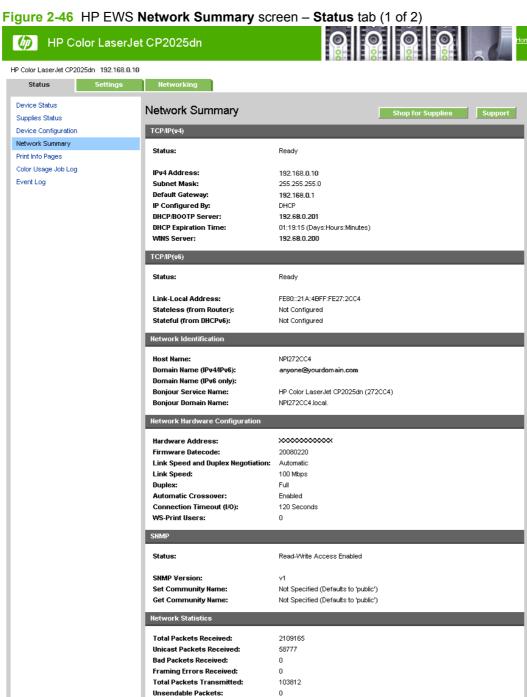

Transmit Collisions: Transmit Late Collisions:

0

Figure 2-47 HP EWS Network Summary screen – Status tab (2 of 2)

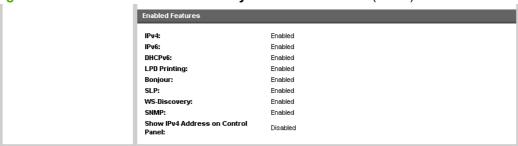

# **Print Info Pages**

Use the **Print Info Pages** screen to print the internal special pages that the product generates. The content of these reports is generated by the product firmware. Click **Print** next to the name of the page to be printed.

Figure 2-48 HP EWS Print Info Pages screen

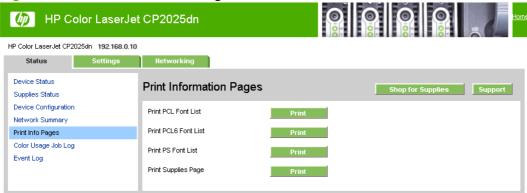

93

#### **Color Usage Job Log**

Use the Color Usage Job Log screen to complete the following tasks:

- Find the printer's serial number, which is listed under the Product Information subheading.
- Check the number of print jobs stored, which is listed under the **Usage Totals** subheading. The log also includes information about how much color the printer has used.
- Delete the currently stored Color Usage Job Log information by selecting the Clear Job Log option.

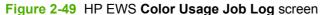

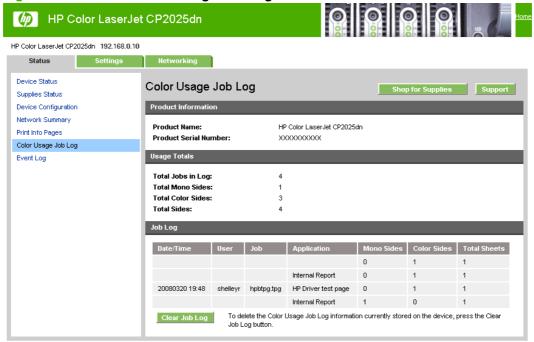

ENWW HP Embedded Web Server

#### **Event Log**

Use the **Event Log** screen to monitor events for the HP Color LaserJet CP2020 Series printer. Up to 10 events can appear on this screen. If this screen is empty, no events have occurred on the printer.

Figure 2-50 HP EWS Event Log screen

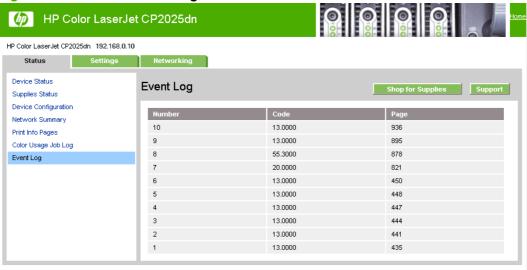

# **Settings tab**

Use the **Settings** tab to view and change settings for the following features:

- <u>Device Information</u>
- Paper Handling
- Printing
- PCL5c
- PostScript
- Print Quality
- Print Density
- Paper Types
- Extended Print Modes
- System Setup
- Service
- Password

95

#### **Device Information**

The **Device Information** screen contains identifying information about the printer.

- **Device Description**. This field shows the version of the HP Color LaserJet CP2020 Series printer that is installed.
- Asset Number. Use this field to assign an identifying asset control number to the printer.
- Company Name.
- Contact Person.

Figure 2-51 HP EWS Device Information screen

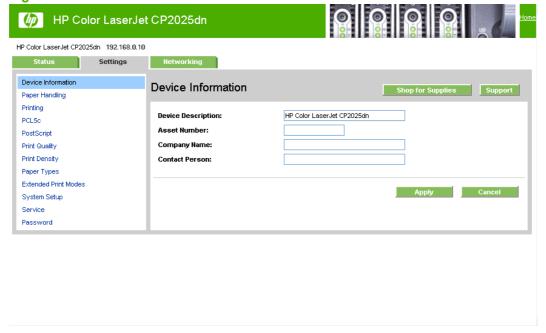

ENWW HP Embedded Web Server

#### **Paper Handling**

Use this screen to configure the paper-handling defaults for the printer. Change the default settings by clicking the blue arrow next to each option and highlighting the selection. Click **Apply** to save the new settings.

Figure 2-52 HP EWS Paper Handling screen HP Color LaserJet CP2025dn HP Color LaserJet CP2025dn 192.168.0.10 Settings Device Information Paper Handling Shop for Supplies Supp Paper Handling Paper Handling Printing PCL5c Default Paper Size: Lette PostScript Default Paper Type: Plain Print Quality Manual Feed: Off 💌 Print Density Paper Types Off 💌 Extended Print Modes Long Edge 🔻 System Setup Tray 1 Size: Any size Service Tray 1 Type: Any Type Password Tray 2 Size: Any size Tray 2 Type: Any Type Paper Out Handling Wait For Paper To Be Loaded O Specify Time and Action Paper Out Time Seconds (0 - 3600) Paper Out Action:

The following options are available.

Default paper size. This drop-down menu lists all of the supported paper sizes.

Because paper-size settings in most software programs override driver settings, use the driver to set paper size only when printing from software programs that do not include a paper-size setting, such as NotePad, or when producing a book or a booklet that does not require different paper sizes.

Apply Cancel

NOTE: Certain software programs can override the size command and specify different paper sizes within a single document.

When you change the print-driver setting to a paper size that is not currently loaded in the printer, a control-panel message prompts you to load the paper size or select another tray.

 Default paper type. This drop-down menu shows a selection of the paper types that the HP Color LaserJet CP2020 Series printer supports. When you use the default setting, Unspecified, the printer uses the default paper type, which is usually Plain. For more information about paper types, see Paper type: on page 192.

- Duplex. The duplexing unit in the HP Color LaserJet CP2020 Series product prints on two sides
  of a sheet of paper when the Print on Both Sides option is specified in the print job. The HP Color
  LaserJet CP2020 Series product comes with a duplexing unit installed in the following models:
  - HP Color LaserJet CP2025dn
  - HP Color LaserJet CP2025x

These product models support smart duplexing. The smart duplexing feature increases printing performance by preventing one-page print jobs or single-sided pages of a duplexed print job from going through the duplexing unit even when the duplexing feature has been selected in the driver.

All paper types support the smart duplexing feature, except for paper types that cannot be printed on both sides (such as labels, transparencies, and envelopes) and the following paper types:

- Prepunched
- Preprinted
- Letterhead

When the paper type is set to **Unspecified**, the smart duplexing feature is disabled.

To achieve the best print quality when printing on the second side of the page, the product needs to make adjustments to its print modes. When you select a paper type, you are, in effect, instructing the product to use a group of settings (such as fuser temperature and print speed) to print the paper with the best possible quality. This group of settings is known as print mode. A different print mode is used with each paper type. Print-mode adjustments for the second side of a duplexed page are automatic.

For more information about the duplex feature, see Finishing tab features on page 206.

Bind. Binding occurs along either the left edge or the top edge of the page. Short-side binding is
for print jobs with pages that read by flipping over like the pages of a calendar. Long-side binding
is for print jobs with pages that read by turning like the pages of a book.

For more information about binding, see Finishing tab features on page 206.

Tray size and type. Network administrators can use this feature to specify, in the driver, the paper size that is loaded into each available input tray. The use of forms constrains the choices that are available in the paper-size list on the Paper/Quality tab in the Printing Preferences driver tab set. This constraint prevents (or reduces the likelihood of) tying up the printer with paper-mount messages that occur when users request sizes or types that are not available.

The trays listed on this screen include standard trays and optional accessory trays. Generally, items that are installed separately have a separate **Installable Options** setting.

The input trays listed here are also listed as paper sources on the Paper/Quality tab.

#### **Printing**

Use the **Printing** screen to change the printing defaults for the printer.

Figure 2-53 HP EWS Printing screen

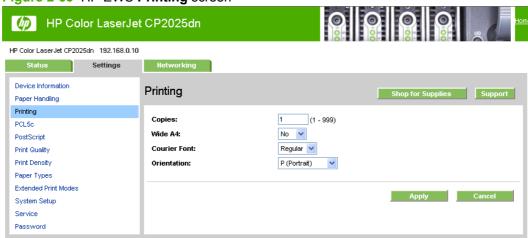

• **Copies**. This setting specifies the number of copies to print. This driver setting is useful for software programs that do not provide a copy count. If a copy count is available in the software program, set the copy count in the software program.

The requested number of copies appears in the **Copies** option. Select the number by typing in the box or by using the up and down arrows on the right side of the text box. For the HP Color LaserJet CP2020 Series printer, valid entries are numbers from 1 to 9999. The copies value will not advance from the maximum number (9999) to 1 when the up arrow is used, or change from 1 to the maximum number (9999) when the down arrow is used.

Invalid entries into the edit box (such as non-numerical input, numbers less than 1, or numbers greater than 9999) change to the last valid value that appeared in the box. The default number of copies is 1.

Problems can develop when a software program and the driver it is running on both allow the user to set the number of copies to print. In most cases, the software program and the driver communicate, so that the number of copies set in one location (such as the program) appears in the other (such as the driver). For some software programs, this communication does not take place, and the copies values are treated independently. For example, setting 10 copies in the program and then setting 10 copies in the driver might result in the printer making 100 copies (10 x 10). Set the number of copies in the software program, whenever possible.

- Orientation. Use this feature to choose the direction of the print job.
  - **Portrait**. The top edge of the document is the shorter edge of the paper. This is the default setting.
  - Landscape. The top edge of the document is the longer edge of the paper.

#### PCL<sub>5</sub>c

Use the PCL5c screen to change font information and form length.

Figure 2-54 HP EWS PCL5c screen

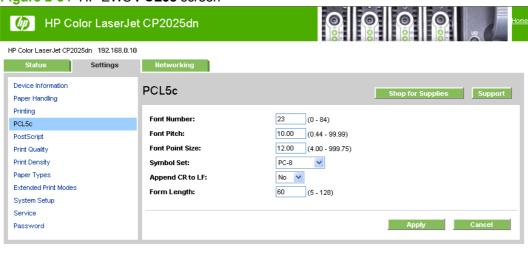

## **PostScript**

Use the **PostScript** screen to turn postscript error printing on or off.

Figure 2-55 HP EWS PostScript screen

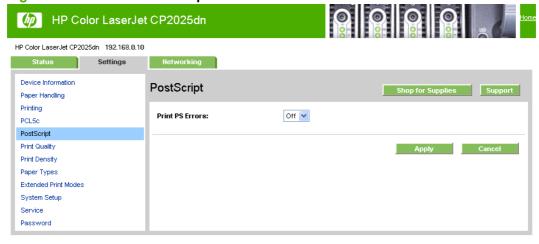

The **Print PostScript errors** setting specifies whether a PS error-handler message is sent. To get the printer to print an error page when an error occurs in the print job, click **On**.

# **Print Quality**

Use the **Print Quality** screen to change when and how often the printer calibrates. You can also use the **Calibrate Now** button on this screen to cause the printer to calibrate.

Figure 2-56 HP EWS Print Quality screen

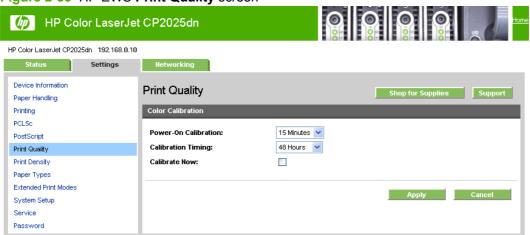

#### **Print Density**

Use the settings on the Print Density screen to adjust the amount toner the printer uses for images, pages, and documents.

Figure 2-57 HP EWS Print Density screen

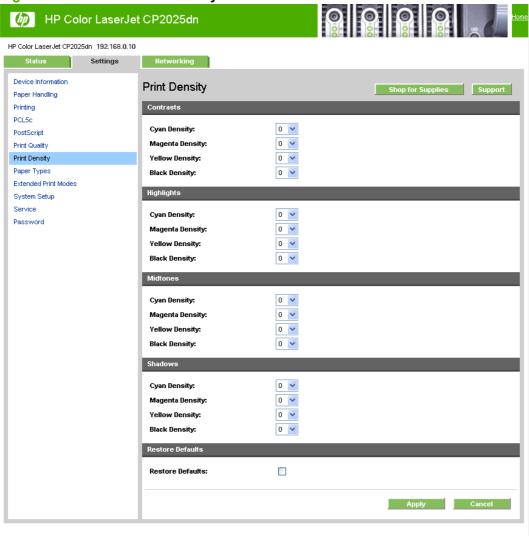

# **Paper Types**

Use the **Paper Types** screen to map the print modes that the printer will use for each paper type.

For more information about Paper Types settings, see <a href="Paper type: on page 192">Paper type: on page 192</a>.

Figure 2-58 HP EWS Paper Types screen

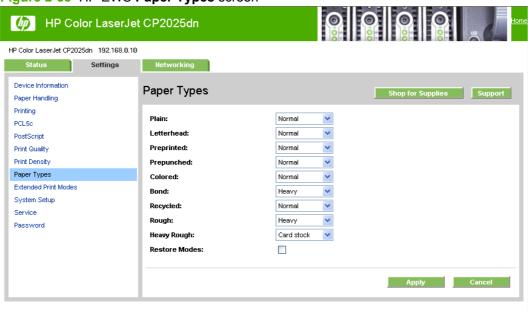

#### **Extended Print Modes**

Use the **Extended Print Modes** screen to adjust the printing process to optimize print quality for various paper types and sizes.

For more information about Extended Print Mode settings, see Extended Print Modes screen on page 69.

Figure 2-59 HP EWS Extended Print Modes screen (1 of 2)

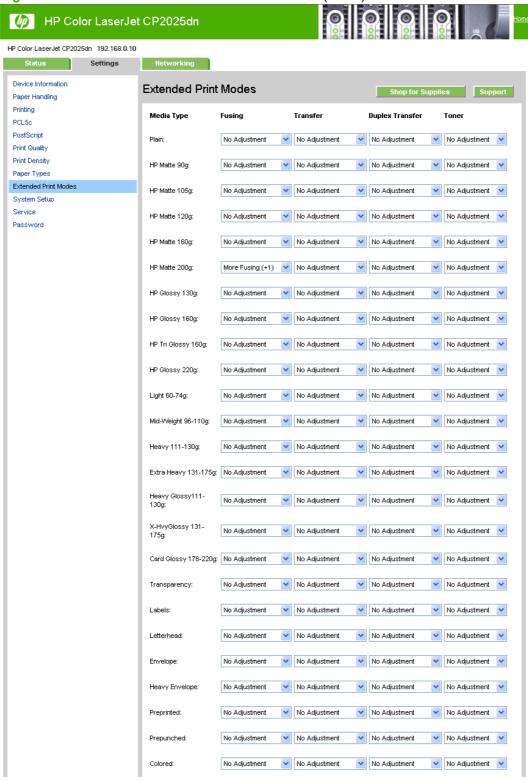

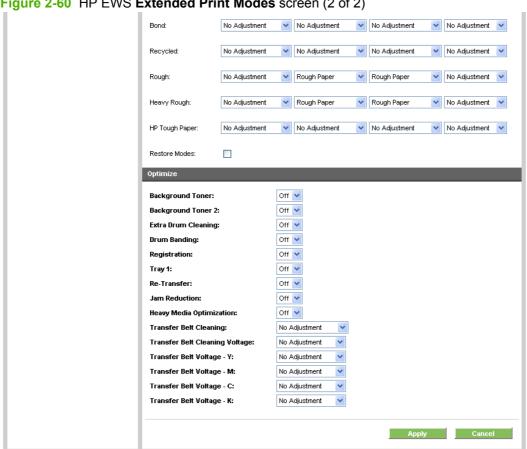

Figure 2-60 HP EWS Extended Print Modes screen (2 of 2)

For more information regarding the Optimize menu options, see <u>Table 2-8 Optimize modes</u> on page 71.

## **System Setup**

Use the **System Setup** screen to change settings on the printer such as Jam Recovery and Auto Continue.

Figure 2-61 HP EWS System Setup screen

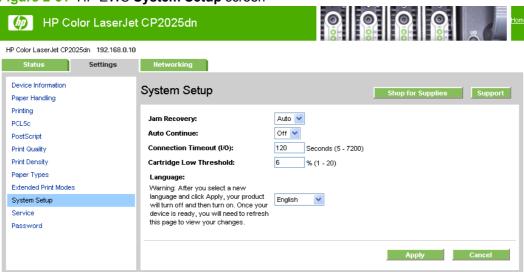

#### **Service**

Use the **Service** screen to start the cleaning mode procedure on the printer. Follow the instructions on the product control panel to complete the cleaning procedure.

Figure 2-62 HP EWS Service screen

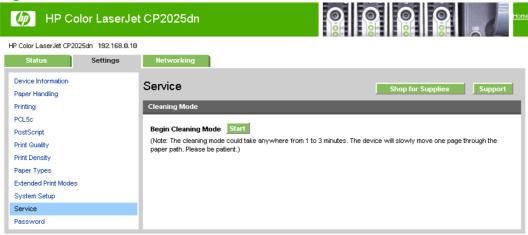

#### **Password**

Use this screen to set or change the Administrator password.

NOTE: Setting a password on this screen also sets the password for HP ToolboxFX.

Figure 2-63 HP EWS Password screen

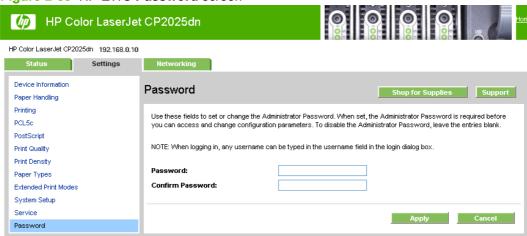

# **Networking tab**

Use the **Networking** tab to view and change settings for the network connection and communication with the printer. The following screens are available:

- Network Summary
- IPv4 Configuration
- IPv6 Configuration
- Network Identification
- Advanced
- <u>SNMP</u>

#### **Network Summary**

The **Network Summary** screen that appears on the Networking tab is the same screen that appears on the Status tab. See the <u>Network Summary on page 91</u> in the Status tab section for more information about this screen.

#### **IPv4 Configuration**

Use the IPv4 Configuration screen to modify settings for basic TCP/IPv4 Network configuration.

If **Automatic IP** is configured, the **Manual IP** Address configuration settings are disabled, but the values for these settings are still displayed if they have been set.

If the configuration is switched from **Automatic IP** to **Manual IP**, the IP Address fields are cleared, and the desired IP Address must be entered before continuing.

Click **Apply** to keep changes. When **Apply** is clicked, a confirmation dialog asks for confirmation. Click **Yes** to continue.

Figure 2-64 HP EWS IPv4 Configuration screen

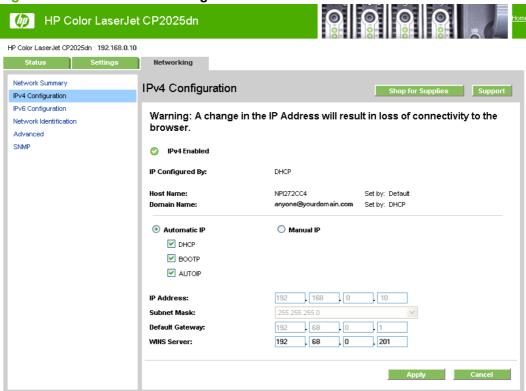

# **IPv6 Configuration**

The **IPv6 Configuration** screen shows the status of the IPv6 Network configuration settings. This screen is read-only and no settings can be modified here.

Up to seven IPv6 addresses can be shown on this screen, depending upon the automatic configuration of the networking firmware. All available IPv6 addresses are shown.

Figure 2-65 HP EWS IPv6 Configuration screen

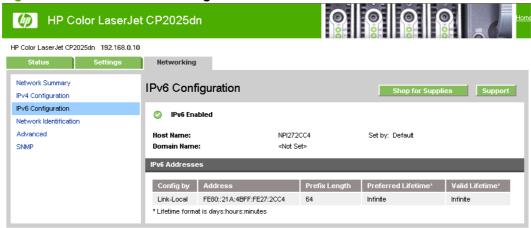

## **Network Identification**

Use the **Network Identification** screen to configure the host name and domain name(s) used to identify the product on the network.

The values for host name and domain names are retrieved from the firmware and displayed on this screen. The networking firmware determines what host name and domain name(s) to use and cannot be modified.

The text entries are disabled under certain circumstances. The following table defines when the entities are disabled.

Table 2-13 Network Identification screen - Text entries

| Text entry              | Disabled status                                    |  |
|-------------------------|----------------------------------------------------|--|
| Host name               | Disabled if configured by BOOTP                    |  |
| Domain name (IPv4/IPv6) | Disabled if configured by BOOTP, DHCPv4, or DHCPv6 |  |

Table 2-13 Network Identification screen - Text entries (continued)

| Text entry           | Disabled status                  |  |
|----------------------|----------------------------------|--|
| Domain name (IPv6)   | Disabled if configured by DHCPv6 |  |
| Bonjour Service name | Disabled if Bonjour is disabled  |  |

Figure 2-66 HP EWS Network Identification screen

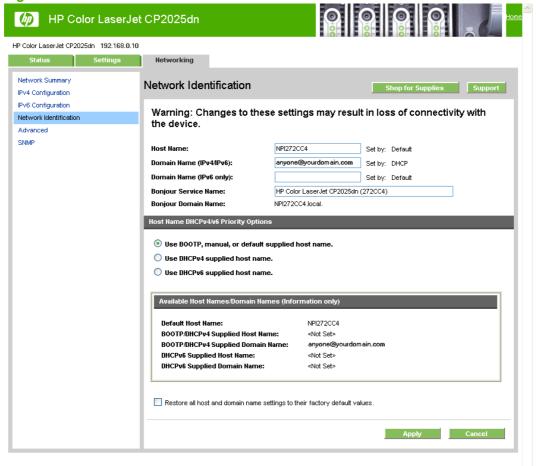

HP Embedded Web Server 109

#### **Advanced**

Use the **Advanced** screen to configure the enabled settings and other settings, such as link speed, for the printer.

Figure 2-67 HP EWS Advanced screen

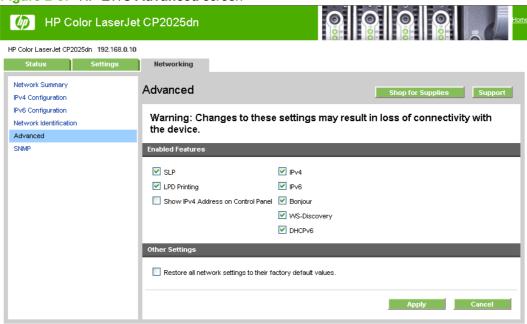

Table 2-14 Advanced Network Settings options and settings

| Option           | Settings                                                      |  |
|------------------|---------------------------------------------------------------|--|
| Enabled Features | HP SLP Discovery (enabled by default)                         |  |
|                  | <ul> <li>LPD Printing (enabled by default)</li> </ul>         |  |
|                  | Show IPv4 address on conrol panel                             |  |
|                  | • IPv4                                                        |  |
|                  | • IPv6                                                        |  |
|                  | • Bonjour                                                     |  |
|                  | WS-Discovery                                                  |  |
|                  | DHCPv6                                                        |  |
| Other Settings   | Restore all network settings to their factory default values. |  |

NOTE: Click Apply to make the changes take effect.

#### **SNMP**

Use this screen to configure the SNMP networking settings for the printer.

Figure 2-68 HP EWS SNMP screen

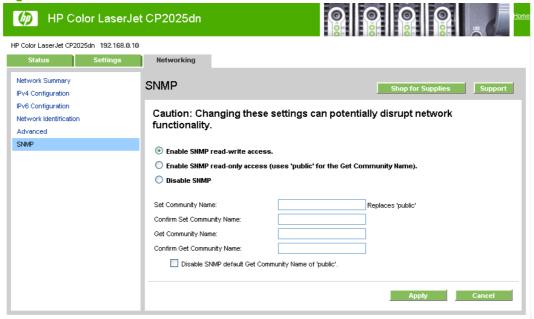

The following options are available on the **SNMP** screen:

| Options                          | Description  Select this option to enable SNMP v1 agents on the printer. Custom community names can be configured to control management access to the HP Color LaserJe CP2020 Series printer. These community name settings appear on the lower half of the screen. |                                                                                                    |
|----------------------------------|----------------------------------------------------------------------------------------------------|----------------------------------------------------------------------------------------------------|
| Enable SNMP v1 read-write access |                                                                                                    |                                                                                                    |
|                                  | Set Community name:                                                                                                    | Type the SNMP Set Community Name (password) to allow SNMP information to be configured (or written) on the printer.                                                                  |
|                                  | Confirm Set Community name:                                                                                                    | Retype the SNMP Set Community Name (password) to allow SNMP information to be configured (or written) on the printer.                                                                |
|                                  | Get Community name:                                                                                                    | Type the SNMP Get Community Name (password) to allow SNMP information to be read from the printer.                                                                                   |
|                                  | ui.element>Confirm Get Community name:                                                                                                    | Retype the SNMP Get Community Name (password) to allow SNMP information to be read from the printer.                                                                                 |
|                                  | Disable SNMP v1 default Get<br>Community name of "public"                                                                                                    | Select this option to disable the default Get community name "public". After selecting this option, type the values in the Get Community name and Confirm Get Community name fields. |

| Enable SNMP v1 read-only access (uses "public" for the Get Community value) | Select this option to enable the SNMP v1 agents on the HP Color LaserJet CP20 Series printer, but limit access to read-only. Write-access is disabled. The defaul <b>Get Community name</b> "public" is automatically enabled.               |                                                                                                    |
|-----------------------------------------------------------------------------|----------------------------------------------------------------------------------------------------|----------------------------------------------------------------------------------------------------|
|                                                                             | Set Community name:                                                                                                    | Type the SNMP Set Community Name (password) to allow SNMP information to be configured (or written) on the printer.                                                                  |
|                                                                             | Configure Get Community name:                                                                                                    |                                                                                                    |
|                                                                             | Disable SNMP v1 default Get<br>Community name of "public":                                                                                                    | Select this option to disable the default Get community name "public". After selecting this option, type the values in the Get Community name and Confirm Get Community name fields. |
| Disable SNMP v1                                                             | Select this option to disable the SNMP v1 agents on the HP Color LaserJet CP2020 Series printer, which is recommended for secure environments. If SNMP v1 is disabled, some port monitors or discovery utilities might not operate properly. |                                                                                                    |
| Apply                                                                       | Click <b>Apply</b> to make the changes take effect.                                                                                                    |                                                                                                    |

# **HP Customer Participation Program**

The HP Customer Participation Program is HP's voluntary program for communication between the computer and HP to help HP monitor toner usage. HP Customer Participation Program is installed automatically by selecting the Recommended Install method of the HP Color LaserJet CP2020 Series printing-system software installation.

About two weeks after installation, an option appears on the computer screen allowing users to accept participation in the program. The message contains full disclosure of the information that is communicated. Participation is entirely voluntary, and the impact on processing and connecting speed is negligible. Personal information is never sent without permission. TCP/IP addresses are used only to enable the connection and for security purposes.

This option cannot be uninstalled separately using Add/Remove Programs.

# **Optional software**

The following options are available on the **Install More Software** window on the CD browser after the printing-system software is installed.

#### **Universal Print Driver**

Click the **Universal Print Driver** option to go to the following HP Web site to download the universal print driver.

www.hp.com/go/upd

Go to the following web site to download a Universal Print Driver specific to your product.

www.hp.com/support/ljcp2020series

#### **Basic Color Match**

HP Basic Color Match software allows you to adjust spot color in your printed output. For example, you can match the color of your company logo on your printed output. You can save and use the new color schemes for specific documents or all printed documents, or you can create multiple color schemes that you can choose from later.

Click the **Basic Color Match** option to go to the following HP Web site to download the HP Basic Color Match software.

www.hp.com/go/basiccolormatch

# **HP Easy Printer Care**

With HP Easy Printer Care software, you can manage and monitor up to 15 printers from your desktop. HP Easy Printer Care software allows you to view the printer status, create printer usage reports, reorder supplies, and troubleshoot and repair printers via HP Proactive Support.

NOTE: The HP Easy Printer Care Software will be available for the HP Color LaserJet CP2020 Series printer in early 2009.

Click the**HP Easy Printer Care** option to go to the HP Easy Printer Care free software download page.

www.hp.com/go/easyprintercare

# **HP Smart Web Printing**

Click the HP Smart Web Printing option to go to the HP Smart Web Printing free download page.

www.hp.com/go/smartwebprinting

HP Smart Web Printing software enhances the browsing experience by fixing problems that are encountered when printing Web pages.

#### Supported operating systems

- Microsoft Windows 2000
- Microsoft Windows XP
- Microsoft Vista

#### Requirements

- Internet Explorer 6.0 and higher
- 16 MB of hard disk space
- 800 x 600 monitor with 16-bit or higher color depth

#### **Features**

- Automatically scales output to fix right-edge clipping and eliminate wasteful prints containing clipped pages or a few lines of useless text
- Provides a preview with automatic fixes and more control over printed output
- Allows users to select text and graphics easily from any Web site and save a handy list of clips
- Provides a Clip Book pane that can be hidden (similar to IE Favorites, Search, and History panes)
- Provides a Print Clip window to compose and modify clips before printing

ENWW Optional software 115

# **Font support**

The following sections list the fonts that are included with Microsoft Windows software, and the fonts that are available on the CD that came with the product.

#### **Basic fonts**

Microsoft Windows software includes these basic fonts, which can be used with any HP printing product:

- Arial
- Courier New Italic
- Times New Roman Italic
- Arial Italic
- Courier New Bold
- Times New Roman Bold
- Arial Bold
- Courier New Bold Italic
- Times New Roman Bold Italic
- Arial Bold Italic
- Symbol
- Wingdings
- Courier New
- Times New Roman

#### **Default fonts**

The following default fonts are installed through an installation of the HP Color LaserJet CP2020 Series printing-system software.

Table 2-15 Default fonts

| Font name           | Font style  | File name   |
|---------------------|-------------|-------------|
| Albertus Extra Bold | Regular     | ALBR85W.TTF |
| Albertus Medium     | Regular     | ALBR55W.TTF |
| Antique Olive       | Regular     | OLVR55W.TTF |
| Antique Olive       | Bold        | OLVR75W.TTF |
| Antique Olive       | Italic      | OLVR56W.TTF |
| CG Omega            | Regular     | CGOR45W.TTF |
| CG Omega            | Bold        | CGOR65W.TTF |
| CG Omega            | Bold Italic | CGOR66W.TTF |

Table 2-15 Default fonts (continued)

| Font name                   | Font style      | File name   |
|-----------------------------|-----------------|-------------|
| CG Omega                    | Italic          | CGOR46W.TTF |
| CG Times                    | Regular         | CGTR45W.TTF |
| CG Times                    | Bold            | CGTR65W.TTF |
| CG Times                    | Bold Italic     | CGTR66W.TTF |
| CG Times                    | Italic          | CGTR46W.TTF |
| Clarendon Condensed         | Bold            | CLAR67W.TTF |
| Coronet                     | Regular         | CORONET.TTF |
| CourierPS                   | Regular         | CPSR45W.TTF |
| CourierPS                   | Bold            | CPSR65W.TTF |
| CourierPS                   | Bold Oblique    | CPSR66W.TTF |
| CourierPS                   | Oblique         | CPSR46W.TTF |
| Garamond                    | Antiqua         | GARR45W.TTF |
| Garamond                    | Halbfett        | GARR65W.TTF |
| Garamond                    | Kursiv          | GARR46W.TTF |
| Garamond                    | Kursiv Halbfett | GARR66W.TTF |
| Helvetica®                  | Regular         | HELR45W.TTF |
| Helvetica                   | Bold            | HELR65W.TTF |
| Helvetica                   | Bold Oblique    | HELR66W.TTF |
| Helvetica Narrow            | Regular         | HELR47W.TTF |
| Helvetica Narrow            | Bold            | HELR67W.TTF |
| Helvetica Narrow            | Bold Oblique    | HELR68W.TTF |
| Helvetica Narrow            | Oblique         | HELR48W.TTF |
| Helvetica                   | Oblique         | HELR46W.TTF |
| ITC Avant Garde Gothic      | Book            | AVGR45W.TTF |
| ITC Avant Garde Gothic      | Book Oblique    | AVGR46W.TTF |
| ITC Avant Garde Gothic Demi | Regular         | AVGR65W.TTF |
| ITC Avant Garde Gothic Demi | Oblique         | AVGR66W.TTF |
| ITC Bookman Light           | Regular         | BOKR35W.TTF |
| ITC Bookman Light           | Italic          | BOKR36W.TTF |
| ITC Bookman Demi            | Regular         | BOKR75W.TTF |
| ITC Bookman Demi            | Italic          | BOKR76W.TTF |
| ITC Zapf Chancery           | Medium Italic   | CHANCTTF    |
| ITC Zapf Dingbats           | Regular         | DINGSTTF    |
| Letter Gothic               | Regular         | LETR45W.TTF |

ENWW Font support 117

Table 2-15 Default fonts (continued)

| Font name              | Font style    | File name    |
|------------------------|---------------|--------------|
| Letter Gothic          | Bold          | LETR65W.TTF  |
| Letter Gothic          | Italic        | LETR46W.TTF  |
| Marigold               | Regular       | MARIGOLD.TTF |
| New Century Schoolbook | Bold          | NCSR75W.TTF  |
| New Century Schoolbook | Bold Italic   | NCSR76W.TTF  |
| New Century Schoolbook | Italic        | NCSR56W.TTF  |
| New Century Schoolbook | Roman         | NCSR55W.TTF  |
| Palatino               | Bold          | PALR65W.TTF  |
| Palatino               | Bold Italic   | PALR66W.TTF  |
| Palatino               | Italic        | PALR46W.TTF  |
| Palatino               | Roman         | PALR45W.TTF  |
| SymbolPS               | Regular       | SYMPSTTF     |
| Times*                 | Bold          | TIMR65W.TTF  |
| Times                  | Bold Italic   | TIMR66W.TTF  |
| Times                  | Italic        | TIMR46W.TTF  |
| Times                  | Roman         | TIMR45W.TTF  |
| Univers                | Bold          | UNVR65W.TTF  |
| Univers                | Bold Italic   | UNVR66W.TTF  |
| Univers Condensed      | Bold          | UNVR67W.TTF  |
| Univers Condensed      | Bold Italic   | UNVR68W.TTF  |
| Univers Condensed      | Medium        | UNVR57W.TTF  |
| Univers Condensed      | Medium Italic | UNVR58W.TTF  |
| Univers                | Medium        | UNVR55W.TTF  |
| Univers                | Medium Italic | UNVR56W.TTF  |

Ninety-two additional postscript emulation fonts are also available on the CD.

Table 2-16 Additional postscript emulation fonts

| Font name               | Font style | File name    |
|-------------------------|------------|--------------|
| Albertus MT             | Regular    | PS_12639.TTF |
| Albertus MT             | Italic     | PS_12640.TTF |
| Albertus MT Lt          | Regular    | PS_14530.TTF |
| Antique Olive CompactPS | Regular    | PS_11120.TTF |
| Antique Olive Roman     | Regular    | PS_11119.TTF |
| Antique Olive Roman     | Bold       | PS_11118.TTF |

Table 2-16 Additional postscript emulation fonts (continued)

| Font name               | Font style  | File name    |
|-------------------------|-------------|--------------|
| Antique Olive Roman     | Italic      | PS_11846.TTF |
| Apple Chancery          | Italic      | PS_24516.TTF |
| Bodoni Poster           | Regular     | PS_12704.TTF |
| Bodoni PosterCompressed | Regular     | PS_14508.TTF |
| BodoniPS                | Regular     | PS_12581.TTF |
| BodoniPS                | Bold        | PS_12585.TTF |
| BodoniPS                | Bold Italic | PS_12586.TTF |
| BodoniPS                | Italic      | PS_12582.TTF |
| Candid                  | Regular     | PS_24517.TTF |
| Chicago                 | Regular     | PS_24518.TTF |
| Clarendon Light         | Regular     | PS_14513.TTF |
| ClarendonPS             | Regular     | PS_10269.TTF |
| ClarendonPS             | Bold        | PS_12968.TTF |
| Cooper Black            | Regular     | PS_10369.TTF |
| Cooper Black            | Italic      | PS_10370.TTF |
| Copperplate32bc         | Regular     | PS_14514.TTF |
| Copperplate33bc         | Regular     | PS_14515.TTF |
| CoronetPS               | Italic      | PS_10249.TTF |
| Eurostile               | Regular     | PS_10267.TTF |
| Eurostile Bold          | Regular     | PS_10268.TTF |
| Eurostile ExtendedTwo   | Bold        | PS_14512.TTF |
| Eurostile ExtendedTwo   | Regular     | PS_14511.TTF |
| Geneva                  | Regular     | PS_24509.TTF |
| GillSans                | Regular     | PS_13872.TTF |
| GillSans                | Bold        | PS_13874.TTF |
| GillSans                | Bold Italic | PS_13875.TTF |
| GillSans Condensed      | Regular     | PS_14053.TTF |
| GillSans Condensed      | Bold        | PS_14054.TTF |
| GillSans ExtraBold      | Regular     | PS_14051.TTF |
| GillSans                | Italic      | PS_13873.TTF |
| GillSans Light          | Italic      | PS_13871.TTF |
| GillSans Light          | Regular     | PS_13870.TTF |
| Goudy                   | Bold        | PS_12544.TTF |
| Goudy                   | Bold Italic | PS_10695.TTF |

ENWW Font support 119

Table 2-16 Additional postscript emulation fonts (continued)

| Font name              | Font style  | File name    |
|------------------------|-------------|--------------|
| Goudy                  | Regular     | PS_12542.TTF |
| Goudy ExtraBold        | Regular     | PS_12545.TTF |
| Goudy                  | Italic      | PS_12543.TTF |
| Helvetica Condensed    | Regular     | PS_14526.TTF |
| Helvetica Condensed    | Bold        | PS_14528.TTF |
| Helvetica Condensed    | Bold Italic | PS_14529.TTF |
| Helvetica Condensed    | Italic      | PS_14527.TTF |
| Hoefler Text           | Regular     | PS_24519.TTF |
| Hoefler Text Black     | Regular     | PS_24521.TTF |
| Hoefler Text Black     | Italic      | PS_24522.TTF |
| Hoefler Text           | Italic      | PS_24520.TTF |
| Hoefler Text Ornaments | Regular     | PS_24523.TTF |
| Joanna MT              | Regular     | PS_14503.TTF |
| Joanna MT              | Bold        | PS_14505.TTF |
| Joanna MT              | Bold Italic | PS_14506.TTF |
| Joanna MT              | Italic      | PS_14504.TTF |
| Letter Gothic          | Italic      | PS_13778.TTF |
| Letter GothicPS        | Regular     | PS_13777.TTF |
| Letter GothicPS        | Bold        | PS_13779.TTF |
| Letter GothicPS        | Bold Italic | PS_13780.TTF |
| Lubalin Graph          | Regular     | PS_12675.TTF |
| Lubalin Graph          | Bold        | PS_12677.TTF |
| Lubalin Graph          | Bold Italic | PS_12625.TTF |
| Lubalin Graph          | Italic      | PS_12623.TTF |
| MarigoldPS             | Regular     | PS_94073.TTF |
| Mona Lisa Recut        | Regular     | PS_14525.TTF |
| Monaco                 | Regular     | PS_24524.TTF |
| New York               | Regular     | PS_24510.TTF |
| Optima                 | Regular     | PS_12506.TTF |
| Optima                 | Bold        | PS_12510.TTF |
| Optima                 | Bold Italic | PS_12511.TTF |
| Optima                 | Italic      | PS_12507.TTF |
| Oxford                 | Italic      | PS_14072.TTF |
| StempelGaramond Roman  | Italic      | PS_11546.TTF |

Table 2-16 Additional postscript emulation fonts (continued)

| Font name                 | Font style  | File name    |
|---------------------------|-------------|--------------|
| StempelGaramond Roman     | Regular     | PS_11545.TTF |
| StempelGaramond Roman     | Bold        | PS_11547.TTF |
| StempelGaramond Roman     | Bold Italic | PS_11548.TTF |
| Taffy                     | Regular     | PS_14507.TTF |
| Univers 45 Light          | Regular     | PS_13501.TTF |
| Univers 45 Light          | Bold        | PS_14023.TTF |
| Univers 45 Light          | Bold Italic | PS_14024.TTF |
| Univers 45 Light          | Italic      | PS_13502.TTF |
| Univers 47 CondensedLight | Bold        | PS_14030.TTF |
| Univers 47 CondensedLight | Bold Italic | PS_14040.TTF |
| Univers 55                | Regular     | PS_14021.TTF |
| Univers 55                | Italic      | PS_14022.TTF |
| Univers 57 Condensed      | Regular     | PS_14029.TTF |
| Univers 57 Condensed      | Italic      | PS_14039.TTF |
| Univers ExtendedPS        | Bold        | PS_13548.TTF |
| Univers ExtendedPS        | Regular     | PS_13547.TTF |
| Univers ExtendedPS        | Bold Italic | PS_14481.TTF |
| Univers ExtendedPS        | Italic      | PS_14480.TTF |

ENWW Font support 121

# 3 Install Windows printing-system components

# Introduction

The HP Color LaserJet CP2020 Series printer comes with software and installers for MS Windows and Apple Computer, Inc., Macintosh systems. Linux and UNIX systems support the HP Color LaserJet CP2020 Series printer, and software is available on the Web. This document provides procedures for installing and removing the HP Color LaserJet CP2020 Series printing-system software for MS Windows operating systems.

- Supported operating systems for Windows
- Installation overview
- Detailed Microsoft Windows installation instructions
- Install optional software
- User uninstall software

ENWW Introduction 123

# **Supported operating systems for Windows**

The product uses the HP PCL 6 driver and the HP PostScript (PS) Universal Print Driver.

Table 3-1 Supported operating systems for Windows

| Supported Windows operating systems | Recommended install | Express install | Add printer <sup>1</sup> |
|-------------------------------------|---------------------|-----------------|--------------------------|
| Windows XP, 32-bit                  | Х                   | Х               | Х                        |
| Windows XP, 64-bit                  |                     | Х               | $X^2$                    |
| Windows Vista, 32-bit               | Х                   | Х               | Х                        |
| Windows Vista, 64-bit               | X                   | Х               | <b>X</b> <sup>2</sup>    |
| Windows 2000                        |                     | Х               | Х                        |
| Windows Server 2003, 32-bit         |                     | Х               | Х                        |
| Windows Server 2003, 64-bit         | Not supported       |                 |                          |

Express Installs are recommended instead of installing using the Microsoft Add-Printer Wizard.

The HP Color LaserJet CP2020 Series printer does not support Microsoft Windows NT 4.0, Windows 98, and Windows Me operating systems. When attempting to install the software in these environments, an **Unsupported Operating System** dialog box appears and the installation is cancelled.

# Windows operating system requirements

#### System requirements for 32-bit operating systems

- Pentium or compatible processor
- Windows Vista: 800 MHz processor with 512 MB RAM, 15 GB available hard drive space
- Microsoft Windows XP: 333 MHz processor with 128 MB RAM
- Microsoft Windows Server 2003: 550 MHz processor with 128 MB RAM (Standard Edition) and 220 MB of available hard drive space
- Microsoft Windows 2000: 333 MHz processor with 64 MB RAM
- Minimum 16-color/grayscale display with 640 x 480 pixel resolution (video graphics array [VGA])
- USB port (USB 1.1 or 2.0), or network connection
- CD-ROM drive or Internet connection

#### System requirements for 64-bit operating systems

- Pentium or compatible processor (Itanium not supported)
- Windows Vista: 800 MHz processor with 512 MB RAM, 15 GB available hard drive space
- 256 MB RAM or higher
- 1.5 GB of available hard drive space

<sup>&</sup>lt;sup>2</sup> The 64-bit HP PCL6 driver can be found on the root of the HP Color LaserJet CP2020 Series printing-system software CD.

- CD-ROM or DVD drive
- Super VGA (800 x 600) or higher-resolution video adapter and monitor

# Installation overview

The printing system includes software for end users and network administrators, and print drivers for access to the product features and communication with the computer.

NOTE: For a list of print drivers and updated HP product software, go to <a href="https://www.hp.com/go/ljcp2020series\_software">www.hp.com/go/ljcp2020series\_software</a>.

The following drivers are not included on the CD, but are available from <a href="www.hp.com/go/licp2020series">www.hp.com/go/licp2020series</a> software.

- HP PostScript (PS) Universal Print Driver
- Linux drivers
- UNIX

Installation is similar for all supported Windows operating systems.

For Windows systems, the person installing the software must have administrator rights on the system.

When the HP Color LaserJet CP2020 Series printing-system installer runs, the HP LaserJet uninstaller is added to the system.

- Product configurations
- Software installation types for Windows
- Install drivers using a CD

# **Product configurations**

The printing-system software can be used with the product in the following configurations:

- USB Install. Install the printing-system software on a computer that is directly connected to the product through a USB port.
- **Network Install**. Install the printing-system software on a computer that has access to a network to which the product is connected.

The installer incorporates each of these configuration choices in the installation sequence the user chooses from the software CD.

If the HP Color LaserJet CP2020 Series printer is connected through a file or print server, the printingsystem software must be installed on the server before it is installed on any client systems. If the printingsystem software is not first installed on the server, bidirectional communication is not available to the client systems.

# **Software installation types for Windows**

The following printing-system software installation types are available:

Figure 3-1 HP Color LaserJet CP2020 Series Software Installation Types

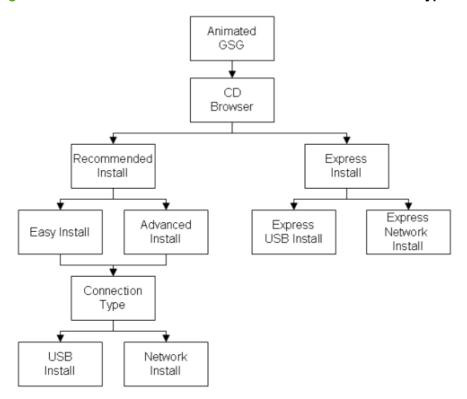

 Recommended Install. Installs all the software components for the product, including the HP Color LaserJet CP2020 Series Printer User Guide.

The **Recommended Install** installation type includes the following options:

- Easy Install (recommended). Selecting this installation type indicates the acceptance of the installation agreements and default settings.
- Advanced Install. Selecting this installation type allows you to review all of the installation agreements and default settings.
- **Express Install**. Installs the HP PCL 6 print driver and SNP Alerts. The **Express Install** includes the following options:
  - Express USB Install. Installs the minimum software components for a product that uses a direct USB connection. Clicking this button indicates acceptance of HP's Software License terms.
  - Express Network Install. Installs the minimum software components for a product that is connected to a network. Clicking this button indicates acceptance of HP's Software License terms.

The following table indicates the components that are installed for each installation method.

ENWW Installation overview 127

Table 3-2 Printing-system software components installed for each installation method

| Components installed                    | Recommended Install | Express Installs | Add Printer    |
|-----------------------------------------|---------------------|------------------|----------------|
| HP PCL 6 print driver                   | Х                   | Х                |                |
| HP PS Universal Print Driver            |                     |                  | X <sup>1</sup> |
| ToolboxFX w/Alerts                      | X                   |                  |                |
| SNP Alerts                              |                     | X                | X              |
| Screen fonts                            | X                   |                  |                |
| Shop for HP Supplies (desktop shortcut) | Х                   |                  |                |
| Customer Participation<br>Program 9.0   | Х                   |                  |                |
| HP Update                               | Х                   |                  |                |
| Warranty Reminder (timed pop-up)        | X                   |                  |                |

<sup>1</sup> This driver is available for download from the HP.com Web site. A link to the Web site is provided on the product software CD. An internet connection is required.

For all supported operating systems, each installation type presents a series of dialog boxes that guides the installation. You are prompted to provide information about the host computer environment. The installer guides the installation, whether you are configuring a directly-connected or a network-connected product.

The installer detects hardware and network connections, and helps guide the installation. For example, if the installer detects an HP Color LaserJet CP2020 Series printer, it automatically configures most software features for the connection to that product. This saves several steps. If the installer detects a network, it also guides setting up those features.

# Install drivers using a CD

Use the following instructions to install the print driver only.

NOTE: Add Printer installs are not recommended unless the print port already exists. If the print port does not exist, use the Express Install method from the CD instead.

1. Click **Start**, and then do one of the following:

For Windows 2000: Select Settings, and then click Printers.

-or-

For Windows Server 2003 and Windows XP Professional: Click **Printers and Faxes**.

-or-

For Windows XP Home: Click Control Panel, and then double-click the Printers and Faxes icon.

-or-

For Windows Vista: Click Computer, click Control Panel, and then click Hardware and Sound.

2. Double-click Add Printer, and then click Next.

- 3. When asked if the product is a local or network product, select local, and then click Next.
- 4. You might need to first select the product from the list or type a TCP/IP address. If the print driver is not available, the **Add Printer Wizard** dialog box appears. Click **Have Disk** on the wizard screen.
- 5. Insert the printing-system software CD into the CD-ROM drive.
- 6. To install the PCL 6 print driver, navigate to the root folder of the CD (where X is the letter of the CD-ROM drive) and click **OK**. The **Install Printer Software** dialog box appears. Select the print driver for the product and click **OK**.
- Complete the installation. When prompted, print a test page to ensure that the print driver is installed correctly.

ENWW Installation overview 129

# **Detailed Microsoft Windows installation instructions**

The following section shows the dialog box options that appear during the HP Color LaserJet CP2020 Series printing-system software Recommended installation on Microsoft Windows Vista and Windows XP operating systems.

NOTE: HP recommends installing the software before connecting the HP Color LaserJet CP2020 Series printer to the computer (software-first installation). These instructions are for a software-first installation.

Use these instructions the first time the HP Color LaserJet CP2020 Series printing-system software is installed.

Start the installation after closing out of all other programs. Insert the printing-system software CD into the CD-ROM drive.

NOTE: If the CD does not start automatically, click Start, click Run, and then browse to and double-click the autorun file in the root directory of the CD.

Installation begins with the Animated Getting Started Guide. Follow the onscreen instructions to complete the animated Getting Started Guide, or click **Install Software**, to continue to the CD browser Welcome window.

# Animated Getting Started Guide (GSG)

The printing-system software CD includes an animated Getting Started Guide. This guide includes instructions for preparing the product for use and the initial software install.

- Setup and installation instructions
- Animated GSG dialog boxes

### Setup and installation instructions

The following includes instructions for setup of the printer and steps towards installing the driver software from the CD.

- Close all programs.
- 2. Insert the printing-system software CD into the CD-ROM drive.
- 3. The Welcome screen of the animated install guide opens. Click Begin Setup.
- 4. The Choose your connection type screen opens. The options are: LAN Connection or USB Connection. Click USB Connection.
- The Caution! Do not connect USB now. Wait until the software prompts you. screen opens.
   Click Continue.
- 6. Click Install Product Software.
- The CD browser window opens. Select the desired install method: Recommended Install or Express Install.
- 8. Follow the onscreen instructions.

## **Animated GSG dialog boxes**

The Animated GSG dialog boxes are presented in the following order.

Figure 3-2 Animated GSG – Welcome screen

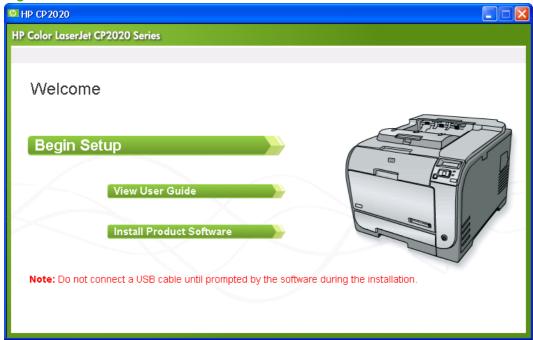

Figure 3-3 Animated GSG – Select your product screen

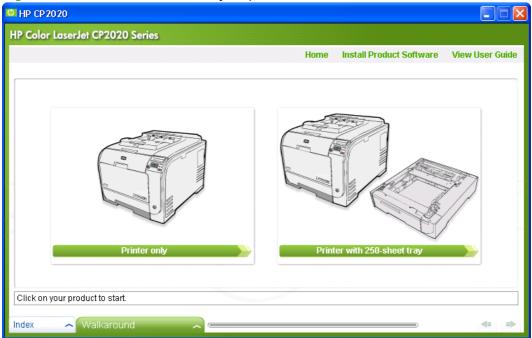

Click the **Walkaround** tab to see details about the parts of the printer.

Figure 3-4 Animated GSG – Walkaround screen

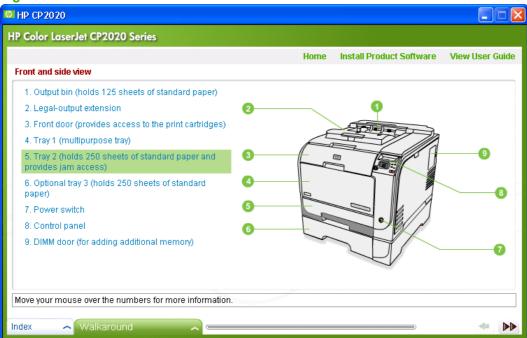

Click the **Index** tab to see a list of available topics in the Animated GSG.

Figure 3-5 Animated GSG – Index screen

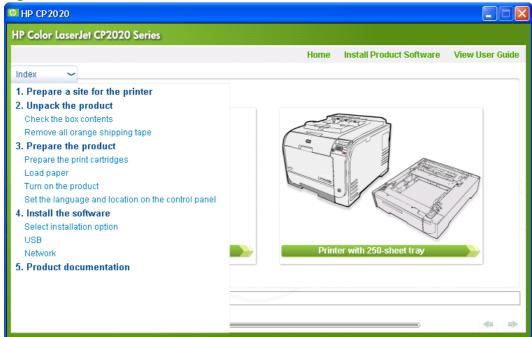

Click the top-level topic to go back to the first screen in the Animated GSG sequence, **Prepare a site** for the printer.

MP CP2020 **HP Color LaserJet CP2020 Series** Install Product Software View User Guide Prepare a site for the printer Select a sturdy, well-ventilated, dust-free area, away from direct sunlight to position the product.

Figure 3-6 Animated GSG – Prepare a site for the printer

Click **Product dimensions** to see the height and width of the product.

Figure 3-7 Animated GSG – Product dimensions screen

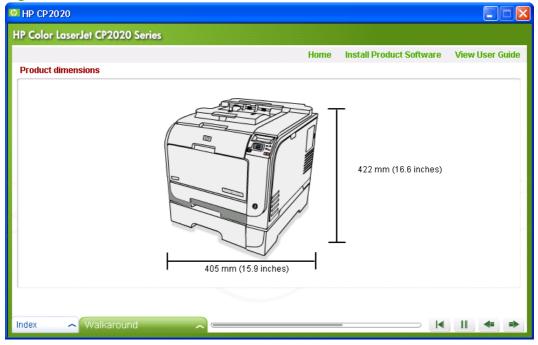

Click the **Next** button to go to the **Unpack the product** screen.

|**4** || **4** 

Figure 3-8 Animated GSG – Unpack the product screen

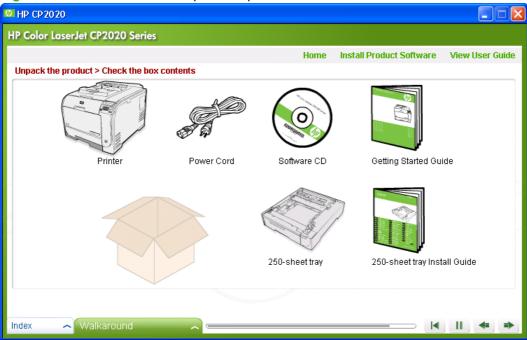

Click the Next button to go to the Install the 250-sheet tray screen.

Figure 3-9 Animated GSG – Install the 250-sheet tray

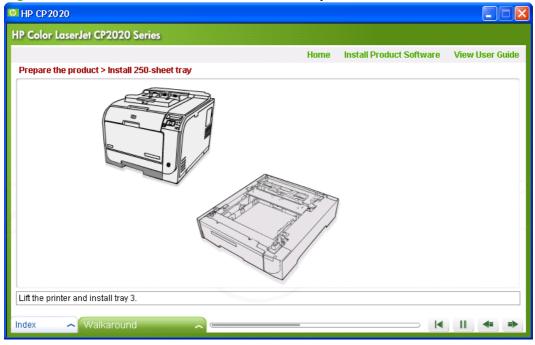

Click the **Next** button to go to the **Remove all orange shipping tapes** screen.

MP CP2020 **HP Color LaserJet CP2020 Series** Home Install Product Software View User Guide Unpack the product > Remove all orange shipping tapes Remove all orange shipping tape from the product Walkaround I II

Figure 3-10 Animated GSG – Remove all orange shipping tapes screen

Click the **Next** button to go to the **Prepare the print cartridges** screen.

Figure 3-11 Animated GSG – Prepare the print cartridges MP CP2020

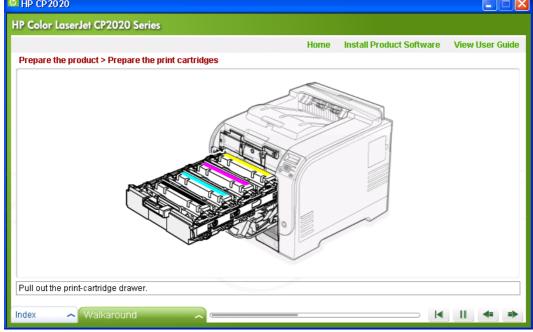

Click the **Next** button to go to the **Load paper** screen.

Figure 3-12 Animated GSG – Load paper screen

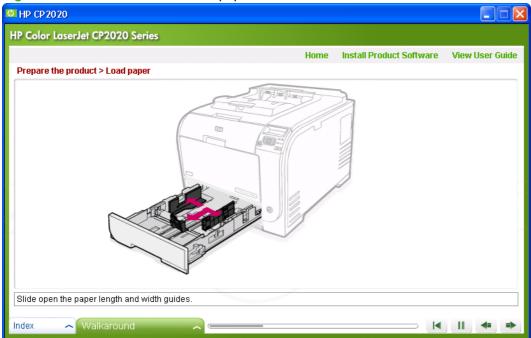

Click the **Next** button to go to the **Turn on the product** screen.

Figure 3-13 Animated GSG – Turn on the product screen

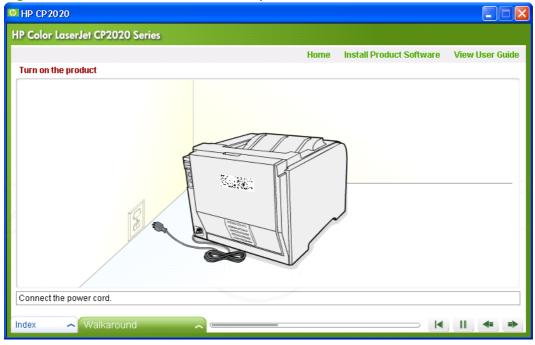

Click the Next button to go to the Set language (if necessary) screen.

MP CP2020 **HP Color LaserJet CP2020 Series** Home Install Product Software View User Guide Set the language and location on the control panel (if necessary) 65 Note: For languages supported by the software, but not available on the control panel display, a list of translated terms for the control panel prints after the software is installed. I II

Figure 3-14 Animated GSG – Set language (if necessary) screen

Click the **Next** button to go to the **Select installation option** screen.

Figure 3-15 Animated GSG – Select installation option screen

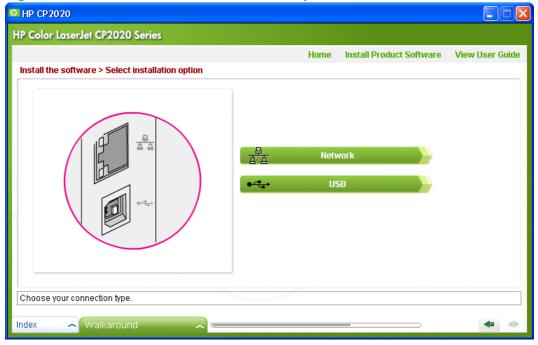

Click the **Network** button to go to the **Install the product software – Network** screen.

HP Color Laser Jet CP2020 Series

Home Install Product Software View User Guide

Install the software > Network

Connect the network cable to the product.

Figure 3-16 Animated GSG – Install the product software – Network screen

The product software installation begins and the Animated GSG closes.

Figure 3-17 Animated GSG – Install the product software – USB screen

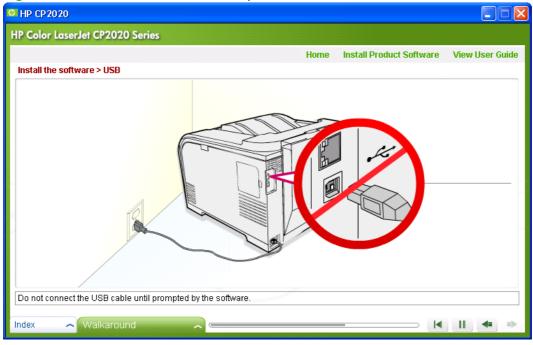

The product software installation begins. Do not connect the USB cable between the product and the computer until you are prompted to do so.

# **Printing-system software installation for Microsoft Windows**

After the Animated Getting Started Guide runs, the CD browser Welcome - Select Install window opens.

Figure 3-18 Welcome! – Select Install to begin installing your new HP device (launch pad)

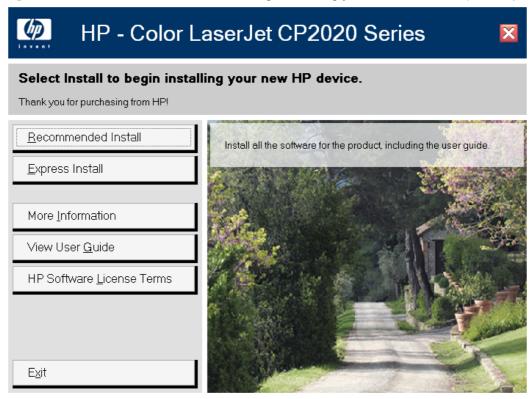

When you click Recommended Install, the Please Allow All HP Install Wizard Processes window opens.

Figure 3-19 Recommended Install – Please Allow All HP Install Wizard Processes

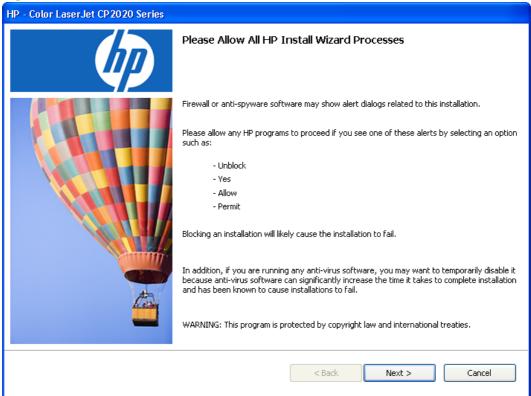

Click Next. The Choose Easy Install or Advanced Install window opens.

Figure 3-20 Recommended Install – Choose Easy Install or Advanced Install window

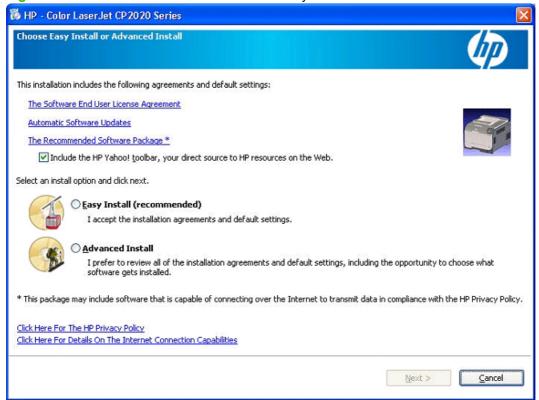

In the Choose Easy Install or Advanced Install window:

- Select Easy Install and then click Next. The Connection Type window opens. (See Figure 3-28 Connection Type window on page 146 to continue.)
- Select Advanced Install and then click Next. The Automatically check for updates window opens. (See Figure 3-25 Recommended Install (Advanced) - Automatically Check for Updates window on page 144.)

The links in Choose Easy Install or Advanced Install open the following windows:

- **Software End User License Agreement**
- **Automatic Software Updates FAQ**
- **Recommended Software Package**
- Yahoo Toolbar option (if not already installed)
- **HP Privacy Policy**
- **Details on the Internet Connection Capabilities**

The **Software End User License Agreement** window opens as part of the Advanced Install process. The following are those that can only be accessed via the Choose Easy Install or Advanced Install window.

Figure 3-21 Choose Easy Install or Advanced Install window – Recommended Software Package

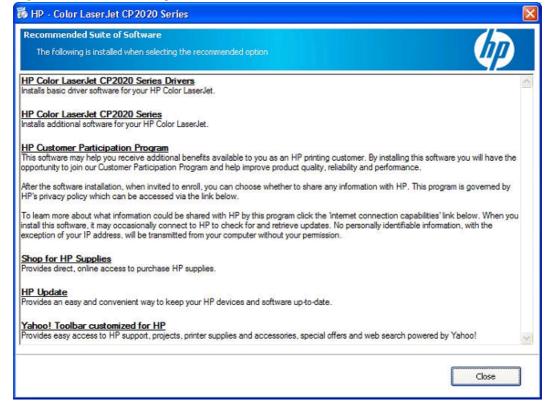

Figure 3-22 Choose Easy Install or Advanced Install window – Automatic Software Updates FAQ

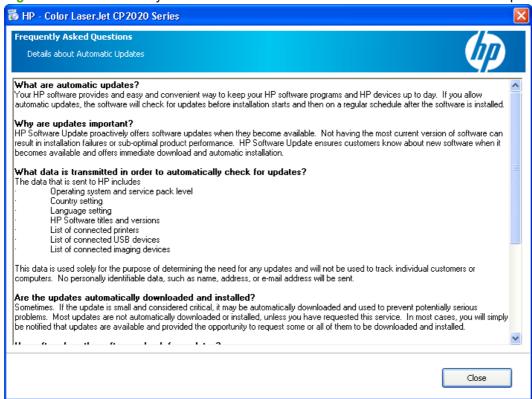

Figure 3-23 Choose Easy Install or Advanced Install window – HP Privacy Policy

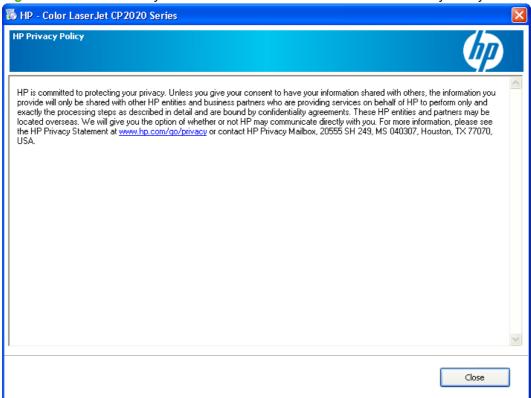

Figure 3-24 Choose Easy Install or Advanced Install window – Details on the Internet Connection Capabilities

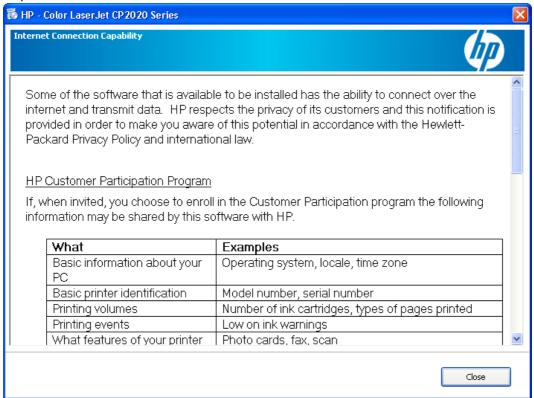

The Automatically Check for Updates window opens.

Click Yes, please check for updates automatically (recommended) or No, I prefer to do this myself. Then, click Next.

🐞 HP - Color LaserJet CP2020 Series **Automatically Check For Updates** To get the latest features, reduce the chance of problems with your HP products, and have the best chance to automatically fix problems if they should occur, you need to keep your HP software up to date. You can either do this manually or allow HP to check for updates automatically. Would you like HP to check for software updates automatically? Yes, please check for updates automatically (recommended) No, I prefer to do this myself Frequently Asked Questions HP Privacy Policy < Back Next > Cancel

Figure 3-25 Recommended Install (Advanced) – Automatically Check for Updates window

The End User License Agreement window opens.

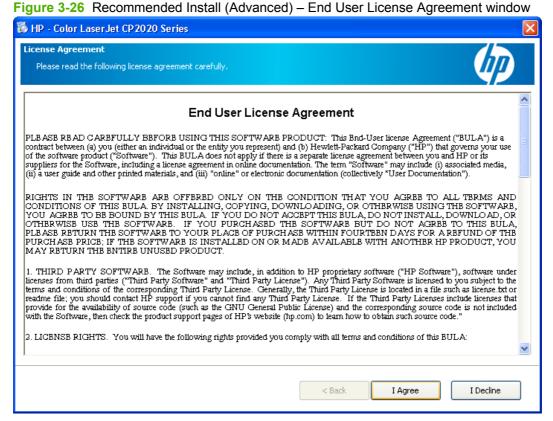

Click I Agree to continue the installation, or click I Decline to cancel the installation.

If software from a previous HP product has already been installed on the system, the Thank you for buying another HP product window opens indicating where the software files will be installed on the computer.

Figure 3-27 Recommended Install (Advanced) – Thank you for buying another HP product window

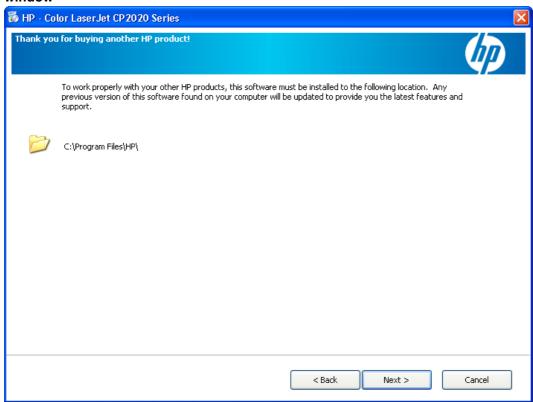

Click **Next** to continue to the **Connection Type** window.

The Connection Type window opens.

Figure 3-28 Connection Type window

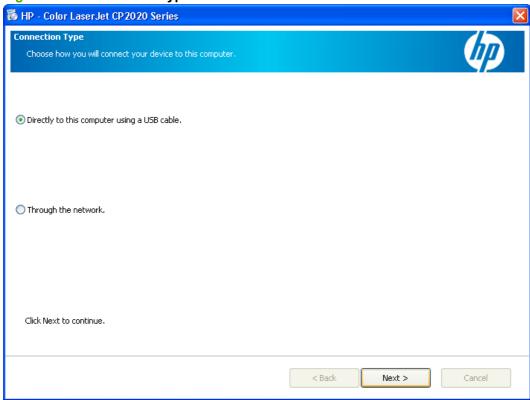

On the Connection Type window, click Directly to this computer using a USB cable or Through the **network**; and then, click **Next**.

If you clicked **Through the network**, continue to the **Identify a printer** window. (See <u>Figure 3-30 Identify a printer window on page 148</u>.)

NOTE: On a network connection in which non-Windows firewall software is used, a **Firewall Notice** window opens. Click **Next** to continue.

If you clicked **Directly to this computer using a USB cable** and click **Next**, the **Connect your device now** window opens.

HP - Color LaserJet CP2020 Series **Connect Your Device Now** 1. Make sure the device is powered on. 2. Connect the USB cable.

Figure 3-29 Connect your device now window

Help

Once the USB cable is connected from the computer to the product, the install continues automatically. The Congratulations! window opens indicating the install is complete. Continue to the **Congratulations!** window. (See the Figure 3-36 Congratulations! Software Installation is complete window (Resting Pad) on page 153.)

< Back

Next >

Cancel

Figure 3-30 Identify a printer window

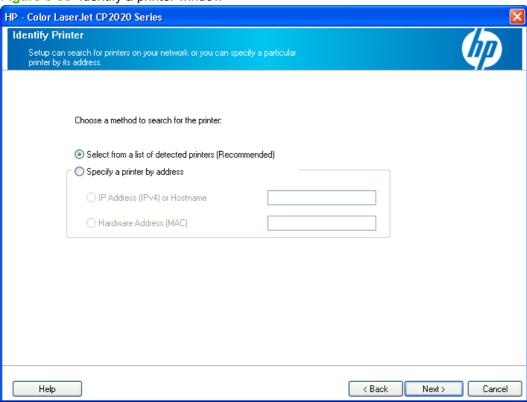

On the **Identify a printer** window, click **Select from a list of detected printers (Recommended)** or **Specify a printer by address** and type the printer address in the field provided. Then, click **Next**.

The Firewall Notice window opens.

Click **Next** to continue.

NOTE: The following window opens when using a Windows Firewall. If a non-Windows Firewall is used, the **Printers Found** window opens.

Figure 3-31 Firewall Notice window

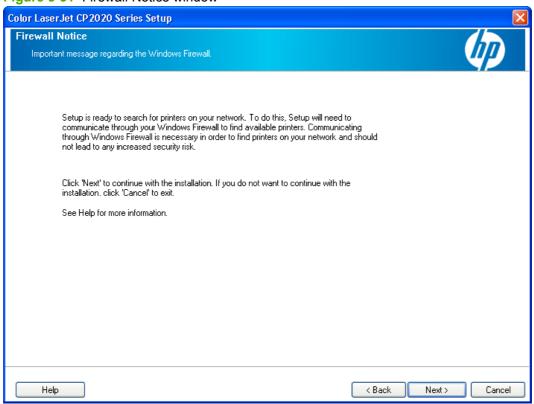

- If the Printer Not Found dialog opens, do one of the following:
  - Click Select from a list of detected printers (Recommended).
  - Select Help me find my network printer, type the IP Address (IPv4) or Hostname, or type the Hardware Address, and click Next.

Figure 3-32 Printer Not Found dialog

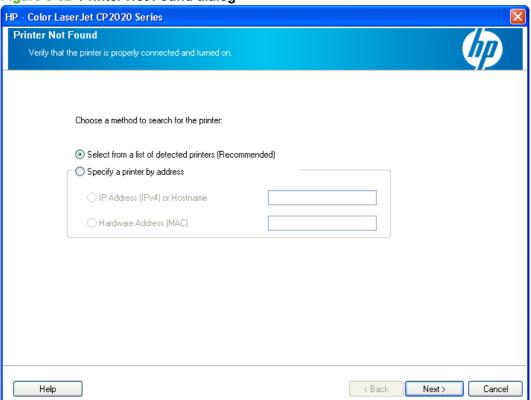

The **Printers Found** window opens.

Figure 3-33 Printers Found window

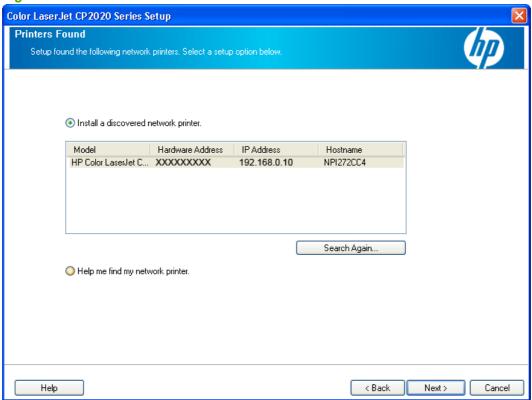

Do one of the following, depending on the results in the **Printers Found** window:

- If the product was found, select Install a discovered network printer and click Next. The Congratulations! window opens.
- If the product was not found, click Search Again.
- If the product was still not found, select Help me find my network printer and click Next. The Identify a printer window opens. (See Figure 3-30 Identify a printer window on page 148 to continue.)

The installer automatically performs a firmware check on the product you have designated. If the
firmware is out of date, the Auto Firmware Downloader screen appears and automatically
updates the product firmware.

Figure 3-34 Auto Firmware Downloader window

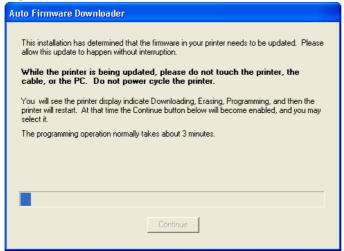

The next screen that appears informs you that the computer needs to be restarted to continue the installation. Click **Restart**.

Figure 3-35 Restart window

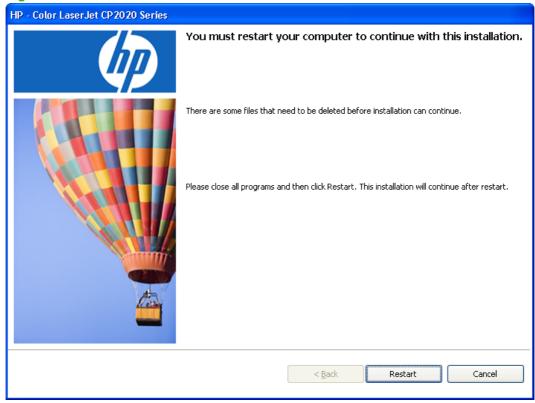

When the computer restarts, the installer completes the installation process and the **Congratulations! Install Finished** screen appears.

The Congratulations! Software Installation is complete (Resting Pad) window opens.

Figure 3-36 Congratulations! Software Installation is complete window (Resting Pad)

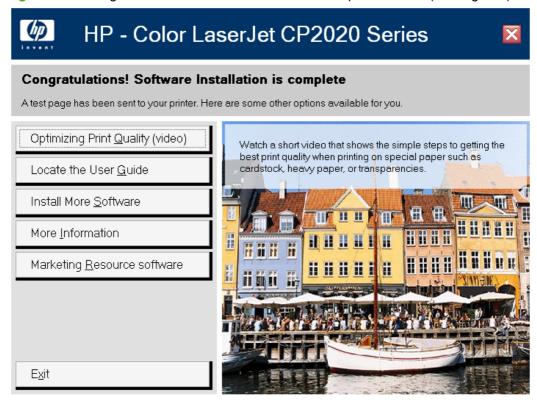

On the Congratulations! (Resting Pad) window, browse through the various CD browser features or click Exit to close the CD browser.

The **Sign up now** window opens. Click **Next** to sign up and register the product.

Figure 3-37 Sign up now

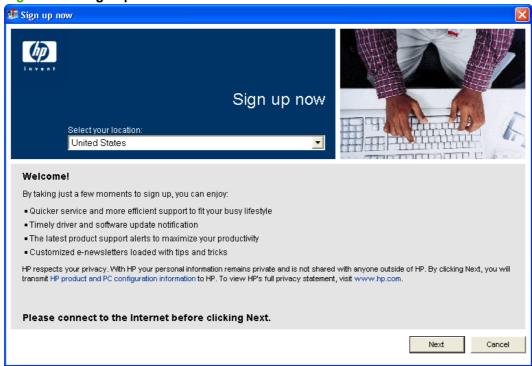

The **HP Registration** window opens. Fill in the appropriate fields, and follow the onscreen instructions.

Figure 3-38 Register Now

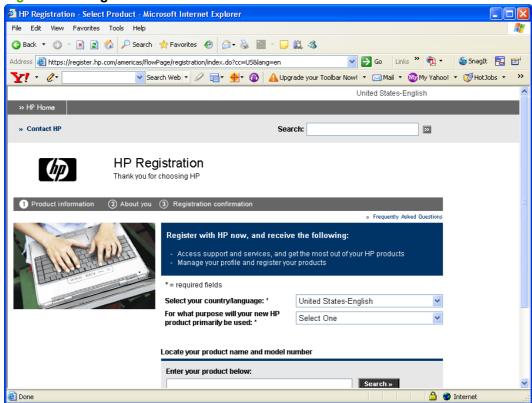

# **Install optional software**

To install additional software, insert the HP Color LaserJet CP2020 Series printing-system CD. If the driver software has already been installed, the Welcome Back! window opens. Click Install More **Software** or **Marketing Resource Software** to install additional software.

Figure 3-39 Welcome Back! window

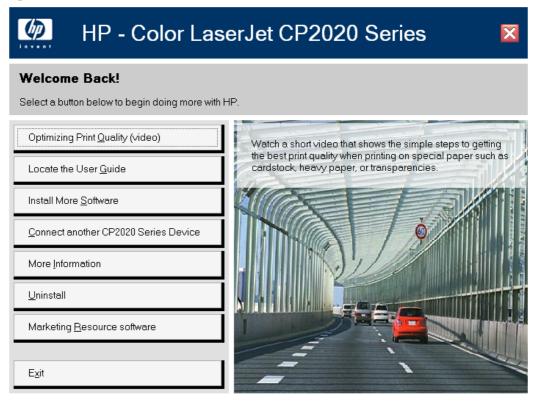

The following options are available from this screen.

- Optimizing Print Quality (video). Select this option to view a short video that shows simple steps for getting the best print quality when printing on special paper such as cardstock, heavy paper, or transparencies.
- Locate the User Guide. Select this option to open either an online or printable version of the product user quide.
- Connect another CP2020 Series Device. Select this option to add a print driver other than the one that was added during the previous installation. The installer provides an option to direct connect or connect via the network.
- More Information. Select this option to open a screen that offers links to information such as the product Readme, the product support Web site, and the HP Sure Supply Web site.
- **Uninstall**. Select this option to uninstall the drivers or software from your computer.

The following two options in the **Welcome Back!** window include additional software options available for download from a Web site or install from the CD browser.

- Install More Software. Get the most from your HP products by selecting additional software to install.
- Marketing Resource software. Tools, templates, classes and more, to enable you to create marketing materials in-house, to grow your business while saving money.

## **Install More Software**

The **Install More Software** window contains the following options, depending upon which installation method used:

- Universal Print Driver
- Basic Color Match
- HP Easy Printer Care
- HP Smart Web Printing

Figure 3-40 Install More Software window

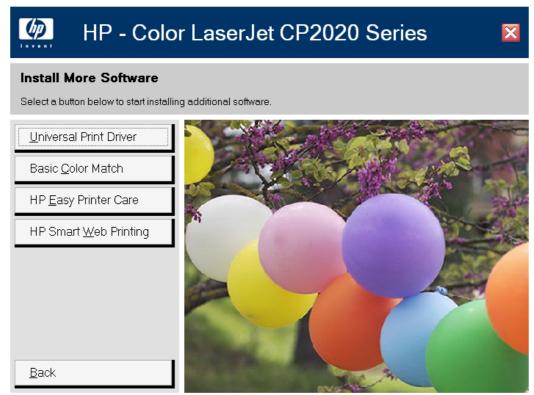

The content below provides detailed information about the Install More Software option.

#### **Recommended Install**

The options available in the **Install More Software** vary depending on the installation method used to install the printing-system software.

If the printing-system software was installed using the Express Install method, the Install More Software window contains a Recommended Install option.

Use this option to change the installed version of printing-system software from an Express Install to a Recommended Install. All additional components included in a Recommended Install will be installed.

## **Universal Print Driver**

Get a universal print driver. Click this button to go to the HP Web site to download a universal print driver for your product.

#### **Basic Color Match**

HP Basic Color Match software allows you to adjust spot color in your printed output. For example, you can match the color of your company logo on your printed output. You can save and use the new color schemes for specific documents or all printed documents, or you can create multiple color schemes that you can choose from later. Click this button to go to the HP Web site to download the HP Basic Color Match software.

## **HP Easy Printer Care**

With HP Easy Printer Care software, manage and monitor up to 15 products from your desktop. HP Easy Printer Care software allows you to view the printer status, create print usage reports, reorder supplies, and troubleshoot and repair products via HP Proactive Support. Click this button to go to the HP Easy Printer Care free software download page.

## **HP Smart Web Printing**

Click this button to go to the HP Web Smart Printing free download page.

HP Smart Web Printing lets you select, store and organize text and graphics from multiple web pages and then edit and print exactly what you see onscreen. It gives you the control you need to print meaningful information while minimizing waste.

#### Supported operating systems

- Microsoft Windows 2000
- Microsoft Windows XP
- Microsoft Vista

#### Requirements

- Internet Explorer 6.0 and higher
- 16 MB of hard disk space
- 800x600 monitor with 16-bit or higher color depth

#### **Features**

- Automatically scales output to fix right-edge clipping and eliminate wasteful prints containing clipped pages or a few lines of useless text
- Provides a preview with automatic fixes and more control over printed output
- Allows users to select text and graphics easily from any Web site and save a handy list of clips

- Provides a Clip Book pane that can be hidden (similar to IE Favorites, Search, and History panes)
- Provides a Print Clip window to compose and modify clip before printing

# **Marketing Resource software**

Clicking **Marketing Resource Software** in the **Welcome Back!** window opens a Web browser. The **HP Marketing Resources Software** Web site opens. The software can be downloaded from this site.

The HP Marketing Resources Software is a suite of templates and tools, including HP Print Preview, that you can use to produce professional-quality marketing material using the HP Color LaserJet CP2020 Series product.

# **User uninstall software**

Uninstall instructions for Windows

## **Uninstall instructions for Windows**

The uninstall procedures vary according to the type of installation that you used.

- Uninstall a Recommended or Express installation
- Uninstall a print-driver only installation

## **Uninstall a Recommended or Express installation**

- NOTE: If you uninstall the software for troubleshooting purposes, try uninstalling only a specific product. The shared software programs might not uninstall successfully, and are unlikely to be the cause of product-specific problems. These shared software programs should not need to be uninstalled, especially if they are being used by another HP product.
  - Use the product software Uninstall component (recommended)
  - Use the Windows Add or Remove Programs component
  - Use the printing-system software CD

### **Use the product software Uninstall component (recommended)**

Follow these steps to uninstall the printing-system software by using the **Uninstall** component.

- NOTE: To uninstall the software you must have administrator privileges.
  - Quit all open programs.
  - 2. Click Start, select Programs or All Programs, select HP, select HP Color LaserJet CP2020 Series. and then click Uninstall.
  - 3. The Important Uninstall Information dialog box appears. Click Continue.
  - The Cleanup progress dialog box appears. The progress bar reflects the status of the uninstall process.
  - **5.** When the uninstall process is completed, the **Restart** dialog box appears. Click **Restart** to restart the computer and finish the uninstall process.

#### **Use the Windows Add or Remove Programs component**

Follow these steps to uninstall the printing-system software by using the Windows **Add/Remove programs** component.

- NOTE: To uninstall the software in Windows operating systems, you must have administrator privileges.
  - Quit all open programs.
  - 2. Click Start, click Control Panel, double-click Add or Remove Programs.
  - 3. Click **Change or Remove programs** on the left side of the window, and then click the name of the product. Click **Remove**.

ENWW User uninstall software 159

- 4. The Important Uninstall Information dialog box appears. Click Continue.
- The Cleanup progress dialog box appears. The progress bar reflects the status of the uninstall process.
- 6. When the uninstall process is completed, the **Restart** dialog box appears. Click **Restart** to restart your computer and finish the uninstall process.

#### Use the printing-system software CD

- Quit all open programs.
- 2. Insert the printing-system software CD into the CD-ROM drive. After the system is checked, the **Welcome back!** dialog box appears.

Figure 3-41 Welcome back!

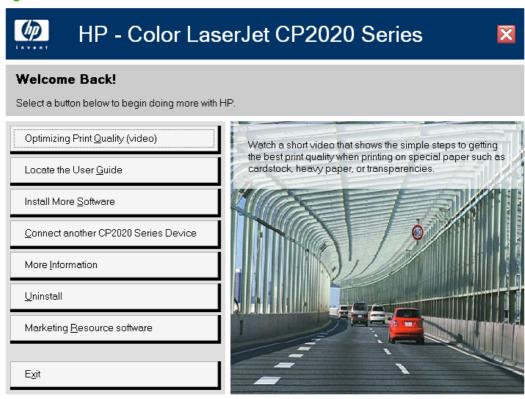

Click Uninstall and then follow the onscreen prompts...

#### Uninstall a print-driver only installation

- NOTE: To uninstall the software, you must have administrator privileges.
  - 1. Click Start, click Settings, and then click Printers.
  - NOTE: For Windows XP and Windows Vista, click Start, and then click Printers and Faxes.
  - 2. Right-click the icon for the product and then click **Delete**. This removes the icon for the product only, but it does not remove the associated files.
  - To remove the associated files, click File from inside the Printers folder, and then click Server Properties.

- 4. Click the **Driver** tab, click the name of the product, and then click **Remove**. When you are prompted to confirm the deletion, click **Yes**.
- 5. Click Close to close the Server Properties dialog box, and then close the Printers folder.

ENWW User uninstall software 161

# IP PCL 6 print driver an HP PS Universal Print Driver for Windows

# 4 HP PCL 6 print driver and HP PS Universal Print Driver for Windows

# Introduction

The HP Color LaserJet CP2020 Series printer supports the following drivers: the HP PCL 6 print driver and the HP PS Universal Print Driver.

- Change the print driver settings for Windows
- Help system
- Advanced tab features
- Printing Shortcuts tab
- Paper/Quality tab features
- Effects tab features
- <u>Finishing tab features</u>
- Color tab features
- Services tab features
- Device Settings tab features
- About tab features

ENWW Introduction 163

# **Change the print driver settings for Windows**

| Operating System                               | To change the settings for all print jobs until the software program is closed                                                                                                    | To change the default settings for all print jobs                                                                                                    | To change the device configuration settings                                                                                                    |
|------------------------------------------------|----------------------------------------------------------------------------------------------------|----------------------------------------------------------------------------------------------------|----------------------------------------------------------------------------------------------------|
| Windows 2000, XP,<br>Server 2003, and<br>Vista | <ol> <li>On the File menu in the software program, click Print.</li> <li>Select the driver, and then click Properties or Preferences.</li> <li>The steps can vary; this procedure is most common.</li> </ol> | 1. Click Start, click Settings, and then click Printers (Windows 2000) or Printers and Faxes (Windows XP Professional and Server 2003) or Printers and Other Hardware Devices (Windows XP Home).  For Windows Vista, click Start, click Control Panel, and then click Printer.  2. Right-click the driver icon, and then select Printing Preferences. | 1. Click Start, click Settings, and then click Printers (Windows 2000) or Printers and Faxes (Windows XP Professional and Server 2003) or Printers and Other Hardware Devices (Windows XP Home).  For Windows Vista, click Start, click Control Panel, and then click Printer.  2. Right-click the driver icon, and then select Properties.  3. Click the Device Settings tab. |

# **Printing Preferences driver tabs**

The **Printing Preferences** driver tabs change the default settings that are used across all software programs. Follow these instructions to access the **Printing Preferences** tabs.

1. In Windows Vista, click Computer, click Control Panel, and then click Hardware and Sound.

In Windows XP Professional and Windows Server 2003, click **Start**, click **Settings**, and then click **Printers and Faxes**.

-or-

In Windows XP Home, click **Start**, click **Control Panel**, and then double-click the **Printers and Other Hardware** icon.

-or-

For Windows 2000: Select Settings, and then click Printers.

- 2. Right-click the product icon.
- Click Printing Preferences.

The following **Printing Preferences** tabs are available:

- Advanced
- Printing Shortcuts
- Paper/Quality
- Effects

- **Finishing**
- Color
- **Services**

# **Properties driver tabs**

The **Properties** driver tabs control the driver behavior and driver connections. Follow these instructions to access the **Properties** tabs.

In Windows Vista, click Computer, click Control Panel, and then click Hardware and Sound.

In Windows XP Professional and Windows Server 2003, click Start, click Settings, and then click Printers and Faxes.

-or-

In Windows XP Home, click Start, click Control Panel, and then double-click the Printers and Other Hardware icon.

-or-

For Windows 2000: Select **Settings**, and then click **Printers**.

- 2. Right-click the product icon.
- 3. Click Properties.

The following **Properties** tabs are available:

- General
- **Sharing**
- **Ports**
- **Advanced**
- **Color Management**
- Security
- **Device Settings**
- **About**

The Device Settings and About tabs are HP driver tabs and are described in this guide. The other Properties tabs are Microsoft Windows tabs. For information about those tabs, see the documentation that came with the computer.

# **Help system**

The HP PCL 6 print driver and HP PS Universal Print Driver include a full-featured Help system to provide assistance with printing and configuration options. The following Help options are available.

- "What's this?" Help
- Constraint messages

# "What's this?" Help

"What's this?" Help is supported in Microsoft Windows 2000 and Windows XP. Access the "What's this?" Help messages in any of the following ways:

- Right-click a control button on a screen. For example, on the Properties tab screen, right-click either the Printing Preferences control or the Print Test Page control. A small What's this? box appears. Right-click on the What's this? box and a pop-up Help window appears.
- Click the ? button in the upper-right corner of the screen frame, next to the **X**, to change the cursor to an arrow with a question mark. Use this special cursor to select a control, and the pop-up Help window for that feature appears.
- Press the F1 key, and the Help window for the currently selected control appears.

# **Constraint messages**

Constraint messages are unsolicited messages that appear in response to specific actions that are illogical or impossible given the capabilities of the product or the current settings of other controls. For example, if you click **Print on Both Sides** and then change the paper type to **Transparency**, a message appears with options on how to resolve this conflict.

Figure 4-1 A typical constraint message

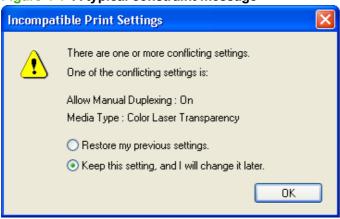

Whenever a constraint message appears with **Restore my previous settings** or **Keep this setting,** and I will change it later buttons, the action of the buttons is as follows:

- To reject the change that was just made, returning the control to its previous value, click Restore
  my previous settings and then click OK.
- To accept the change that was just made, click Keep this setting, and I will change is later and then click OK. This brings back the driver settings where the user can resolve the conflict.

# 4P PCL 6 print driver and HP PS Universal Print Driver for Windows

# Advanced tab features

Use the **Advanced** tab to change the layout of printed pages, to configure special controls that are not commonly used, and to change other settings such as the paper size and number of copies. Many software programs also enable control of some **Advanced** tab features when accessed through the print dialog box or page settings.

Figure 4-2 Advanced tab – PCL 6

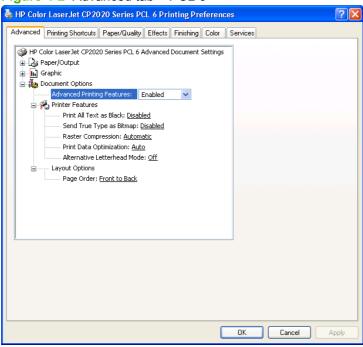

Figure 4-3 Advanced tab – HP PS Universal Print Driver

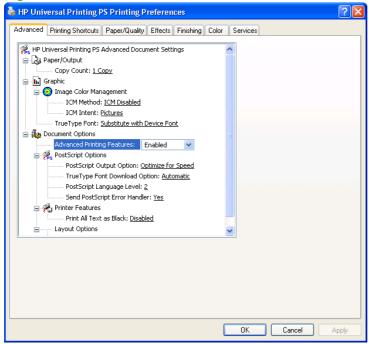

ENWW Advanced tab features 167

The **Advanced** tab contains the following controls:

- Paper/Output settings
- Graphic settings
- Document Options settings

# **Paper/Output settings**

The Paper/Output setting contains the Copy Count settings.

#### **Copy Count setting**

**Copy Count** specifies the number of copies to print. This driver setting is useful for software programs that do not provide a copy count. If a copy count is available in the software program, set the copy count in the software program.

The requested number of copies appears in the **Copy Count** option. Select the number by typing in the box or by using the up and down arrows on the right side of the text box. For the HP Color LaserJet CP2020 Series printer, valid entries are numbers from 1 to 9999. The copies value will not advance from the maximum number (9999) to 1 when the up arrow is used, or change from 1 to the maximum number (9999) when the down arrow is used.

When you click another group box or leave the **Advanced** tab, invalid entries into the edit box (such as non-numerical input, numbers less than 1, or numbers greater than 9999) change to the last valid value that appeared in the box. The default number of copies is 1.

Problems can develop when a software program and the driver it is running on both allow the user to set the number of copies to print. In most cases, the software program and the driver communicate, so that the number of copies set in one location (such as the program) appears in the other (such as the driver). For some software programs, this communication does not take place, and the copies values are treated independently. For example, setting 10 copies in the program and then setting 10 copies in the driver might result in the product making 100 copies (10 x 10). Set the number of copies in the software program, whenever possible.

# **Graphic settings**

The **Graphic** settings contain the following controls.

- Image Color Management settings
- TrueType Font settings

#### **Image Color Management settings**

Image Color Management (ICM) options are used for printing color graphics. The ICM options make it possible for programs to adjust colors before printing so that the color of images on the screen more closely matches the color of printed images. The following options are available:

- ICM Method. The ICM Method setting specifies how to print color graphics. The default setting for ICM Method is ICM Disabled. Additional options on the ICM Method drop-down menu include:
  - ICM Handled by Host System. Click this option to perform calculations for color matching on the host computer before sending the document to the product.
  - ICM Handled by Printer. Click this option to perform calculations for color matching on the product. A set of rules for mapping the colors is created and downloaded to the product (which must be PostScript language level 2 or higher). The product uses these rules to adjust colors in the document.
- ICM Intent. The ICM Intent setting specifies how color images are created to produce the bestlooking image on the printed page.
  - If printing a chart or using fully saturated, bright colors, click **Graphics** to achieve the best quality.
  - For photographs or pictures where the colors blend together, click **Pictures** to maximize the contrast.
  - If the document uses a color that you need to match exactly, and you are sending the document to a product that has that specific color of ink, click **Proof**.
  - To preview the color settings from another product, click **Match**.

#### TrueType Font settings

This option specifies the TrueType Font settings. The following settings are available:

- Substitute with Device Font. This setting causes the product to use equivalent fonts for printing
  documents that contain TrueType fonts. This permits faster printing; however, special characters
  that the printer font does not support might be lost. This is the default setting.
- Download as Softfont. This setting causes TrueType fonts to be downloaded and used for printing, instead of the fonts installed through the product.

# **Document Options**

The **Document Options** settings contain the following controls:

- Advanced Printing Features
- PostScript Options (HP PS Universal Print Driver only)
- Printer Features
- Layout Options

#### **Advanced Printing Features**

When the **Advanced Printing Features** setting is **Enabled**, metafile spooling is turned on and the **Finishing** tab options such as **Page Order**, **Booklet Layout**, and **Pages per Sheet** are available,

ENWW Advanced tab features 169

depending on the product. For normal printing, leave the **Advanced Printing Features** setting at the default (**Enabled**). If compatibility problems occur, disable the feature. However, some advanced printing features might still be available in the print driver, even if they have been disabled. If you select an advanced printing feature in the print driver that has been disabled on the **Advanced** tab, the feature is automatically turned on again.

#### PostScript Options (HP PS Universal Print Driver only)

The following PostScript options appear in the HP PS Universal Print Driver:

- PostScript Output Option
- TrueType Font Download Option
- PostScript Language Level
- Send PostScript Error Handler

#### **PostScript Output option**

The **PostScript Output Option** specifies the output format for PS files. Generally, use the default setting, **Optimize for Speed**, to print the documents.

To create a file that conforms to the Adobe Document Structuring Conventions (ADSC), click **Optimize for Portability**. Each page of the document will be a self-contained object. This is useful when creating a PS file and printing it on a different product. To include the file as an image in another document that is printed from a different software program, click **Encapsulated PostScript (EPS)**. The **Archive Format** creates a PS file that can be used later.

#### **TrueType Font Download option**

The **TrueType Font Download Option** specifies how TrueType fonts are downloaded. The default setting of **Automatic** allows the HP PS Universal Print Driver to decide which format is best.

- To download the TrueType font as a scalable outline font, click Outline.
- To download the TrueType font as a bitmap font, click Bitmap.
- If the product is a TrueType rasterizer printer, click Native TrueType to download the TrueType font as an outline font.

#### PostScript Language Level

The **PostScript Language Level** option specifies which PS language level to use, from 1 to 3. The highest level supported by the HP Color LaserJet CP2020 Series printer is 3, and this is the default setting. Some products support multiple levels.

It is usually best to select the highest number available, because a higher language level provides more features. In some instances level 1 should be used, such as when printing a file to disk, and that file will be printed by someone who uses a level-1 product.

#### Send PostScript Error Handler

The **Send PostScript Error Handler** setting specifies whether a PS error-handler message is sent. To get the product to print an error page when an error occurs in the print job, click **Yes**. The default setting is **Yes**.

#### **Printer Features**

The following **Printer Features** are available:

- Print All Text as Black
- Send TrueType as Bitmap (PCL 6 only)
- Raster Compression (PCL 6 only)
- Print Data Optimization (PCL 6 only)
- Alternative Letterhead Mode (PCL 6 only)

#### **Print All Text as Black**

The **Print All Text as Black** feature is **Disabled** by default. When **Enabled** is selected, the driver prints all text as black regardless of the original document text color. Color text is printed as black, except for white text, which remains white. (White text is a reliable method of printing reverse typeface against a dark background.) This setting does not affect graphic images on the page, nor does it affect any text that is part of a graphic. **Print All Text as Black** remains enabled only for the current print job. When the current print job is completed, **Print All Text as Black** is automatically disabled.

#### Send TrueType as Bitmap (PCL 6 only)

**Send TrueType as Bitmap** provides an alternative for those software programs that encounter problems when TrueType fonts are used for special graphic purposes such as shading, rotation, or slanting. The setting is **Disabled** (off) by default. The TrueType fonts are first converted to bitmap soft fonts before downloading. The **Enabled** setting causes the driver to send TrueType fonts to the product as outlines, which retains the standard format (outline) of the fonts.

#### Raster Compression (PCL 6 only)

Use the **Raster Compression** feature to select the graphics compression method:

- Automatic. The software determines the best compression method to use.
- Best Quality. Forces the software to use a lossless compression method. (Lossless means that no data is lost during compression.)
- Maximum Compression. Where applicable, requires the software to always use a lossy
  compression method (some data is lost). Choosing this option increases the print speed
  performance, but does decrease print image quality.

#### **Print Data Optimization (PCL 6 only)**

The HP Color LaserJet CP2020 Series printer is the first to offer Print Data Optimization (also known as hybrid printing). Implementation of this feature required changes to both the software (print driver) and the printer's firmware. The benefit of this feature is that files will print faster without any degradation of print quality. Print Data Optimization is a combination of the best of Page Description Language (PDL) printing with the best of host-based printing.

Print Data Optimization printing is possible only with the HP PCL 6 print driver. The Print Data Optimization feature allows the print job to use the host memory to ensure quick and high-quality printing. The print driver can be set to print like a host-based printer all the time (**Optimize for Raster**), a standard PCL printer all the time (**Optimize for Text and Vector**), or a mixture of both (**Auto**) depending upon the application you are printing from. By default, the feature is set to **Auto**. This sends data to the printer like a host-based print driver using the **Optimize for Raster** path for the list of applications below and

ENWW Advanced tab features 171

the **Optimize for Text and Vector** path for all other applications. The feature is set in the **Advanced** tab of the Printing Preferences of the HP PCL 6 print driver.

#### Applications that cause use of the Raster path

- AutoCad (ACAD.EXE)
- Adobe Acrobat (ACROBAT.EXE)
- Adobe Reader (ACRORD32.EXE)
- CorelDRAW® (CORELDRW.EXE)
- Adobe Illustrator (ILLUSTRATOR.EXE)
- Adobe PhotoShop® (PHOTOSHP.exe or PHOTOSHOP.EXE)
- Microsoft PowerPoint (POWERPOINT.EXE)
- Quark Express (QUARKXPRESS.EXE)

Print Data Optimization is a feature that is only available in Windows printing. When the product is installed in the Windows environment, Print Data Optimization printing is automatically enabled. The Print Data Optimization feature is not available for Mac, Linux, or other operating systems.

The following Print Data Optimization options are available; Auto is selected by default.

- Auto. The default mode. In this mode, the driver behaves like a host-based printer only for the
  applications listed above and behaves like a standard PCL6 print driver for all other applications.
- Optimize for Raster. In this mode, the print driver always sends data like a host-based print driver.
- Optimize for Text and Vector. In this mode, the print driver always sends data like a standard PCL6 print driver.

The Print Data Optimization feature can be changed from **Auto** to **Optimize for Raster** or **Optimize for Text and Vector**.

Selecting **Optimize for Raster** causes the driver to always use the Raster path when printing; and, selecting **Optimize or Text and Vector** causes the driver to always use the PDL path.

#### Alternative Letterhead Mode (PCL 6 only)

When selected, this option eliminates the need to flip or reload letterhead or preprinted paper in a tray, whether you are printing on one or both sides of the sheet. Load the paper as you would for printing on both sides. If the product tray has an icon that indicates whether to load paper either face-up or face-down, load the paper in opposite orientation of that shown.

When this option is selected, you must use one of the following options in the Paper type setting:

- Letterhead
- Preprinted

#### **Layout Options**

The **Layout Options** setting offers different ways of setting up the **Page Order**.

- Front to Back. Prints the document so that page 1 prints first.
- **Back to Front**. Prints the document so that page 1 prints last; useful to achieve output in the correct order when printing to a face-up page output bin.

NOTE: The page-ordering operation works on whole sheets of paper rather than on individual logical pages. Accordingly, if by setting **Pages per Sheet** (on the **Finishing** tab) to be greater than one, the ordering of logical pages on a physical sheet of paper does not change.

ENWW Advanced tab features 173

# **Printing Shortcuts tab**

Use the **Printing Shortcuts** tab in the Printing Properties window to store specific combinations of driver settings for easy use.

The following figure shows the **Printing Shortcuts** tab.

Figure 4-4 Printing Shortcuts tab - PCL 6

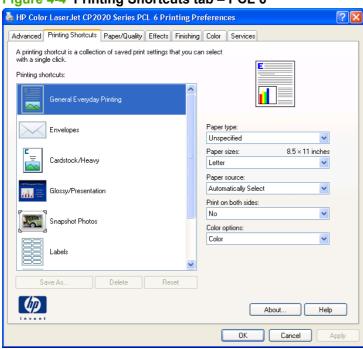

Figure 4-5 Printing Shortcuts tab - HP PS Universal Print Driver

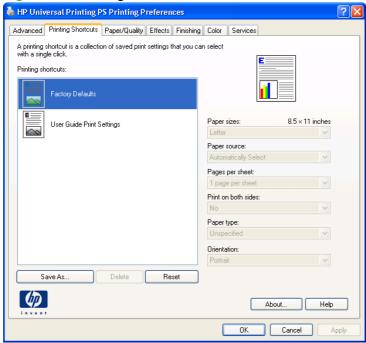

The **Printing Shortcuts** tab is a new tab that appears on the HP PCL 6 print driver and the HP PS Universal Print Driver beginning with the HP Color LaserJet CM4730 MFP. In previous drivers, the Print Task Quick Sets appeared in most of the driver tabs, and was used to capture commonly used driver settings. Like Quick Sets, the **Printing Shortcuts** tab saves commonly used driver settings under a shortcut name.

#### **Printing Shortcuts** contains the following:

- General Everyday Printing (PCL 6 only)
- Envelopes (PCL 6 only)
- Cardstock/Heavy (PCL 6 only)
- Glossy/Presentation (PCL 6 only)
- Snapshot Photos (PCL 6 only)
- Labels (PCL 6 only)
- Transparencies (PCL 6 only)
- Factory Defaults
- <u>User Guide Print Settings (HP PS Universal Print Driver only)</u>
- Document preview image

# **General Everyday Printing (PCL 6 only)**

When options other than the defaults are selected, the **Save as...** and **Reset** buttons become active.

Click **Save as...** to create a custom printing shortcut.

Click **Reset** to restore the default settings.

Table 4-1 General Everyday printing options

| Category    | Option                                                 |
|-------------|--------------------------------------------------------|
| Paper type: | The following options are available:                   |
|             | <ul> <li>Unspecified (default)</li> </ul>              |
|             | • Plain                                                |
|             | HP LaserJet 90g                                        |
|             | <ul> <li>HP Color Laser Matte 105g</li> </ul>          |
|             | HP Premium Choice Matte 120g                           |
|             | <ul> <li>HP Color Laser Brochure Matte 160g</li> </ul> |
|             | <ul> <li>HP Superior Laser Matte 160g</li> </ul>       |
|             | HP Cover Matte 200g                                    |
|             | HP Matte Photo 200g                                    |
|             | <ul> <li>HP Presentation Glossy 130g</li> </ul>        |
|             | <ul> <li>HP Professional Laser Glossy 130g</li> </ul>  |

ENWW Printing Shortcuts tab 175

Table 4-1 General Everyday printing options (continued)

| Category    | Option                                                  |
|-------------|---------------------------------------------------------|
|             | HP Tri-fold Color Laser Brochure 160g                   |
|             | <ul> <li>HP Color Laser Brochure Glossy 160g</li> </ul> |
|             | <ul> <li>HP Superior Laser Glossy 160g</li> </ul>       |
|             | <ul> <li>HP Color Laser Photo Glossy 220g</li> </ul>    |
|             | <ul> <li>Light 60-74g</li> </ul>                        |
|             | Mid-Weight 96-110g                                      |
|             | <ul> <li>Heavy 111-130g</li> </ul>                      |
|             | Extra Heavy 131-175g                                    |
|             | Heavy Glossy 111-130g                                   |
|             | <ul> <li>Extra Heavy Glossy 131-175g</li> </ul>         |
|             | <ul> <li>Card Glossy 176-220g</li> </ul>                |
|             | Color Laser Transparency                                |
|             | <ul> <li>Labels</li> </ul>                              |
|             | <ul> <li>Letterhead</li> </ul>                          |
|             | • Envelope                                              |
|             | Heavy Envelope                                          |
|             | <ul> <li>Preprinted</li> </ul>                          |
|             | <ul> <li>Prepunched</li> </ul>                          |
|             | <ul> <li>Colored</li> </ul>                             |
|             | • Bond                                                  |
|             | Recycled                                                |
|             | • Rough                                                 |
|             | Heavy Rough                                             |
|             | HP Tough Paper                                          |
| Paper size: | The following options are available:                    |
|             | Letter (default)                                        |
|             | <ul> <li>Legal</li> </ul>                               |
|             | <ul> <li>Executive</li> </ul>                           |
|             | • 8.5x13                                                |
|             | • 4x6                                                   |
|             | • 10x15cm                                               |
|             | • 5x8                                                   |
|             | • A4                                                    |

Table 4-1 General Everyday printing options (continued)

| Category             | Option                                             |
|----------------------|----------------------------------------------------|
|                      | • A5                                               |
|                      | • A6                                               |
|                      | • B4 (JIS)                                         |
|                      | • B5 (JIS)                                         |
|                      | • 8K 270x390 mm                                    |
|                      | • 16K 195x270 mm                                   |
|                      | • 16K 184xx260 mm                                  |
|                      | • 8K 273x394 mm                                    |
|                      | • 16K 197x273 mm                                   |
|                      | Postcard (JIS)                                     |
|                      | Double Postcard (JIS)                              |
|                      | Envelope #10                                       |
|                      | Envelope Monarch                                   |
|                      | Envelope B5                                        |
|                      | Envelope C5                                        |
|                      | Envelope DL                                        |
| Paper source:        | The following options are available:               |
|                      | <ul> <li>Automatically Select (default)</li> </ul> |
|                      | <ul> <li>Printer auto select</li> </ul>            |
|                      | Manual Feed in Tray 1                              |
|                      | • Tray 1                                           |
|                      | • Tray 2                                           |
| Print on both sides: | The following options are available:               |
|                      | • No (default)                                     |
|                      | Yes, Flip Over                                     |
|                      | Yes, Flip Up                                       |
| Color Options        | The following options are available:               |
|                      | • Color (default)                                  |
|                      | Black and white                                    |

# **Envelopes (PCL 6 only)**

When options other than the defaults are selected, the **Save as...** and **Reset** buttons become active.

Click Save as... to create a custom printing shortcut.

Click **Reset** to restore the default settings.

Table 4-2 Envelopes printing options

| Category      | Options                                                                                                    |
|---------------|----------------------------------------------------------------------------------------------------|
| Paper type:   | <ul><li>Envelope (default)</li><li>Heavy Envelope</li></ul>                                                                                    |
| Paper sizes:  | <ul> <li>Envelope #10 (default)</li> <li>Envelope Monarch</li> <li>Envelope B5</li> <li>Envelope C5</li> <li>Envelope DL</li> </ul>            |
| Paper source: | <ul> <li>Automatically Select (default)</li> <li>Printer auto select</li> <li>Manual Feed in Tray 1</li> <li>Tray 1</li> <li>Tray 2</li> </ul> |

# Cardstock/Heavy (PCL 6 only)

When options other than the defaults are selected, the **Save as...** and **Reset** buttons become active.

Click **Save as...** to create a custom printing shortcut.

Click **Reset** to restore the default settings.

Table 4-3 Cardstock/Heavy printing options

| Category     | Options                                         |
|--------------|-------------------------------------------------|
| Paper type:  |                                                 |
|              | HP Cover Matte 200g (default)                   |
|              | <ul> <li>Heavy 111-130g</li> </ul>              |
|              | Extra Heavy 131-175g                            |
|              | Heavy Glossy 111-130g                           |
|              | <ul> <li>Extra Heavy Glossy 131-175g</li> </ul> |
|              | <ul> <li>Card Glossy 176-200g</li> </ul>        |
| Paper sizes: | The following options are available:            |
|              | Letter (default)                                |
|              | • Legal                                         |

Table 4-3 Cardstock/Heavy printing options (continued)

| Category             | Options                        |
|----------------------|--------------------------------|
|                      | Executive                      |
|                      | • 8.5x13                       |
|                      | • 4x6                          |
|                      | • 10x15cm                      |
|                      | • 5x8                          |
|                      | • A4                           |
|                      | • A5                           |
|                      | • A6                           |
|                      | • B4 (JIS)                     |
|                      | • B5 (JIS)                     |
|                      | • 8K 270x390 mm                |
|                      | • 16K 195x270 mm               |
|                      | • 16K 184xx260 mm              |
|                      | • 8K 273x394 mm                |
|                      | • 16K 197x273 mm               |
|                      | Postcard (JIS)                 |
|                      | Double Postcard (JIS)          |
|                      | Envelope #10                   |
|                      | Envelope Monarch               |
|                      | Envelope B5                    |
|                      | Envelope C5                    |
|                      | Envelope DL                    |
| Paper source:        | Automatically Select (default) |
|                      | Printer auto select            |
|                      | Manual Feed in Tray 1          |
|                      | • Tray 1                       |
|                      | • Tray 2                       |
| Print on both sides: | No (deferrit)                  |
|                      | No (default)                   |
|                      | Yes, flip over                 |
| Color autions        | Yes, flip up                   |
| Color options:       | Color (default)                |
|                      | Black & White                  |

# **Glossy/Presentation (PCL 6 only)**

When options other than the defaults are selected, the **Save as...** and **Reset** buttons become active.

Click Save as... to create a custom printing shortcut.

Click **Reset** to restore the default settings.

Table 4-4 Glossy/Presentation printing options

| Category             | Options                                                                                                    |
|----------------------|----------------------------------------------------------------------------------------------------|
| Category Paper type: | Options  HP Color Laser Matte 105g  HP Premium Choice Matte 120g  HP Color Laser Brochure Matte 160g  HP Superior Laser Matte 160g  HP Cover Matte 200g  HP Matte Photo 200g  HP Presentation Glossy 130g  HP Professional Laser Glossy 130g  HP Color Laser Brochure Glossy 160g  HP Superior Laser Glossy 160g |
|                      | <ul> <li>HP Color Laser Photo Glossy 220g (default)</li> <li>Mid-Weight Glossy 96-110g</li> <li>Heavy Glossy 111-130g</li> <li>Extra Heavy Glossy 131-175g</li> <li>Card Glossy 176-220g</li> <li>Bond</li> <li>Rough</li> <li>Heavy Rough</li> </ul>                                                            |
| Paper sizes:         | <ul> <li>HP Tough Paper</li> <li>Letter (default)</li> <li>Legal</li> <li>Executive</li> <li>8.5x13</li> <li>A4</li> <li>B4 (JIS)</li> </ul>                                                                                                    |

Table 4-4 Glossy/Presentation printing options (continued)

| Category             | Options                        |
|----------------------|--------------------------------|
|                      | • 8K 273x394 mm                |
|                      | • 16K 197x273 mm               |
| Paper source:        | Automatically Select (default) |
|                      | Printer auto select            |
|                      | Manual Feed in Tray 1          |
|                      | • Tray 1                       |
|                      | • Tray 2                       |
| Print on both sides: | No (default)                   |
|                      | Yes, flip over                 |
|                      | Yes, flip up                   |
| Color theme:         |                                |
|                      | Default (sRGB) (default)       |
|                      | • Vivid                        |
|                      | <ul><li>Photo</li></ul>        |
|                      | Photo (Adobe RGB 1998)         |
|                      | • None                         |
|                      |                                |

# **Snapshot Photos (PCL 6 only)**

When options other than the defaults are selected, the **Save as...** and **Reset** buttons become active.

Click **Save as...** to create a custom printing shortcut.

Click Reset to restore the default settings.

Table 4-5 Snapshot printing options

| Category      | Options                                    |  |
|---------------|--------------------------------------------|--|
| Paper type:   |                                            |  |
|               | HP Cover Matte 200g                        |  |
|               | HP Matte Photo 200g)                       |  |
|               | HP Color Laser Photo Glossy 220g (default) |  |
| Paper sizes:  | • 4x6 (default)                            |  |
|               | • 10x15cm                                  |  |
| Paper source: |                                            |  |
|               | Automatically Select (default)             |  |
|               | Printer auto select                        |  |

ENWW Printing Shortcuts tab 181

Table 4-5 Snapshot printing options (continued)

| Category     | Options                |
|--------------|------------------------|
|              | Manual Feed in Tray 1  |
|              | • Tray 1               |
|              | • Tray 2               |
| Color theme: | Default (sRGB)         |
|              | • Vivid                |
|              | Photo (default)        |
|              | Photo (Adobe RGB 1998) |
|              | None                   |

# Labels (PCL 6 only)

When options other than the defaults are selected, the **Save as...** and **Reset** buttons become active.

Click **Save as...** to create a custom printing shortcut.

Click **Reset** to restore the default settings.

Table 4-6 Labels printing options

| Category     | Options                                          |
|--------------|--------------------------------------------------|
| Paper type:  | Labels                                           |
| Paper sizes: | <ul><li>Letter (default)</li><li>Legal</li></ul> |
|              | • Executive                                      |
|              | • 8.5x13                                         |
|              | • A4                                             |
|              | • B4 (JIS)                                       |
|              | • B5 (JIS)                                       |
|              | • 8K 273x394 mm                                  |
|              | • 16K 197x273 mm                                 |

Table 4-6 Labels printing options (continued)

| Category       | Options                                                                                                    |  |
|----------------|----------------------------------------------------------------------------------------------------|--|
| Paper source:  | <ul> <li>Automatically Select (default)</li> <li>Printer auto select</li> <li>Manual Feed in Tray 1</li> <li>Tray 1</li> <li>Tray 2</li> </ul> |  |
| Color options: | <ul><li>Color (default)</li><li>Black &amp; White</li></ul>                                                                                    |  |

# **Transparencies (PCL 6 only)**

When options other than the defaults are selected, the **Save as...** and **Reset** buttons become active.

Click **Save as...** to create a custom printing shortcut.

Click **Reset** to restore the default settings.

Table 4-7 Transparencies printing options

| Category     | Options                       |
|--------------|-------------------------------|
| Paper type:  | Color Laser Transparency      |
| Paper sizes: | Letter (default)              |
|              | <ul> <li>Legal</li> </ul>     |
|              | <ul> <li>Executive</li> </ul> |
|              | • 8.5x13                      |
|              | • 4x6                         |
|              | • 10x15cm                     |
|              | • 5x8                         |
|              | • A4                          |
|              | • A5                          |
|              | • A6                          |
|              | • B4 (JIS)                    |
|              | • B5 (JIS)                    |
|              | • 8K 270x390 mm               |
|              | • 8K 273x394 mm               |
|              | • 16K 195x270 mm              |
|              | • 16K 184x260 mm              |

ENWW Printing Shortcuts tab 183

Table 4-7 Transparencies printing options (continued)

| Category       | Options                        |  |
|----------------|--------------------------------|--|
|                | • 16K 197x273 mm               |  |
|                | Postcard (JIS)                 |  |
|                | Double Postcard (JIS)          |  |
|                | Envelope #10                   |  |
|                | Envelope Monarch               |  |
|                | Envelope B5                    |  |
|                | Envelope C5                    |  |
|                | Envelope DL                    |  |
| Paper source:  | Automatically Select (default) |  |
|                | Printer auto select            |  |
|                | Manual Feed in Tray 1          |  |
|                | • Tray 1                       |  |
|                | • Tray 2                       |  |
| Color options: | Color (default)                |  |
|                | Black & White                  |  |

#### **Factory Defaults**

When **Factory Defaults** is selected, the customizable options are grayed out, locking in those default options.

The Factory Defaults are as follows:

Paper type: Unspecified

Page size: Letter

Paper source: Automatically select

Print on both sides: No

Color Options: Color

# **User Guide Print Settings (HP PS Universal Print Driver only)**

When options other than the defaults are selected, the **Save as...** and **Reset** buttons become active.

Click Save as... to create a custom printing shortcut.

Click **Reset** to restore the default settings.

Table 4-8 User Guide Print Settings – HP PS Universal Print Driver only

| Category        | Option                                             |
|-----------------|----------------------------------------------------|
| Paper size:     | The following options are available:               |
|                 | Letter (default)                                   |
|                 | • Legal                                            |
|                 | Executive                                          |
|                 | • Statement                                        |
|                 | • 8.5x13                                           |
|                 | • A4                                               |
|                 | • A5                                               |
|                 | • B5 (JIS)                                         |
|                 | • B4 (JIS)                                         |
|                 | Executive (JIS)                                    |
|                 | <ul> <li>Double Japan Postcard Rotated</li> </ul>  |
|                 | • 8K                                               |
|                 | • 16K                                              |
|                 | Envelope #10                                       |
|                 | Envelope Monarch                                   |
|                 | Envelope B5                                        |
|                 | Envelope C5                                        |
|                 | Envelope DL                                        |
|                 | Envelope B5                                        |
| Paper source:   | The following options are available:               |
|                 | <ul> <li>Automatically Select (default)</li> </ul> |
|                 | Printer auto select                                |
|                 | Manual Feed in Tray 1                              |
|                 | • Tray 1                                           |
|                 | • Tray 2                                           |
| Pages per sheet | The following options are available:               |
|                 | 1 page per sheet                                   |
|                 | 2 pages per sheet                                  |
|                 | <ul> <li>4 pages per sheet</li> </ul>              |
|                 | 6 pages per sheet                                  |
|                 | <ul> <li>9 pages per sheet</li> </ul>              |
|                 | <ul> <li>16 pages per sheet</li> </ul>             |

ENWW Printing Shortcuts tab 185

Table 4-8 User Guide Print Settings – HP PS Universal Print Driver only (continued)

| Category             | Option                                                    |
|----------------------|-----------------------------------------------------------|
| Print on both sides: | The following options are available:                      |
|                      | • No (default)                                            |
|                      | Yes, Flip Over                                            |
|                      | Yes, Flip Up                                              |
| Paper type:          | The following options are available:                      |
|                      | <ul> <li>Unspecified (default)</li> </ul>                 |
|                      | <ul><li>Plain</li></ul>                                   |
|                      | HP LaserJet 90g                                           |
|                      | <ul> <li>HP Color Laser Matte 105g</li> </ul>             |
|                      | <ul> <li>HP Premium Choice Matte 120g</li> </ul>          |
|                      | <ul> <li>HP Color Laser Brochure Matte 160g</li> </ul>    |
|                      | <ul> <li>HP Superior Laser Matte 160g</li> </ul>          |
|                      | HP Cover Matte 200g                                       |
|                      | HP Matte Photo 200g                                       |
|                      | <ul> <li>HP Presentation Glossy 130g</li> </ul>           |
|                      | <ul> <li>HP Professional Laser Glossy 130g</li> </ul>     |
|                      | <ul> <li>HP Tri-fold Color Laser Brochure 160g</li> </ul> |
|                      | <ul> <li>HP Color Laser Brochure Glossy 160g</li> </ul>   |
|                      | <ul> <li>HP Superior Laser Glossy 160g</li> </ul>         |
|                      | <ul> <li>HP Color Laser Photo Glossy 220g</li> </ul>      |
|                      | <ul> <li>Light 60-74g</li> </ul>                          |
|                      | <ul><li>Mid-Weight 96-110g</li></ul>                      |
|                      | <ul> <li>Heavy 111-130g</li> </ul>                        |
|                      | Extra Heavy 131-175g                                      |
|                      | <ul> <li>Heavy Glossy 111-130g</li> </ul>                 |
|                      | <ul> <li>Extra Heavy Glossy 131-175g</li> </ul>           |
|                      | Card Glossy 176-220g                                      |
|                      | <ul> <li>Color Laser Transparency</li> </ul>              |
|                      | <ul> <li>Labels</li> </ul>                                |
|                      | <ul> <li>Letterhead</li> </ul>                            |
|                      | <ul> <li>Envelope</li> </ul>                              |
|                      | Heavy Envelope                                            |
|                      | <ul> <li>Preprinted</li> </ul>                            |

Table 4-8 User Guide Print Settings – HP PS Universal Print Driver only (continued)

| Category    | Option                               |  |  |
|-------------|--------------------------------------|--|--|
|             | Prepunched                           |  |  |
|             | <ul> <li>Colored</li> </ul>          |  |  |
|             | • Bond                               |  |  |
|             | Recycled                             |  |  |
|             | • Rough                              |  |  |
|             | Heavy Rough                          |  |  |
|             | HP Tough Paper                       |  |  |
| Orientation | The following options are available: |  |  |
|             | • Portrait                           |  |  |
|             | <ul> <li>Landscape</li> </ul>        |  |  |

# **Document preview image**

The document preview image is a line-drawn image of a page that represents graphics and text. It is always oriented so that the contents of the page are right-side-up.

Move the cursor over the document preview image to change the cursor from an arrow to a gloved hand. Toggle between portrait and landscape page orientation by clicking the image.

Figure 4-6 Document preview image

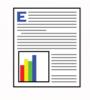

ENWW Printing Shortcuts tab 187

# Paper/Quality tab features

Use the **Paper/Quality** tab to specify the size, type, and source of the paper. Also use this tab to specify different paper selections for the front cover, first page, other pages, last page, and back cover of the document.

The following figure shows the Paper/Quality tab.

Figure 4-7 Paper/Quality tab - PCL 6

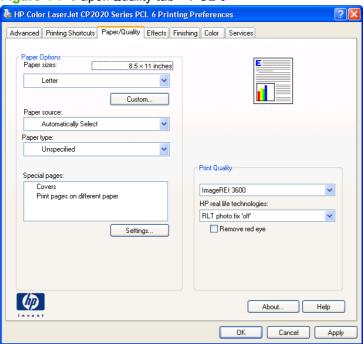

Figure 4-8 Paper/Quality tab – HP PS Universal Print Driver

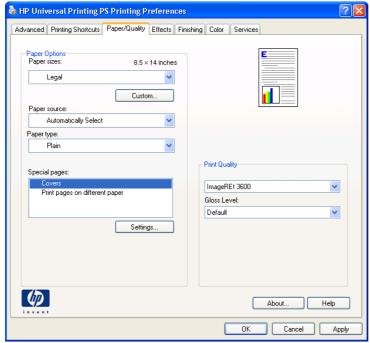

The **Paper/Quality** tab contains the following options:

- **Paper Options**
- Document preview image
- Print Quality group box

#### **Paper Options**

The settings specified in the Paper Options group box on the Paper/Quality tab apply to all of the pages of the document. The following figure shows the Paper Options group box and the default selections.

Figure 4-9 Paper Options group box

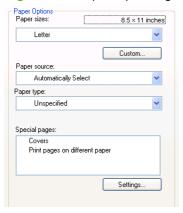

The settings in the **Paper Options** group box are described in the following order:

- Paper size: on page 189
- Custom Paper Size on page 190
- Paper source: on page 192
- Paper type: on page 192
- Special pages on page 194

#### Paper size:

Paper size: is a drop-down menu that lists all of the supported paper sizes.

Move the cursor over the dimensions label to change the cursor from an arrow to a gloved hand. Click the dimensions label to toggle between English and metric units.

Because paper-size settings in most software programs override driver settings, use the driver to set paper size only when printing from software programs that do not include a paper-size setting, such as NotePad, or when producing a book or a booklet that does not require different paper sizes.

NOTE: Certain software programs can override the size command and specify different paper sizes within a single document.

When you change the print-driver setting to a paper size that is not currently loaded in the product, a control-panel message prompts you to load the paper size or select another tray.

#### **Custom Paper Size**

The Custom Paper Size dialog box appears when you click Custom... on the Paper/Quality tab.

The following figure shows the initial appearance of the **Custom Paper Size** dialog box.

Figure 4-10 Print/Quality tab – Custom Paper Size dialog box

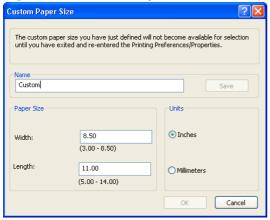

#### Name

Use the **Name** text box to type a new name for a custom paper size.

The name that appears in the **Name** text box depends on the following conditions:

- If a saved custom paper size has been selected from the drop-down menu on the Paper/Quality tab, the Name text box shows the name of the selected custom paper size.
- If a standard paper size has been selected on the Paper/Quality tab, the Name text box shows the default name of "Custom."
- If a new name has been typed into the Name text box for the purpose of saving a new size or renaming an existing size, then that new name will remain in the text box until the new size is saved or the dialog box is closed.

If you type a new name into the **Name** text box, but then do not click **Save**, you can change the width and height values without losing the name. However, if you close the dialog box without clicking **Save**, any unsaved name or size values are lost without warning.

#### **Paper Size**

Change the width and height values by typing numeric strings into the edit boxes in the **Paper Size** group box.

Any entry that is greater than the maximum limits of the width and height edit box is rounded down to the maximum valid entry, while any entry that is smaller than the minimum limits of the width and height edit box is rounded up to the minimum valid entry.

If units are in millimeters, the custom paper-size range minimum is the limit rounded up to the nearest whole millimeter. The custom paper-size range maximum is the limit rounded down to the nearest whole millimeter. Any non-numerical entry reverts to the last valid entry. Width and height entries are validated when the focus has changed.

The resolution of each edit box is 1 millimeter or 1/10 of an inch, depending on the current measurement units.

#### **Units**

To change measurement units, click one of the options in the Units group box (either Inches or Millimeters).

#### Custom width and height control limits

The minimum paper size for the HP Color LaserJet CP2020 Series printer is 76.2 x 127 mm (3 x 5 inches) and the maximum is 215.9 x 355.6 mm (8.5 x 14 inches). The following tables summarizes paper size limits.

The following table identifies the paper types the HP Color LaserJet CP2020 Series printer supports in trays 1 and 2.

Table 4-9 Tray 1 and Tray 2 specifications

| Tray 1 and Tray 2                                       | Dimensions <sup>1</sup>                                 | Weight                                   | Capacity <sup>2</sup>                                                          |
|---------------------------------------------------------|---------------------------------------------------------|------------------------------------------|--------------------------------------------------------------------------------|
| Paper                                                   | Minimum: 76 x 127 mm                                    | 60 to 163 g/m <sup>2</sup> (16 to 43 lb) | Single sheet of 75 g/m² (20 lb)                                                |
|                                                         | (3 x 5 inches)                                          | Up to 176 g/m <sup>2</sup> (47 lb) for   | paper for Tray 1                                                               |
|                                                         | Maximum: 216 x 356 mm                                   | postcards                                | Up to 250 sheets for Tray 2                                                    |
|                                                         | (8.5 x 14 inches)                                       |                                          |                                                                                |
| HP LaserJet glossy paper and<br>HP LaserJet photo paper | Same as the preceding listed minimum and maximum sizes. | 75 to 220 g/m² (20 to 58 lb)             | Single sheet of HP LaserJet glossy paper or HP LaserJet photo paper for Tray 1 |
|                                                         |                                                         |                                          | Up to 25 mm (0.99 inch) stack<br>height for Tray 2                             |
| HP Premium Cover Paper <sup>4</sup>                     |                                                         | 200 g/m <sup>2</sup> (53 lb) cover       | Single sheet of HP Cover paper for Tray 1                                      |
|                                                         |                                                         |                                          | Up to 25 mm (0.99 inch) stack<br>height for Tray 2                             |
| Transparencies and opaque film                          |                                                         | Thickness: 0.10 to 0.13 mm               | Single sheet of transparency                                                   |
|                                                         |                                                         | (3.9 to 5.1 mils)                        | or opaque film for Tray 1                                                      |
|                                                         | -                                                       |                                          | Up to 50 sheets for Tray 2                                                     |
| Labels <sup>3</sup>                                     |                                                         | Thickness: up to 0.23 mm (up to 9 mils)  | Single sheet of labels for Tray 1                                              |
|                                                         |                                                         |                                          | Up to 25 mm (0.99 inch) stack<br>height for Tray 2                             |
| Envelopes                                               | -                                                       | Up to 90 g/m <sup>2</sup> (up to 24 lb)  | Single envelope for Tray 1                                                     |
|                                                         |                                                         |                                          | Up to ten envelopes for Tray 2                                                 |

The product supports a wide range of standard and custom sizes of paper. Check the print driver for supported sizes.

<sup>&</sup>lt;sup>2</sup> Capacity can vary depending on paper weight and thickness, and environmental conditions.

Smoothness: 100 to 250 (Sheffield).

Hewlett-Packard does not guarantee results when printing with other types of heavy paper.

#### Paper source:

The **Paper source**: setting specifies the source tray to use for printing a document. The list of source trays depends on the product accessories that are installed. Any optional source trays that are installed through the **Device Settings** tab also appear here.

The **Paper source:** drop-down menu can contain the following options:

- Automatically Select
- Printer auto select
- Manual Feed in Tray 1
- Tray 1
- Tray 2
- Tray 3

The default setting is **Automatically Select**. When this is selected, the HP Color LaserJet CP2020 Series printer uses the source tray that supports the selected paper size. For the other options, make sure the correct paper size is loaded in the source tray.

#### Paper type:

The **Paper type:** drop-down menu shows a selection of the paper types that the HP Color LaserJet CP2020 Series printer supports. When you use the default setting, **Unspecified**, the product uses the default paper type, which is usually **Plain**.

To view additional supported paper types, select **More** in the **Paper type**: drop-down menu. The **Type** is: box opens. Select one of the additional paper types and click **OK**. Now this option will be available in the **Paper type**: drop-down menu.

Figure 4-11 Type is: box

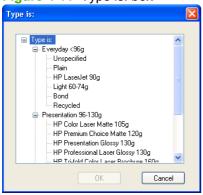

The additional supported paper type available via the **Type is:** box are included in the following table.

Table 4-10 Paper type: - Type is: supported paper types and associated engine speeds

| Paper category | Paper type                      | Engine speed        |
|----------------|---------------------------------|---------------------|
| Everyday < 96g | <ul> <li>Unspecified</li> </ul> | • Full              |
|                | • Plain                         | • Full              |
|                | HP LaserJet 90g                 | • 3/4 Speed (6 ppm) |

Table 4-10 Paper type: – Type is: supported paper types and associated engine speeds (continued)

| Paper category       | Paper type                      |                          | Engine speed |                   |
|----------------------|---------------------------------|--------------------------|--------------|-------------------|
|                      | • Light 60-74g                  |                          | •            | Full              |
|                      | • Bond                          |                          | •            | 3/4 Speed (6 ppm) |
|                      | <ul> <li>Recycled</li> </ul>    |                          | •            | Full              |
| Presentation 96-130g | HP Color Las                    | ser Matte 105g           | •            | 3/4 Speed (6 ppm) |
|                      | HP Premium                      | Choice Matte 120g        | •            | 3/4 Speed (6 ppm) |
|                      | <ul><li>HP Presenta</li></ul>   | tion Glossy 130g         | •            | 3/4 Speed (6 ppm) |
|                      | HP Profession                   | onal Laser Glossy 130g   | •            | 3/4 Speed (6 ppm) |
|                      | HP Tri-fold C                   | olor Laser Brochure 160g | •            | 3/4 Speed (6 ppm) |
|                      | <ul><li>Mid-Weight 9</li></ul>  | 96-110g                  | •            | 3/4 Speed (6 ppm) |
|                      | • Heavy 111-1                   | 30g                      | •            | 3/4 Speed (6 ppm) |
|                      | <ul><li>Heavy Gloss</li></ul>   | y 111-130g               | •            | 3/4 Speed (6 ppm) |
|                      |                                 |                          | •            | 3/4 Speed (6 ppm) |
| Brochure 131-175g    | HP Color Las                    | ser Brochure Matte 160g  | •            | 3/4 Speed (6 ppm) |
|                      | <ul> <li>HP Superior</li> </ul> | Laser Matte 160g         | •            | 3/4 Speed (6 ppm) |
|                      | HP Profession                   | onal Laser Glossy 130g   | •            | 3/4 Speed (6 ppm) |
|                      | HP Tri-fold C                   | olor Laser Brochure 160g | •            | 3/4 Speed (6 ppm) |
|                      | HP Color Las                    | ser Brochure Glossy 160g | •            | 3/4 Speed (6 ppm) |
|                      | HP Superior                     | Laser Glossy 160g        | •            | 3/4 Speed (6 ppm) |
|                      | <ul> <li>Extra Heavy</li> </ul> | 131-175g                 | •            | 3/4 Speed (6 ppm) |
|                      | <ul><li>Extra Heavy</li></ul>   | Glossy 131-175g          | •            | 3/4 Speed (6 ppm) |
| Photo/Cover          | HP Cover Ma                     | atte 200g                | •            | 3/4 Speed (6 ppm) |
| 176-200g             | HP Matte Ph                     | oto 200g                 | •            | 3/4 Speed (6 ppm) |
|                      | HP Color Las                    | ser Photo Glossy 200g    | •            | 3/4 Speed (6 ppm) |
|                      | <ul> <li>Card Glossy</li> </ul> | 176-220g                 | •            | 3/4 Speed (6 ppm) |
| Other                | Color Laser                     | Transparency             | •            | 3/4 Speed (6 ppm) |
|                      | <ul><li>Labels</li></ul>        |                          | •            | 3/4 Speed (6 ppm) |
|                      | <ul><li>Letterhead</li></ul>    |                          | •            | Full              |
|                      | <ul> <li>Envelope</li> </ul>    |                          | •            | 3/4 Speed (6 ppm) |
|                      | <ul><li>Heavy Envel</li></ul>   | ope                      | •            | 3/4 Speed (6 ppm) |
|                      | <ul> <li>Preprinted</li> </ul>  |                          | •            | Full              |
|                      | <ul> <li>Prepunched</li> </ul>  |                          | •            | Full              |
|                      | <ul><li>Colored</li></ul>       |                          | •            | Full              |
|                      | <ul> <li>Rough</li> </ul>       |                          | •            | 3/4 Speed (6 ppm) |

Table 4-10 Paper type: - Type is: supported paper types and associated engine speeds (continued)

| Paper category | Paper type     | Engine speed        |  |
|----------------|----------------|---------------------|--|
|                | Heavy Rough    | • 3/4 Speed (6 ppm) |  |
|                | HP Tough Paper | • 3/4 Speed (6 ppm) |  |

No mechanism exists for manually adding custom paper types through the driver.

The default setting is **Unspecified**. Before selecting a different setting, make sure that the correct paper type is loaded in the tray that is specified in the **Paper source**: setting.

If the print-driver setting is changed to a paper type that is not currently loaded in the product and the tray is configured for a specific paper type, a control-panel message prompts you to load the paper type or select another tray.

Caution symbols may appear next to some paper types in the selection list. This means that there is another setting that may be in conflict with the selected paper size. For example, if "print on both sides" is selected in the Finishing tab, then the Transparency paper type will have a Caution sign next to it because transparencies can only be printed on a single side.

#### **Special pages**

To specify special pages to be used, click the **Settings** button under **Special Pages**.

#### Covers

To use specify cover settings, click Covers on the Special Pages window.

Use the **Covers** options to include a blank or preprinted cover on a document, or to include a front/back cover from a source tray that is different from the one used for the remainder of the document.

The following figure shows the **Covers** setting and options.

Figure 4-12 Paper/Quality tab – Special pages – Covers

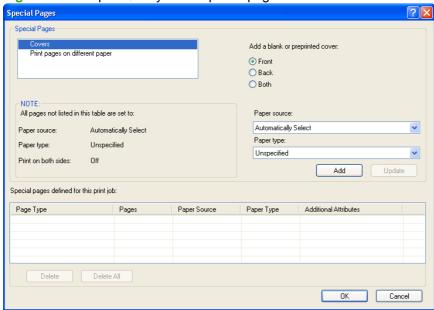

The following are the **Covers** options:

- Cover type. Select which cover is customized: Front, Back, or Both
- Paper source. The Paper Source setting specifies the source tray to use for adding a front and/ or back cover to the document.
- Paper type. The Paper Type setting specifies the paper size to use for front and/or back covers. Changes made to the **Paper Type** setting here override any previous **Paper Type** settings using the same paper source.
- NOTE: The Back Cover options are not available when the Booklet Printing Layout setting is enabled on the **Finishing** tab. The back cover setting is unavailable, because this page would be printed in the middle of a booklet.

**NOTE:** The same size of paper will be used for the entire print job.

When you change the type and source of the paper and covers, the settings remain configured until you close the software program.

#### Print pages on different paper

Use the **Print pages on different paper** options to select an alternative paper type or source for the first or last page of a document.

The following figure shows the **Print pages on different paper** settings and options.

Figure 4-13 Special pages – Print pages on different paper

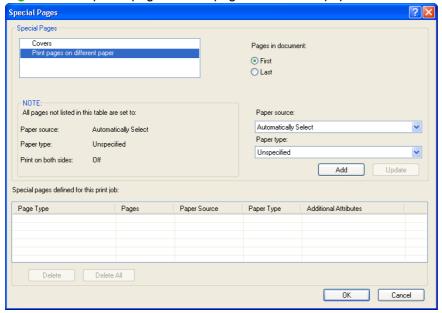

The following are the **Print pages on different paper** options:

- Pages in document. Select which pages are customized: the First page, or the Last page.
- Paper source. The Paper source setting specifies the source tray to use for printing a document.
- Paper type. The Paper type drop-down menu shows all of the paper types that the product supports.

NOTE: The same type of paper is used for the entire print job.

When you change the type and source of the paper and covers, the settings remain configured until you close the software program.

#### **Document preview image**

See <u>Document preview image on page 187</u> for information about this feature.

# **Print Quality group box**

The **Print Quality** group box provides options that control resolution and digital imaging settings. The group box includes the following options:

- Print Quality drop-down menu
- HP real life technologies (PCL 6 only)
- Remove red eye checkbox (PCL 6 only)
- Gloss Level (HP PS Universal Print Driver only)

Figure 4-14 Paper/Quality tab – Print Quality group box

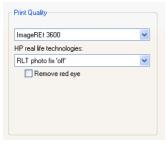

#### **Print Quality drop-down menu**

The **Print Quality** drop-down menu contains the **Image REt 3600** resolution option. This setting produces 3600 dpi color output quality through HP Image Resolution Enhancement Technology (Image REt) 3600. This setting is selected by default.

#### HP real life technologies (PCL 6 only)

The **HP real life technologies** drop-down contains the following options:

- RLT photo fix 'off'
- 'Basic' RLT photo fix
- 'Full' RLT photo fix

See the following table for more information about configuring this feature.

Table 4-11 HP real life technologies

|                   | RLT photo fix 'off' | 'Basic' RLT photo fix | 'Full' RLT photo fix |
|-------------------|---------------------|-----------------------|----------------------|
| Photo Brightening | Off                 | Off                   | Auto                 |
| Adaptive Lighting | Off                 | Off                   | Auto                 |

Table 4-11 HP real life technologies (continued)

|            | RLT photo fix 'off' | 'Basic' RLT photo fix | 'Full' RLT photo fix |
|------------|---------------------|-----------------------|----------------------|
| SmartFocus | Off                 | On                    | On                   |
| Sharpness  | Off                 | Low                   | Auto                 |
| Smoothing  | Off                 | Off                   | Off                  |

### Remove red eye checkbox (PCL 6 only)

The Remove red eye checkbox is deselected by default. Check this option to reduce or remove red eye from photographs.

### Gloss Level (HP PS Universal Print Driver only)

The HP Color LaserJet CP2020 Series is capable of printing exceptionally high gloss levels on a wide range of paper types. However, on some paper types, the gloss level might noticeably decrease from page to page for a particular print job.

The following adjustments can be set by the user in order to maintain exceptionally high gloss level on all printed pages.

#### **Gloss Level driver settings**

For users who normally print general office documents where high gloss levels are not critical but need high gloss for particular print jobs. Users can select the appropriate gloss option for their document through the driver

On the Paper/Quality tab, the following Gloss Level settings are available:

- **Default**. Uses product settings for gloss.
- Best. High gloss on all pages.
- Standard. Uses the standard gloss setting. This setting provides the fastest print performance, but also produces some gloss variation over time.

Select **Best** for glossy print jobs such as photos or brochures if the gloss finish decreases after the first page is printed. The Best setting reduces printing performance on the print job for which it was selected, but it does not impact product performance for other users.

See the HP Color LaserJet CP2020 Series User Guide for control panel options and further information about maintaining high gloss levels.

## **Effects tab features**

Use the **Effects** tab to create unique paper effects such as scaling and watermarks.

Figure 4-15 Effects tab

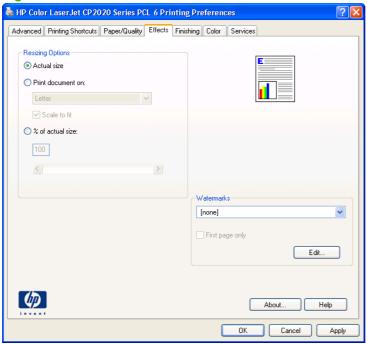

The **Effects** tab contains the following controls:

- Resizing Options group box
- Document preview image
- Watermarks group box

## **Resizing Options group box**

The **Resizing Options** group box consists of the following controls:

- Actual Size (default)
- Print Document On setting

- Scale to Fit option
- % of actual size setting

Figure 4-16 Effects tab – Resizing Options group box

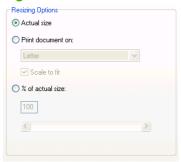

#### **Actual Size setting**

Actual Size is the default setting. It prints the document without changing the document size.

### **Print Document On setting**

Select the **Print Document On** option button to format the document for one paper size and then print the document on a different paper size, with or without scaling the image to fit the new paper size.

The **Print Document On** control is disabled by either of the following conditions:

- The % of actual size value is not 100.
- The Pages per Sheet value (on the Finishing tab) is not 1.

When **Print Document On** is selected, the drop-down menu shows the paper sizes on which you can print. The list contains all of the standard paper sizes that are supported by the selected paper source and any custom sizes that have been created. When **Print Document On** is selected, **Scale to Fit** is automatically selected. Clear this check ox if you do not want the document reduced or enlarged to fit on the selected paper.

### Scale to Fit option

The **Scale to Fit** option box specifies whether each formatted document page image is scaled to fit the target paper size. By default, **Scale to Fit** is selected when **Print Document On** is selected. If the setting is turned off, then the document page images will not be scaled, and are instead centered at full size on the target paper. If the document size is larger than the target paper size, then the document image is clipped. If it is smaller, then it is centered within the target paper. The following illustration shows

ENWW Effects tab features 199

preview images for a document that is formatted for legal-size paper and where the **Print Document On** check box is selected and the target size is specified as **Letter**.

Figure 4-17 Preview images - Legal on Letter; Scale to Fit off (left) and on (right)

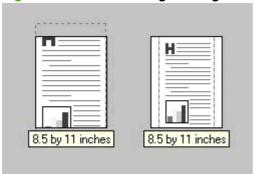

When the size for which the document is formatted (that is, the logical size) differs from the target size, the preview image uses a dashed gray line to show the boundaries of the logical page in relation to the target page size.

### % of actual size option

The **% of actual size** option provides a slider bar to use for scaling the percentage setting. The default setting in the entry box is 100% of normal size. Normal size is defined as the paper size that is selected within the driver or what the driver receives from the software program (if the software program does not negotiate the paper size with the driver). The driver scales the page by the appropriate factor and sends it to the product.

The limits of the range are from 25 to 400%, and any values outside the range are adjusted to those limits as soon as the focus is removed from the control (that is, when the Tab key is pressed or another control is selected).

Any change to the scale also changes the page preview, which increases or decreases from the upper-left corner of the preview.

The slider bar controls the scale directly. The value in the edit box changes as the scroll bar indicator is dragged, and the preview image is updated to the new image scale. Each click on the scroll bar arrows increases or decreases the scale by 1%. Each click on the slider bar affects the scale by 10%.

An exact value is not achieved by dragging the scroll bar indicator at the default Microsoft Windows resolution; use the scroll bar indicator to approximate the appropriate value, and then use the scroll bar arrows to refine the value.

The following settings disable % of actual size:

- Print document on (on the Effects tab) is selected
- Pages per Sheet (on the Finishing tab) is not 1

## **Document preview image**

See <u>Document preview image on page 187</u> for information about this feature.

### Watermarks group box

Use the **Watermarks** feature to select a watermark, create a custom watermark (text only), or edit an existing watermark. The following watermarks are preset in the driver:

- (none)
- Confidential
- Draft
- SAMPLE

Figure 4-18 Effects tab – Watermarks group box

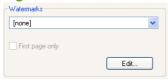

The drop-down menu shows alphabetically sorted watermarks that are currently available on the system plus the string "(none)", which indicates that no watermark is selected. This is the default setting. Any watermark selected from this list appears in the preview image.

When the **First Page Only** check box is selected, the watermark is printed only on the first page of the document. The **First Page Only** check box is disabled when the current watermark selection is "(none)".

Watermarks are applied to logical pages. For example, when **Pages per Sheet** is set to "4" and **First Page Only** is turned off, four watermarks appear on the physical page (one on each logical page).

Click Edit, and the Watermark Details dialog box appears.

Figure 4-19 Effects tab – Watermark Details box

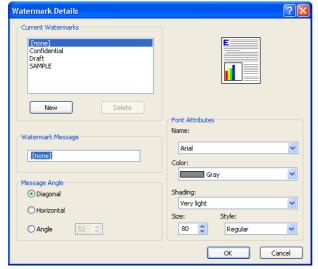

The dialog box shows a preview image and provides options for creating a new watermark and controlling the message angle and font attributes.

Click **OK** to accept all of the changes that are made in the **Watermark Details** dialog box. However, clicking **Cancel** does not cancel all of the changes. If you make changes to a watermark and then select

ENWW Effects tab features 201

a different watermark or click **New**, all of the changes made to the previous watermark are saved, and only the current, unsaved changes can be canceled.

#### **Current watermarks**

The **Current Watermarks** group box contains a list of available watermarks, both the predefined watermarks that are available in the driver and any new watermarks that have been created.

#### Creating a new watermark

Click New.

The new watermark appears in the **Current Watermarks** list and in the **Watermark Message** edit box as "Untitled" until it is named.

2. To name the new watermark, type the selected watermark text in the **Watermark Message** edit box.

The typed name in the **Watermark Message** field appears in the following locations:

- In the Current Watermarks group box in the Watermark Details dialog box
- In the Watermarks group box on the Effects tab
- NOTE: No more that 30 watermarks can exist in the Current Watermarks list at one time. When the limit of 30 watermarks is reached, the New button is disabled. The (none) setting is one of the 30 definable watermarks; the names for the other 29 watermarks can be customized.

To edit an existing watermark, select the watermark in the **Current Watermarks** list. Changing the **Watermark Message** for that watermark is, in effect, creates a new watermark.

#### **Deleting a watermark**

- 1. Select the watermark in the Current Watermarks list.
- Click Delete.
- 3. A warning appears asking whether the intent is to delete the selected item.
  - Click Cancel to retain the watermark.
  - Click **OK** to delete the selected watermark.

#### Watermark message

The **Watermark Message** is also the name that identifies the watermark in the **Current Watermarks** list, except when more than one watermark has the same message. For example, several different watermarks can contain the message DRAFT, each with a different typeface or font size. When this occurs, the string is appended with a space, a pound sign, and a number (for example, **Draft #2**). When a number is added, the number two is used first, but if the resulting name is also in the list, then the number increases until the name is unique (**Draft #3**, **Draft #4**, and so on).

### Message angle

Use the controls in the **Message Angle** group box to print the watermark in different orientations on the page; the selection of a particular setting affects only the angle of the string placement. The following settings are available:

- Diagonal. This is the default setting. Select this setting to place the text along a line that spans the lower-left to upper-right corners of the page.
- **Horizontal**. Select this setting to place the text along a line that spans the mid-left and mid-right edges of the page.
- Angle. Select this setting to place the text at the specified angle across the page. Use the numeric spin box to select the angle.

#### **Font attributes**

Use the controls in the **Font Attributes** group box to change the font and the shading, size, and style of the font.

The **Font Attributes** group box contains the following controls:

- Name drop-down menu
- Color drop-down menu
- Shading drop-down menu
- Size spin box
- Style drop-down menu

#### Name drop-down menu

The **Name** drop-down menu lists fonts that are currently installed on the system. The default is language-dependent.

#### Color drop-down menu

The **Color** drop-down menu provides a fixed, unalterable set of color choices, in palette/color name-pair form, for the watermark. The triplet values for these colors are shown in the following table.

Table 4-12 Watermark color values

| Gray<br>255 | Red                                    | Yellow                                                                                                | Green                                                                                                    | Cyan                                                                                                    | Blue                                                                                                    | Magenta                                                                                                    |
|-------------|----------------------------------------|----------------------------------------------------------------------------------------------------|----------------------------------------------------------------------------------------------------|----------------------------------------------------------------------------------------------------|----------------------------------------------------------------------------------------------------|----------------------------------------------------------------------------------------------------|
| 255         | 055                                    |                                                                                                    |                                                                                                    |                                                                                                    |                                                                                                    |                                                                                                    |
|             | 255                                    | 255                                                                                                   | 232                                                                                                    | 232                                                                                                    | 232                                                                                                    | 255                                                                                                    |
| 255         | 232                                    | 255                                                                                                   | 255                                                                                                    | 255                                                                                                    | 232                                                                                                    | 232                                                                                                    |
| 255         | 232                                    | 232                                                                                                   | 232                                                                                                    | 255                                                                                                    | 255                                                                                                    | 255                                                                                                    |
| 224         | 255                                    | 255                                                                                                   | 224                                                                                                    | 224                                                                                                    | 224                                                                                                    | 255                                                                                                    |
| 224         | 224                                    | 255                                                                                                   | 255                                                                                                    | 255                                                                                                    | 224                                                                                                    | 224                                                                                                    |
| 224         | 224                                    | 224                                                                                                   | 224                                                                                                    | 255                                                                                                    | 255                                                                                                    | 255                                                                                                    |
| 192         | 255                                    | 255                                                                                                   | 192                                                                                                    | 192                                                                                                    | 192                                                                                                    | 255                                                                                                    |
| 192         | 192                                    | 255                                                                                                   | 255                                                                                                    | 255                                                                                                    | 192                                                                                                    | 192                                                                                                    |
|             | 255<br>255<br>224<br>224<br>224<br>224 | 255     232       255     232       224     255       224     224       224     224       192     255 | 255     232     255       255     232     232       224     255     255       224     224     255       224     224     224       192     255     255 | 255     232     255     255       255     232     232     232       224     255     255     224       224     224     255     255       224     224     224     224       192     255     255     192 | 255     232     255     255       255     232     232     232     255       224     255     255     224     224       224     224     255     255     255       224     224     224     224     255       192     255     255     192     192 | 255       232       255       255       255       232         255       232       232       232       255       255         224       255       255       224       224       224         224       224       255       255       255       224         224       224       224       224       255       255         192       255       255       192       192       192 |

ENWW Effects tab features 203

Table 4-12 Watermark color values (continued)

| Setting   | Gray | Red | Yellow | Green | Cyan | Blue | Magenta |
|-----------|------|-----|--------|-------|------|------|---------|
|           | 192  | 192 | 192    | 192   | 255  | 255  | 255     |
| Med Light | 160  | 255 | 255    | 160   | 160  | 160  | 255     |
|           | 160  | 160 | 255    | 255   | 255  | 160  | 160     |
|           | 160  | 160 | 160    | 160   | 255  | 255  | 255     |
| Medium    | 128  | 255 | 255    | 128   | 128  | 128  | 255     |
|           | 128  | 128 | 255    | 255   | 255  | 128  | 128     |
|           | 128  | 128 | 128    | 128   | 255  | 255  | 255     |
| Med Dark  | 96   | 255 | 255    | 96    | 96   | 96   | 255     |
|           | 96   | 96  | 255    | 255   | 255  | 96   | 96      |
|           | 96   | 96  | 96     | 96    | 255  | 255  | 255     |
| Dark      | 64   | 255 | 255    | 64    | 64   | 64   | 255     |
|           | 64   | 64  | 255    | 255   | 255  | 64   | 64      |
|           | 64   | 64  | 64     | 64    | 255  | 255  | 255     |
| Very Dark | 32   | 255 | 255    | 32    | 32   | 32   | 255     |
|           | 32   | 32  | 255    | 255   | 255  | 32   | 32      |
|           | 32   | 32  | 32     | 32    | 255  | 255  | 255     |
| Darkest   | 0    | 255 | 255    | 0     | 0    | 0    | 255     |
|           | 0    | 0   | 255    | 255   | 255  | 0    | 0       |
|           | 0    | 0   | 0      | 0     | 255  | 255  | 255     |

### Shading drop-down menu

The default **Shading** setting for new and preset watermarks is **Very Light**. The following range of shades is available from the **Shading** drop-down menu.

- Lightest
- Very Light (default)
- Light
- Medium Light
- Medium
- Medium Dark
- Dark
- Very Dark
- Darkest

These values represent the intensity of the gray that is used. A choice of **Light** produces a lightly saturated gray watermark. A choice of **Lightest** produces the lightest shade of watermark; **Darkest** produces a black watermark.

#### Size spin box

Font sizes from 1 to 999 points are available from the **Size** menu. The default point size is language-dependent. The choice of **Regular**, **Bold**, **Italic**, and **Bold Italic** is available from the **Style** drop-down menu.

#### Style drop-down menu

The **Style** drop-down menu has the following setting choices: **Regular**, **Bold**, **Italic**, and **Bold Italic**. The **Regular** setting is the default for new and preset watermarks.

#### **Default settings**

The default settings for new watermarks are **Arial** font, **Gray** color, **Very Light** shading, **80** points, and **Regular** style. The default settings for preset watermarks are **Arial** font, **Very Light** shading, and **Bold** style. The default point size for preset watermarks is language-dependent, and varies.

ENWW Effects tab features 205

# Finishing tab features

Use the Finishing tab to print booklets and control the paper output.

Figure 4-20 Finishing tab

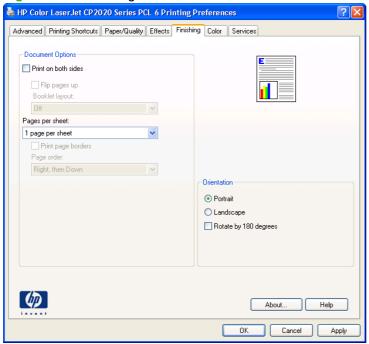

The **Finishing** tab contains the following controls:

- Document Options
- Document preview image
- Orientation group box

## **Document Options**

The **Document Options** group box contains the following controls.

- Print on Both Sides or Print on Both Sides (Manually) check box
- Flip Pages Up option
- Booklet Layout drop-down menu
- Pages per Sheet drop-down menu

- Print Page Borders check box
- Page Order drop-down menu

Figure 4-21 Finishing tab – Document Options group box

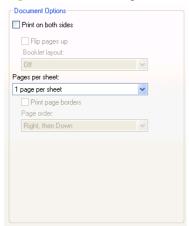

#### Print on Both Sides check box

NOTE: This feature is called **Print on Both Sides (manually)** for the HP Color LaserJet CP2025n because this model does not include an automatic duplex unit. For all other product models, this feature is called Print on Both Sides.

The Print on Both Sides option controls the manual duplexing function of the HP Color LaserJet CP2020 Series printer.

#### Print on both sides automatically

The duplexing unit in the HP Color LaserJet CP2020 Series product prints on two sides of a sheet of paper when the **Print on Both Sides** option is specified in the print job. The HP Color LaserJet CP2020 Series product comes with a duplexing unit installed in the following models:

- HP Color LaserJet CP2025dn
- HP Color LaserJet CP2025x

These product models support smart duplexing. The smart duplexing feature increases printing performance by preventing one-page print jobs or single-sided pages of a duplexed print job from going through the duplexing unit even when the duplexing feature has been selected in the driver.

All paper types support the smart duplexing feature, except for paper types that cannot be printed on both sides (such as labels, transparencies, and envelopes) and the following paper types:

- Prepunched
- Preprinted
- Letterhead

When the paper type is set to **Unspecified**, the smart duplexing feature is disabled.

To achieve the best print quality when printing on the second side of the page, the product needs to make adjustments to its print modes. When you select a paper type, you are, in effect, instructing the product to use a group of settings (such as fuser temperature and print speed) to print the paper with the best possible quality. This group of settings is known as print mode. A different print mode is used with each paper type. Print-mode adjustments for the second side of a duplexed page are automatic.

#### Manually printing on both sides

Select the **Print on Both Sides (Manually)** check box to print on the second side of the paper for the HP Color LaserJet CP2025n printer. The HP Color LaserJet CP2025n printer does not have automatic duplexing capability. **Print on Both Sides (Manually)** will also be enabled for the HP Color LaserJet CP2025dn and the HP Color LaserJet CP2025x printers when a paper type is selected that cannot be auto-duplexed.

Make sure to select the correct paper type as selecting a paper type instructs the product to use a group of settings (such as fuser temperature and print speed) to print the paper with the best possible quality. This group of settings is known as print mode. To achieve the best print quality when printing on the second side of the page, the product makes adjustments to its print modes. A different print mode is used with each paper type. Print-mode adjustments for the second side of a duplexed page are automatic.

The following paper types cannot be manually duplexed using the **Print on both sides (Manually)** feature:

- HP Color Laser Photo Glossy 220g
- Labels
- Envelope
- Heavy Envelope
- Color Laser Transparency

A triangle enclosing an exclamation point icon appears next to the **Color Laser Transparency**, **Envelope**, **Heavy Envelope**, and **Labels** options. This icon indicates that duplex printing is not advised for these paper types.

To make the **Print on Both Sides (Manually)** check box available in the document options, enable the **Allow Manual Duplexing** option on the **Device Settings** tab in the **Properties** print-driver tabs.

1. In Windows Vista, click Computer, click Control Panel, and then click Hardware and Sound.

In Windows XP Professional and Windows Server 2003, click **Start**, click **Settings**, and then click **Printers and Faxes**.

-or-

In Windows XP Home, click **Start**, click **Control Panel**, and then double-click the **Printers and Other Hardware** icon.

-or-

For Windows 2000: Select **Settings**, and then click **Printers**.

- Right-click the product icon.
- Click Properties.
- Click Device Settings tab.
- Look for the *Installable Options* section at the bottom of **Device Settings** screen. Select "Enabled" for the "Allow Manual Duplexing" option.

When the **Print on Both Sides (Manually)** check box is available on the **Document Options** section of the **Finishing** tab screen, follow these steps to make the HP Color LaserJet CP2020 Series printer manually print on both sides.

- Select the Print on Both Sides (Manually) check box.
- 2. Click OK.
- 3. Click **Print**. The even-number pages of the document print.
- 4. Insert the stack of even-number pages that just printed when the control panel shows the Manually Feed message (or it shows the Load Tray message), insert the stack of paper (on which the even-numbered pages have been printed).

Figure 4-22 Finishing tab – Print on Both Sides instruction windodw

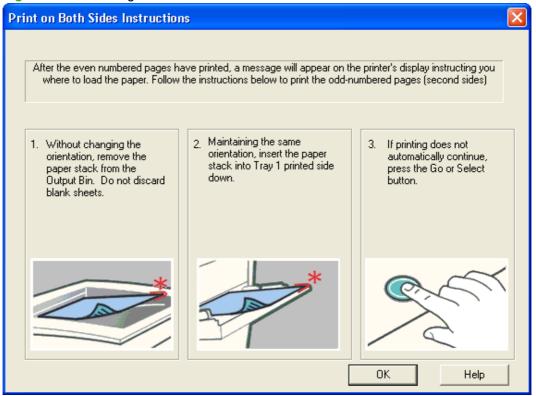

- 5. Click the **OK** button on the product control panel.
- 6. The odd numbered pages print on the second side (blank) of the stacked sheets.

### Flip Pages Up option

Select the **Flip Pages Up** check box to specify the duplex-binding option. (The **Flip Pages Up** option is only available when **Print on Both Sides** is selected.) By default, the **Flip Pages Up** check box is *not* selected. The following table shows the results of selecting this box, depending on the paper orientation selected on the **Finishing** tab.

ENWW Finishing tab features 209

#### Table 4-13 Page orientation

| Orientation (Finishing tab) | Flip Pages Up selected | Flip Pages Up not selected |
|-----------------------------|------------------------|----------------------------|
| Portrait                    | Short-edge binding     | Long-edge binding          |
| Landscape                   | Long-edge binding      | Short-edge binding         |

When **Print on Both Sides** is selected, the document preview image changes to show a spiral binding along either the left edge or the top edge of the page. In addition, a folded-over corner appears in the lower-right portion of the preview image, indicating that printing occurs on the back side. An arrow on the folded-over corner points in the direction that the pages would be flipped if they were bound together.

Short-side binding is for print jobs with pages that read by flipping over like the pages of a calendar. Long-side binding is for print jobs with pages that read by turning like the pages of a book.

### Booklet layout drop-down menu

The **Booklet Layout** drop-down menu, visible when **Print on Both Sides** is selected, offers choices that are based on the current paper size. The default setting for the **Booklet Layout** drop-down menu is **Off**.

- Left Binding
- Right Binding

By selecting **Left Binding** or **Right Binding**, the document preview image changes to show the location of the binding. If the **Pages per Sheet** setting is on the default setting of 1, it automatically changes to **2 pages per sheet**. Manually changing the **Pages per Sheet** setting to 4, 6, 9, or 16 pages per sheet disables the booklet setting. See the <u>Printing a booklet on page 210</u> section of this chapter for more information.

#### **Book and booklet printing**

A book is a print job consisting of at least two pages that can have a different paper type for the front cover, first page, other pages, last page, or back cover. Use the **Front Cover**, **First Page**, **Other Pages**, **Last Page**, and **Back Cover** settings on the **Paper/Quality** tab (available by selecting the **Use Different Paper/Covers** check box) to select different paper for these pages.

A booklet is a print job that places two pages on each side of a sheet that can be folded into a booklet that is half the size of the paper type. Use the **Booklet Layout** drop-down menu on the **Finishing** tab to control booklet settings.

#### Printing a booklet

Complete the following steps to print a booklet.

- 1. In the **Finishing** tab, select the **Print on Both Sides** check box.
- 2. In the **Booklet Layout** drop-down menu, select the preferred type of booklet printing (for example, **Right Edge Binding**).
- 3. Click **OK** in the print driver.
- Click **OK** in the **Print** dialog box to print.

#### Printing a book

To print a book in which the front cover, first page, other pages, last page, and back cover are printed on different paper types, see the <a href="Paper/Quality tab features on page 188">Paper/Quality tab features on page 188</a> section of this chapter.

### Pages per Sheet drop-down menu

On the **Finishing** tab, use the **Pages per Sheet** option to select the number of pages to print on a single sheet of paper. If more than one page per sheet is selected, the pages appear smaller and are arranged on the sheet in the order that they would otherwise be printed. The **Pages per Sheet** drop-down menu provides six settings:

- 1 page per sheet (this is the default)
- 2 pages per sheet
- 4 pages per sheet
- 6 pages per sheet
- 9 pages per sheet
- 16 pages per sheet
- NOTE: Selecting an option other than 2 pages per sheet makes booklet printing unavailable.

### **Print Page Borders check box**

Related controls indented beneath the **Pages per Sheet** edit box are **Print Page Borders** and **Page Order**, which become active when **Pages per Sheet** is greater than 1.

**Print Page Borders** sets a line around each page image on a printed sheet to help visually define the borders of each logical page.

#### Page Order drop-down menu

The **Page Order** drop-down menu contains four selections:

- Right, then Down
- Down, then Right
- Left, then Down
- Down, then Left

The document preview image reflects any changes made in the **Page Order** settings. The following figure shows the different document preview configurations.

ENWW

Figure 4-23 Page-order preview image

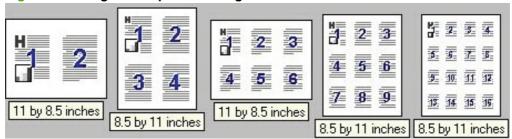

- 2 pages per sheet
- 4 pages per sheet
- 6 pages per sheet
- 9 pages per sheet
- 16 pages per sheet

### **Document preview image**

See <u>Document preview image on page 187</u> for information about this feature.

## **Orientation group box**

Use the **Orientation** setting to establish different layouts of the image on the page. This setting does not affect the way that paper feeds into the product.

The **Orientation** group box contains the following options:

- Portrait option button
- Landscape option button
- Rotate by 180 degrees check box
- Mirror Image check box (HP PS Universal Print Driver only)

Figure 4-24 Finishing tab – Orientation group box

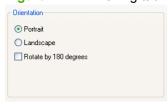

#### **Portrait option button**

Select this feature to print the document in **Portrait** orientation, which is when the top edge of the document is the shorter edge of the paper. This is the default setting.

### Landscape option button

Select this feature to print the document in **Landscape** orientation, which is when the top edge of the document is the longer edge of the paper.

### Rotate by 180 degrees check box

Select this feature to rotate the document image on the paper 180°. For example: If the return address on an envelope is smudged, select this setting and then feed the envelope into the product so the return address area goes in first.

### Mirror Image check box (HP PS Universal Print Driver only)

Click the **Mirror Image** check box to reverse the horizontal coordinates of the printed document.

## Color tab features

Use the **Color** tab to specify predefined color-option settings or to fine-tune the color treatments and halftoning. Color output can also be converted to grayscale.

The **Color** tab is shown in the following figure.

Figure 4-25 Color tab

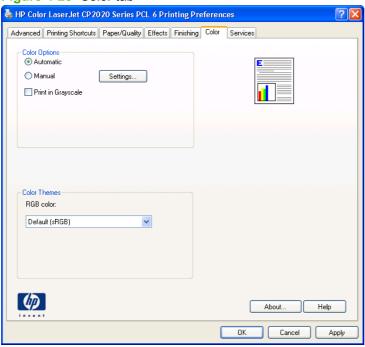

The **Color** tab contains the following sets of controls:

- Color Options
- Color Themes
- Document preview image

## **Color Options**

Use the **Color Options** group box to adjust the independent color controls. The settings affect the print job color rendering and print quality. The **Color Options** group box contains the following controls:

- Automatic option (default)
- Manual option

- Settings button (that opens the Color Settings dialog box)
- Print in Grayscale check box

Figure 4-26 Color tab - Color Options group box

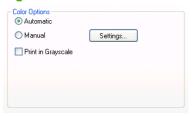

#### **Automatic**

The **Automatic** color adjustment option optimizes the neutral-gray color treatment, halftones, and edge enhancements for each element in a document. For more information, see your print driver online Help.

NOTE: Automatic is the default setting and is recommended for printing all color documents.

#### **Manual**

Use the **Manual** color adjustment option to adjust the neutral-gray color treatment, halftones, and edge enhancements for text, graphics, and photographs. To gain access to the manual color options, from the **Color** tab, select **Manual**, and then select **Settings**.

To change the settings, make your selections by using the drop-down menus in the **Color Settings** dialog box, and then click **OK**. The following figure shows the **Color Settings** dialog box with "Custom" settings.

Figure 4-27 Color tab – Color Settings dialog box

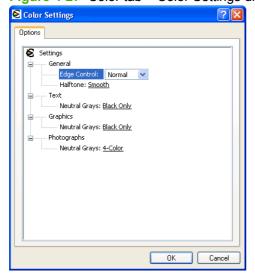

Use manual color options to adjust the **Neutral Grays**, **Halftone**, and **Edge Control** options for text, graphics, and photographs.

ENWW Color tab features 215

Table 4-14 Manual color options

### **Setting description Setting options** Halftone Smooth (2-bits/pixel) provides better results for large, solid-filled print areas and enhances photographs by smoothing color Halftone options affect the color output resolution gradations. Select this option when uniform and smooth area fills and clarity. are the top priority. Cyan - 155 lines per inch (lpi) Magenta - 155 lpi Yellow - 212 lpi Black - 155 lpi Detail is useful for text and graphics that require sharp distinctions among lines or colors, or images that contain a pattern or a high level of detail. Select this option when sharp edges and details are the top priority. Cyan - 190 lpi Magenta - 190 lpi Yellow - 200 lpi Black - 212 lpi

cast

#### **Neutral Grays**

**Edge Control** 

The **Neutral Grays** setting determines the method for creating gray colors used in text, graphics, and photographs.

- all four toner colors. This method produces smoother gradients and transitions to other colors, and it produces the darkest black.
- The **Edge Control** setting determines how edges are

rendered. Edge control setting determines how edges are rendered. Edge control has two components: adaptive halftoning and trapping. Adaptive halftoning increases edge sharpness. Trapping reduces the effect of color-plane misregistration by overlapping the edges of adjacent objects slightly.

- Maximum is the most aggressive trapping setting. Adaptive halftoning is on.
- Normal sets trapping at a medium level. Adaptive halftoning is on.

**Black Only** generates neutral colors (grays and black) by using only black toner. This guarantees neutral colors without a color

4-Color generates neutral colors (grays and black) by combining

- Light sets trapping at a minimal level, Adaptive halftoning is on.
- Off turns off both trapping and adaptive halftoning.

### **Print in Grayscale**

The **Print in Grayscale** option converts all colors to gray and forces the product to use only the black print cartridge.

### **Color Themes**

The **Color Themes** group box contains the **RGB color:** drop-down menu.

Figure 4-28 Color tab - Color Themes group box

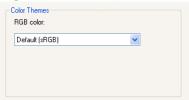

Use color themes to adjust the RGB Color options for the entire page.

For information about Advanced Color settings, see <u>Advanced color use on page 27</u> and <u>HP Basic Color Match tool on page 30</u>.

| Setting description | Setting options                                                                                                    |  |  |  |
|---------------------|----------------------------------------------------------------------------------------------------|--|--|--|
| RGB Color           | <ul> <li>Default (sRGB) instructs the product to interpret RGB color as<br/>sRGB. The sRGB standard is the accepted standard of Microso<br/>and the World Wide Web Consortium (http://www.w3.org).</li> </ul>                                                                                                    |  |  |  |
|                     | <ul> <li>Vivid instructs the product to increase the color saturation in th<br/>midtones. Less colorful objects are rendered more colorfully. Th<br/>setting is recommended for printing business graphics.</li> </ul>                                                                                                    |  |  |  |
|                     | <ul> <li>Photo interprets RGB color as if it were printed as a photograp<br/>using a digital mini-lab. It renders deeper, more saturated color<br/>differently than Default (sRGB) mode. Use this setting for printing<br/>photos.</li> </ul>                                                                                     |  |  |  |
|                     | <ul> <li>Photo (AdobeRGB 1998) is for digital photos that use the<br/>AdobeRGB color space rather than sRGB. When printing from<br/>professional software program that uses AdobeRGB, it is<br/>important to turn off the color management in the software progra<br/>and allow the product to manage the color space.</li> </ul> |  |  |  |
|                     | <ul> <li>None sets the product to print RGB data in raw device mode. Trender photographs correctly when this option is selected, you must manage color in the program in which you are working or the operating system.</li> </ul>                                                                                                |  |  |  |
|                     | <b>CAUTION:</b> Use this option only if you are familiar with the procedures for managing color in the software program or the operating system; otherwise, color quality can be compromised.                                                                                                    |  |  |  |

## **Document preview image**

See <u>Document preview image on page 187</u> for information about this feature.

ENWW Color tab features 217

## Services tab features

Use the **Services** tab to access basic service information for the HP Color LaserJet CP2020 Series printer. Connect to the Internet before selecting an option and clicking **Go**.

The **Services** tab is shown in the following figure.

Figure 4-29 Services tab

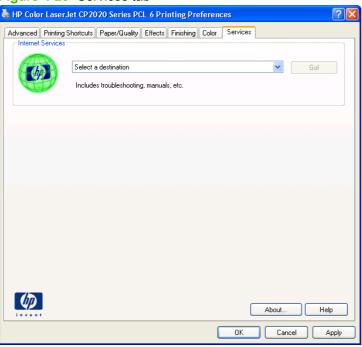

The Services tab contains the following Internet Services feature.

#### **Internet Services**

The **Internet Services** group box contains the **Select a destination** drop-down menu with the following selections:

- Support and troubleshooting. Opens the product page for the HP Business Center.
- **Product manuals.** Opens a Web page to view or download HP Color LaserJet CP2020 Series printer manuals.
- Check for driver updates. Checks the print drivers to see whether the correct and most up-todate print drivers are installed.
- **Shop for supplies.** Opens the HP SureSupply Web page and shop online for HP Color LaserJet CP2020 Series printer supplies.

If you have Internet access, select any of these items and click **Go!** to open the corresponding HP Web page.

## **Device Settings tab features**

On the Printer Properties tab set, only the **Device Settings** tab and **About** tab are unique to the product; all other tabs are part of the operating system.

The **Device Settings** tab is in the Properties window for the print driver. To gain access to the Device Settings tab, follow these steps:

In Windows Vista, click Computer, click Control Panel, and then click Hardware and Sound.

In Windows XP Professional and Windows Server 2003, click Start, click Settings, and then click Printers and Faxes.

-or-

In Windows XP Home, click Start, click Control Panel, and then double-click the Printers and Other Hardware icon.

-or-

For Windows 2000: Select **Settings**, and then click **Printers**.

- Right-click the product icon.
- Click Properties.
- Click the **Device Settings** tab.

The **Device Settings** tab contains controls for paper-handling products and controls for managing the HP Color LaserJet CP2020 Series printer.

Available options depend on the driver and the particular feature.

The following figure shows the **Device Settings** tab for the HP PCL 6.

Figure 4-30 Device Settings tab – PCL 6

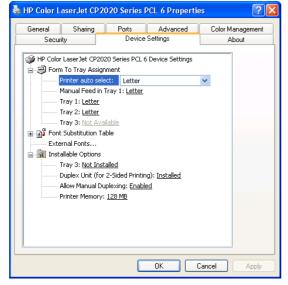

The following figures shows the **Device Settings** tab for the HP PS Universal Print Driver.

Figure 4-31 Device Settings tab – HP PS Universal Print Driver(1 of 2)

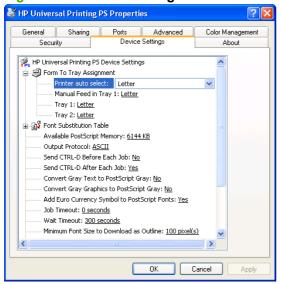

Figure 4-32 Device Settings tab – HP PS Universal Print Driver(2 of 2)

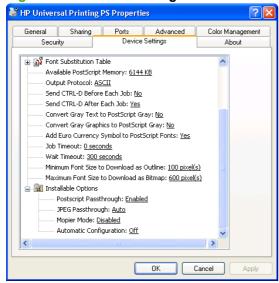

The **Device Settings** tab contains the following controls:

- Form to Tray Assignment
- Font Substitution Table
- External Fonts
- Installable Options
- HP PS Universal Print Driver Device Settings

## **Form to Tray Assignment**

Network administrators can use the **Form to Tray Assignment** setting to specify, in the driver, the paper size that is loaded into each available input tray. The use of forms constrains the choices that are

available in the paper-size list on the Paper/Quality tab in the Printing Preferences driver tabs. This constraint prevents (or reduces the likelihood of) tying up the product with paper-mount messages that occur when users request sizes or types that are not available.

The trays listed in the Form to Tray Assignment setting include standard trays and optional accessory trays. Generally, items that are installed separately have a separate Installable Options setting.

The input trays listed here are also listed as paper sources on the Paper/Quality tab.

#### Configuring the trays

- 1. Select the appropriate tray in the Form to Tray Assignment list.
- 2. Use the drop-down menu to select the paper size (or form) that is loaded in that tray.
- Repeat steps 1 and 2 for the remaining trays. 3.
- Click **OK** to enable the settings, or, if necessary, click **Cancel** to reconfigure all the trays and remove the size and type constraints that have been imposed on the Paper/Quality tab.

#### **Font Substitution Table**

Use the Font Substitution Table settings to install and remove external fonts for the product. External fonts can be soft fonts or DIMM fonts.

Click the Font Substitution Table option to open a list of fonts, as show in the following figure. Use the settings to change the TrueType-to-product font mappings.

Figure 4-33 Font Substitution Table

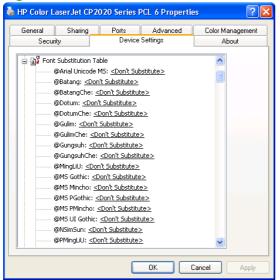

### **External Fonts**

NOTE: The External Fonts option is available only in the HP PCL 6 print driver. It is not available in the HP PS Universal Print Driver.

Use the **External Fonts** option to install and remove external fonts for the product. External fonts can be soft fonts or DIMM fonts.

Click the **External Fonts** option to make the **Properties** button available. Click **Properties** to open the **HP Font Installer** dialog box, which is shown in the following figure.

Figure 4-34 HP Font Installer dialog box

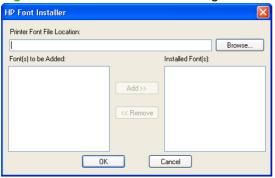

#### Topics:

- Installing external fonts
- Removing external fonts

### Installing external fonts

Follow these steps to install external fonts.

- 1. Click Start.
- Select Settings.
- 3. Click **Printers** (Microsoft Windows 2000) or **Printers and Faxes** (Microsoft Windows XP Professional and Windows Server 2003) or **Printers and Other Hardware Devices** (Microsoft Windows XP Home) or **Hardware and Sound** (Windows Vista).
- Right-click the name of the product.
- 5. Click Properties.
- 6. Click the **Device Settings** tab.
- Click the External Fonts option. The Properties button appears.
- 8. Click **Properties**. The **HP Font Installer** dialog box appears.
- Type the name and path of the font metric file in the Printer Font File Location text box, or click Browse to locate the file on the computer. The font file names appear in the Font(s) to be Added window.
- 10. Select the fonts to add, and then click **Add**. The fonts are installed and the file names appear in the **Installed Font(s)** window.
- 11. Click **OK** to close the **HP Font Installer** dialog box.

#### Removing external fonts

- 1. Click Start.
- 2. Select Settings.

- Click Printers (Microsoft Windows 2000) or Printers and Faxes (Microsoft Windows XP Professional and Windows Server 2003) or Printers and Other Hardware Devices (Microsoft Windows XP Home) or Hardware and Sound (Windows Vista).
- 4. Right-click the name of the product.
- Click Properties.
- Click the **Device Settings** tab.
- Click the External Fonts option. The Properties button appears.
- 8. Click **Properties**. The **HP Font Installer** dialog box appears. The external fonts that are installed appear in the **Installed Fonts** window.
- 9. Select the fonts to remove, and then click **Remove**. The fonts are removed.
- 10. Click **OK** to close the **HP Font Installer** dialog box.

### **Installable Options**

- Allow Manual Duplexing
- Printer Memory

#### **Allow Manual Duplexing**

Select **Allow Manual Duplexing** to print on both sides of any size and most types of paper (except transparencies, envelopes, and labels). To use this feature, reinsert the paper stack into the input tray to print the second side. The product pauses while the user makes this adjustment.

This setting is enabled by default. For more information about this feature, see <u>Manually printing on both sides on page 208</u>.

#### **Printer Memory**

This option matches the setting to the amount of memory that is installed in the product. The driver generates ranges of memory that can be selected, up to the maximum that the product can accept. The driver can use this information to manage how the print driver uses the product memory.

## **HP PS Universal Print Driver Device Settings**

The following controls are available and appear only in the PS Emulation **Device Settings** tab:

- Available PostScript Memory
- Output Protocol
- Send Ctrl-D Before Each Job
- Send Ctrl-D After Each Job
- Convert Gray Text to PostScript Gray
- Convert Gray Graphics to PostScript Gray
- Add Euro Currency Symbol to PostScript Fonts
- Job Timeout

- Wait Timeout
- Minimum Font Size to Download as Outline
- Maximum Font Size to Download as Bitmap
- Postscript Passthrough
- JPEG Passthrough

### **Available PostScript Memory**

This control specifies the amount of available postscript memory and provides a spin box for changing this value. The available postscript memory is a subset of the product's total physical memory. It is usually best to set the postscript memory to match the total RAM that appears on the configuration page.

To print a configuration page from the product control panel, follow these steps:

- Press **OK** to open the menus.
- 2. Press the Left arrow or Right arrow button to navigate to Main menu/Reports. Press OK.
- Press the Left arrow or Right arrow button to navigate to Reports/Config report. Press OK to print the configuration report.

### **Output Protocol**

This control specifies the protocol that the product uses for print jobs. The following options are available:

- ASCII (default)
- TBCP
- Binary

Click **ASCII** to send data in ASCII format (7-bit), which might take longer to print but can be sent through any I/O channel, such as a serial or network port.

Click **TBCP** (Tagged Binary Communications Protocol) to send all data except special control characters in binary (8-bit) format. The binary formats can be sent over serial communications ports and are faster than sending data in ASCII format.

Click **Binary** to send all data except special control characters in binary (8-bit) format. The binary formats can be sent over serial communications ports and are faster than sending data in ASCII format.

#### Send Ctrl-D Before Each Job

This control specifies whether the product is reset at the beginning of every postscript document. The default setting is **No**. Pressing Ctrl-D resets the product to its default setting to ensure that previous print jobs do not affect the current print job. Using Ctrl-D might cause a print job to fail if the product is connected through a network. If the document fails to print when sent to a product connected through serial ports, change **No** to **Yes**.

#### Send Ctrl-D After Each Job

This control specifies whether the product is reset at the end of every postscript document. The default setting is **Yes**. Pressing Ctrl-D resets the product to its default setting to ensure that future print jobs are

not affected by the current print job. Using Ctrl-D might cause a print job to fail if the product is connected through a network. If the document fails to print when sent to a network product, change **Yes** to **No**.

### **Convert Gray Text to PostScript Gray**

This control specifies whether to convert the true gray value (RGB) in text to the gray that the driver provides. The following settings are available:

- Yes
- No (default)

### **Convert Gray Graphics to PostScript Gray**

This control specifies whether to convert the true gray value (RGB) in graphics to the gray provided by the driver. The following settings are available:

- Yes
- No (default)

### Add Euro Currency Symbol to PostScript Fonts

This control specifies whether to add the euro symbol to the printer fonts. The following settings are available:

- Yes (default)
- No

#### Job Timeout

This control specifies how long the document can take to get from the computer to the product before the product stops trying to print the document. If you specify **0 seconds**, the product continues trying to print indefinitely. The default setting is **0 seconds**. Use the spin box to change this value, up to a maximum of **32,767 seconds**.

#### **Wait Timeout**

This control specifies how long the product waits to get more postscript information from the computer. After the specified time passes, the product stops trying to print the document and prints an error message. When printing a very complicated document, increase this value. If you specify **0 seconds**, the product waits indefinitely. The default setting is **300 seconds**. Use the spin box to change this value, up to a maximum of **32,767 seconds**.

#### Minimum Font Size to Download as Outline

This control specifies the minimum font size (in pixels) for which the driver downloads TrueType fonts as outline (Type 1) fonts. Any font smaller than the minimum setting is downloaded as a bitmap (Type 3) font. Use this option to fine-tune the **Automatic** setting for the **TrueType Font Download** option on the **Advanced** tab in **Document Defaults**. The default setting is **100 pixel(s)**. Use the spin box to change this value, up to a maximum of **32,767** pixels.

### **Maximum Font Size to Download as Bitmap**

This control specifies the maximum font size (in pixels) for which the driver will download TrueType fonts as bitmap (Type 3) fonts. Any font larger than the maximum setting will be downloaded as an outline

(Type 1) font. Use this option to fine-tune the **Automatic** setting or override the **Send TrueType as Bitmap** setting for the **TrueType Font Download** option on the **Advanced** tab in **Document Defaults**. The default setting is **600 pixel(s)**. Use the spin box to change this value, up to a maximum of **32,767** pixels.

### **Postscript Passthrough**

**Postscript Passthrough** is enabled by default, and must be enabled for most print jobs. Postscript passthrough provides additional capabilities for some software programs when printing to a postscript driver. Options such as **Watermarks**, **Pages per sheet** and **Booklet Printing** might not print correctly from some software programs with **Postscript Passthrough** enabled, because such programs send postscript information that the driver cannot control. Other programs might print using these options without problems. Select **Disabled** and print the document again if you encounter problems.

NOTE: In some cases, disabling Postscript Passthrough can cause unexpected results within a software program.

### JPEG Passthrough

The JPEG Passthrough setting contains the following options:

- Disable. When this option is selected, images sent as JPEG are printed as bitmaps, resulting in faster printing.
- Enable. When this option is selected, images sent as JPEG are printed as JPEG (JPEG passthrough).
- **Auto.** (This is the default.) When this option is selected, the product connection type is automatically detected. For network (TCP/IP) connections, JPEG passthrough is disabled. For USB connections, JPEG passthrough is enabled.

### About tab features

On the Print Properties tab set, only the **Device Settings** tab and **About** tab are unique to the product; all other tabs are part of the operating system.

The **About** tab is in the **Properties** for the print driver.

To gain access to the **About** tab, follow these steps:

In Windows Vista, click Computer, click Control Panel, and then click Hardware and Sound.

In Windows XP Professional and Windows Server 2003, click **Start**, click **Settings**, and then click **Printers and Faxes**.

-or-

In Windows XP Home, click **Start**, click **Control Panel**, and then double-click the **Printers and Other Hardware** icon.

-or-

For Windows 2000: Select Settings, and then click Printers.

- 2. Right-click the product icon.
- 3. Click Properties.
- Click the About tab.

The **About** tab provides detailed information about the driver. It contains an overall build number (in parentheses after the model name) together with specific information about each of the components. The information varies according to the HP Color LaserJet CP2020 Series printer model number, driver, date, and versions. The **About** tab is shown in the following figure.

Figure 4-35 About tab

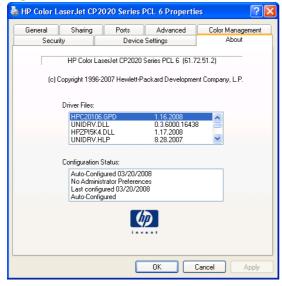

The **About** tab lists driver installation file names and their version numbers. The **About** tab also indicates whether the driver was autoconfigured, whether administrator preferences were set, the date the driver was last configured, and whether the configuration is default or user-defined.

ENWW About tab features 227

To determine the latest version, compare the overall build number (in parenthesis after the model name) and the GPD number (in the Driver Files: field). If the overall build number has increased, this is the latest version of the driver.

If the overall build number is the same, check the version number of the GPD file. The driver that has the highest GPD version number is the latest driver.

# 5 Macintosh Software and Utilities

## Introduction

The HP Color LaserJet CP2020 Series printer comes with printing software and installers for Apple Computer, Inc., Macintosh operating systems.

- Supported operating systems for Macintosh
- Supported software components for Macintosh
- Software component availability for Macintosh
- Printing-system software
- Macintosh installation instructions
- Supported utilities for Macintosh
- Use features in the Macintosh printer driver
- Macintosh readme

ENWW Introduction 229

## Supported operating systems for Macintosh

- Mac OS X v10.4 and v10.5 are supported.
- Mac OS 9 and Mac OS X classic are not supported.

### **Macintosh system requirements**

#### Hardware requirements

- PowerPC G3, G4, G5 or Intel Core processor
- 256 MB RAM
- 32 MB of available hard-disk space
- CD-ROM drive or Internet connection

### Supported print drivers for Macintosh

The HP installer provides PostScript® Print Description (PPD) files, Printer Dialog Extensions (PDEs), and the HP EWS Gateway which allows access to the product's embedded web server.

The PPDs, in combination with the Apple PostScript print drivers, provide access to product features.

### Change print-driver settings for Macintosh

Follow these steps to change the print-driver settings for Macintosh.

#### Table 5-1 Change print-driver settings for Macintosh

Change the settings for all print Change the default settings for all print Change the product configuration jobs until the software program is settings closed On the File menu, click Print. On the File menu, click Print. Mac OS X V10.4 Change the settings that you Change the settings that you want on 1. From the Apple menu, click System want on the various menus. the various menus. Preferences, and then clickPrint & On the Presets menu, click Save **As** and type a name for the preset. Click Printer Setup. These settings are saved in the Presets Click the Installable Options menu. menu. To use the new settings, you must Mac OS X V10.5 select the saved preset option every time you open a program and print. From the Apple menu, click **System** Preferences, and then clickPrint & Click Options & Supplies. Click the **Driver** menu. Select the driver from the list, and configure the installed options.

# **Supported software components for Macintosh**

Software components for Macintosh

## **Software components for Macintosh**

Table 5-2 Software components for Macintosh

| Component            | Description                                                                                                    |  |
|----------------------|----------------------------------------------------------------------------------------------------|--|
| Installer software   | Installs all of the printing-system software.                                                                                                    |  |
| Driver software      | Allows printing with the computer and the product. This software includes the following components:  The PostScript Printer Description (PPD) file for printing through PostScript Level 3 emulation |  |
| HP EWS proxy Utility | Allows user to configure the product via a Web browser.                                                                                                    |  |
| Documentation        | The user documentation for this product is included on the installation CD in Adobe Acrobat .PDF format.                                                                                             |  |

# **Software component availability for Macintosh**

Table 5-3 Software component availability for Macintosh

| Component                                          | Macintosh |  |  |  |
|----------------------------------------------------|-----------|--|--|--|
| Drivers                                            |           |  |  |  |
| Mac PostScript Printer Description PPD             | X         |  |  |  |
| Installers                                         |           |  |  |  |
| Macintosh Installer for OS X                       | X         |  |  |  |
| Documentation                                      |           |  |  |  |
| HP Color LaserJet CP2020 Series Printer User Guide | X         |  |  |  |
| Other                                              |           |  |  |  |
| HP EWS Gateway                                     | X         |  |  |  |

# **Printing-system software**

The HP Color LaserJet CP2020 Series printing-system software for Macintosh is composed of an HP-created postscript printer definition file (PPD) and a printer dialog extension (PDE) file that work together with the Macintosh OS print system. These files are used by the Macintosh OS print system to determine default print settings and also allows the user to select between the various print options and settings and are installed by the provided HP LaserJet Installer. Additionally, an HP-supplied Macintosh printer configuration utility is provided, which allows the user to access the product's embedded Web server (EWS) to allow for additional configuration and product status monitoring. The following are provided on the installation CD:

- The HP LaserJet Installer for Macintosh
- Install notes (Readme file)

The following major components are installed by the HP LaserJet Installer for Mac:

- HP Color LaserJet CP2025 PPD
- HP Color LaserJet CP2025 PDE
- HP EWS Gateway

### Topics:

Availability

# **Availability**

This document provides information about the availability of the HP Color LaserJet CP2020 Series printing-system software and related software and firmware. Printing-system software on a CD is available from HP fulfillment centers.

### Topics:

- Printing-system software on the Web
- In-box printing-system software CDs

### **Printing-system software on the Web**

All software that is contained on the installation CD is also available on the Web.

Web deployment is the preferred method for obtaining the latest software. The Web site offers an option for automatic e-mail notification about new software releases.

NOTE: This document describes drivers that are shipped with the printing-system software CD. This document does *not* describe any drivers that might be released for use by support personnel.

### Topics:

Printing-system software

### **Printing-system software**

The HP Color LaserJet CP2020 Series printer printing-system software is available for download at the following Web site:

### www.hp.com/go/ljcp2020series software

### In-box printing-system software CDs

The software CD for the HP Color LaserJet CP2020 Series printer contains the files for installing the printing-system software on the computer.

### Topics:

- Macintosh partition
- CD versions

### **Macintosh partition**

The HP Color LaserJet CP2020 Series printing-system software CD is divided into two partitions, one for each of the following operating systems:

- MS Windows
- Macintosh

The HP Macintosh printing-system software files all reside in the Macintosh partition. The HP LaserJet Installer for Macintosh is at the root of the Macintosh CD Partition. The user manuals (in PDF format) are grouped by language and are in the Manuals directory on the Macintosh partition of the printing-system software CD.

### **CD** versions

The software CD for the HP Color LaserJet CP2020 Series printer contains the files for installing the printing-system software on the computer.

The HP Color LaserJet CP2020 Series printing-system software CD is available in three versions, each of which contains printing-system software in the following languages:

- English
- Danish
- Dutch
- Finnish
- French
- German
- Italian
- Japanese
- Norwegian
- Swedish
- Spanish
- Portuguese
- Russian

- Simplified Chinese
- Traditional Chinese
- Korean

# **Macintosh installation instructions**

The HP Color LaserJet CP2020 Series printer comes with software and installers for MS Windows and Apple Computer, Inc., Macintosh systems. This document provides procedures for installing and removing the HP Color LaserJet CP2020 Series printing-system software for Macintosh operating systems.

### Topics:

- Macintosh component descriptions
- Install the Macintosh printing system

## **Macintosh component descriptions**

The HP Color LaserJet CP2020 Series printing-system software CD includes the following software for Macintosh computers:

- HP LaserJet PPDs
- PDEs
- HP EWS Gateway
- Install notes (Readme file)

### **HP LaserJet PPDs**

In Mac OS X V10.3.9 or later, the PPDs are installed in **Library/Printers/PPDs/Contents/Resources:<lang>.lproj**, where **<lang>** is the appropriate localized folder.

The PPDs, in combination with the driver, provide access to the product configuration settings and installable options. These settings are usually configured during the installation process by using Apple Mac OS X tools such as Print Center, Printer Setup Utility, and Print & Fax. For more information, see Table 5-4 Adding a printer in Macintosh operating systems on page 237.

#### **PDFs**

Printer Dialog Extensions (PDEs) are code plug-ins (for Mac OS X V10.3.9 or later only) that provide access to product features, such as number of copies, duplexing, and quality settings.

### **HP EWS Gateway**

Mac OS X supports the HP Embedded Web Server (HP EWS). Use the HP EWS Gateway to open the HP EWS for the product. Use the HP EWS to perform the following tasks:

- View the product status and change product settings.
- View and change network settings for the product.
- Print information pages for the product.
- View the product event log.

The HP EWS is accessed by using a Web browser such as Safari. The HP EWS Gateway software allows the Web browser access to the product if the product is connected via USB or network. The HP EWS can also by opened by choosing the **Utility** button in the Macintosh Print Center or Printer Setup Utility.

### Install notes (Readme file)

This .HTML file contains information about basic product installation and OS support.

### **Install the Macintosh printing system**

On a Macintosh computer, the installation procedures are basically the same for a network administrator, a network client, and a single user. Install the software on any computer that has access rights to the product. The computer user must also have administrative rights on the computer in order to install the software.

### Topics:

- General installation for Macintosh operating systems
- Detailed Mac OS X installation
- Printer setup

### **General installation for Macintosh operating systems**

- 1. If you are connecting the product to a network, connect the network cable to the product network port. If you are connecting the product to a computer using the USB cable, install the software *before* connecting the USB cable.
- Insert the Macintosh printing-system software CD into the CD-ROM drive.
- NOTE: If the CD screen does not open automatically, double-click the HP Color LaserJet CP2020 Series CD-ROM icon on the desktop to open the CD-ROM window.
- 3. Double-click the hpclj CP2020 Series v... app icon.
  - NOTE: The Continue button appears only after you type the "admin" password in the Authenticate dialog.
- **4.** The main **Installer** dialog appears. Click **Install** and then follow the onscreen instructions to complete the software installation.
  - NOTE: When you are installing the printing-system software, be patient. The installer must perform an initial search of the computer for up to 1 minute. During this time the installer might appear to be stalled.
- When software installation is complete, click Quit.
- Continue with the steps for setting up a printer.

The software program that you use to finish setting up the product varies by operating system. The following table shows the print setup tools that are available.

Table 5-4 Adding a printer in Macintosh operating systems

| Operating System | Print Center | Printer Setup Utility | Print & Fax |
|------------------|--------------|-----------------------|-------------|
| Mac OS X V10.4   |              | х                     | х           |
| Mac OS X V10.5   |              |                       | х           |

### **Detailed Mac OS X installation**

Topics:

Main Install dialog sequence

### Main Install dialog sequence

This section provides information about the Macintosh installation dialog-box sequence.

- NOTE: If you are installing the product using a network connection, you can connect the product to the network before installing the software, but if you are installing the product using a USB connection, install the software *before* connecting the USB cable.
  - 1. Insert the HP Color LaserJet CP2020 Series printing-system software CD in the CD-ROM drive.
  - 2. If the CD screen does not open automatically when the CD is put into the CD-ROM drive, double-click the **HP LaserJet CP2020 Series** CD-ROM icon on the desktop to open the installer folder.

Figure 5-1 HP Color LaserJet CP2020 Series CD-ROM icon

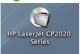

The HP Color LaserJet CP2020 Series dialog opens.

Figure 5-2 HP Color LaserJet CP2020 Series dialog

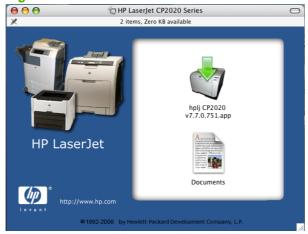

In the HP Color LaserJet CP2020 Series software screen, double-click the hpclj CP2020Series
 v... app icon. This begins the install process.

The **Authenticate** dialog appears.

Figure 5-3 Authenticate dialog

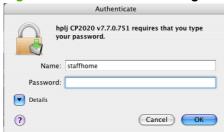

- Type the correct "admin" name and password and click **OK** to continue.
- NOTE: Click Cancel to exit the installation.
- 5. The License Agreement dialog opens.

Click Continue.

Figure 5-4 License Agreement

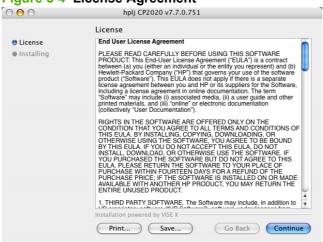

6. The Agree or Disagree dialog opens.

Click Agree to continue.

Figure 5-5 Agree or Disagree dialog

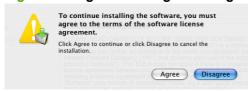

7. The **Installing** dialog opens indicating the progress of the install. Wait for the install to complete.

Figure 5-6 Installing dialog

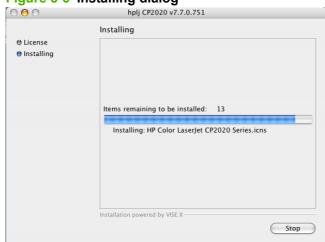

### 8. The Connect USB now dialog opens.

If you are installing the product via the network, click **OK** to continue.

If you are installing the product via direct connect, connect the USB cable, then click OK.

Figure 5-7 Connect USB Now dialog

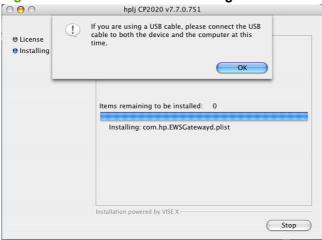

9. The Hewlett-Packard Color LaserJet CP2020 Install Notes dialog opens.

Figure 5-8 Hewlett-Packard Color LaserJet CP2020 Install Notes

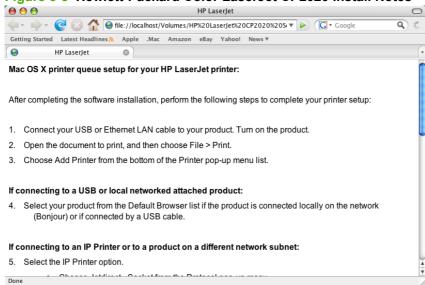

The installation is complete. Continue to printer setup.

### **Printer setup**

After installing the printing-system software in Macintosh operating systems, the product must be set up.

### Topics:

- Set up a printer with Mac OS X V10.4
- Troubleshooting Notes

### Set up a printer with Mac OS X V10.4

After the software installation, perform the following steps to complete your printer setup:

- 1. Connect your USB or Ethernet LAN cable to your product. Turn on the product.
- 2. Open a document to print, click File, and then click Print.
- 3. Choose Add Printer from the bottom of the Printer pop-up menu list.
- 4. If connecting to a USB or local networked attached product:

Select your product from the Default Browser list if the product is connected locally on the network (Bonjour) or if connected by a USB cable.

- 5. If connecting to an IP Printer or to a product on a different network subnet, select the IP Printer option.
  - **a.** Choose JetDirect Socket from the Protocol pop-up menu.
  - **b.** Print a Configuration Report using the product control panel and locate the IP address.
  - **c.** Type the IP address for the printer in the Address field.
- **6.** The correct print driver should automatically be selected.
- 7. Click ADD to create the Printer queue

### **Troubleshooting Notes**

Problem: "I do not see my printer in the Printer Browser list."

**Solution:** If the printer name does not display in the Printer List, try one or more of the following:

- For the cable being used (USB or Network), check that it is properly connected to the printer and the connecting device (hub or computer).
- Check that the product is powered on.
- Restart the computer and/or the product.
- The printer may reside on a different network subnet. If this is the case, you must setup the product using the IP Printer option. If more than one product of the same model type is connected to the local Network, select your product using the name that matches the Bonjour Service name found on the product's Network Report Page. Print a Network report page using the product's control panel display to verify.
- Problem: "The Generic Postscript Printer driver is automatically selected."

**Solution:** If the Generic Postscript Printer driver was automatically selected, try one or more of the following:

- 1. If using USB, manually delete the product from the Printer list then power cycle the product. The product should be added automatically with the correct printer driver.
- **2.** Manually search for the correct printer driver for your product in the Print Using pull down menu in the Print Browser dialog.
- 3. If your printer driver cannot be found in the pull down list, try rebooting your computer.

- **4.** Re-install the printer software.
- **5.** Open Disk Utility, select your Mac OS X startup volume, click First Aid, and then click Repair Disk Permissions.

# **Supported utilities for Macintosh**

# **HP EWS Gateway**

The HP Embedded Web Server (HP EWS) Gateway is a utility that gives users access to the HP EWS for the product. The HP EWS is a Web server utility that allows users to control settings on the HP Color LaserJet CP2020 Series printer through the Web browser.

For more information about the HP EWS, see <u>HP Embedded Web Server on page 86</u>.

# **Use features in the Macintosh printer driver**

# **Create and use printing presets in Macintosh**

Use printing presets to save the current printer driver settings for reuse.

### Create a printing preset

- 1. On the File menu, click Print.
- 2. Select the driver.
- 3. Select the print settings.
- 4. In the **Presets** box, click **Save As...**, and type a name for the preset.
- 5. Click OK.

### **Use printing presets**

- 1. On the File menu, click Print.
- 2. Select the driver.
- 3. In the **Presets** box, select the printing preset that you want to use.
- NOTE: To use printer-driver default settings, select Factory Default.

# Resize documents or print on a custom paper size

You can scale a document to fit on a different size of paper.

- 1. On the File menu, click Print.
- 2. Open the Paper Handling menu.
- 3. In the area for **Destination Paper Size**, select **Scale to fit paper size**, and then select the size from the drop-down list.
- 4. If you want to use only paper that is smaller than the document, select **Scale down only**.

### **Use watermarks**

A watermark is a notice, such as "Confidential," that is printed in the background of each page of a document.

- On the File menu, click Print.
- 2. Open the **Watermarks** menu.
- 3. Next to **Mode**, select the type of watermark to use. Select **Watermark** to print a semi-transparent message. Select **Overlay** to print a message that is not transparent.
- 4. Next to Pages, select whether to print the watermark on all pages or on the first page only.

- Next to Text, select one of the standard messages, or select Custom and type a new message in the box.
- 6. Select options for the remaining settings.

## Print multiple pages on one sheet of paper in Macintosh

You can print more than one page on a single sheet of paper. This feature provides a cost-effective way to print draft pages.

- 1. On the File menu, click Print.
- 2. Select the driver.
- 3. Open the Layout menu.
- 4. Next to **Pages per Sheet**, select the number of pages that you want to print on each sheet (1, 2, 4, 6, 9, or 16).
- 5. Next to Layout Direction, select the order and placement of the pages on the sheet.
- 6. Next to Borders, select the type of border to print around each page on the sheet.

## Print on both sides of the page (duplex printing)

### Use automatic duplex printing

- 1. Insert enough paper into one of the trays to accommodate the print job. If you are loading special paper such as letterhead, load it in one of the following ways:
  - For tray 1, load the letterhead paper face-up with the bottom edge feeding into the printer first.
  - For all other trays, load the letterhead paper face-down with the top edge at the back of the tray.
- 2. On the File menu, click Print.
- 3. Open the Layout menu.
- 4. Next to Two-Sided, select either Long-Edge Binding or Short-Edge Binding.
- 5. Click Print.

#### Print on both sides manually

- 1. Insert enough paper into one of the trays to accommodate the print job. If you are loading special paper such as letterhead, load it in one of the following ways:
  - For tray 1, load the letterhead paper face-up with the bottom edge feeding into the printer first.
  - For all other trays, load the letterhead paper face-down with the top edge at the back of the tray.
- △ CAUTION: To avoid jams, do not load paper that is heavier than 105 g/m² (28-lb bond).
- 2. On the File menu, click Print.
- 3. On the **Finishing** menu, click the **Manual Duplex** tab.

- 4. Click the check box next to Manual Duplex.
- 5. Click **Print**. Follow the instructions in the pop-up window that appears on the computer screen before replacing the output stack in tray 1 for printing the second half.
- 6. Go to the printer, and remove any blank paper that is in tray 1.
- 7. Insert the printed stack face-up with the bottom edge feeding into the printer first in tray 1. You *must* print the second side from tray 1.
- 8. If prompted, press the appropriate control panel button to continue.

### Use the Services menu

If the product is connected to a network, use the **Services** menu to obtain product and supply-status information.

- 1. On the **File** menu, click **Print**.
- 2. Open the **Services** menu.
- 3. To open the embedded Web server and perform a maintenance task, do the following:
  - a. Select Device Maintenance.
  - **b.** Select a task from the drop-down list.
  - c. Click Launch.
- **4.** To go to various support Web sites for this device, do the following:
  - a. Select Services on the Web.
  - b. Select Internet Services, and select an option from the drop-down list.
  - c. Click Go!.

## Macintosh readme

The Macintosh readme contains the following topics:

- Mac OS X printer queue setup for your HP LaserJet printer
- Troubleshooting Notes

## Mac OS X printer queue setup for your HP LaserJet printer

After completing the software installation, perform the following steps to complete your printer setup:

- 1. Connect your USB or Ethernet LAN cable to your product. Turn on the product.
- 2. Open the document to print, and then choose File > Print.
- 3. Choose Add Printer from the bottom of the Printer pop-up menu list. If connecting to a USB or local networked attached product:
- 4. Select your product from the Default Browser list if the product is connected locally on the network (Bonjour) or if connected by a USB cable. If connecting to an IP Printer or to a product on a different network subnet:
- 5. Select the IP Printer option.
  - **a.** Choose Jetdirect Socket from the Protocol pop-up menu.
  - **b.** Print a Configuration Report using the product's control panel display and locate the IP address.
  - c. Type the IP address for the printer in the Address field.
- 6. The correct print driver should automatically be selected.
- Click Add to create the Printer queue.

# **Troubleshooting Notes**

Problem: "I do not see my printer in the Printer Browser list."

**Solution:** If the printer name does not display in the Printer List, try one or more of the following:

- For the cable being used (USB or Network), check that it is properly connected to the printer and the connecting device (hub or computer).
- Check that the product is powered on.
- Restart the computer and/or the product.
- The printer may reside on a different network subnet. If this is the case, you must setup the product using the IP Printer option. If more than one product of the same model type is connected to the local Network, select your product using the name that matches the Bonjour Service name found on the product's Network Report Page. Print a Network report page using the product's control panel display to verify.
- Problem: "The Generic Postscript Printer driver is automatically selected."

ENWW Macintosh readme 247

**Solution:** If the Generic Postscript Printer driver was automatically selected, try one or more of the following:

- **1.** If using USB, manually delete the product from the Printer list then power cycle the product. The product should be added automatically with the correct printer driver.
- 2. Manually search for the correct printer driver for your product in the Print Using pull down menu in the Print Browser dialog.
- 3. If your printer driver cannot be found in the pull down list, try rebooting your computer.
- **4.** Re-install the printer software.
- **5.** Open Disk Utility, select your Mac OS X startup volume, click First Aid, and then click Repair Disk Permissions.

# 6 Engineering details

# Introduction

- Steps to Install HP Web Jetadmin 10.0
- Supported paper tables
- Special paper guidelines table
- Sizes (min & max) and supported paper by tray
- Media attributes and commands
- Hewlett-Packard Color LaserJet CP2020 Series Printer Install Notes
- Troubleshooting

ENWW Introduction 249

# Steps to Install HP Web Jetadmin 10.0

To begin the installation, follow these steps:

- 1. Download the HP Web Jetadmin 10.0 software from the following Web site:
  - www.hp.com/go/webjetadmin
- 2. Run WJASETUP.EXE.
- 3. Follow the instructions as each page is displayed.
- 4. When the installation is complete, click **Close**.

# Supported paper tables

This product supports a number of paper sizes, and it adapts to various paper.

NOTE: To obtain best print results, select the appropriate paper size and type in your print driver before printing.

Table 6-1 Supported paper sizes

| Size       | Dimensions                                                | Tray 1 | Tray 2 or optional tray<br>3 |
|------------|-----------------------------------------------------------|--------|------------------------------|
| Letter     | 216 x 279 mm (8.5 x 11 inches)                            | Х      | Х                            |
| Legal      | 216 x 356 mm (8.5 x 14 inches)                            | Х      | X                            |
| A4         | 210 x 297 mm (8.27 x 11.69 inches)                        | Х      | X                            |
| Executive  | 184 x 267 mm (7.24 x 10.51 inches)                        | Х      | X                            |
| A3         | 297 x 420 mm (11.69 x 16.54 inches)                       |        |                              |
| A5         | 148 x 210 mm (5.83 x 8.27 inches)                         | X      | X                            |
| A6         | 105 x 148 mm (4.13 x 5.83 inches)                         | Х      | X                            |
| B4 (JIS)   | 257 x 364 mm (10.12 x 14.33 inches)                       |        |                              |
| B5 (JIS)   | 182 x 257 mm (7.17 x 10.12 inches)                        | Х      | X                            |
| B5 (ISO)   | 176 x 250 mm (6.93 x 9.84 inches)                         |        |                              |
| B6 (ISO)   | 125 x 176 mm (4.92 x 6.93 inches)                         |        |                              |
| 16k        | 184 x 260 mm (7.24 x 10.23 inches)                        |        |                              |
|            | 195 x 270 mm (7.68 x 10.62 inches)                        | Х      | Χ                            |
|            | 197 x 273 mm (7.75 x 10.75 inches)                        |        |                              |
| 8.5 x 13   | 216 x 330 mm (8.5 x 13 inches)                            | Х      | X                            |
| 4 x 6      | 107 x 152 mm (4 x 6 inches)                               | Х      | X                            |
| 5 x 8      | 127 x 203 mm (5 x 8 inches)                               | Х      | X                            |
| 10 x 15 cm | 100 x 150 mm (3.9 x 5.9 inches)                           | Х      | X                            |
| Custom     | (76 - 216) x (127 - 356) mm ((3 - 8.5) x (5 - 14) inches) | Х      | X                            |

Table 6-2 Supported envelopes and postcards

| Size                | Dimensions                        | Tray 1 | Tray 2 |
|---------------------|-----------------------------------|--------|--------|
| Envelope #10        | 105 x 241 mm (4.13 x 9.49 inches) | X      | X      |
| Envelope DL         | 110 x 220 mm (4.33 x 8.66 inches) | X      | X      |
| Envelope C5         | 162 x 229 mm (6.93 x 9.84 inches) | X      | X      |
| Envelope B5         | 176 x 250 mm (6.7 x 9.8 inches)   | X      | X      |
| Envelope<br>Monarch | 98 x 191 mm (3.9 x 7.5 inches)    | Х      | Х      |

Table 6-2 Supported envelopes and postcards (continued)

| Size            | Dimensions                        | Tray 1 | Tray 2 |
|-----------------|-----------------------------------|--------|--------|
| Postcard        | 100 x 148 mm (3.94 x 5.83 inches) | Х      | Х      |
| Double postcard | 148 x 200 mm (5.83 x 7.87 inches) | X      | X      |

# Special paper guidelines table

This product supports printing on special paper. Use the following guidelines to obtain satisfactory results. When using special paper or paper, be sure to set the type and size in your print driver to obtain the best print results.

△ CAUTION: HP LaserJet products use fusers to bond dry toner particles to the paper in very precise dots. HP laser paper is designed to withstand this extreme heat. Using inkjet paper not designed for this technology could damage your product.

| Media type                     | Do                                                                                                    | Do not                                                                                                    |
|--------------------------------|----------------------------------------------------------------------------------------------------|----------------------------------------------------------------------------------------------------|
| Envelopes                      | <ul> <li>Store envelopes flat.</li> <li>Use envelopes where the seam extends all the way to the corner of the envelope.</li> <li>Use peel-off adhesive strips that are approved for use in laser printers.</li> </ul> | <ul> <li>Do not use envelopes that are wrinkled, nicked, stuck together, or otherwise damaged.</li> <li>Do not use envelopes that have clasps, snaps, windows, or coated linings.</li> <li>Do not use self-stick adhesives or other synthetic materials.</li> </ul> |
| Labels                         | <ul> <li>Use only labels that have no exposed backing between them.</li> <li>Use Labels that lie flat.</li> <li>Use only full sheets of labels.</li> </ul>                                                            | <ul> <li>Do not use labels that have wrinkles or bubbles, or are damaged.</li> <li>Do not print partial sheets of labels.</li> </ul>                                                                                                    |
| Transparencies                 | <ul> <li>Use only transparencies that are approved for use in laser printers.</li> <li>Place transparencies on a flat surface after removing them from the product.</li> </ul>                                        | Do not use transparencies not approved for laser printers.                                                                                                    |
| Letterhead or preprinted forms | <ul> <li>Use only letterhead or forms<br/>approved for use in laser printers.</li> </ul>                                                                                                    | Do not use raised or metallic letterhead.                                                                                                    |
| Heavy paper                    | <ul> <li>Use only heavy paper that is<br/>approved for use in laser printers<br/>and meets the weight specifications<br/>for this product.</li> </ul>                                                                 | Do not use paper that is heavier<br>than the recommended paper<br>specification for this product unless<br>it is HP paper that has been<br>approved for use in this product.                                                                                        |
| Glossy or coated paper         | <ul> <li>Use only glossy or coated paper<br/>that is approved for use in laser<br/>printers.</li> </ul>                                                                                                    | Do not use glossy or coated paper<br>designed for use in inkjet products.                                                                                                    |

# Sizes (min & max) and supported paper by tray

| Media type                            | Dimensions <sup>1</sup>                | Weight                                  | Capacity <sup>2</sup>                                                         | Paper orientation                                                               |
|---------------------------------------|----------------------------------------|-----------------------------------------|-------------------------------------------------------------------------------|---------------------------------------------------------------------------------|
| Paper, including the following types: | Minimum: 76 x 127 mm<br>(3 x 5 inches) | 60 to 90 g/m <sup>2</sup> (16 to 24 lb) | Tray 1: up to 50 sheets                                                       | Side to be printed on face-<br>up, with the top edge at                         |
| • Plain                               | Maximum: 216 x 356 mm                  |                                         | Trays 2 and 3: up to 250 sheets of                                            | the back of the tray                                                            |
| <ul> <li>Letterhead</li> </ul>        | (8.5 x 14 inches)                      |                                         | 75 g/m <sup>2</sup> (20 lb bond)                                              |                                                                                 |
| • Color                               |                                        |                                         |                                                                               |                                                                                 |
| <ul> <li>Preprinted</li> </ul>        |                                        |                                         |                                                                               |                                                                                 |
| <ul> <li>Prepunched</li> </ul>        |                                        |                                         |                                                                               |                                                                                 |
| <ul> <li>Recycled</li> </ul>          |                                        |                                         |                                                                               |                                                                                 |
| Thick paper                           | Same as for paper                      | Up to 200 g/m <sup>2</sup> (53 lb)      | Tray 1: single sheet only                                                     | Side to be printed on face-                                                     |
|                                       |                                        |                                         | Trays 2 and 3: up to<br>25 mm (0.98 inch) stack<br>height                     | up, with the top edge at<br>the back of the tray                                |
| Cover paper                           | Same as for paper                      | Up to 200 g/m <sup>2</sup> (53 lb)      | Tray 1: single sheet only  Trays 2 and 3: up to 25 mm (.98 inch) stack height | Side to be printed on face-<br>up, with the top edge at<br>the back of the tray |
| Glossy paper                          | Same as for paper                      | Up to 220 g/m <sup>2</sup> (59 lb)      | Tray 1: single sheet only                                                     | Side to be printed on face-                                                     |
| Photo paper                           |                                        |                                         | Trays 2 and 3: up to<br>25 mm (.98 inch) stack<br>height                      | up, with the top edge at<br>the back of the tray                                |
| Transparencies                        | A4 or Letter                           | Thickness: 0.12 to                      | Tray 1: single sheet only                                                     | Side to be printed on face-                                                     |
|                                       |                                        | 0.13 mm (4.7 to 5.1 mils)               | Trays 2 and 3: up to<br>25 mm (.98 inch) stack<br>height                      | up, with the top edge at<br>the back of the tray                                |
| Labels <sup>3</sup>                   | A4 or Letter                           | Thickness: up to 0.23 mm                | Tray 1: single sheet only                                                     | Side to be printed on face-                                                     |
|                                       |                                        | (9 mils)                                | Trays 2 and 3: up to<br>25 mm (.98 inch) stack<br>height                      | up, with the top edge at<br>the back of the tray                                |
| Envelopes                             | • COM 10                               | Up to 90 g/m <sup>2</sup> (24 lb)       | Tray 1: up to 10 envelopes                                                    | Side to be printed on face-                                                     |
|                                       | <ul> <li>Monarch</li> </ul>            |                                         | Trays 2 and 3: up to 30                                                       | up, with the stamp-end at the back of the tray                                  |
|                                       | • DL                                   |                                         | envelopes                                                                     |                                                                                 |
|                                       | • C5                                   |                                         |                                                                               |                                                                                 |
|                                       | • B5                                   |                                         |                                                                               |                                                                                 |
| Postcards or index cards              | 100 x 148 mm<br>(3.9 x 5.8 inches)     |                                         | Tray 1: single sheet only                                                     | Side to be printed on face-<br>up, with the top edge at<br>the back of the tray |

| Media type | Dimensions <sup>1</sup> | Weight | Capacity <sup>2</sup>                                 | Paper orientation |
|------------|-------------------------|--------|-------------------------------------------------------|-------------------|
|            |                         |        | Trays 2 and 3: up to<br>25 mm (.98 inch) st<br>height |                   |

- The product supports a wide range of standard and custom sizes of paper. Check the print driver for supported sizes.
- $^{2}\,\,$  Capacity can vary depending on paper weight and thickness, and environmental conditions.
- <sup>3</sup> Smoothness: 100 to 250 (Sheffield)

# Media attributes and commands

This section includes the following information about paper attributes:

- Media types and sizes
- Custom paper sizes

# Media types and sizes

The tables in this section provide information about paper features, paper attributes, and paper-handling constraints for the HP Color LaserJet CP2020 Series printer.

NOTE: The following table lists the features and attributes of various paper listed under the Size Is drop-down menu on the Paper/Quality tab. The list order can vary, depending on the operating system. The list will contain all the sizes shown here, and might contain sizes from other drivers.

| Table 6-3 | Supported | paper | attributes |
|-----------|-----------|-------|------------|
|-----------|-----------|-------|------------|

| Paper sizes       | Width         | Height         |
|-------------------|---------------|----------------|
| Letter            | 216 mm        | 279 mm         |
|                   | (8.5 inches)  | (11.0 inches)  |
| Legal             | 216 mm        | 355 mm         |
|                   | (8.5 inches)  | (14.0 inches)  |
| A4                | 210 mm        | 297 mm         |
|                   | (8.27 inches) | (11.69 inches) |
| Executive         | 185 mm        | 266 mm         |
|                   | (7.25 inches) | (10.5 inches)  |
| B5 (ISO)          | 176 mm        | 250 mm         |
|                   | (6.93 inches) | (9.84 inches)  |
| Envelope #10      | 105 mm        | 241 mm         |
|                   | (4.13 inches) | (9.5 inches)   |
| Envelope Monarch  | 99 mm         | 190 mm         |
|                   | (3.88 inches) | (7.5 inches)   |
| Envelope C5 (ISO) | 162 mm        | 229 mm         |
|                   | (6.38 inches) | (9.02 inches)  |
| Envelope DL (ISO) | 110 mm        | 220 mm         |
|                   | (4.33 inches) | (8.66 inches)  |
| Envelope B5 (ISO) | 176 mm        | 250 mm         |
|                   | (6.93 inches) | (9.84 inches)  |
| Custom            | Minimum:      | Minimum:       |
|                   | 76 mm         | 127 mm         |

Table 6-3 Supported paper attributes (continued)

| Paper sizes           | Width         | Height         |
|-----------------------|---------------|----------------|
|                       | (3.0 inches)  | (5.00 inches)  |
|                       | Maximum:      | Maximum:       |
|                       | 216 mm        | 356 mm         |
|                       | (8.5 inches)  | (14.0 inches)  |
| B5 (JIS)              | 182 mm        | 257 mm         |
|                       | (7.16 inches) | (10.12 inches) |
| Postcard (JIS)        | 100 mm        | 148 mm         |
|                       | (3.94 inches) | (5.83 inches)  |
| Double Postcard (JIS) | 148 mm        | 200 mm         |
|                       | (5.83 inches) | (7.87 inches)  |
| A5                    | 148 mm        | 210 mm         |
|                       | (5.83 inches) | (8.27 inches)  |
| 8.5 x 13 (Foolscap)   | 216 mm        | 330 mm         |
|                       | (8.5 inches)  | (13 inches)    |
| 16K 7.75 x 10.75      | 197 mm        | 273 mm         |
|                       | (7.75 inches) | (10.75 inches) |
| 16K 184x260mm         | 184 mm        | 260 mm         |
|                       | 7.2 inches    | 10.2 inches    |
| 16K 195x270mm         | 195 mm        | 270 mm         |
|                       | 7.67 inches   | 10.6 inches    |

# **Custom paper sizes**

The following table identifies the paper types the HP Color LaserJet CP2020 Series printer supports in trays 1 and 2.

Table 6-4 Tray 1 and Tray 2 specifications

| Tray 1 and Tray 2                                    | Dimensions <sup>1</sup>                                 | Weight                                   | Capacity <sup>2</sup>                                                          |
|------------------------------------------------------|---------------------------------------------------------|------------------------------------------|--------------------------------------------------------------------------------|
| Paper                                                | Minimum: 76 x 127 mm                                    | 60 to 163 g/m <sup>2</sup> (16 to 43 lb) | Single sheet of 75 g/m² (20 lb) paper for Tray 1                               |
|                                                      | (3 x 5 inches)                                          | Up to 176 g/m² (47 lb) for               | Up to 250 sheets for Tray 2                                                    |
|                                                      | Maximum: 216 x 356 mm                                   | postcards                                | Op to 250 sheets for Tray 2                                                    |
|                                                      | (8.5 x 14 inches)                                       |                                          |                                                                                |
| HP LaserJet glossy paper and HP LaserJet photo paper | Same as the preceding listed minimum and maximum sizes. | 75 to 220 g/m <sup>2</sup> (20 to 58 lb) | Single sheet of HP LaserJet glossy paper or HP LaserJet photo paper for Tray 1 |
|                                                      |                                                         |                                          | Up to 25 mm (0.99 inch) stack height for Tray 2                                |
| HP Premium Cover Paper <sup>4</sup>                  | -                                                       | 200 g/m <sup>2</sup> (53 lb) cover       | Single sheet of HP Cover paper for Tray 1                                      |
|                                                      |                                                         |                                          | Up to 25 mm (0.99 inch) stack height for Tray 2                                |
| Transparencies and opaque film                       | -                                                       | Thickness: 0.10 to 0.13 mm               | Single sheet of transparency or opaque film for Tray 1                         |
|                                                      |                                                         | (3.9 to 5.1 mils)                        | Up to 50 sheets for Tray 2                                                     |
| Labels <sup>3</sup>                                  | -                                                       | Thickness: up to 0.23 mm (up to 9 mils)  | Single sheet of labels for Tray                                                |
|                                                      |                                                         |                                          | Up to 25 mm (0.99 inch) stack<br>height for Tray 2                             |
| Envelopes                                            |                                                         | Up to 90 g/m <sup>2</sup> (up to 24 lb)  | Single envelope for Tray 1                                                     |
|                                                      |                                                         |                                          | Up to ten envelopes for Tray 2                                                 |

The product supports a wide range of standard and custom sizes of paper. Check the print driver for supported sizes.

 $<sup>^{\,2}</sup>$   $\,$  Capacity can vary depending on paper weight and thickness, and environmental conditions.

<sup>&</sup>lt;sup>3</sup> Smoothness: 100 to 250 (Sheffield).

<sup>&</sup>lt;sup>4</sup> Hewlett-Packard does not guarantee results when printing with other types of heavy paper.

# Hewlett-Packard Color LaserJet CP2020 Series Printer Install Notes

Edition 1, 5/2008

### Contents

- I. INTRODUCTION
- II. LATE-BREAKING INFORMATION
- III. INSTALLATION INSTRUCTIONS
- IV. UNINSTALLATION INSTRUCTIONS
- V. TECHNICAL ASSISTANCE
- VI. LEGAL STATEMENTS

### I. INTRODUCTION

### **PURPOSE OF THIS DOCUMENT**

This document provides specific installation instructions and other information you should know before you install and use the printing system. Installation instructions are provided in this document for the following operating systems:

- Windows 2000 (Express Install only)
- Windows 2003 Server (Express Install Only)
- Windows XP Home 32 bit
- Windows XP Professional 64 bit (Express Install only)
- Windows Vista™ 32-bit
- Windows Vista<sup>™</sup> 64 bit
- Mac OS X V10.2.8, V10.3, V10.4 and later

NOTE: The HP Color LaserJet CP2020 Series does not support the following operating systems:

- Windows 98
- Windows Millennium Edition (Me)
- Windows NT 4.0
- Windows 3.1x
- Mac OS 9.x and earlier

The HP Color LaserJet CP2020 Series printer has the following features:

- 128-megabyte (MB) random-access memory (RAM)
- Full-color laser printing

- 600 x 600 x 8 bit dots-per-inch (dpi) text and graphics (ImageREt 3600)
- 50-sheet capacity (tray 1)
- 250-sheet capacity universal tray (tray 2)
- Prints 20 pages per minute (ppm) in color and 20 ppm in black & white (letter- and A4-size pages)
- Hi-Speed USB 2.0 port
- Built-in networking to connect to 10Base-T/100Base-TX networks (IPV4 and IPV6)

This file provides specific installation, compatibility, and troubleshooting information. For additional information about product features and driver features, see the product user guide and the online Help that is included with each software component.

### WHO NEEDS THIS SOFTWARE?

All users require this printing-system software to operate the HP Color LaserJet CP2020 Series printer.

### **OVERVIEW OF THE PRINTING-SYSTEM COMPONENTS**

The CD-ROM has software for IBM-compatible computer systems and Macintosh computer systems. For more information about a particular driver or software component, see its associated online Help. The Macintosh software is on a separate partition of the CD that is only viewable from a Macintosh computer.

End-user software components for Recommended installs (Easy and Advanced installs)

#### **Drivers**

A driver is software that allows software applications to access product features. Typically, you should install drivers for each product. The printing-system software CD-ROM that came with your product includes the following Windows drivers:

- HP Color LaserJet CP2020 series PCL6 printer driver for Windows 2000, Server 2003, XP and Vista
- USB Printing Support
- HP Standard TCP/IP Port

### Software programs

- HP Update
- Shop for HP Supplies
- HP ToolboxFX
- HP Customer Participation Program 10.0 (you can choose not to install this by using the Express USB or Express Network install)
- User Guide (Windows Help format)

### HP ToolboxFX

HP ToolboxFX is a program that you can use to complete the following tasks:

- Check the product status.
- Configure the product settings.
- Configure pop-up alert messages.
- View troubleshooting information.
- View online documentation

You can view HP ToolboxFX when the product is directly connected to your computer or is connected to the network. You must perform a Recommended Install to use HP ToolboxFX.

NOTE: HP ToolboxFX is not supported for Windows 2000, Server 2003, and XP 64 operating systems.

You do not have to have Internet access to open and use HP ToolboxFX.

End-user software components for Express USB and Express Network installs

#### Drivers

A driver is software that allows software applications to access product features. Typically, you should install drivers for each product. The printing-system software CD-ROM that came with your product includes the following Windows drivers:

- HP Color LaserJet CP2020 series PCL6 printer driver for Windows 2000, XP and Vista
- USB Printing Support
- HP Standard TCP/IP Port

### Product documentation

To view the HP Color LaserJet CP2020 Series User Guide, insert the product CD into the CD-ROM drive. When the animated setup guide appears, select View User Guide at the top of the screen.

The HP Color LaserJet CP0220 Series Printer User Guide and Install Notes are on the HP Color LaserJet CP2020 Series CD at the following location:

Document: HP Color LaserJet CP2020 Series Printer User Guide

File name: LJCP2020 use <language code>.pdf

File name: LJCP2020 use <language code>.chm

Path: <CD-ROM Drive>:\<Language>\MANUALS\LJCP2020 use <language code>.pdf

Path: <CD-ROM Drive>:\<Language>\MANUALS\LJCP2020 use <language code>.chm

Document: HP Color LaserJet CP2020 Series Printer Install Notes

File name: LJCP2020\_install-notes\_<language code>.htm

Path: <CD-ROM Driver>:\<Language>\MANUALS\LJCP2020\_install-notes\_<language code>.htm

The latest version of Acrobat Reader is available on the Adobe website at www.adobe.com.

### II. LATE-BREAKING INFORMATION

### KNOWN ISSUES AND WORKAROUNDS

For an updated listing of known issues for the HP Color LaserJet CP2020 Series printing-system software, see the following URL (a connection to the public Internet is required): http://h20000.www2.hp.com/bizsupport/TechSupport/Document.jsp?objectID=c00849739

#### General

- Some high-speed USB 2.0 cards might have unsigned host-controller drivers. If you have purchased a USB 2.0 add-in card and have an unsigned driver, you might experience driverinstallation problems or communication problems between the product and HP software. It is recommended that you always use a Microsoft WHQL Certified host-controller driver with your USB hardware.
- Plug and Play print-driver packages are available at the following URL: www.hp.com/support/ ljcp2020series
- Functionality is limited on systems that only meet minimum system requirements. Many images
  and videos require a system that meets the recommended system requirements for acceptable
  performance and reliability.
- If your product is not recognized, check the following:
  - Verify that your cable is USB 2.0 high-speed compliant.
  - Ensure that your cable is connected correctly. Remove the USB cable, look at the end of the cable, and then match it to the pattern on the USB port. Make sure that it is not upside-down. Insert one end of the USB cable completely into the USB port on the HP product, and insert the other end into the back of the computer.
  - Verify that the product is turned on. The product cannot be recognized if the power is off.
  - Make sure that the USB cable is not longer than 5 meters (16.4 feet).
  - Verify that the USB port is enabled. Some computers are sold with disabled USB ports.
- On a non-English system, some components might display English text.

#### Windows Sharing

The printer drivers for this product are supported only for Windows 2000, 2003 Server, XP and Windows Vista. The product cannot be shared with Windows clients that are running Windows 98, Me, NT 4.0, or earlier versions of the Windows operating system.

Shared Windows clients that are not directly connected to the product will not receive software-alert messages at the computer. Only the computer that is directly connected to the product will receive software-alert messages.

### HP ToolboxFX

HP ToolboxFX utilizes Microsoft .Net Framework version 2.0. Depending on the configuration of your computer, you might need to update your system configuration after installation by using Windows Update. If you encounter problems with HP ToolboxFX, install all available critical updates from Windows Update.

**Upgrading Windows** 

HP recommends that you uninstall HP products before upgrading to a newer supported version of Windows. For example, when upgrading from Windows XP to Windows Vista, uninstall your HP product by using the Uninstall option found in the HP Color LaserJet CP2020 Series program group, and then upgrade to the new operating system. After the operating system upgrade is complete, re-install your HP product by using the latest software available at the following URL: www.hp.com/support/ljcp2020series

### III. INSTALLATION INSTRUCTIONS

For Windows operating systems, the CD-ROM setup or installation software detects the version and language of the operating system that you are using.

### **INSTALL SOFTWARE ON XP AND WINDOWS VISTA**

NOTE: Administrator privileges are required to install the printing system.

Recommended installation from a CD-ROM (network and USB)

NOTE: For USB installations, do not connect the USB cable to the product or the computer until instructed.

- 1. Close all programs.
- 2. Insert the CD-ROM.
- 3. If the HP printing system installer program has not started after 30 seconds, complete these steps.
  - a. Select Run from the Start menu on your taskbar.
  - **b.** Browse to the root directory on the CD-ROM drive.
  - **c.** Select the AUTORUN.EXE file, click Open, and then click OK. When the animated installation guide appears, click Begin Setup for help setting up the product.
  - d. Watch the animated installation guide, and then click Install Software to start the software installation.
- 4. Select 'Recommended' when prompted.
- 5. Follow the on-screen instructions.

Express Install for Windows 2000, Server 2003, XP and Vista (installs only the printer driver and statusalert software)

NOTE: For USB installations do not connect the USB cable to the product or the computer until instructed.

- Close all programs.
- Insert the HP Color LaserJet CP2020 Series CD-ROM.
- If the HP printing system installer has not started after 30 seconds, complete these steps.
  - a. Select Run from the Start menu on your taskbar.
  - **b.** Browse to the root directory on the CD-ROM drive.

- **c.** Select the SETUP.EXE file, click Open, and then click OK. When the animated installation guide appears, click Begin Setup for help setting up the product.
- d. `Watch the animated installation guide, and then click Install Software to start the software installation.
- 4. Select Express USB or Express Network when prompted.
- 5. Follow the on-screen instructions.

#### **CONFIGURE TRAY 3**

To configure your print driver to use Tray 3

- 1. Open the "Printers and Faxes" folder. Typically this is done by clicking Start, and select Printers and Faxes. (In Windows Vista, Click Start, Control Panel, Hardware and Sound, Printers)
- 2. Right-click the printer name, and click Properties.
- 3. Click Device Settings, and select Installable Options.
- 4. Next to Tray 3, select Installed, and click OK.

#### CONFIGURE AUTOMATIC TWO-SIDED PRINTING

To configure your print driver to use the automatic two-sided printing (duplexer).

NOTE: Two-sided printing is supported on the HP Color LaserJet CP2020dn and HP Color LaserJet CP2020x products.

- 1. Open the "Printers and Faxes" folder. Typically this is done by clicking Start, and select Printers and Faxes. (In Windows Vista, Click Start, Control Panel, Hardware and Sound, Printers)
- Right-click the printer name, and click Properties.
- Click Device Settings, and select Installable Options.
- 4. Next to Duplex Unit (for 2-Sided Printing), select Installed, and click OK.

### IV. UNINSTALLATION INSTRUCTIONS

### WINDOWS UNINSTALLER

The uninstall link in the HP Color LaserJet CP2020 Series Program Group is available only if a Recommended Install has been completed. It removes all of the printing-system components.

- From the Start menu, click HP.
- 2. Select the HP Color LaserJet CP2020 Series program group.
- 3. Click Uninstall.
- Follow the on-screen instructions.

### ADD/REMOVE PROGRAMS

Add/Remove Programs uninstall is available for Recommended or Express Installations.

- Open the Microsoft Windows Control Panel.
- Double-click Add/Remove Programs. The following items are installed by the HP Color LaserJet CP2020 Series Recommended install.
  - HP Color LaserJet CP2020 Series 1.0
  - HP Customer Participation Program 10.0. (used by multiple HP products)
  - HP Update (used by multiple HP products)
  - HPSSupply (used by multiple HP products)

The following items are installed by the HP Color LaserJet CP2020 Series Express Install

- HP Color LaserJet CP2020 Series 1.0
- For each item you want to remove, highlight it in the list and then click Change/Remove. Follow the on-screen instructions.

### V. TECHNICAL ASSISTANCE

For customer support information, see the product user guide or the in-box support flyer. Or, call your local authorized HP dealer.

You can also go to the following URL for online technical support: www.hp.com/support/ljCP2020series

### VI. LEGAL STATEMENTS

### TRADEMARK NOTICES

Adobe® and Acrobat® are trademarks of Adobe Systems Incorporated.

Microsoft®, Windows®, Windows NT®, and Windows® XP are U.S. registered trademarks of Microsoft Corporation.

Windows Vista™ is either a registered trademark or trademark of Microsoft Corporation in the United States and other countries.

### WARRANTY AND COPYRIGHT

Warranty

See the product user quide for complete warranty and support information.

Copyright

© 2008 Copyright Hewlett-Packard Development Company, L.P.

Reproduction, adaptation, or translation without prior written permission is prohibited, except as allowed under the copyright laws.

The information contained herein is subject to change without notice.

The only warranties for HP products and services are set forth in the express warranty statements accompanying such products and services. Nothing herein should be construed as constituting an additional warranty. HP shall not be liable for technical or editorial errors or omissions contained herein.

# **Troubleshooting**

- Port communication
- File to E-mail utility
- Manual scrubber
- E-mail

### Port communication

- Overview
- USB port connections
- Device conflicts in Windows

### **Overview**

The HP Color LaserJet CP2025 Series printer has a USB port. The HP Color LaserJet CP2025n, dn, and x models include both a 10/100Base-T TCP/IP network port and a USB port.

The product can be connected with either the 10/100Base-T TCP/IP network port or the USB port. The product does *not* support connection over a parallel port.

NOTE: Do not connect both the 10/100Base-T TCP/IP network port and the USB port at the same time.

### **USB** port connections

Hi-speed USB is an input/output mode that both Windows and Macintosh computers support. A wide variety of consumer products, such as digital cameras and scanners, also support USB. Hi-speed USB is the current standard. HP LaserJet products are compatible with Hi-speed USB specifications.

A USB host is distinct from a USB product. HP LaserJet products are USB products. They can connect *only* to a USB host or a powered USB hub.

### **Device conflicts in Windows**

When two-way communication cannot be established with the product, the Windows Device Manager might show a conflict. Conflicts should be resolved immediately, before continuing to troubleshoot two-way communication issues. The following sections contain a few guidelines for identifying and resolving these conflicts.

### **Open the Windows Device Manager**

Follow these steps to open the Windows Device Manager:

In Windows 2000, click Start, select Settings, and then click Control Panel.

-or-

In Windows Server 2003, Windows XP, or Windows Vista, click **Start**, and then select **Settings**.

- Click Control Panel.
- 3. In Windows 2000, Windows Server 2003, and Windows XP, click the **System** icon.

ENWW Troubleshooting 267

-or-

In Windows Vista, click Hardware and Sound.

 In Windows 2000, Windows Server 2003, and Windows XP, click Device Manager on the Hardware tab.

-or-

In Windows Vista, click **Device Manager**.

### **Check for product conflicts**

Follow these steps to check for product conflicts:

- 1. Look for products that appear on the list with a yellow exclamation mark (!) or a red X.
- 2. Identify port conflicts by double-clicking **Port** or by clicking the plus sign (+). Conflicts here usually interfere with two-way communication.
- 3. To check the status of a product, click the product name, and then click **Properties**. The **Device**Status appears in the middle of the dialog box.
- 4. To check the **Conflicting Device** list, click the product name, and then click **Properties**. Click the **Resources** tab, and look at the **Conflicting Device** list at the bottom of the dialog box.
- 5. Click the plus sign (+) to the left of **Open the Other Devices**. Misidentified or noncategorized products are placed here.

### Guidelines for troubleshooting and resolving product conflicts

Follow these steps to resolve product conflicts:

- 1. If the conflicting product is no longer present in the list of products, click the product name, click **Remove**, and then click **Yes**. Click **Yes** to restart Windows.
- If the conflicting product is a duplicate (and one of the duplicate listings does not show a conflict), click the name(s) of the product(s) that have a conflict, click Remove, and then click Yes. Click Yes to restart Windows.
  - NOTE: You might not need to restart the computer, depending on the type of port conflict you are resolving.
- 3. If a product has a conflict and you have the driver for that product, remove the product and then reinstall it. After removing the product, restart the computer. When Windows reinstalls products, it usually finds nonconflicting resources.

### **Installed product**

Click the **View** menu to see more options:

- Products by Type
- Products by Connection
- Resources by Type
- Resources by connection
- Hidden Products

## File to E-mail utility

The File to E-mail utility collects the data specified in an .INI file and then attaches the data files to an e-mail that can be sent to HP Customer Support to assist troubleshooting. The utility runs on the computer, but does not interact with the product.

The tool is included on the installer CD, but is *not* copied to the computer during the software installation. HP Customer Support can also send the utility by e-mail or by posting it to an HP Web site.

The tool is compatible with Windows 2000, Windows XP, and Windows Vista.

The File to E-mail utility runs with any MAPI-compliant e-mail applications. It does not run with Webbased e-mail services such as Yahoo, Hotmail, or AOL.

Depending on the speed of the computer, it might take a few minutes for the utility to gather the log files and attach them to an e-mail message.

The File to E-mail utility consists of two files that are located in the util folder on the product printingsystem software CD:

- <CD-ROM drive>util\CCC\FiletoEmail\FileToEmail.exe
- <CD-ROM drive>util\CCC\FiletoEmail\FileToEmail.ini

To use the File to E-mail utility, copy these files to the desktop, navigate to them in Explorer, and double-click **FileToEmail.exe** to open the utility. The utility generates files, opens an e-mail message, and attaches the files so that you can send them to the system administrator.

If the File to E-mail utility is not successful for any reason (for instance, if you cancel the new message or you are using Web-based e-mail software), all the files are copied to a folder on the desktop that is named HpCCC, possibly with strings of zeros attached to the end. You can zip these files and e-mail them separately.

## Manual scrubber

NOTE: The scrubber runs automatically as part of the uninstall process. The scrubber can also be run manually.

If the installer fails and troubleshooting efforts have not solved the problem, use the scrubber utility to remove files.

The scrubber utility is located on the printing-system software CD in the following folder:

<CD-ROM drive>util\CCC

## E-mail

If e-mail messages fail to be sent, try following these steps:

- 1. Open Windows Microsoft Explorer or Internet Explorer and navigate to the file.
- 2. Right-click the file, select **Send To**, and then click **Mail Recipient**.

If this method fails, check the MAPI mail setup. The MAPI setup is a third-party issue.

ENWW Troubleshooting 269

## Index

| Symbols/Numerics                    | DINS                                        | HP Basic Color Match           |  |
|-------------------------------------|---------------------------------------------|--------------------------------|--|
| % of Normal Size setting            | capacity 4                                  | tool 30                        |  |
| print drivers 200                   | custom paper sizes 190 HP ColorSphere toner |                                |  |
|                                     | bitmaps, sending TrueType fonts as          | HP ImageREt 3600 27            |  |
| A                                   | HP PS Emulation Universal Print             | matching 29                    |  |
| About tab                           | Driver 170                                  | matching, HP Basic Color Match |  |
| HP ToolboxFX 84                     | black, printing all text as                 | tool 30                        |  |
| print driver 227                    | print drivers 171                           | Microsoft Office Basic Colors  |  |
| accessibility features 4            | booklets                                    | palette 29                     |  |
| Adobe Acrobat Reader                | HP PCL 6 print driver                       | Neutral Grays 216              |  |
| installing 19, 52                   | settings 210                                | Print All Text as Black 171    |  |
| Advanced Printing Features setting, | print driver settings 210                   | printed vs. monitor 29         |  |
| print drivers 170                   | browsers supported, HP                      | settings 169                   |  |
| Advanced settings                   | ToolboxFX 33                                | specify options in a printing  |  |
| for networks, HP                    |                                             | shortcut 174                   |  |
| ToolboxFX 82                        | C                                           | sRGB 27, 28, 217               |  |
| HP EWS (Windows) 110                | calibration                                 | troubleshooting with HP        |  |
| Advanced tab, print drivers 167     | HP ToolboxFX 53                             | ToolboxFX 54                   |  |
| alerts                              | capacity                                    | Color tab                      |  |
| e-mail 34, 48                       | output bin 4                                | print driver 214               |  |
| pop-up 34                           | Cartridge low threshold                     | Color Themes                   |  |
| Set up Status Alerts, HP            | settings 73                                 | print drivers 217              |  |
| ToolboxFX 44                        | cartridges, print                           | Color Usage Job Log            |  |
| system-tray icons 34                | Macintosh status 246                        | HP EWS 93                      |  |
| Alerts folder, HP ToolboxFX 43      | CD-ROM                                      | HP ToolboxFX 42                |  |
| Alternative Letterhead Mode 172     | directory structure,                        | common installer, features 19  |  |
| Animated Demonstrations, HP         | Macintosh 234                               | components, software           |  |
| ToolboxFX 56                        | directory structure,                        | installed for Windows 128      |  |
| animated getting started            | Windows 11                                  | Macintosh 231, 233, 236        |  |
| guide 16, 130                       | installer, Windows printing-                | Windows 10                     |  |
| ASCII output protocol 224           | system software 16                          | conflicts, device 267          |  |
| Auto continue settings 73           | installing Macintosh printing-              | Connection time-out (I/O)      |  |
| Automatic color settings 215        | system software 237                         | settings 73                    |  |
|                                     | languages, Macintosh 234                    | constraint messages 166        |  |
| В                                   | languages, Windows 11                       | copies, number of              |  |
| binary output protocol 224          | cleaning page                               | HP ToolboxFX setting 61        |  |
| binding settings                    | HP ToolboxFX 53                             | print driver settings 168      |  |
| HP PCL 6 print driver 209           | color                                       | cover page options, print      |  |
|                                     | Edge Control 216                            | driver 194                     |  |
|                                     | halftone options 216                        |                                |  |

| Ctrl-D settings 224           | localized versions 5           | External Fonts settings, print       |
|-------------------------------|--------------------------------|--------------------------------------|
| custom paper sizes            | operating systems              | drivers 221                          |
| driver settings 190           | supported 232                  |                                      |
| trays that support 258        | dots per inch (dpi)            | F                                    |
| custom-size paper settings    | HP ImageREt 3600 27            | fax driver                           |
| Macintosh 244                 | specifications 3               | languages, Windows 11                |
| customer support 85           | double-sided printing          | operating systems                    |
| Customization Wizard          | custom paper sizes 190         | supported 23                         |
| languages, Windows 11         | print driver settings 207      | features                             |
| ianguages, rimas ne           | Print on Both Sides (Manually) | installer 19                         |
| D                             | check box 207                  | product 3                            |
| density                       | specify in a printing          | File to E-mail utility 269           |
| HP EWS 101                    | shortcut 174                   | Finishing tab                        |
| HP ToolboxFX 66               | downloading                    | print drivers 169, 206               |
| Device Configuration          | printing-system software 11    | first or last page different 195     |
| HP EWS (Windows) 89           | downloading software           | Flip Pages Up settings               |
| HP ToolboxFX 38               | Linux 126                      | HP PCL 6 print driver 209            |
| device conflicts 267          | dpi (dots per inch)            | Font Substitution Table, HP PS       |
| Device Information            | HP ImageREt 3600 27            | Emulation Universal Print            |
| HP EWS (Windows) 95           | specifications 3               | Driver 221                           |
| HP ToolboxFX 58               | drivers                        | fonts                                |
| Device Settings               | Macintosh settings 244         | DIMM settings, drivers 222           |
| HP ToolboxFX folder 57        | presets (Macintosh) 244        | Euro symbol 225                      |
| tab, print driver             | See also print drivers         | External, print drivers 221          |
| Properties 219                | Drum low threshold settings 73 | HP PS Emulation Universal Print      |
| Device Status                 | duplexing. See double-sided    | Driver 225                           |
| HP EWS (Windows) 87           | printing                       | languages, Windows 11                |
| HP ToolboxFX 36               | printing                       | lists, printing 92                   |
| device status                 | E                              | Send TrueType as Bitmap, HP          |
| Macintosh Services tab 246    | e-mail                         | PCL 6 print driver 171               |
| diagnostics 26, 218           | alerts 34, 48                  | Send TrueType as bitmap, HP          |
| dialog boxes, printing-system | troubleshooting 269            | PS Emulation Universal Print         |
| software installation         | troubleshooting File to E-mail | Driver 170                           |
| Mac OS X 238                  | utility 269                    | TrueType settings, print             |
| DIMMs, fonts                  | Easy Printer Care 31           | drivers 169                          |
| driver settings 222           | Edge Control 216               | watermark settings, print            |
| directory structure, CD-ROM   | Effects tab                    | drivers 203, 205                     |
| Macintosh 234                 | print drivers 198              | Windows 116, 118                     |
| Windows 11                    | Energy Star compliance 4       |                                      |
| disk space requirements       |                                | Form to Tray Assignment, drivers 220 |
| Macintosh 230                 | error messages                 | formatter                            |
| Document Options              | Auto continue settings 73      | number 38                            |
| •                             | constraint, print drivers 166  |                                      |
| print drivers 169, 206        | pop-up alerts 34               | fuser modes 67                       |
| document preview image        | Euro symbol 225                | G                                    |
| print drivers 196, 217        | Event Log                      | Gloss Level, HP PS Emulation         |
| documentation                 | HP EWS (Windows) 94            | Universal Print Driver 197           |
| animated guides 16            | HP ToolboxFX 43                |                                      |
| languages, Windows 11         | EWS. See HP EWS (Windows) or   | grayscale settings 214, 225          |
|                               | HP EWS (Macintosh)             | н                                    |
|                               |                                | halftoning 214                       |
|                               |                                | nantoning 217                        |

HP PCL 6 print driver About tab 227 Help folder, HP ToolboxFX 51 about 21 Advanced Printing Features, print drivers 166 About tab 227 enabling 169 Advanced Printing Features, Advanced tab 167 HP Basic Color Match tool 30, enabling 169 booklet printing 210 114, 157 HP ColorSphere toner 27 Advanced tab 167 Color tab 214 Color Themes 217 **HP Customer Participation** Alternative Letterhead Program Mode 172 constraint messages 166 HP EWS 113 booklet printing 210 Copy Count 168 **HP Driver Diagnostic Printer Check** Color tab 214 Ctrl-D settings 224 Tool 26 constraint messages 166 Device Settings tab 219 HP Easy Printer Care 31, 114, Copy Count 168 diagnostics 26 Device Settings tab 219 Document Options 206 157 HP Embedded Web Server Document Options 169, 206 document preview image 196, (Macintosh). See HP EWS Effects tab 198 217 (Macintosh) Finishing tab 206 Effects tab 198 HP Embedded Web Server Graphic settings 168 Finishing tab 206 (Windows). See HP EWS Help 166 Font DIMM Installer 222 Image Color Management font settings 225 (Windows) Font Substitution Table 221 HP EWS (Macintosh) (ICM) 169 about 236, 243 Layout Options 173 Form to Tray Assignment 220 Graphic settings 168 HP EWS (Windows) orientation settings 212 accessing 86 Pages per Sheet 211 Image Color Management Advanced settings 110 Paper/Output settings 168 (ICM) 169 Color Usage Job Log 93 Paper/Quality tab 188 included 23 Device Configuration 89 Print All Text as Black 171 Installable Options Device Information 95 Print Data Optimization 22, settings 223 Device Status 87 171 Internet Services 218 Event Log 94 Print on Both Sides 207 JPEG Passthrough 226 languages, Windows 11 HP ToolboxFX 32 Printer Features 171 Layout Options 173 Network Summary 91 Printing Preferences tab 164 Mirror Image 213 Networking tab 106 Printing Shortcuts tab 174 Paper Handling 96 orientation settings 212 Properties tab 164, 165 Paper Types 101 Raster Compression 171 Output Protocol settings 224 Password 106 Resizing Options 198 Pages per Sheet 211 PCL5c 99 Send TrueType as Paper Options 189 PostScript settings 99 Bitmap 171 Paper/Output settings 168 Print Density 101 Services tab 218 Paper/Quality tab 188 PostScript Device Print Info Pages 92 TrueType font settings 169 Print Quality 100 Watermarks settings 201 settings 223 Printing settings 98 HP PCL6 print driver PostScript Memory Settings tab 94 Color Themes 217 settings 224 **HP Postscript Emulation Universal** PostScript Options 170 **SNMP** 111 Status tab 86 Print Driver. See HP PS Emulation PostScript Passthrough 226 Universal Print Driver Supplies Status 88 Print All Text as Black 171 HP PS Emulation Print Driver System Setup 105 Print on Both Sides 207 HP ImageREt 3600 27 Help 166 Printer Features 171 **HP PS Emulation Universal Print** HP Instant Support 85 Printing Preferences tab 164 **HP Marketing Resource** Driver Printing Shortcuts tab 174 Software 158 about 21 Properties tab 164, 165

| Resizing Options 198                | Product Registration 85         | system requirements for           |
|-------------------------------------|---------------------------------|-----------------------------------|
| Services tab 218                    | Save/Restore settings 74        | Macintosh 230                     |
| timeout settings 225                | sections 33                     | troubleshooting                   |
| TrueType font settings 169          | Set up E-mail Alerts 48         | Macintosh 241                     |
| version number 24                   | Set up Status Alerts 44         | types for Windows 127             |
| Watermarks settings 201             | Shop for Supplies 85            | installers                        |
| HP PS Emulation Universal Printer   | SNMP Configuration              | common, features 19               |
| Driver                              | settings 83                     | included 232                      |
| Document Options 169                | starting 33, 34                 | Windows 16                        |
| •                                   | Status folder 35                | Instant Support, HP 85            |
| HP real life technologies, HP PCL 6 |                                 | • •                               |
| print driver 196                    | Supplies Status 37              | interface ports                   |
| HP Smart Web Printing 114, 157      | Support and                     | types included 4                  |
| HP ToolboxFX                        | Troubleshooting 85              | Internet Services 218             |
| About 84                            | system requirements 33          | IPv4 Configuration                |
| Advanced network settings 82        | System Setup 73                 | HP EWS 106                        |
| Alerts folder 43                    | Troubleshooting folder 52       | HP ToolboxFX 79                   |
| Animated Demonstrations 56          | User Guide 57                   | IPv6 Configuration                |
| Auto continue settings 73           | hybrid printing 22, 171         | HP EWS 107                        |
| browsers supported 33               |                                 | HP ToolboxFX 80                   |
| Color Usage Job Log 42              | T.                              |                                   |
| Device Configuration 38             | ICM (Image Color Management)    | J                                 |
| Device Information 58               | settings 169                    | jams                              |
| Device Settings folder 57           | Image Color Management (ICM)    | recovery settings 73              |
| Device Status 36                    | settings 169                    | Job Timeout settings 225          |
| e-mail alerts 34                    | image quality                   | JPEG Passthrough 226              |
| Event Log 43                        | HP ImageREt 3600 27             |                                   |
| features 32                         | ImageREt 3600 4, 27             | L                                 |
| Help folder 51                      | information pages               | landscape orientation             |
| HP Basic Color Match tool,          | print from HP EWS               | Flip Pages Up, HP PCL 6 print     |
|                                     | (Windows) 92                    | driver 209                        |
| , ,                                 | print from HP ToolboxFX 41      | print drivers 212                 |
| HP EWS 32                           |                                 | languages                         |
| HP Instant Support 85               | Installable Options             | documentation 5                   |
| Jam recovery settings 73            | HP PS Emulation Universal Print | Macintosh CD-ROMs 234             |
| Microsoft Office Basic Colors       | Driver 223                      |                                   |
| palette, printing 29                | installation                    | Windows CD-ROMs 11                |
| Network Settings folder 76          | Adobe Acrobat Reader 19,        | Layout Options, print drivers 173 |
| Network Summary 40                  | 52                              | Linux drivers 126                 |
| opening screen 33                   | detailed Windows                | localized                         |
| Paper Handling 59                   | instructions 130                | CD-ROMs, Macintosh 234            |
| Paper Types 67                      | dialog boxes, Mac OS X 238      | CD-ROMs, Windows 11               |
| Password settings 75                | File to E-mail utility 269      | documentation 5                   |
| PCL5 63                             | Mac OS X V10.4 or later         |                                   |
| pop-up alert messages 34            | setup 241                       | M                                 |
| PostScript settings 64              | Macintosh printing-system       | Macintosh                         |
| Print Density 66                    | software 237                    | components, software 231,         |
| Print Info Pages 41                 | of print drivers by using a     | 236                               |
| Print Modes 69                      | CD 128                          | dialog boxes, Mac OS X printing-  |
| Print Quality 65                    | software components by install  | system software                   |
| Printing settings 61                | type 128                        | installation 238                  |
| Product Information folder 50       | 7,500                           | directory structure, CD-          |
| i roduct information folder 50      |                                 | ROM 234                           |
|                                     |                                 |                                   |

| driver settings 244 drivers supported 23 hardware requirements 230 | Macintosh requirements 230 specifications 3 messages    | output bin capacity 4 custom paper sizes 190                 |
|--------------------------------------------------------------------|---------------------------------------------------------|--------------------------------------------------------------|
| HP Embedded Web Server (HP EWS) 243                                | Auto continue settings 73 constraint, print drivers 166 | Output Protocol settings, HP PS<br>Emulation Universal Print |
| install notes 237                                                  | pop-up alerts 34                                        | Driver 224                                                   |
| installers 232                                                     | Microsoft Office Basic Colors                           | output quality                                               |
| installing printing-system                                         | palette, printing 29                                    | HP ImageREt 3600 27                                          |
| software 237                                                       | Mirror Image, HP PS Emulation                           | P                                                            |
| localized software CDs 234                                         | Universal Print Driver 213                              |                                                              |
| PDEs 236                                                           | multiple pages per sheet 245                            | page orientation  Flip Pages Up, HP PCL 6 print              |
| PPDs 236                                                           | N                                                       | driver 209                                                   |
| resize documents 244                                               | n-up printing 245                                       | print drivers 212                                            |
| setting up with Mac OS X V10.4<br>or later 241                     | Network port                                            | pages per minute 3                                           |
|                                                                    | type included 4                                         | pages per fillilate 3                                        |
| software components 233                                            | Network Settings folder, HP                             | Pages per Sheet settings                                     |
| supported operating                                                | ToolboxFX 76                                            | print drivers 211                                            |
| systems 230 troubleshooting setup 241                              | Network Summary                                         | paper                                                        |
| Macintosh driver settings                                          | HP EWS (Windows) 91                                     | Alternative Letterhead                                       |
| custom-size paper 244                                              | HP ToolboxFX 40, 78                                     | Mode 172                                                     |
| Services tab 246                                                   | Networking tab, HP EWS                                  | custom sizes 190                                             |
| watermarks 244                                                     | (Windows) 106                                           | custom sizes supported 258                                   |
| Manual color settings                                              | networks                                                | custom-size, Macintosh                                       |
| print drivers 215                                                  | Advanced settings 82                                    | settings 244                                                 |
| manual features                                                    | HP EWS, accessing 86                                    | guidelines for special                                       |
| Print on Both Sides (Manually)                                     | HP ToolboxFX settings 40                                | paper 253                                                    |
| check box 207                                                      | models supporting 3                                     | pages per sheet 245                                          |
| scrubber utility 269                                               | Password settings 75                                    | Pages per Sheet settings, print                              |
| manuals                                                            | SNMP settings 83                                        | drivers 211                                                  |
| localized versions 5                                               | Neutral Grays 216                                       | Paper Handling 59                                            |
| operating systems                                                  | number of copies                                        | Print Document On settings,                                  |
| supported 232                                                      | print driver settings 168                               | print drivers 199                                            |
| match color                                                        | 7                                                       | print modes 67                                               |
| Image Color Management                                             | 0                                                       | Print on Both Sides, print                                   |
| (ICM) 169                                                          | online Help                                             | driver 207                                                   |
| match colors                                                       | HP ToolboxFX 51                                         | Size is settings, drivers 189                                |
| about 29                                                           | print drivers 166                                       | sizes supported 256                                          |
| HP Basic Color Match tool 30                                       | operating systems                                       | Source is settings, drivers 192                              |
| media                                                              | availability of software                                | supported 251                                                |
| custom-size, Macintosh                                             | components 10                                           | supported sizes 251                                          |
| settings 244                                                       | supported 3, 124                                        | Type is: settings, drivers 192                               |
| pages per sheet 245                                                | Optimize for Raster 22, 171                             | types supported 256                                          |
| memory                                                             | Optimize for Text and Vector 22,                        | Paper Handling                                               |
| Device Configuration, HP                                           | 171                                                     | HP EWS (Windows) 96                                          |
| ToolboxFX 38                                                       | orientation, page                                       | HP ToolboxFX 59                                              |
| driver settings 223                                                | Flip Pages Up, HP PCL 6 print                           | Paper Options                                                |
| HP PS Emulation Universal Print                                    | driver 209                                              | drivers 189                                                  |
| Driver settings 224                                                | print drivers 212                                       | Paper Types                                                  |
| included 3                                                         |                                                         | HP EWS (Windows) 101                                         |
|                                                                    |                                                         |                                                              |

HP ToolboxFX 67 Paper/Quality tab 188 print cartridges specify in a printing Macintosh status 246 PostScript Passthrough 226 shortcut 174 Print Data Optimization 22, 171 Print All Text as Black 171 Print on Both Sides 207 Paper/Output settings, print Print Density Printer Features 171 drivers 168 HP EWS (Windows) 101 Paper/Quality tab HP ToolboxFX 66 Printing Preferences tab 164 Printing Shortcuts tab 174 print drivers 188 Print Document On settings parallel port, not supported 267 Properties tab 164, 165 print drivers 199 Resizing Options 198 part numbers print drivers documentation 5 about 21 Services tab 218 Password settings About tab 227 supported 23 HP EWS (Windows) 106 Advanced Printing Features, TrueType font settings 169 version numbers 24 HP ToolboxFX 75 enabling 169 PCL5 Advanced tab 167 Watermarks settings 201 HP ToolboxFX 63 availability by operating system See also HP PCL 6 print driver; PCL5c (Macintosh) 232 **HP PS Emulation Universal** HP EWS (Windows) booklet printing 210 **Print Driver** PDEs (Printer Dialog Color tab 214 Print Info Pages Extensions) 236 HP EWS (Windows) 92 Color Themes 217 HP ToolboxFX 41 PDF files constraint messages 166 installing Adobe Acrobat Copy Count 168 print modes Reader 19, 52 Device Settings tab 219 for paper types 67 Percent of Normal Size setting diagnostics 26 Print Modes, HP ToolboxFX 69 print drivers 200 Document Options 169, 206 Print on Both Sides pop-up alerts 34 document preview image 196, print driver settings 207 Print pages on different portrait orientation 217 Flip Pages Up, HP PCL 6 print download 114 paper 195 **Print Quality** driver 209 Effects tab 198 print drivers 212 External Fonts settings 221 HP EWS (Windows) ports Finishing tab 206 HP ToolboxFX 65 connecting 267 Font DIMM Installer 222 **Printer Dialog Extensions** device conflicts 267 Font Substitution table 221 (PDEs) 236 types included 4 Form to Tray Assignment 220 Printer Features 171 PostScript Device settings, HP PS Graphic settings 168 printing **Emulation Universal Print** Help 166 Web pages 114 Driver 223 Image Color Management Printing Preferences tabs, print (ICM) 169 drivers 164 postscript emulation fonts 118 PostScript Options, HP PS included 3, 20 Printing settings HP EWS (Windows) **Emulation Universal Print** install by using a CD 128 98 Driver 170 Installable Options HP ToolboxFX 61 PostScript Passthrough 226 settings 223 Printing Shortcuts tab PostScript settings Internet Services 218 print drivers 174 HP EWS (Windows) 99 JPEG Passthrough 226 Product Information folder HP ToolboxFX 64 languages, Windows 11 HP ToolboxFX 50 PPDs (PostScript printer Layout Options 173 Product Registration, HP definitions), Macintosh Macintosh 231, 233 ToolboxFX 85 orientation settings 212 installation 236 Properties tabs, print drivers 164, presets (Macintosh) 244 Pages per Sheet 211 165 Paper Options 189 Print all Text as Black protocols 224 print drivers 171 Paper/Output settings 168

| Q                                  | Services tab                           | Support and Troubleshooting, HP |  |
|------------------------------------|----------------------------------------|---------------------------------|--|
| quality                            | Macintosh 246                          | ToolboxFX 85                    |  |
| HP ImageREt 3600 27                | print drivers 218                      | support, product 85             |  |
| print settings, HP                 | Set up E-mail Alerts, HP               | system requirements             |  |
| ToolboxFX 65                       | ToolboxFX 48                           | HP ToolboxFX 33                 |  |
| Quick Sets. See Printing Shortcuts | Set up Status Alerts, HP               | System Setup                    |  |
| tab                                | ToolboxFX 44                           | HP EWS (Windows) 105            |  |
|                                    | settings                               | HP ToolboxFX 73                 |  |
| R                                  | driver presets                         | system-tray icon alerts 34      |  |
| Raster Compression                 | (Macintosh) 244                        |                                 |  |
| HP PCL 6 print driver 171          | Settings tab, HP EWS                   | T                               |  |
| versions, CD-ROMs                  | (Windows) 94                           | TBCP output protocol, HP PS     |  |
| Macintosh 234                      | setup and installation                 | Emulation Universal Print       |  |
| Windows 11                         | detailed for Windows 130               | Driver 224                      |  |
| registration, product 85           | Shop for Supplies, HP                  | text, printing all as black     |  |
| release notes 232                  | ToolboxFX 85                           | print drivers 171               |  |
| Remove red eye, HP PCL 6 print     | shortcuts for print driver             | timeout settings 225            |  |
| driver 197                         | settings 174                           | ToolboxFX. See HP ToolboxFX     |  |
| reports, printing 41               | sizes, paper                           | trapping 216                    |  |
| resize documents                   | driver settings 189                    | tray 1 245, 254                 |  |
| Macintosh 244                      | HP ToolboxFX settings 59               | See also trays                  |  |
| Resizing Options, print            | supported 256                          | trays                           |  |
| drivers 198                        | SNMP settings                          | capacities 4, 254               |  |
| resolution                         | HP EWS (Windows) 111                   | custom paper sizes 190          |  |
| features 4                         | HP ToolboxFX 83                        | custom paper sizes              |  |
| HP ImageREt 3600 27                | Source is settings 192                 | supported 258                   |  |
| HP ToolboxFX settings 65           | Special Pages 194                      | double-sided printing 245       |  |
| Print Quality, HP EWS              | special paper                          | driver Form to Tray             |  |
| (Windows) 100                      | guidelines 253                         | Assignment 220                  |  |
| specifications 3                   | specifications                         | HP ToolboxFX settings 59        |  |
| RGB settings 27, 28, 217           | features 3                             | included 3                      |  |
|                                    | speed                                  | paper types supported 254       |  |
| S                                  | print specifications 3                 | paper weights 254               |  |
| Save/Restore settings 74           | sRGB settings 27, 28, 217              | Source is settings, drivers 192 |  |
| scale documents                    | status                                 | troubleshooting                 |  |
| Macintosh 244                      | alerts setup, HP                       | Animated Demonstrations 56      |  |
| Scale to Fit setting               | ToolboxFX 44                           | constraint messages, print      |  |
| print drivers 199                  | information, HP ToolboxFX 36           | drivers 166                     |  |
| scrubber utility 269               | Macintosh services tab 246             | device conflicts 267            |  |
| Send Ctrl-D settings 224           | of supplies, HP ToolboxFX 37           | e-mail 269                      |  |
| send fax driver                    | toner monitoring 113                   | File to E-mail utility 269      |  |
| languages, Windows 11              | Status folder, HP ToolboxFX 35         | HP driver Diagnostic Printer    |  |
| operating systems                  | Status tab, HP EWS                     | Check Tool 26                   |  |
| supported 23                       | (Windows) 86                           | Macintosh setup 241             |  |
| Send TrueType as Bitmap            | Supplies Status                        | pop-up alerts 34                |  |
| HP PS Emulation Universal Print    | • •                                    | scrubber utility 269            |  |
| Driver 170                         | HP EWS (Windows) 88<br>HP ToolboxFX 37 | Services tab, drivers 218       |  |
| serial number 38                   |                                        | Troubleshooting folder, HP      |  |
| Service ID 38                      | supplies, ordering 85                  | ToolboxFX 52                    |  |
| 3011100 10 00                      | supply-status, Services tab            |                                 |  |
|                                    | Macintosh 246                          | TrueType font settings 225      |  |

| TrueType fonts               | Linux software 126              |
|------------------------------|---------------------------------|
| print driver settings 169    | Macintosh software 233          |
| Send as Bitmaps, HP PCL 6    | Windows                         |
| print driver 171             | device conflicts 267            |
| Send as Bitmaps, HP PS       | uninstalling product            |
| Emulation Universal Print    | software 159                    |
| Driver 170                   | Windows operating systems       |
| two-sided printing           | availability of software        |
| print driver settings 207    | components 10                   |
| Type is settings 192         | CD-ROM, print system 16         |
| types, paper                 | directory structure, CD-        |
| driver settings 192          | ROM 11                          |
| HP ToolboxFX settings 59     | driver versions 24              |
| print modes 67               | drivers supported 23            |
| supported 256                | fonts supported 116             |
|                              | postscript emulation fonts      |
| U                            | supported 118                   |
| uninstallation               | software installation types 127 |
| express 159                  | supported 124                   |
| print-driver only            |                                 |
| installation 160             |                                 |
| recommended 159              |                                 |
| Windows product              |                                 |
| software 159                 |                                 |
| UNIX software downloads 126  |                                 |
| usage log, color             |                                 |
| HP EWS 93                    |                                 |
| HP ToolboxFX 42              |                                 |
| USB port                     |                                 |
| connecting 267               |                                 |
| device conflicts 267         |                                 |
| devices vs. hubs 267         |                                 |
| type included 4              |                                 |
| User Guide, HP ToolboxFX 57  |                                 |
| user guides                  |                                 |
| localized versions 5         |                                 |
| operating systems            |                                 |
| supported 232                |                                 |
| V                            |                                 |
| version numbers, drivers 24  |                                 |
| version numbers, unvers 24   |                                 |
| W                            |                                 |
| Wait Timeout settings 225    |                                 |
| watermarks                   |                                 |
| print drivers 201            |                                 |
| Web sites                    |                                 |
| downloading software 11      |                                 |
| HP Driver Diagnostic Printer |                                 |
| Check Tool 26                |                                 |
| HP Easy Printer Care 31      |                                 |

© 2008 Hewlett-Packard Development Company, L.F.

www.hp.com

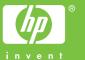